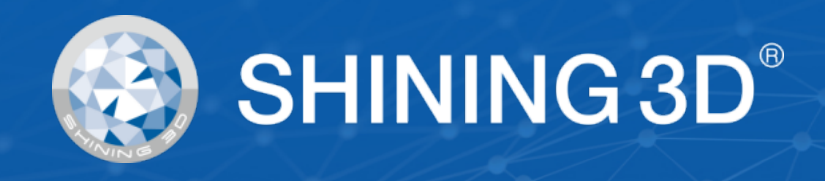

# DentalScan

# 取扱説明書

V 1.0.0.301

### 取扱説明書について

このマニュアルには、DentalScan の使用方法が記載されていますが、参照のみを目的と しています。

SHINING 3D Tech Co., Ltd. (以下、「当社」という) は、マニュアルの完全な知的財産権を 所有しています。 会社の書面による同意なしに、いかなる形式、いかなる目的であれ、著 作物をコピー、盗作、翻案、または控除することは違法です。 不確実性や論争がある場 合、当社は最終的な説明に対する権利を保有します。

製品は随時更新されるため、マニュアルに含まれるすべての説明と説明は、事前の書面に よる通知なしに変更される場合があります。 マニュアルと実際の製品との間に矛盾がある 場合は、実際の製品が優先されるものとします。

ご質問やご意見がございましたら、お気軽にお問い合わせください。

#### シンボルについて

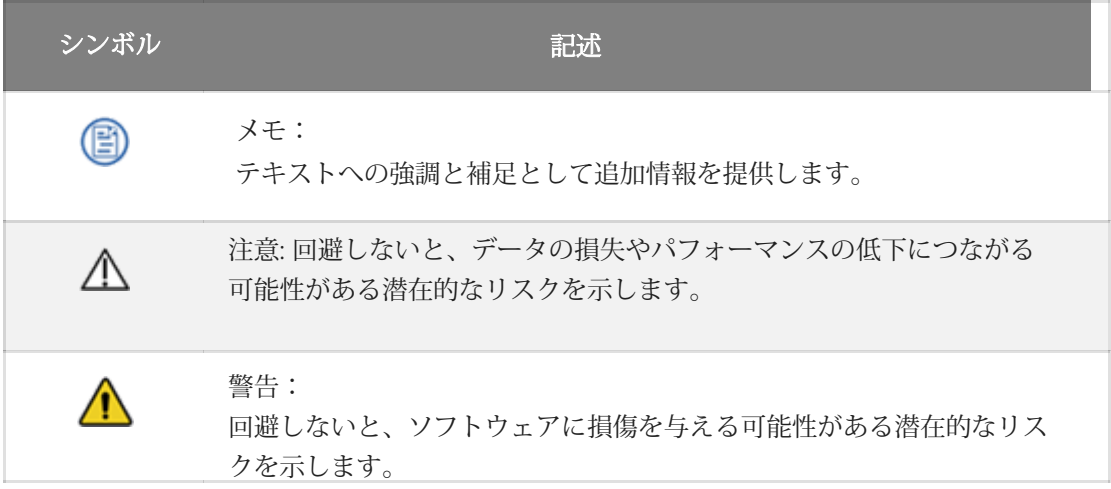

著作権:SHINING\_3D デンタルスキャンについて DentalScan は、EX シリーズおよび MIX シリーズで利用できます。

デジタル生産のための新しいオーダー、スキャン、および事前設計機能で設計されてい るデンタルスキャンは、診療所/病院とターゲットラボ間のデータ転送をサポートしま す。

# **EX Series**

EX 多機能スキャナーは、主に歯科補綴、歯科矯正、歯科インプラントに適用されま す。

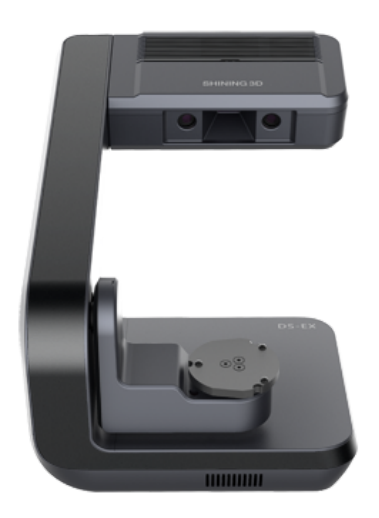

AutoScan DS-EX mro (H) スキャナー は、高効率スキャンをサポートし、 大量生産型のデジタルプロダクショ ンに適しています。.

### 推奨事項と禁止事項

- 
- 当局の許可なくスキャナを分解、修理、または改造しないでください。

● スキャナはリサイクルに出す必要があり、家庭廃棄物として扱わないでください。

- 
- 
- 
- 
- 
- 
- 
- スキャナとその周辺はホコリ等に気を付け清潔に保ってください。
- スキャナは慎重に取り扱い衝撃を与えないようにしてください
- スキャナは乾燥した換気の良い場所に置いてください。
- ●直射日光の当たらない室温 (10~30℃) でスキャナを操作してください。
- お子様はスキャナーに触れないでください。

一般規則

推奨事項と禁止事項

著作権:SHINING\_3D

#### [動作環境](http://127.0.0.1:8000/dentalscan/en-us/0.4.OperatingEnviroment/)

- Windows システムで DentalScan を実行してください。
- 最適なスキャン効率を得るには、NVIDIA グラフィック カードを使用してくだ さい。
- USB 内で DentalScan を実行しないでください。 全権限のあるローカルフォル ダに移動してください。

#### [接続](http://127.0.0.1:8000/dentalscan/en-us/0.5.Connection/)

- スキャナに合わせたSHINING 3Dが提供する電源アダプタ、ケーブル、電源コードのみ が使用できます。
- ケーブルまたはドングルをコンピュータの隣接する USB ポートに接続しないでくださ い。
- スキャナの使用中は、ワイヤレス USB またはワイヤレス ネットワーク アダプタをコン ピュータに接続しないでください。

#### [キャリブレーション](http://127.0.0.1:8000/dentalscan/en-us/1.1.AccuracyCalibration/)

- キャリブレーションボードに合わせたキャリブレーションファイルをダウンロードし てください。
- 動作中はスキャナーを動かさないでください。
- キャリブレーションボードに傷や汚れがないことを確認してください。
- キャリブレーションボードを腐食性の液体、金属、または鋭利なものから遠ざけてく ださい。
- キャリブレーションボードの上に重いものを置かないでください。
- キャリブレーションボードを薬液等で拭かないでください。
- スキャン終了後は、キャリブレーションボードを収納袋に入れてください。

#### スキャニング

- 処理中はスキャナーを動かさないでください。
- ベース、インプラントアバットメント、反射ワックスなどの反射物はスキャン前にス キャンスプレーを使用してください。
- 60 秒間操作がない場合、投光は一時停止します。

著作権:SHINING\_3D

# 動作環境

### 推奨事項と禁止事項

Windows システムで DentalScan を実行してください。

最適なスキャン効率を得るには、NVIDIA グラフィックス カードを使用してく

ださい。

USB 内で DentalScan を実行しないでください。 全権限のあるローカルフォル ダに移動してください。

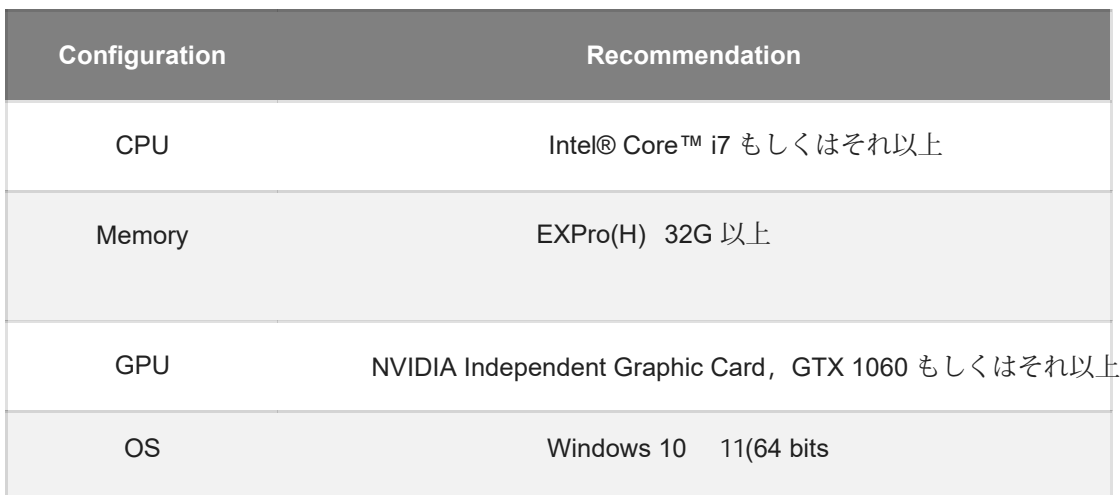

#### (图) メモ

● DentalScan ソフトウェアをインストールするには、少なくとも 2 GB のディスク容量が 残っている必要があります。

● 依頼を保存するドライブには、少なくとも 20 GB のディスク容量が残っている必要があ ります。

著作権:SHINING\_3D

接続

### 推奨事項と禁止事項

スキャナに合わせたSHINING 3Dが提供する電源アダプタ、ケーブル、電源コードのみ が使用できます。

ケーブルまたはドングルをコンピュータの隣接する USB ポートに接続しないでくだ さい。

スキャナの使用中は、ワイヤレス USB またはワイヤレス ネットワーク アダプタをコ ンピュータに接続しないでください。

#### 操作

スキャンする前にスキャナーをコンピューターに接続し、ログインインターフェイス の左下にあるアイコンから現在のステータスを確認します。

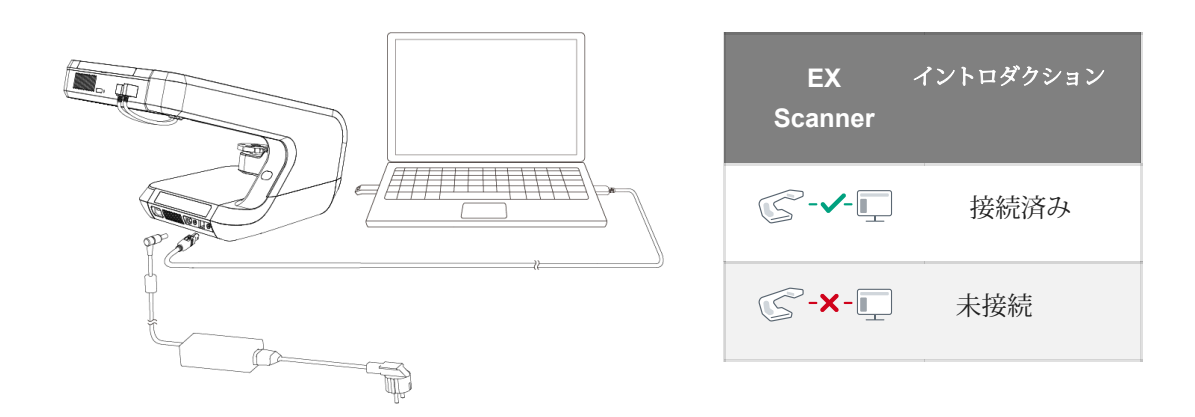

接続が完了しましたら、 スキャナの背面にあるオン/オフ ボタンで電源をオンにします。

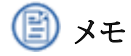

● 接続切断のプロンプトが表示されましたら、電源コードとケーブルが正しく接続され ているかどうか、およびスキャナーの電源が入っているかどうかを確認してください。

● この状況では、デバイスを再接続するか、DentalScan を再起動することをお勧 めします。

著作権:SHINING 3D

登録&ログイン&更新

DentalScan を開き、ログイン インターフェイスに入ります。

### 登録

[新しいユーザーですか?] をクリックします。 SHINING Pass をお持ちでない場合 は、ここをクリックして登録し、登録インターフェイスに入ります。

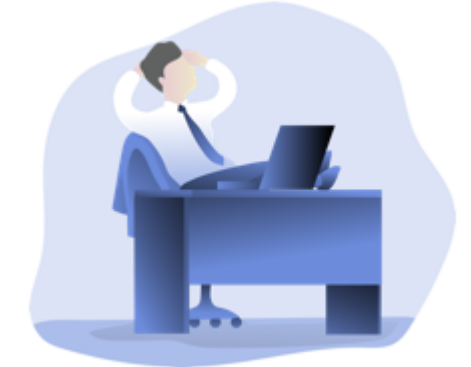

#### ステップ

⒈ クリックして、リストからラボまたはクリニッ ク/病院を選択します。

⒉ アカウント情報を入力しま す。

3 [プライバシー ポリシー] をクリックし、同意す る前に内容をよくお読みください。

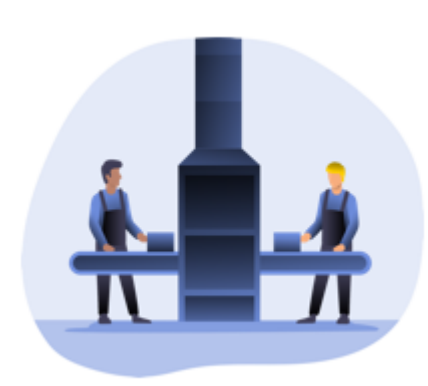

⒋ [サインアップ] をクリックして、登録情 報を確認します。

5 [戻る] をクリックしてログイン ページに戻り、 ログインします。

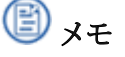

通知は入力された電話番号またはメールアドレ スに送信されます。

#### ログイン

ログインにはパスワードと認証コードの両方を使用できます。一度ログインされますと、 自動ログインのためにアカウントの情報が保存されます。

アップデート

DentalScan はパッチファイルを自動的にダウンロードするように設定されているため、 ソフトウェアが最新バージョンでない場合は、ソフトウェアを更新してくださいというリ マインダーがポップアップ表示されます。

新しい機能を楽しみ、互換性のないファームウェアを防ぐために、[インストール] をク リックして指示に従うことをお勧めします。

著作権:SHINING\_3D

アクティベーション

全許可を得るには、SHINING 3D パスを有効にします。

Tip  $\overline{\mathsf{x}}$ Do you want to activate the device now? It can be used normally after activation.  $\checkmark$  Yes  $\boldsymbol{\times}$ **No** 

(アクティベーション参照画像)

[YES] をクリックしてキャリブレーションを開始します。 許可ファイルのダウンロードには、オンライン アクティベーションとオフライン ア クティベーションの両方を使用できます。

#### オンラインアクティベーション

オンライン アクティベーションを選択し、ソフトウェアがインストールされているコ ンピュータがネットワークに接続されている場合は、アクティベーションをクリック した後にアクティベーションが処理されます。

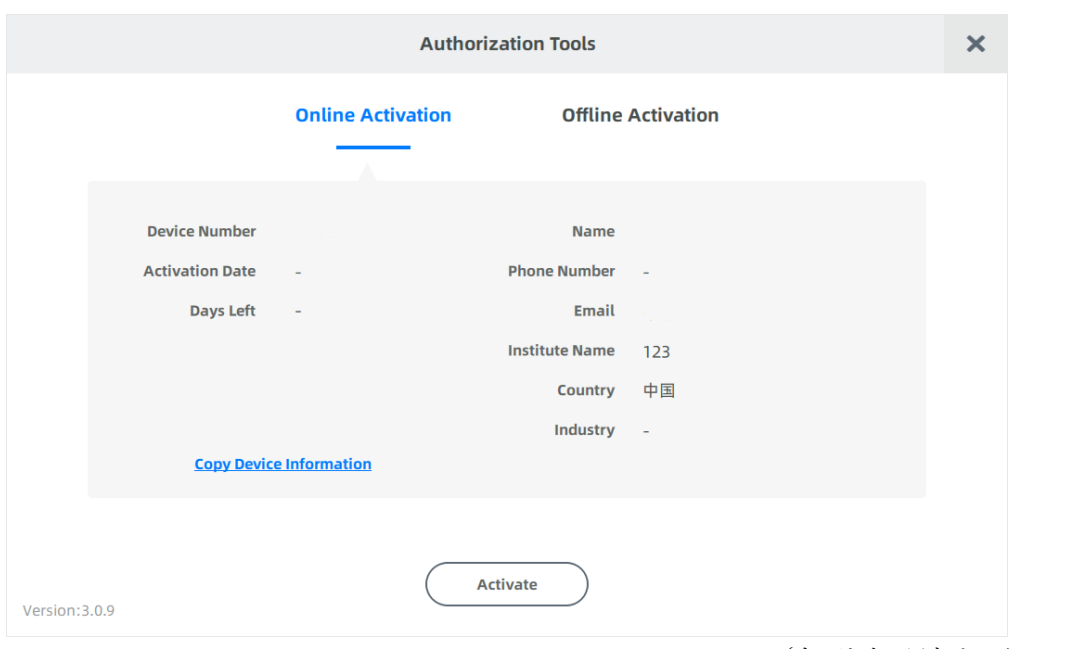

(オンライン アクティベーション参照画像)

オフラインでのアクティベーション

ネットワークに問題がある場合は、アクティベーション メニューで許可ファイル (C2V ファイル)を手動で保存する必要があります。 Offline Activation を選択し、以下の操作を行ってください。

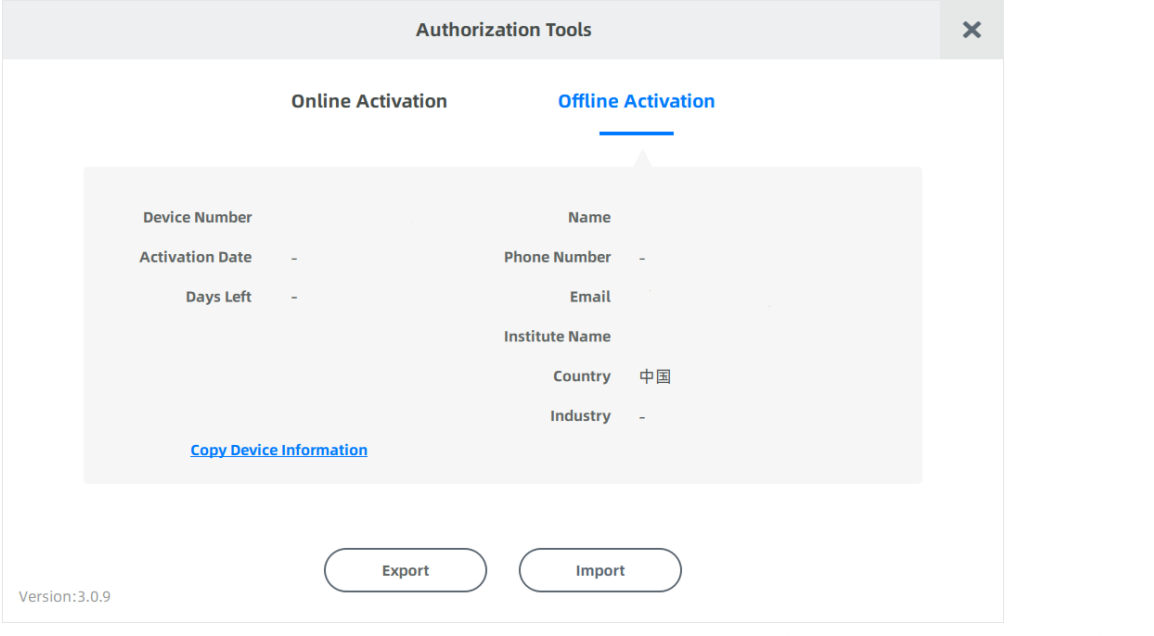

(オフライン アクティベーション参照画像)

準備

オフライン アクティベーションの前に、USB ディスクまたはポータブル ハード ディスク(以下、「ディスク」と呼びます)をコンピューターに接続します。

操作

- ⒈ C2V ファイルのエクスポート:
- ⒈ [エクスポート] をクリックして、C2V ファイル
- をディスクに保存します。
- ⒉ C2V ファイルをアップロードします。
- (1) (1) ディスクをネットワーク コンピュータに接続します。
- (2) (2) https://passport.shining3d.com/login を入力し、ログインまたは新規アカウントを登録 します。
- (3) (3) ログインをしましたら、[オフラインアクティベーション] をクリックします。
- (4) (4) ダウンロードした C2V ファイルをアップロードします。
- ⒊ V2C ファイルのエクスポート:
- ⒊ アカウントに対応するV2CファイルをDiskに保存します。

⒋ V2C ファイルをインポートします。

- (1) ソフトウェアをインストールするコンピュータにディスクを挿入します。
- (2) オフライン アクティベーション ポップアップで [インポート] をクリックします。
- (3) V2C ファイルを SHINING Pass にインポートすると、スキャナーが完全にアクティブになりま す。

アクティベーションの失敗、または問題が発生した場合は、弊社までご連絡いただ き、スキャナのシリアル番号を電子メールで送信してください。

著作権:SHINING\_3D

### スキャンアクセサリ

異なる模型や咬合器でのをスキャンをする際には、それぞれにあったアクセサリが必 要となります。

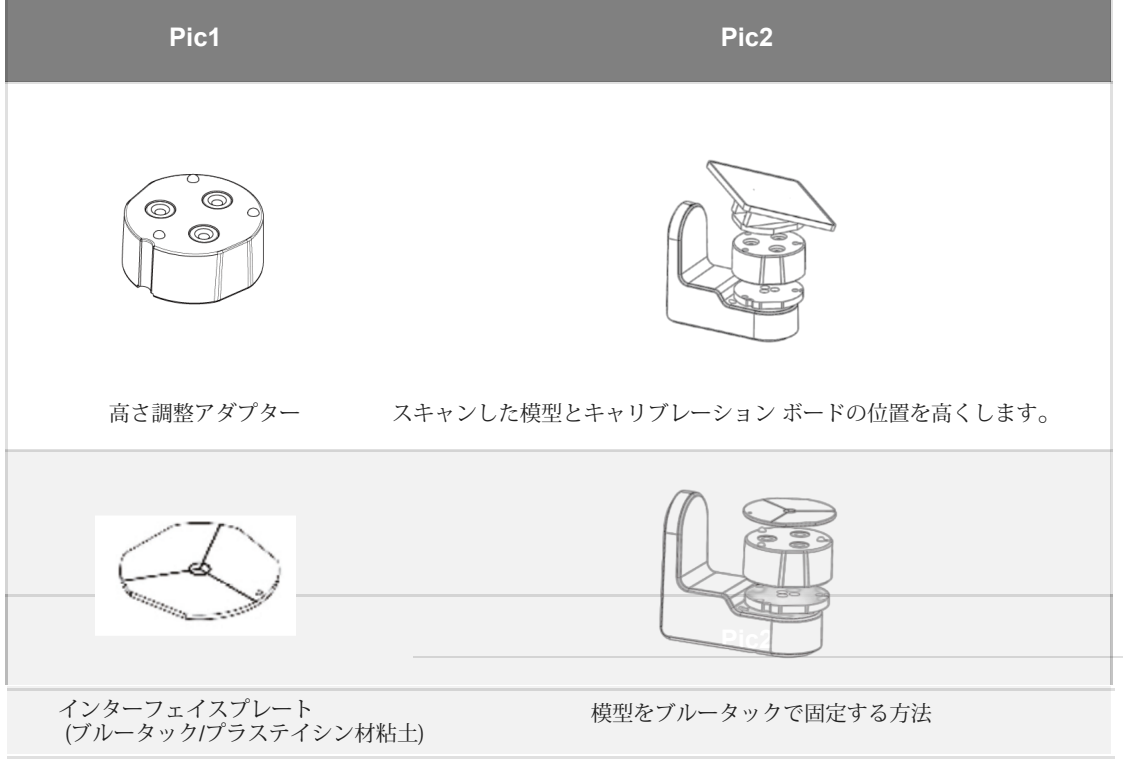

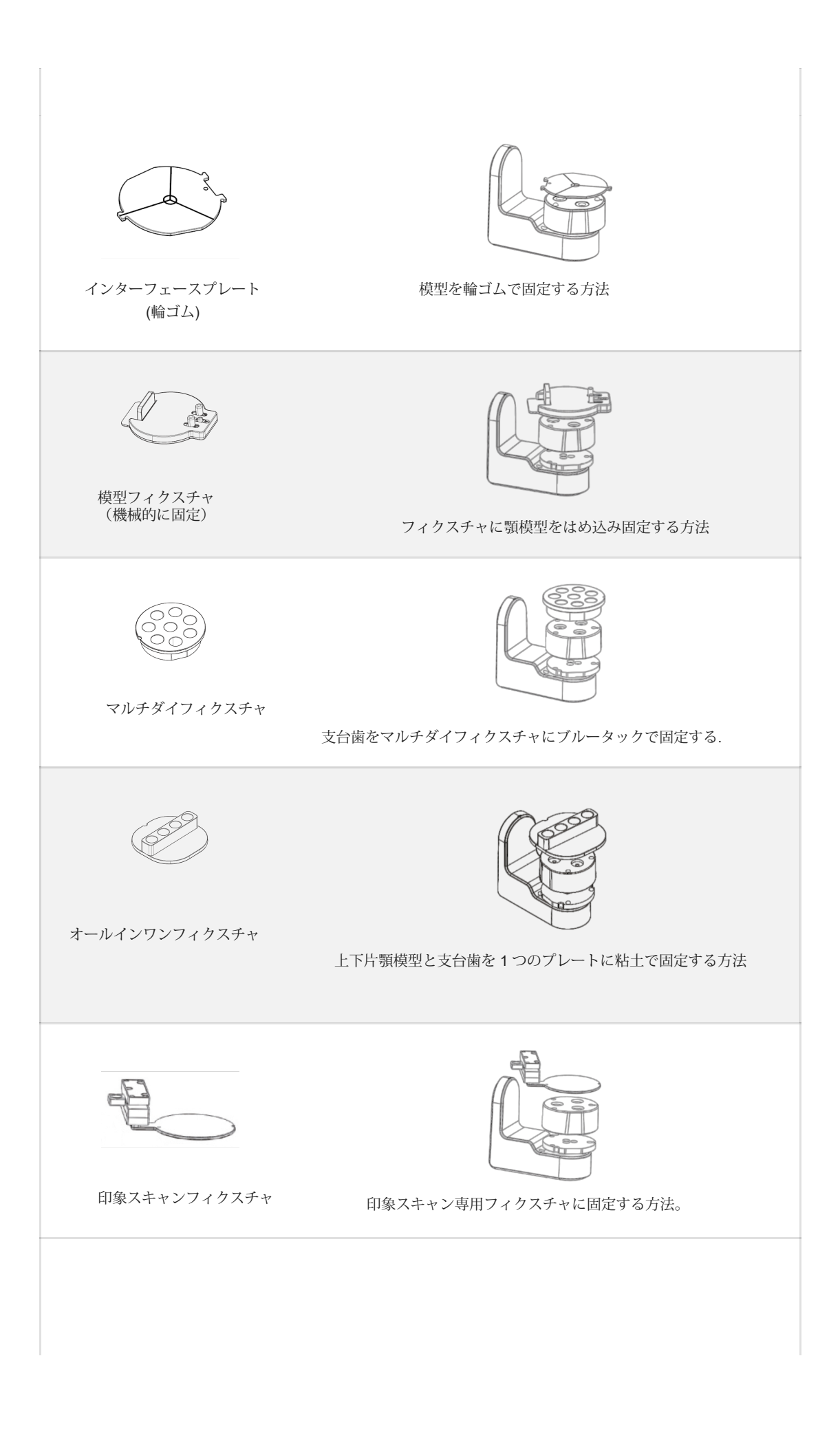

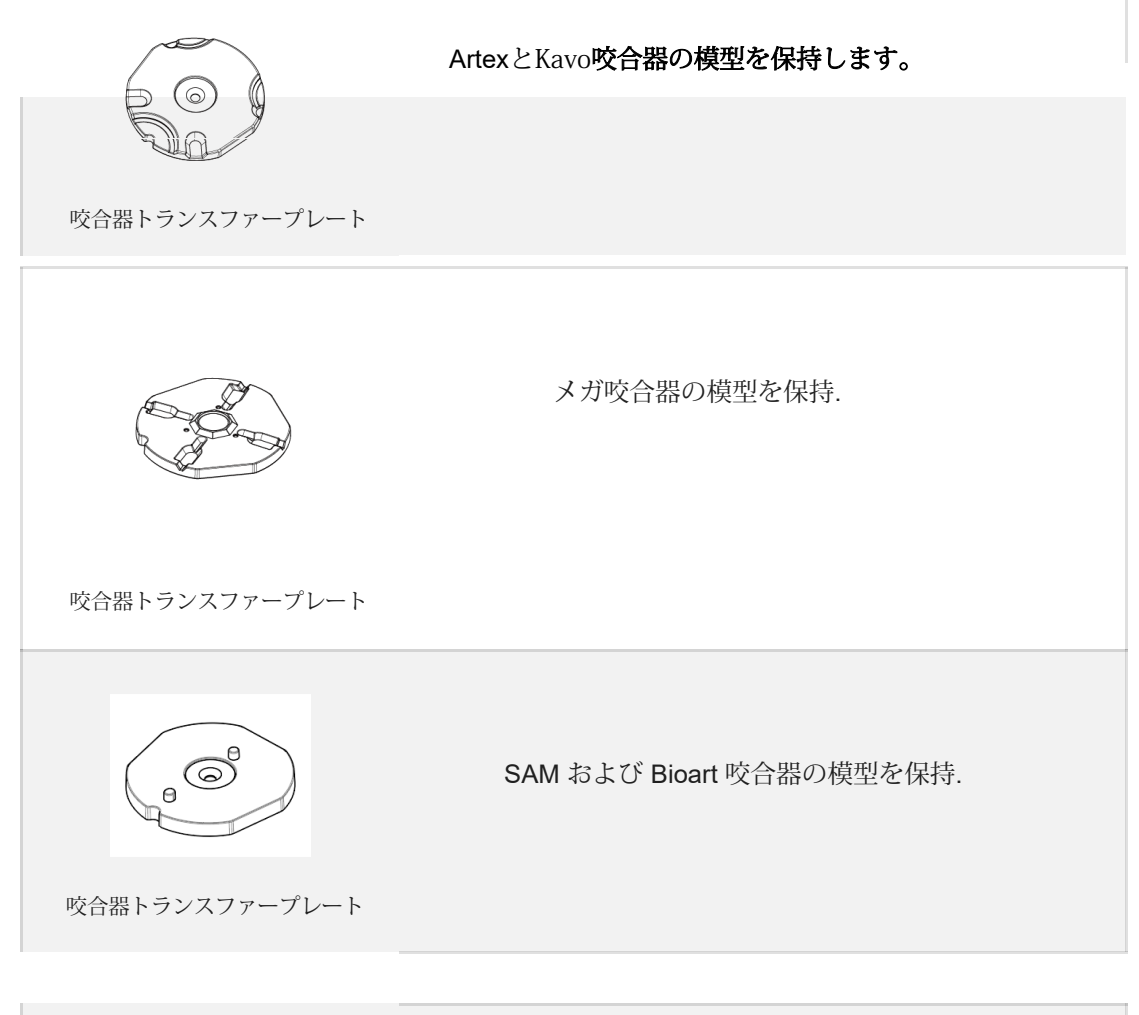

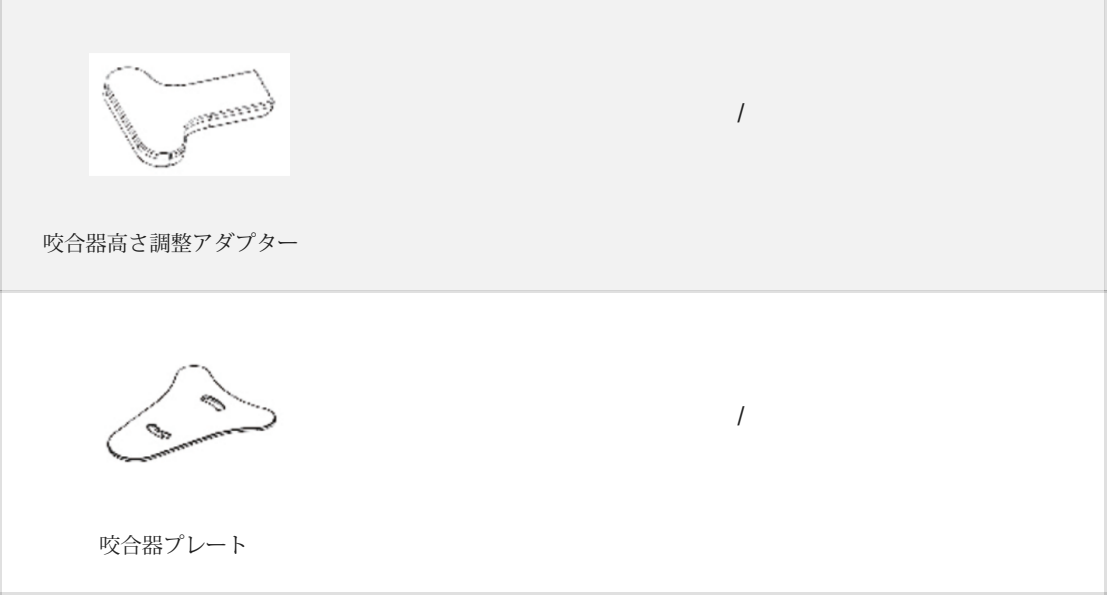

# 精度キャリブレーション

スキャナの精度を維持するために、15 日ごとに精度キャリブレーション プロセスを 実行してください。

图x<sub>E</sub>

こちらのマーク ◆ の下の数字は前回のキャリブレーションから何日経過したかを示します

### 推奨事項と禁止事項

キャリブレーションボードに合わせたキャリブレーションファイルをダウンロードしてください。

キャリブレーション中はスキャナーを動かさないでください。

キャリブレーションボードに傷や汚れがないことを確認してください。

キャリブレーションボードを腐食性の液体、金属、または鋭利な物質から遠ざけてください。

キャリブレーションボードの上に重い物を置かないでください。

キャリブレーションボードを薬液で拭かないでください。

スキャンが終わったら、キャリブレーションボードを収納袋に入れてください。

#### キャリブレーションが必要な状況

- 初めての接続。
- スキャナーを長時間アイドリング状態にした時。
- 揺れや振動の多い輸送の後。
- 補綴物の精度の低下や位置ずれが発生した時

操作方法

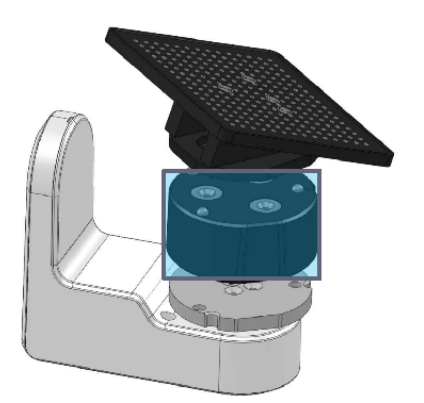

高さ調整アダプターをターンテーブルに置きます。 高さ調整アダプターにキャリブレーション ボードを配置します。

 $\frac{1}{1}$ 

⒉キャリブレーションボードの裏にあるシリアル番号を書き留めます.

3 [キャリブレーション ファイルの選択] リストで同じ番号を選択します。

4番号が見つからない場合は、[ダウンロード] または [インポート] をクリックして手動でファイルを追加します。 5 [開始] をクリックします。 さまざまな視点からデータを収集しながら、ターンテーブルが回転を開始します。 **6 \***をクリックして終了します。

# 图x<sub>E</sub>

● エラー値を表示するには、カーソルをポップアップに移動します。

キャリブレーション完了のアイコン

● キャリブレーション プロセスを繰り返すと、エラー値が減少します。

#### 著作権: SHINING 3D

ホワイトバランスキャリブレーション

カメラの色温度を補正するため、ホワイトバランス補正は3か月ごとに行ってくださ  $\mathbf{V}^{\lambda}$ 

### 操作方法

白いカバーをキャリブレーションボードに固定します。

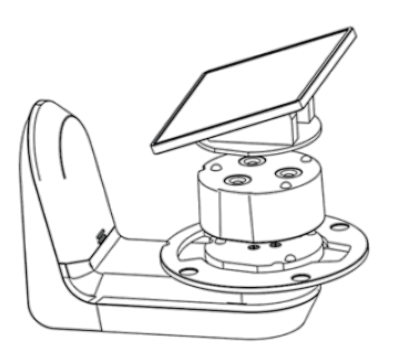

高さ調整アダプターをターンテーブルに置きます。

組み立てたキャリブレーション ボードを高さ調整ア ダプターに置きます。

1 アイコン → をクリックし、[ホワイト バランス] を選択します。 ⒉ Start をクリックすると、ターンテーブルが回転し始め、 ホワイトバランス補正の補正が自動的に処理されます。

3 \*をクリックして確認し、終了します。

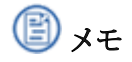

ホワイト バランス キャリブレーションは、AutoScan-DS-EX および AutoScan-DS-EX Pro (C) でのみサポートされています。

著作権:SHINING\_3D

インターフェース

ログイン後、システムは自動的にホーム インターフェイスに入ります。

ホームページのアイコンを紹介します。

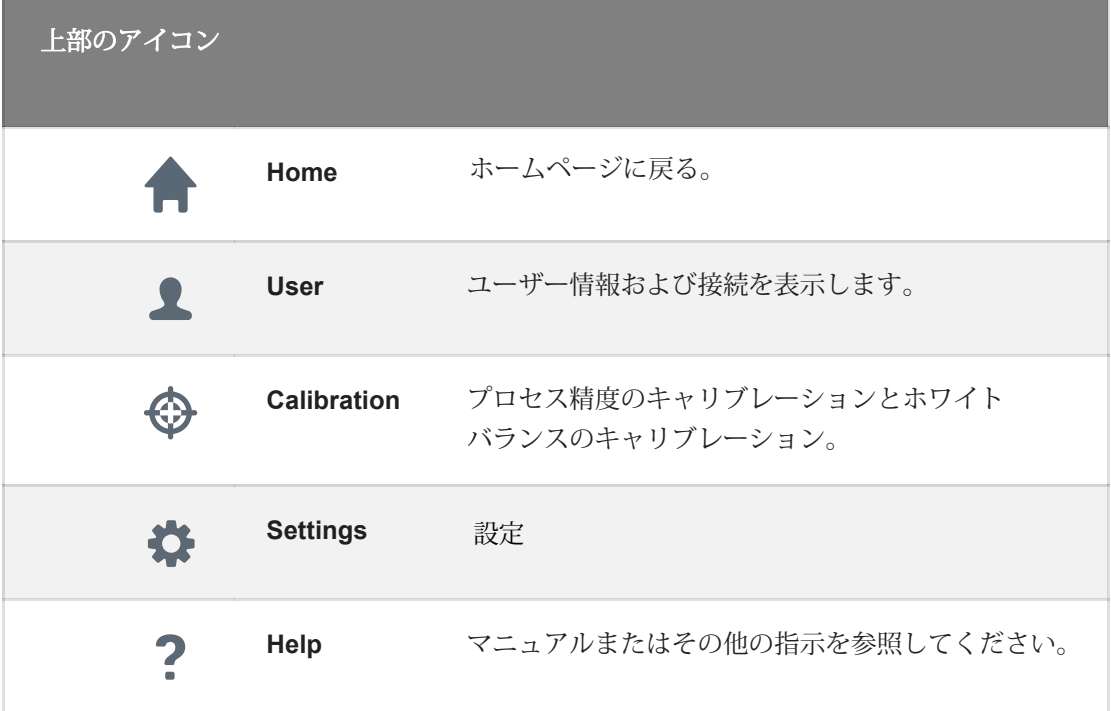

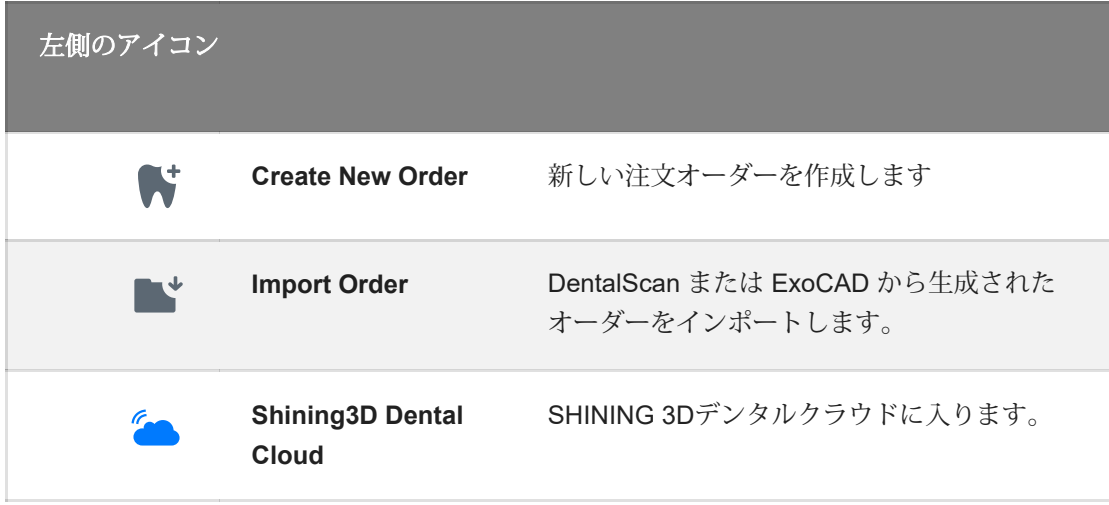

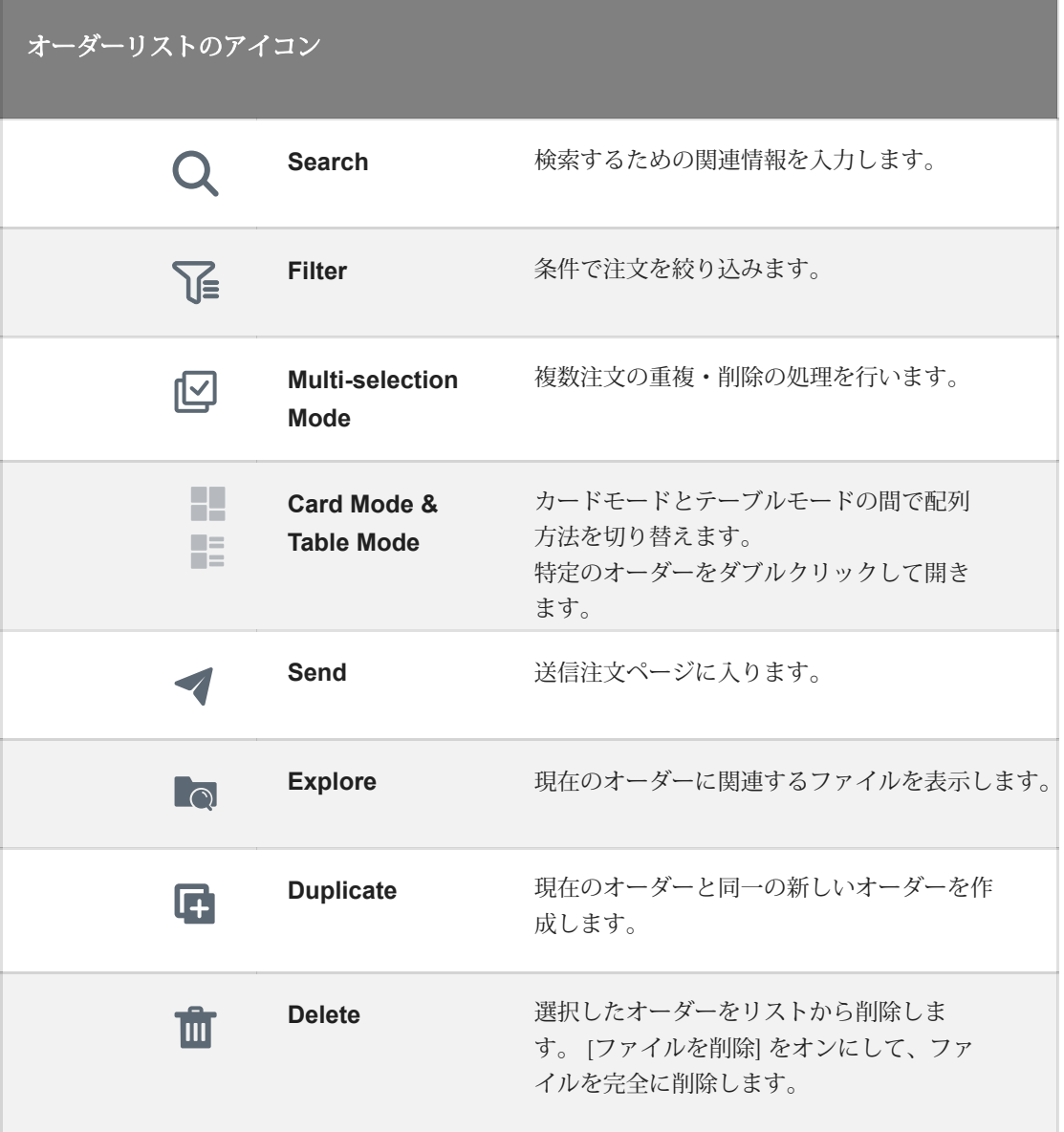

設定ついて

◆ をクリックしてパラメータを現在の順序に設定または表示します。

オーダーの設定

全般

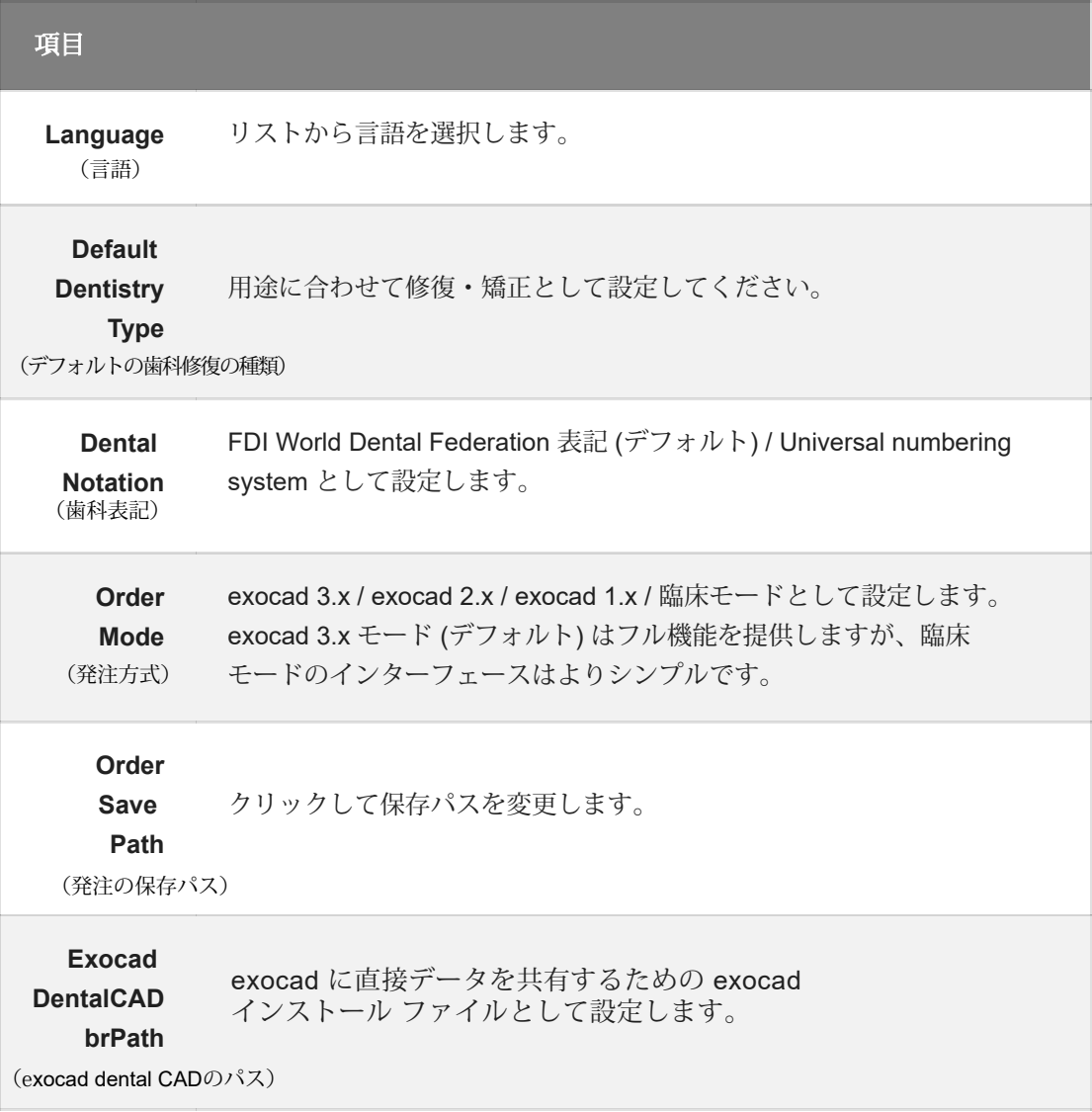

#### オーダーファイル名前付け規定

要素を選択して名前付け規定をカスタマイズします。

保存形式

exocad / サードパーティ ソフトウェアに適合したデータ **あたこと:**<br>を生成します。

✖ をクリックして確認し、終了します。

### スキャン設定

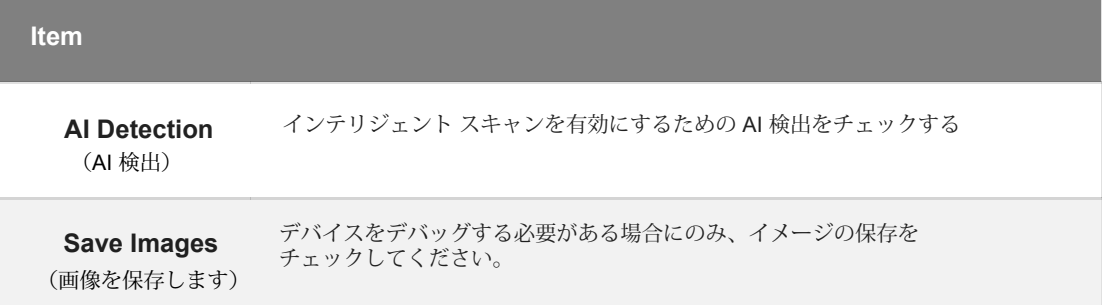

### その他の設定について

デバイス タイプを選択し、シリアル番号を確認して、その他の基本情報を表示しま す。

#### 著作権:SHINING\_3D

新規のオーダー

● →<br>● をクリックすると、新規オーダーの設定ページに入ります。

### オーダー情報

1 オーダーと患者の情報を空白に入力します。

2リストから医師と技術者を選択します。 新しいオプションを追加するには、■ をクリックする。

3 現実に応じて、修復または矯正として患者のタイプを選択します。

4プロジェクトのメモやその他のメモ用のフィールドが存在すること に注意してください。

#### 歯の選択

1 患者モードを選択します。

2 操作スキルを使って歯に印をつけます。

3スキャニングステップとインプラントベースを追加。

4 素材と歯の色を設定します。

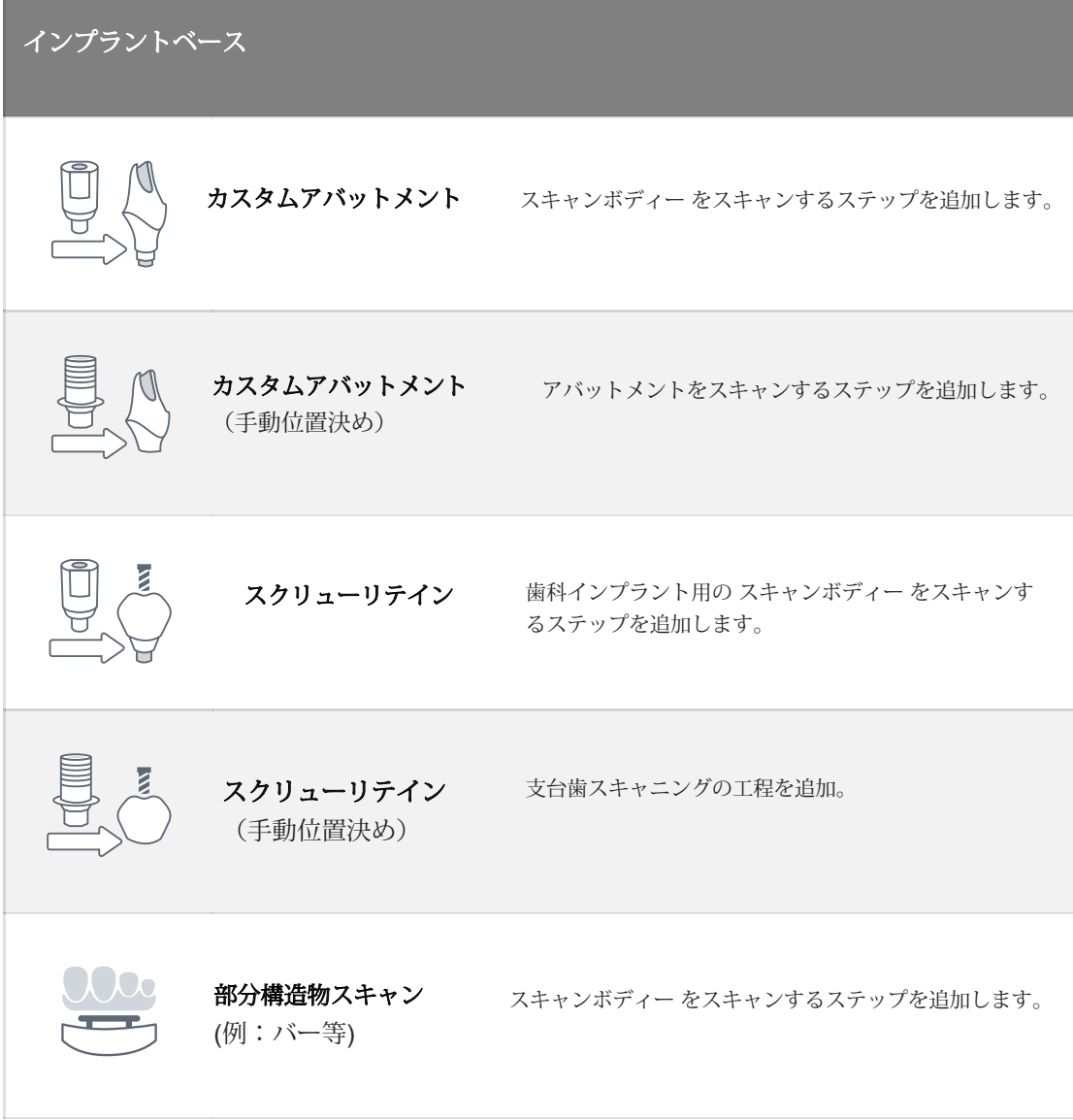

### スキャンタイプの選択

1スキャンタイプを 選択します。

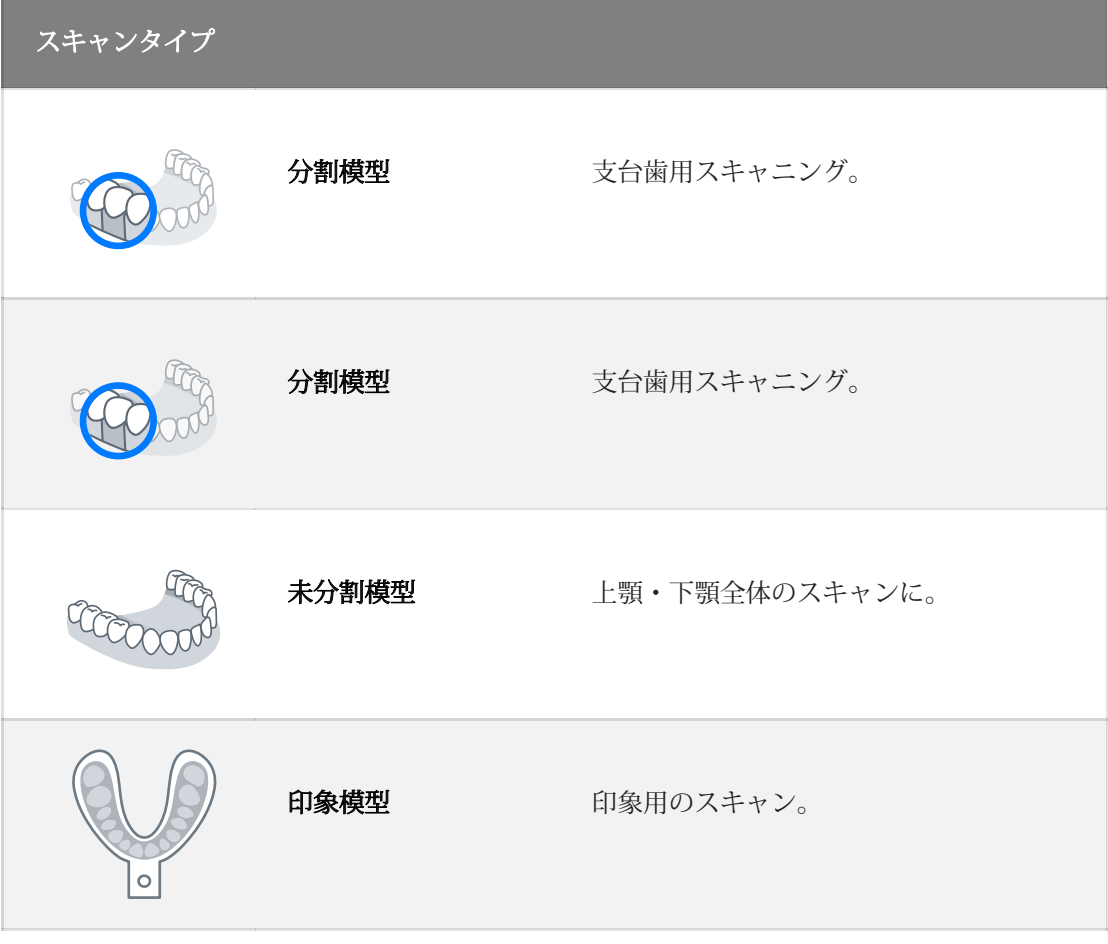

2咬合タイプを選択します。

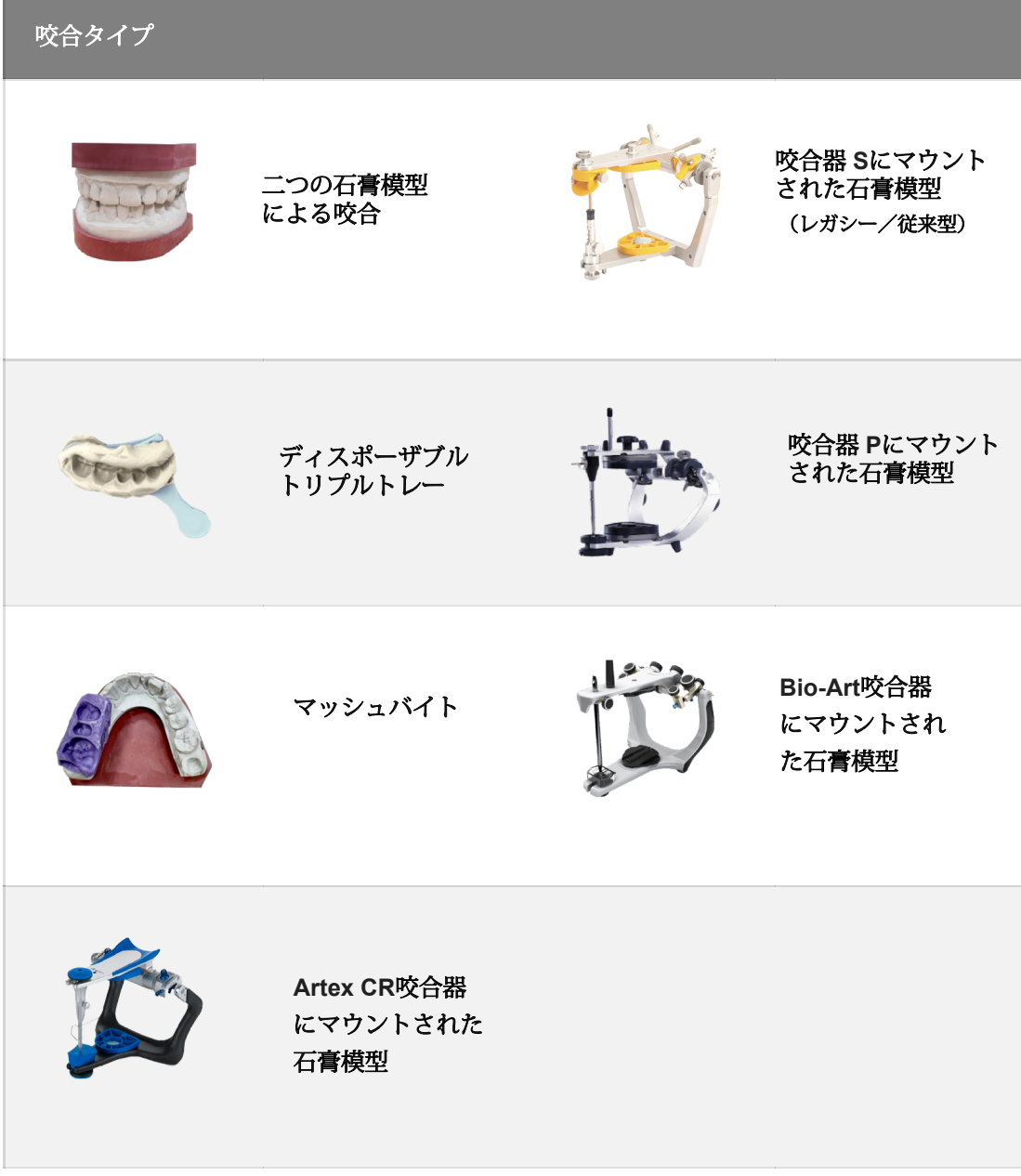

⒊咬合関係を持つ模型の顎運動用デジタル スキャン マーカーまたは顎運動用スキャン マーカーを追加します。

4ボタンをクリックして、さらに操作

を行います。

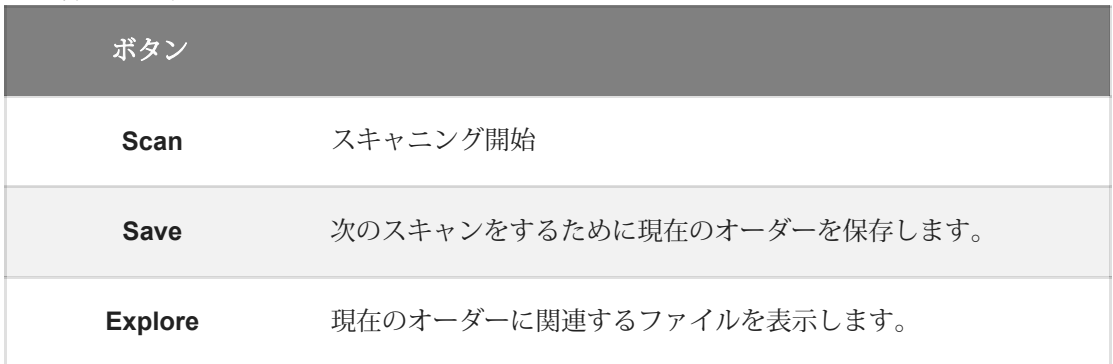

インターフェース

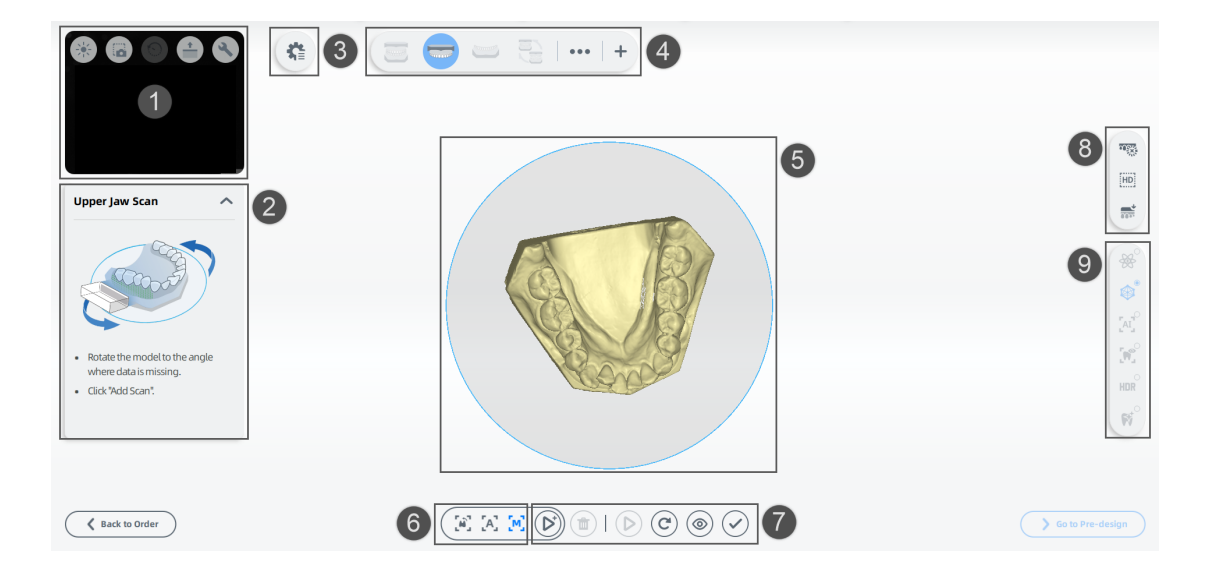

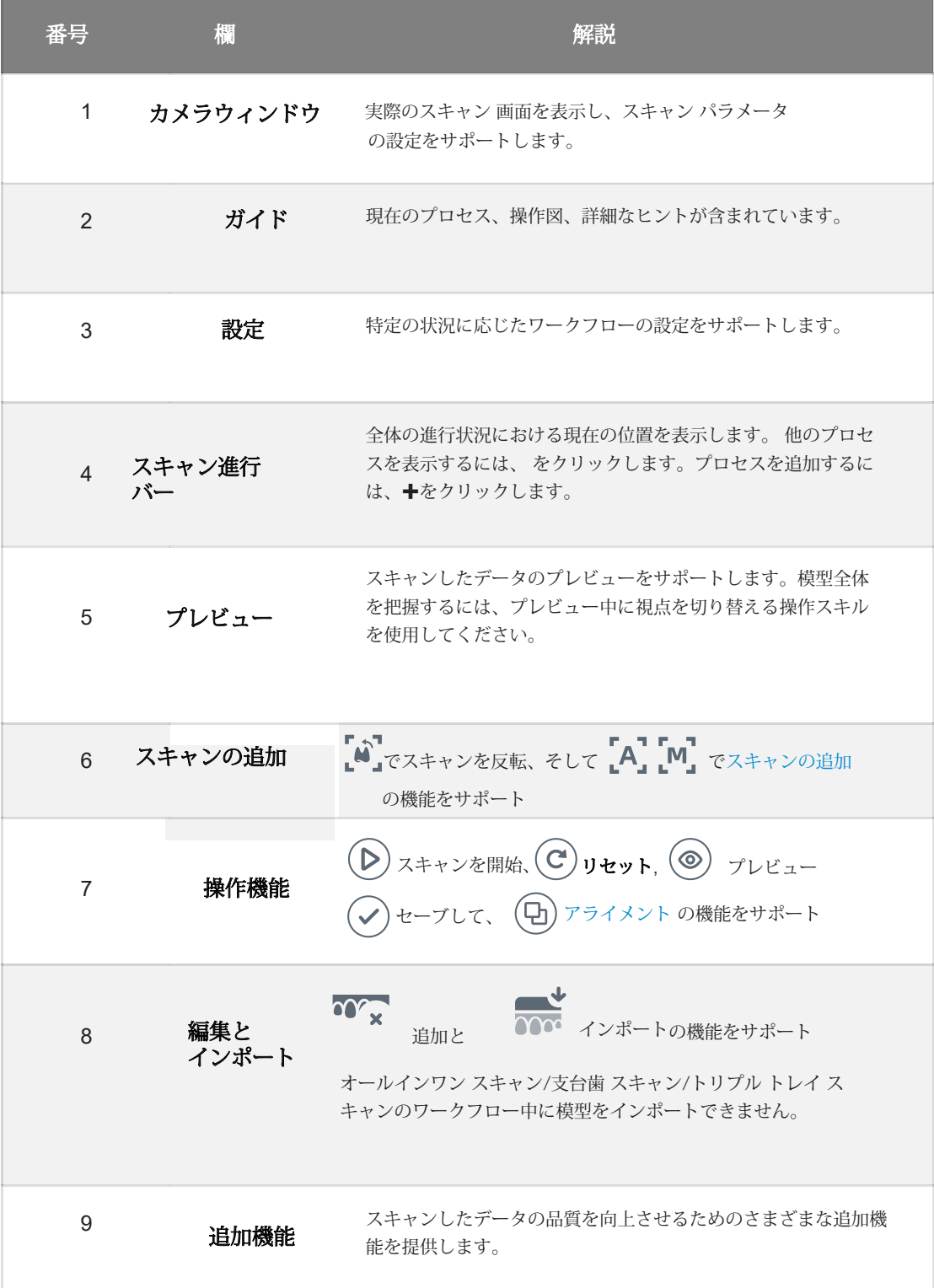

ワークフロー バー

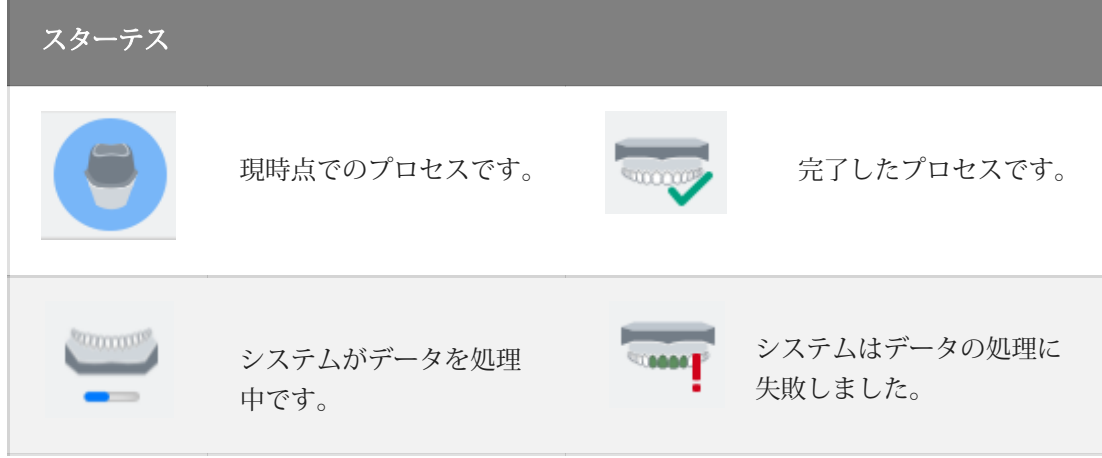

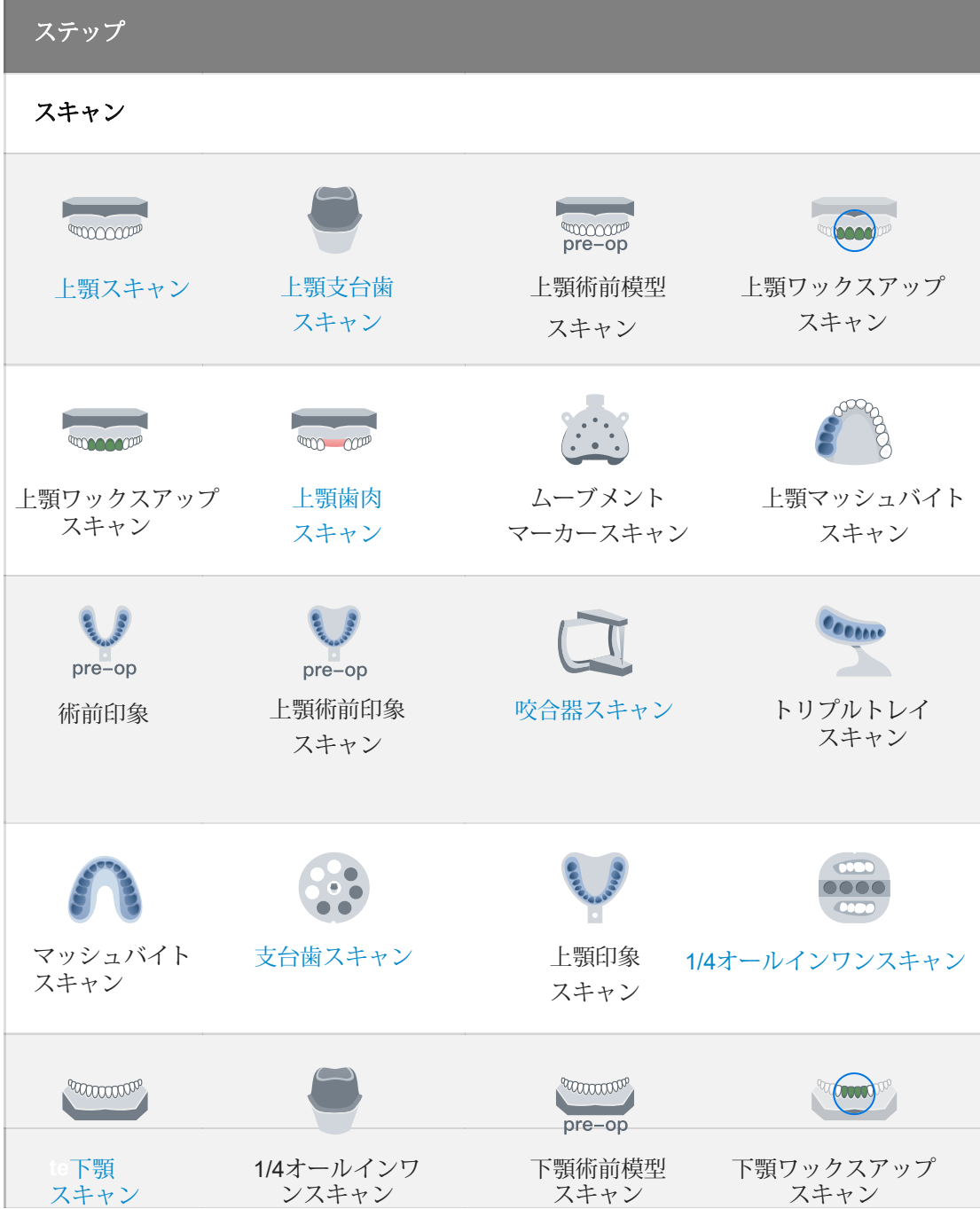

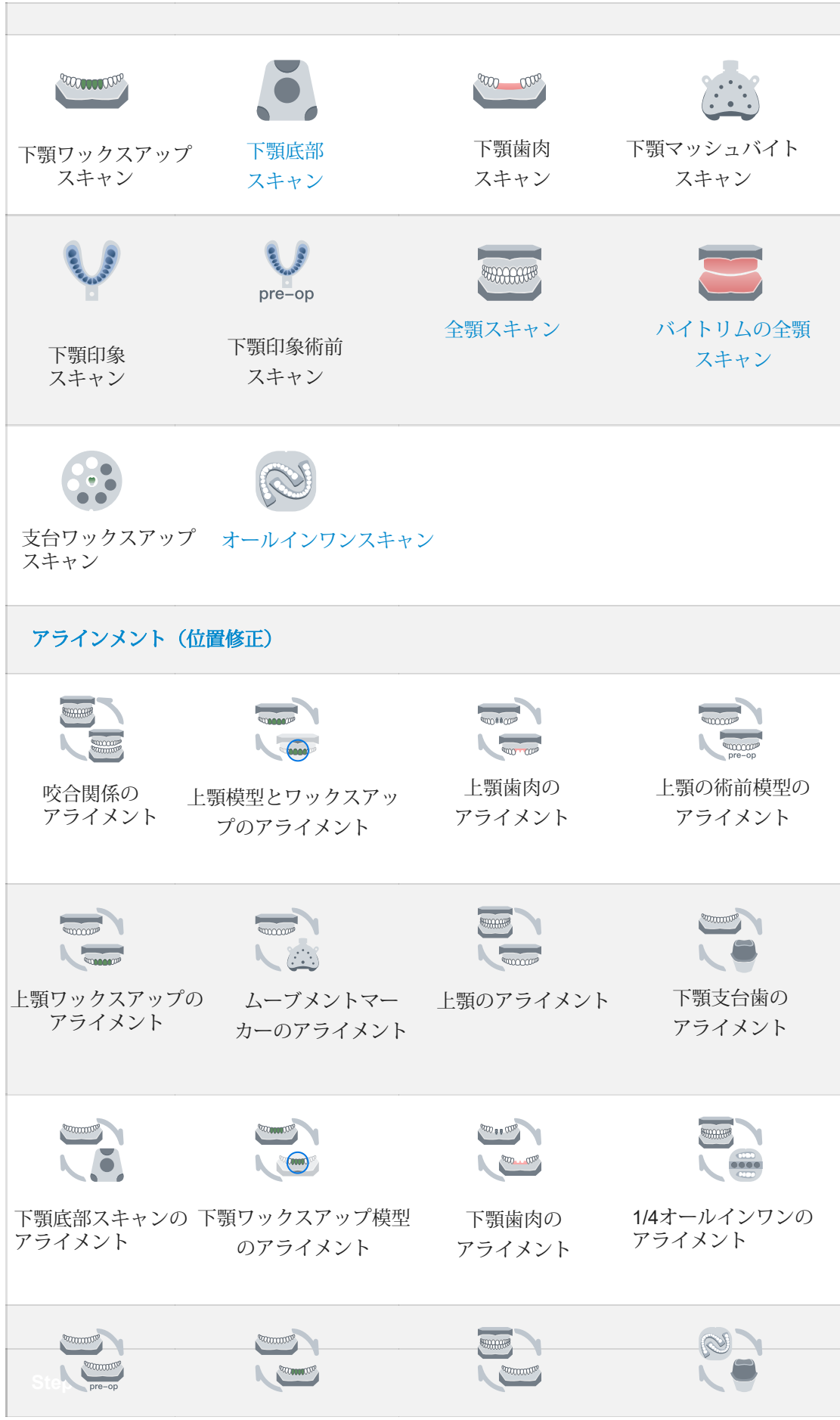

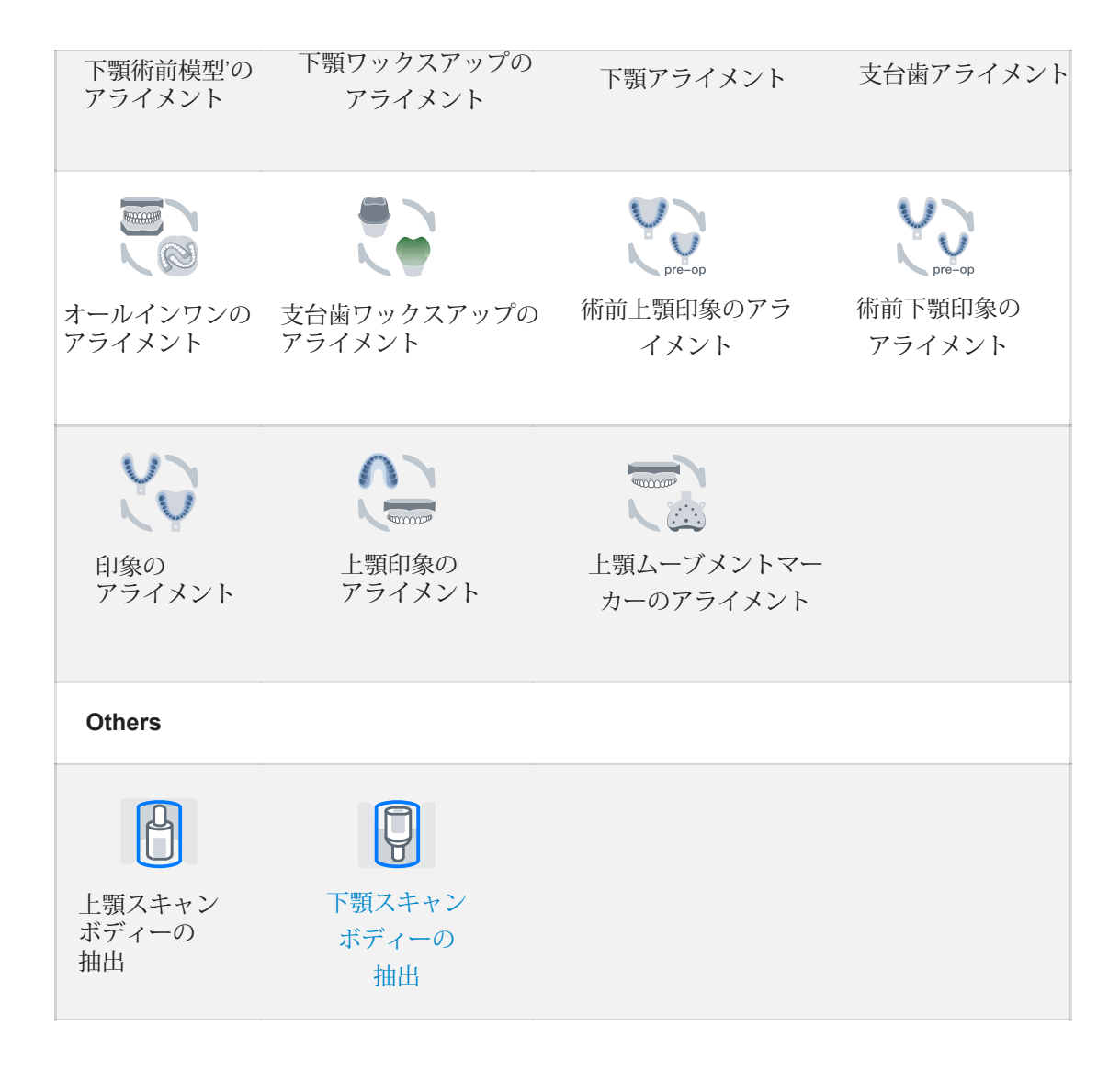

### 機能

編集機能

 $\overline{20'x}$ をクリックし編集インターフェイスに入り、次のツールを使用してモデルを編集します

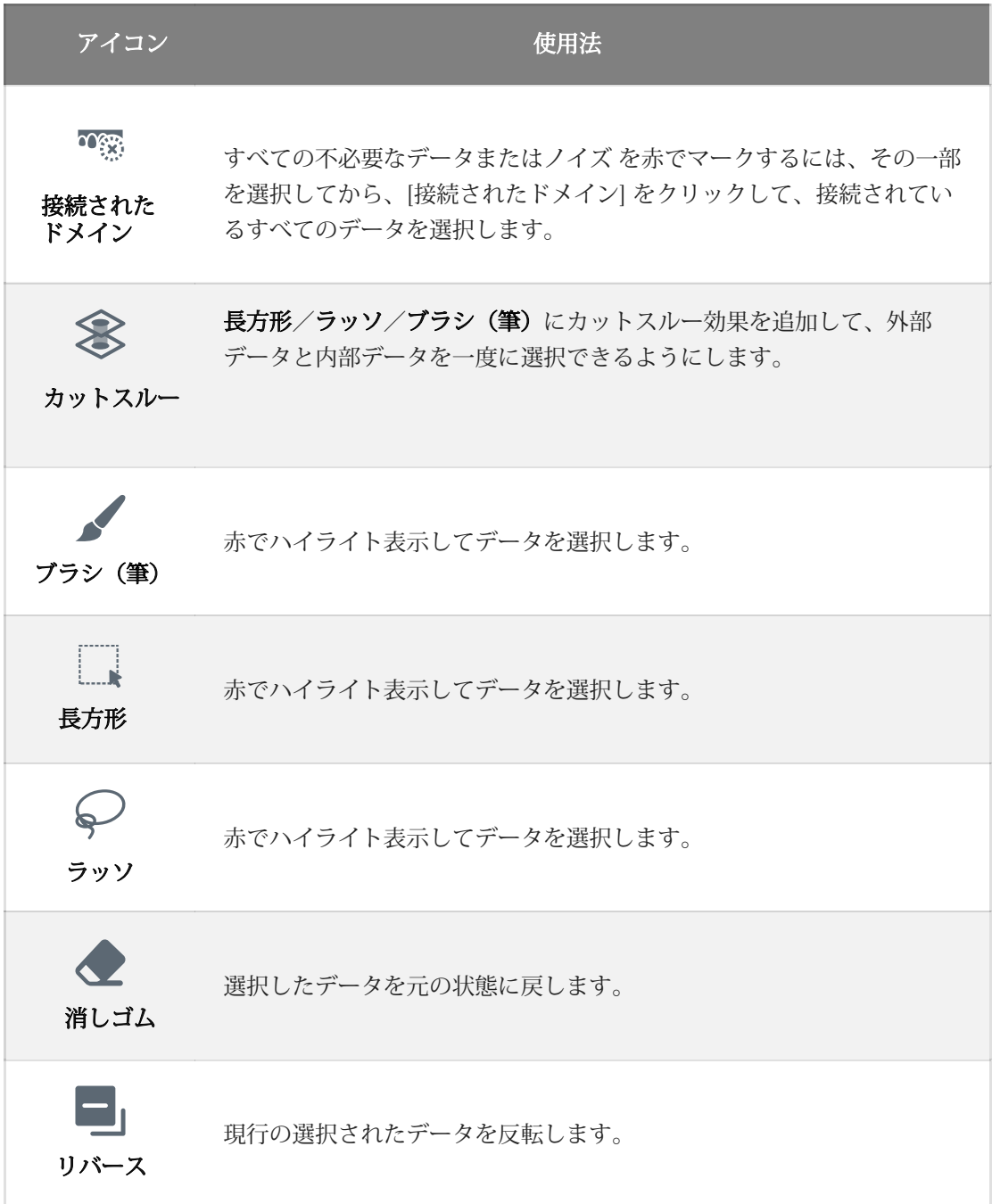

### 詳細エリア機能の選択

をクリックし詳細な領域の選択インターフェイスに入り、次のツールを使用してスキャンした データを調整します。

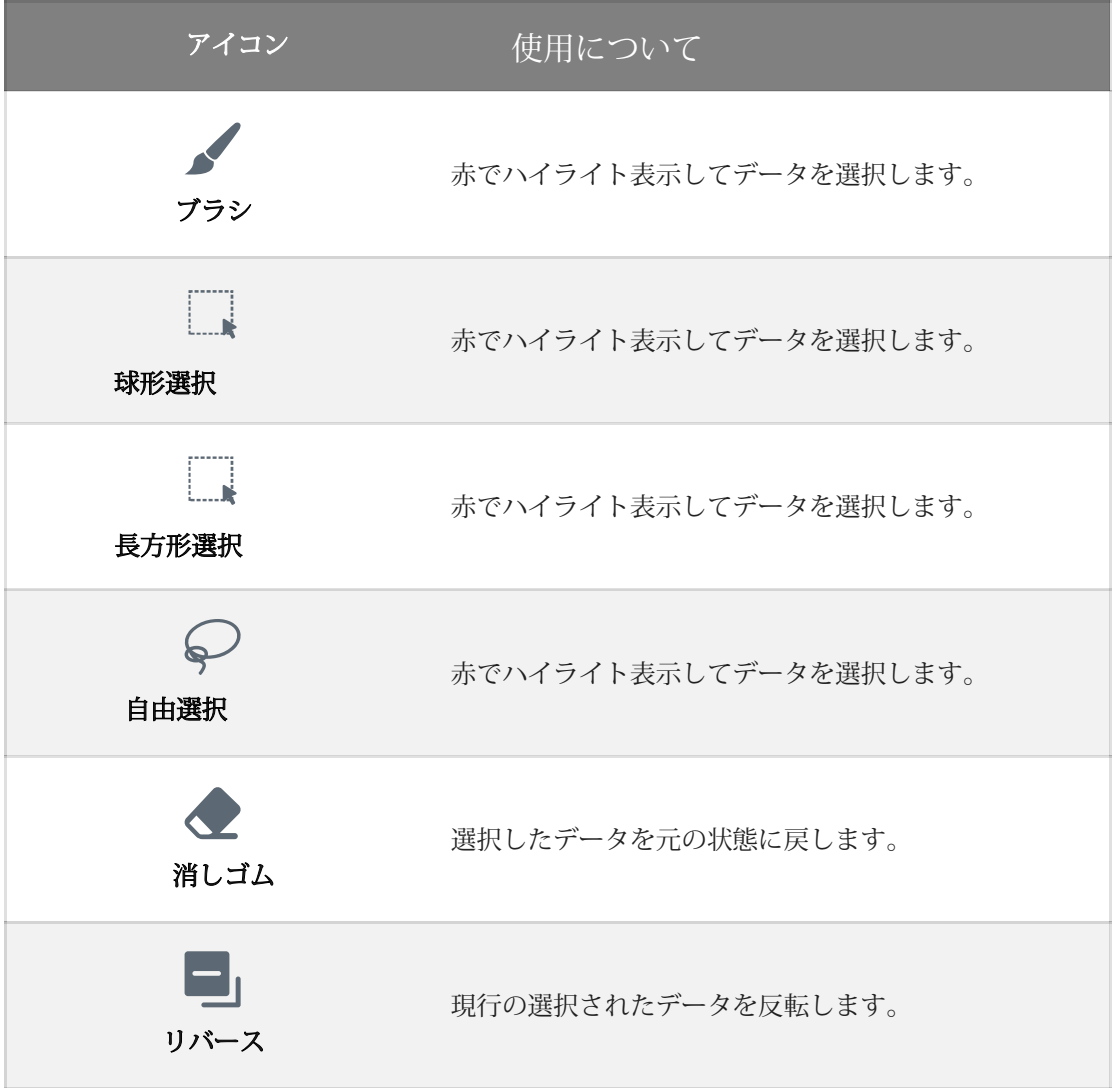

### 追加機能

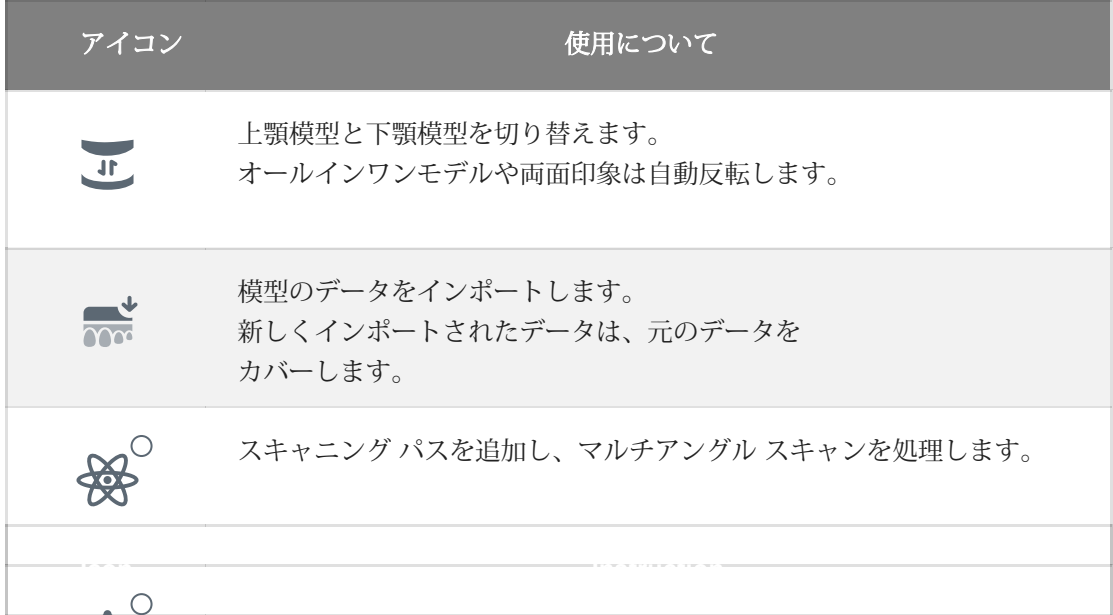

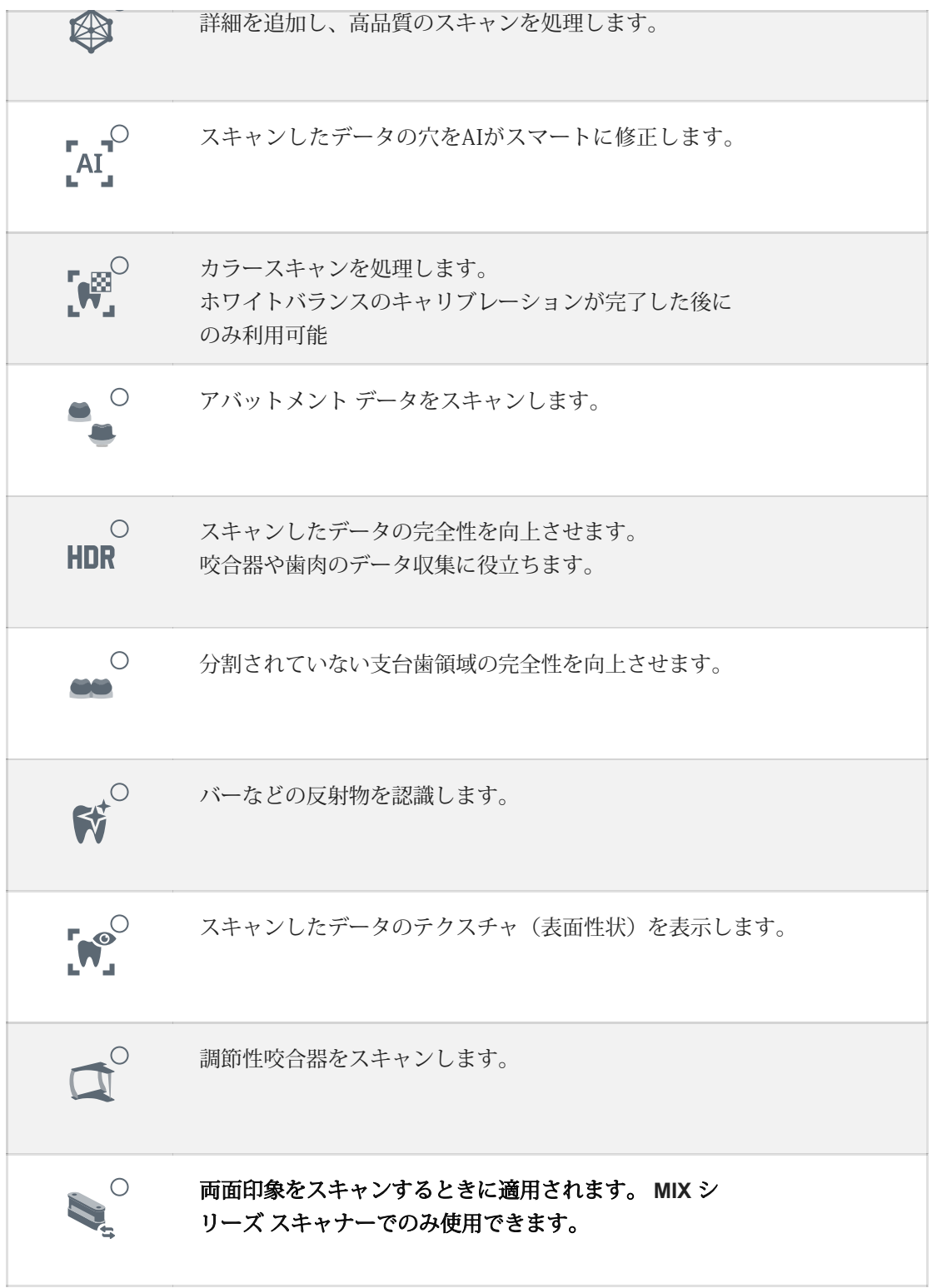

パラメーター

カーソルをカメラ ウィンドウに移動し、スキャン パラメータを設定します。

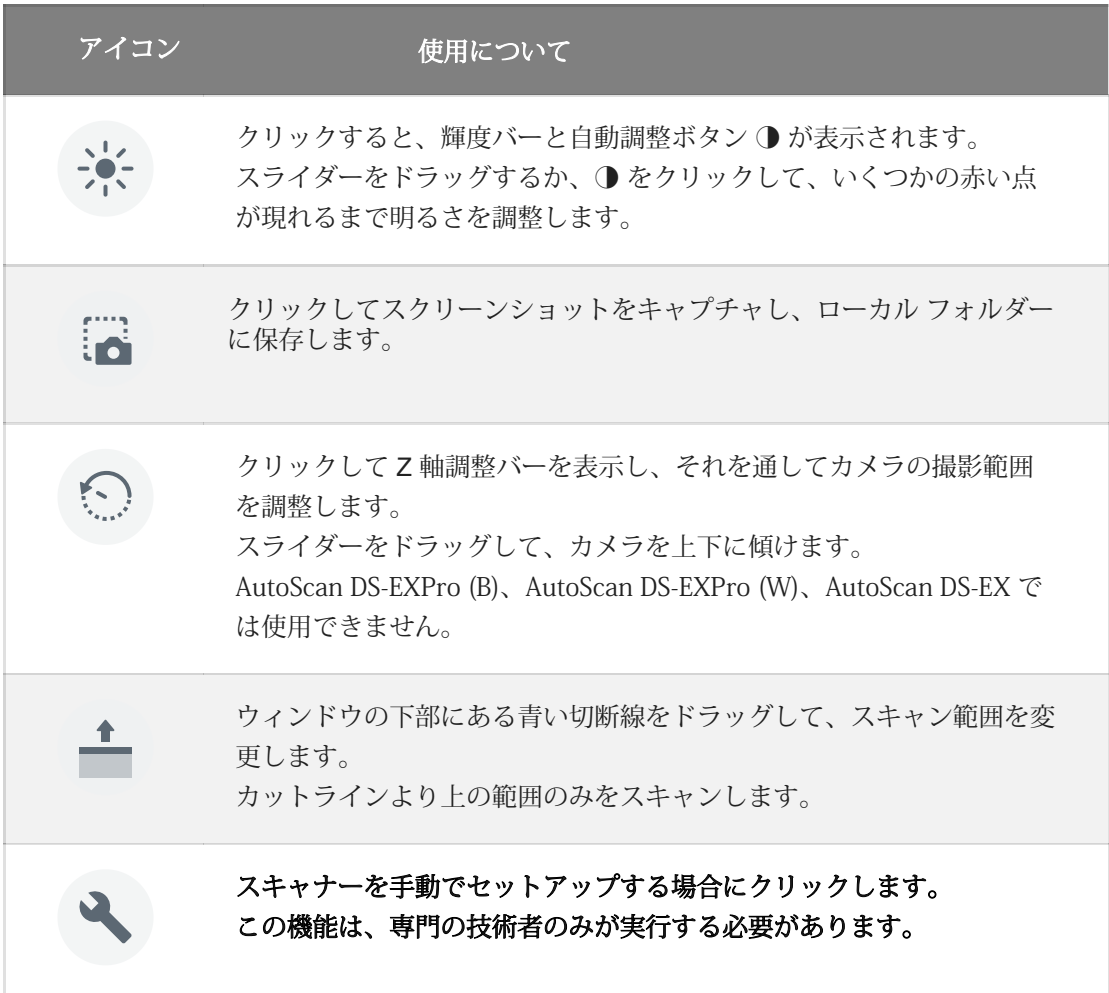

著作権:SHINING\_3D

オペレーションスキル

歯のマーキング

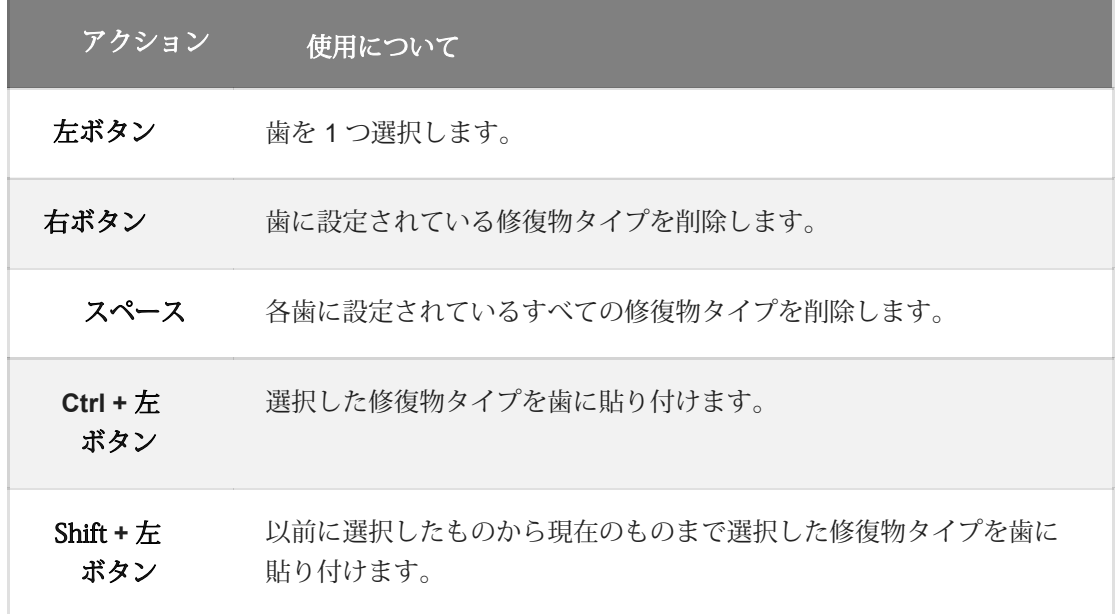

### 模型のスキャン

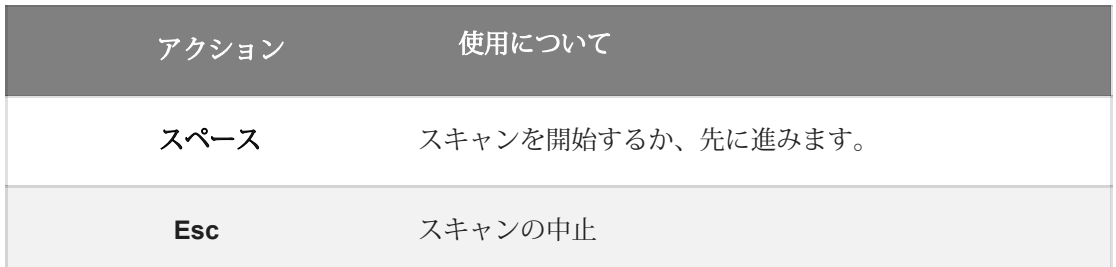

## 模型のビュー

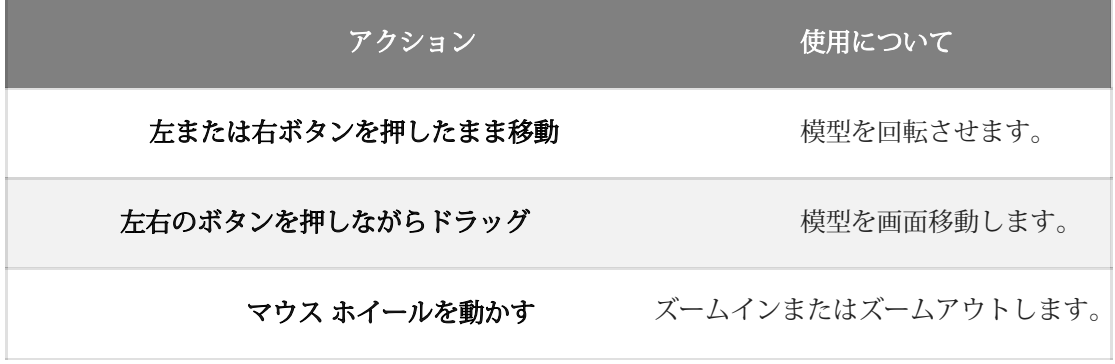

### 模型の編集

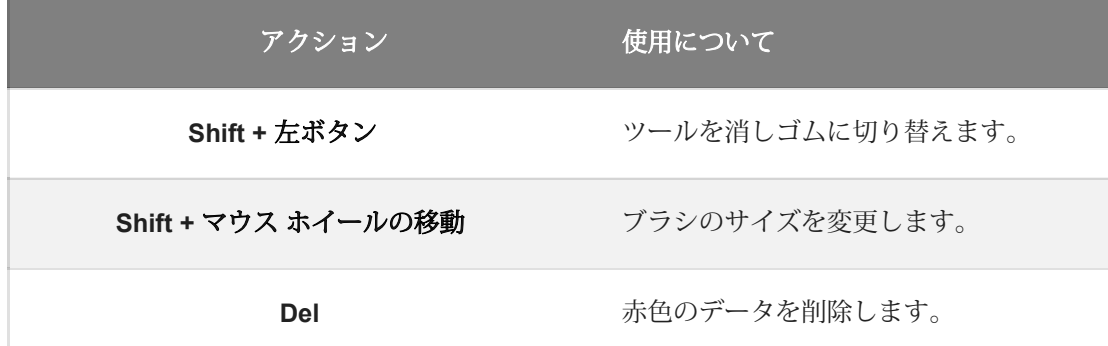

分割模型ケース

分割模型とは、支台となる歯を取り除いた石膏模型です。

### オーダーを作成

オーダー情報

- をクリックし、オーダーページに入ります。 $\mathbf{1}$
- ⒉空欄に記入し、リストから歯科医師と歯科技工士を選択してください。 対象となる歯科医師・歯科技工士 がいない場合は、 くなりックし氏名を追加する。

# $\bigcircled{B}_{\times \in}$

- ●対象の歯科医師・歯科技工士がいない場合は、以下の手順で編集してく ださい。  $\div$ 
	- をクリックし歯科医師の名前を入力してクリック
	- □ をクリックし歯科医師または歯科技工士を削除します。
- 3歯科の種類として修復を選択します。

⒋(オプション)メモを 追加します。

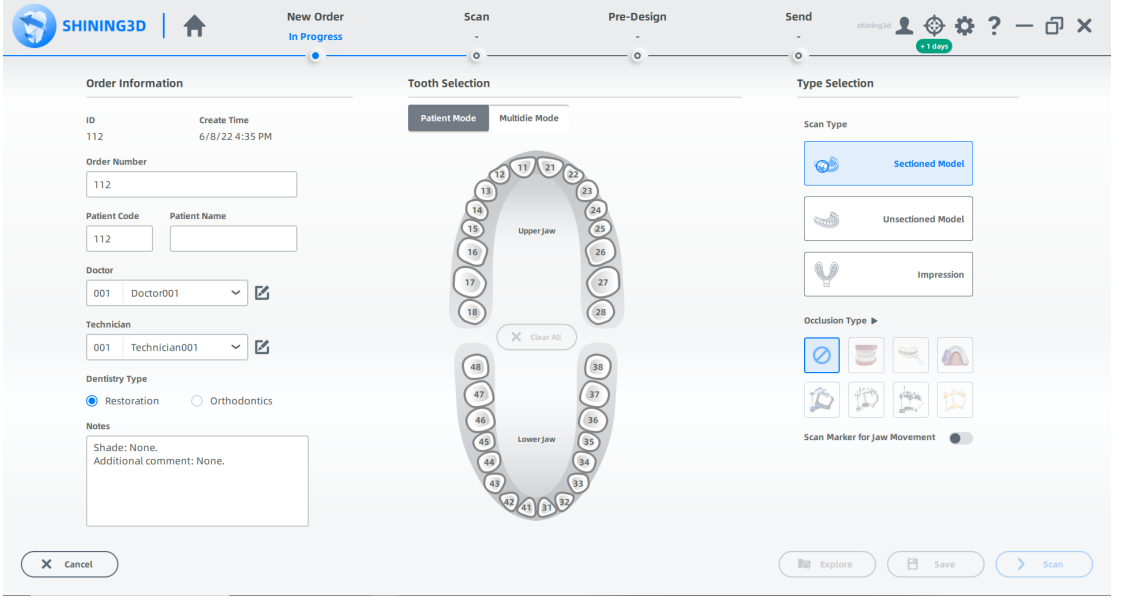

(オーダー参照画像)

#### 歯の選択

1 患者モードを選択します。 歯をクリックして修復物の種類を選択します。 3 マウスの右ボタン (RMB) をクリックして、選択した種類の修復物を 1 つずつキャンセ ルするか、[Clear All] をクリックして選択したすべての種類をキャンセルします。 (オプション) ブリッジをセットアップします。 2 つ以上の歯を選択します。 2つの歯の間の丸をクリックします。 青色に変わったら、ブリッジが設定されたことを意味します。

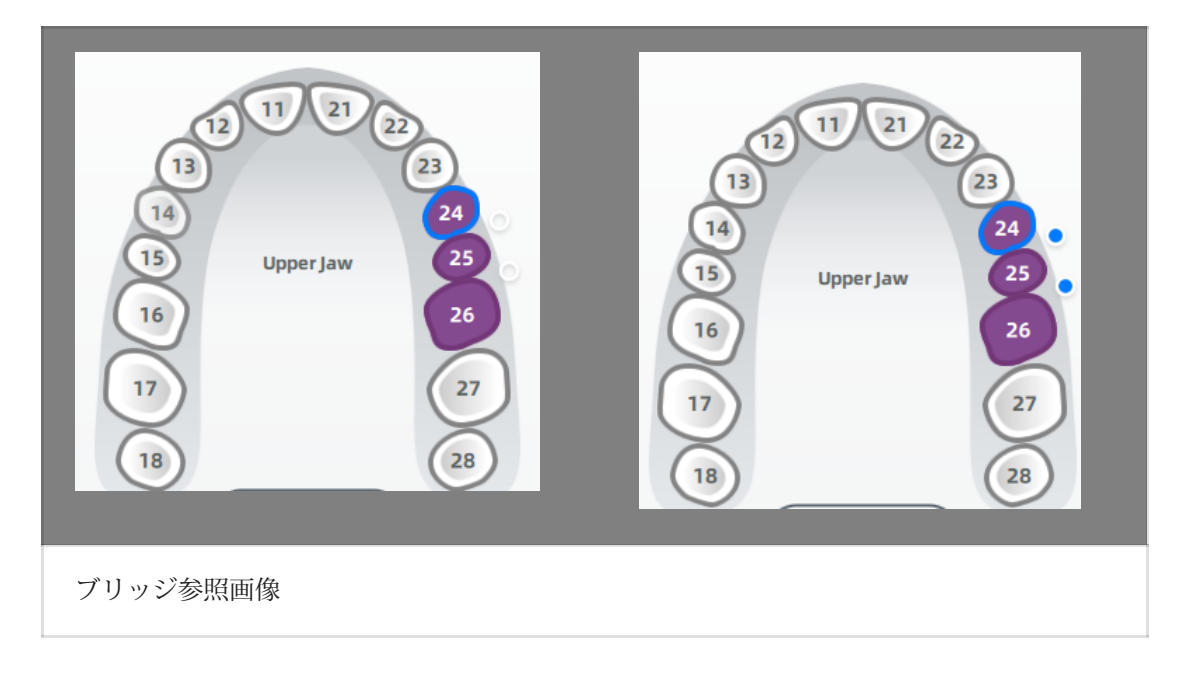

5(オプション)スライダーをクリックしてスキャン手順を追加します(術前スキャン 手順と歯肉個別スキャン手順)。

⒍(オプション) インプラント ベースでインプラント タイプを選択します。 ⒎修復材料を選択します。 8歯の色をお選びください。 9 [完了] をクリックします。

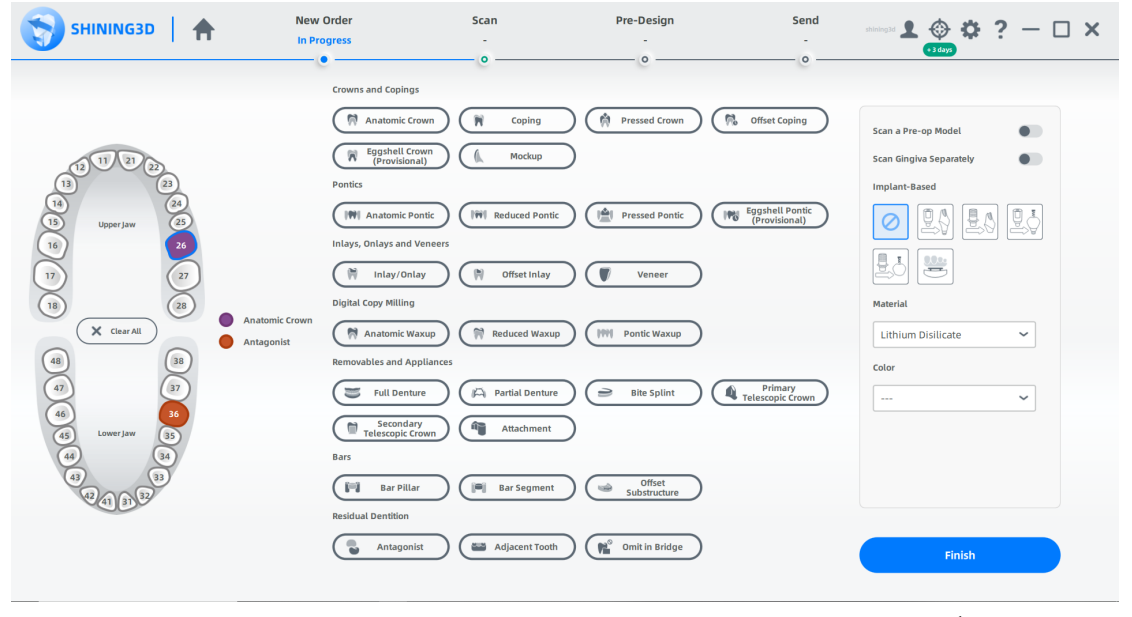

(歯の選択参照画像)

修復物の種類選択

1 Sectioned Model (分割模型)をせんたくします。 2 現状に応じてOcclusion Type (咬合の種類)を選択します

 $\bigcircled{B}_{\lambda\in}$ 

必要に応じて、スライダーをクリックしてムーブメントマーカーを スキャンします。

3[スキャン]をクリックして開始するか、[保存]をクリックして注 文を保存し、後でスキャンします。を保存したら、explore をク リックして保存場所を確認します。
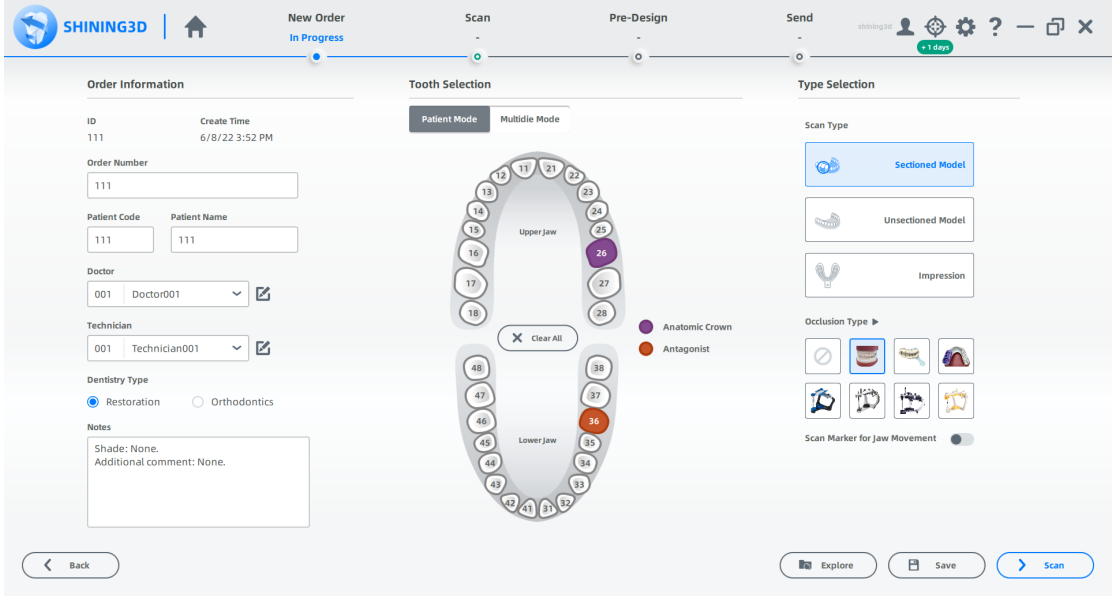

(参照画像)上顎が作業顎、下顎が対合歯の順である。

#### スキャンの開始

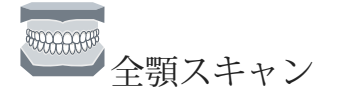

1 高さ調整アダプター、固定具、および模型を配置します。 ⒉カメラ ウィンドウで配置を設定します。 パラメータを設定する手順につい ては、「パラメータ」を参照してください。 3 (オプション)追加機能をオンにします。詳細については、機能を参照してください。

•  $\overleftrightarrow{\mathbf{\Theta}}$ : スキャニングパスを追加し、マルチアングルスキャンを処理します。 顎全体をス キャンする場合、デフォルトで有効になっています。

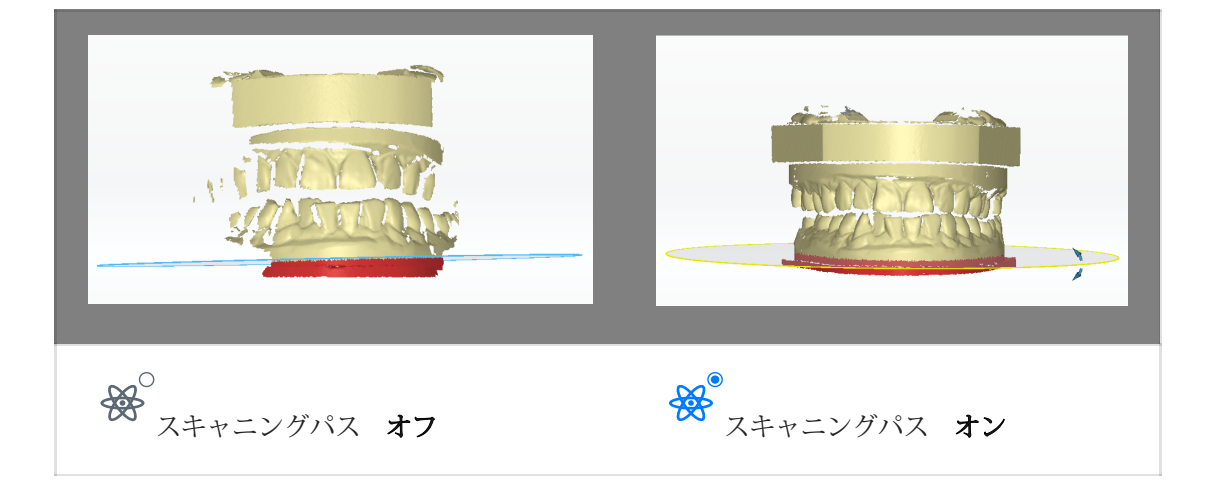

- <sub>☆☆</sub>°:詳細を追加し、高品質のスキャンを処理します。 詳細については、機能を参照し てください。
- 4 (▶) をクリック、またはスペースキーを押してスキャンを開始します。

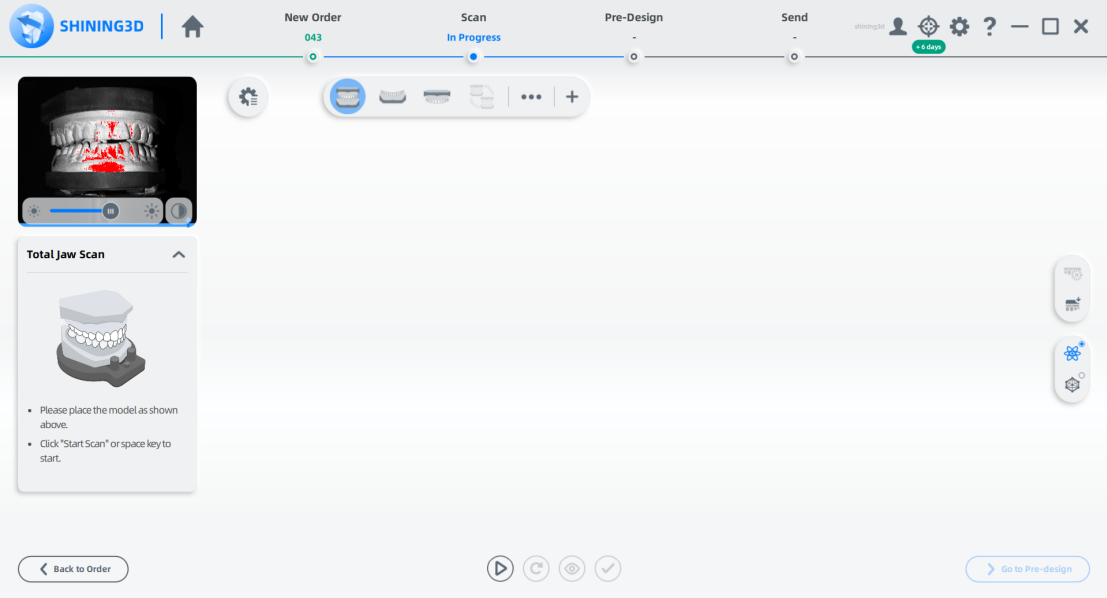

(スキャン途中参照画像)

5 スキャン後、切断平面を移動または回転して模型を分割します。

● 切断平面の移動:切断平面内で、マウスの左ボタンを押したままカーソルを上下に動か して、切断高さを調整します。 削除する領域は赤です。

● 切断平面の回転:切断平面の端が黄色に変わり、青い矢印が表示されるまで、カーソル を切断平面の端に移動します。 このとき、マウスの左ボタンを押したままカーソルを移動 すると、切断平面が回転します。 削除する領域は赤です。

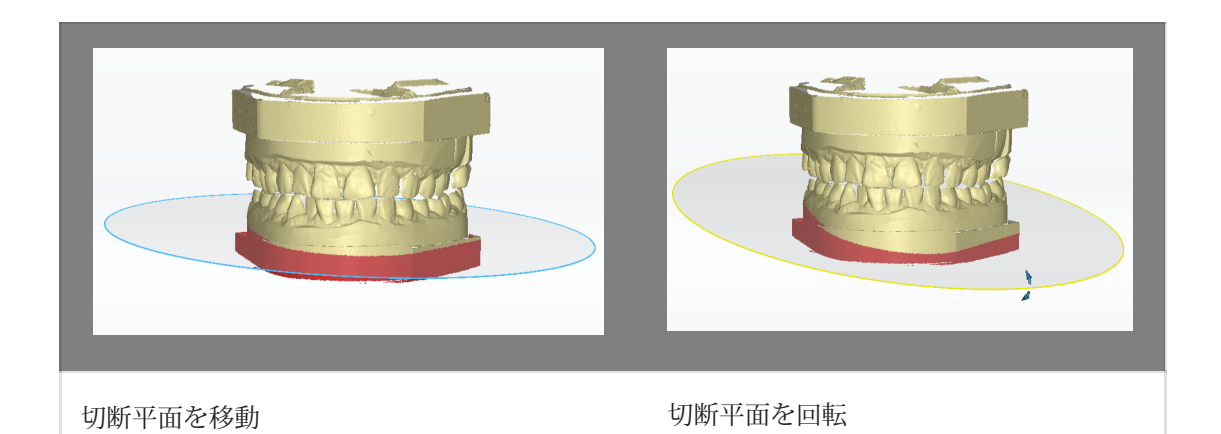

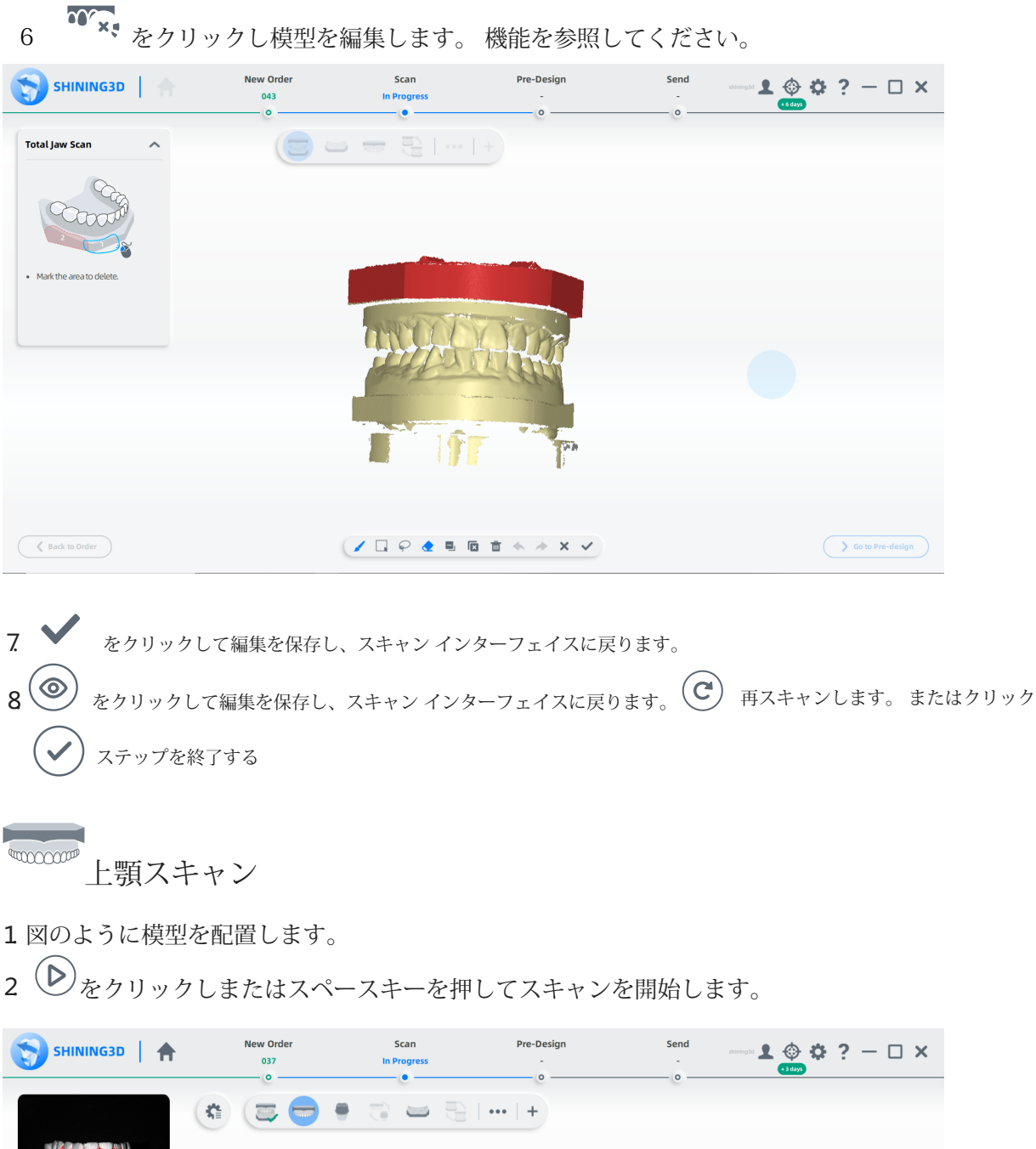

6

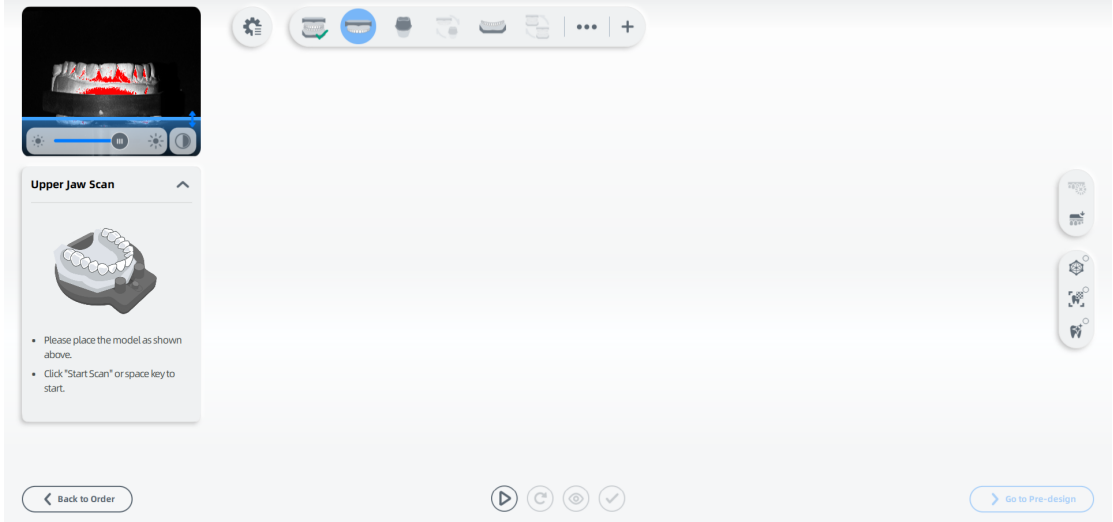

3スキャンしたデータが不完全な場合は、 ■ おクリックして既存のスキャンにデータを 追加します。 スキャンを追加する手順については、機能を参照してください。 ⒋スキャン後、スキャンした不必要なデータをカットして編集し、スキャンデータを整えます。 5 → をクリックし終了。

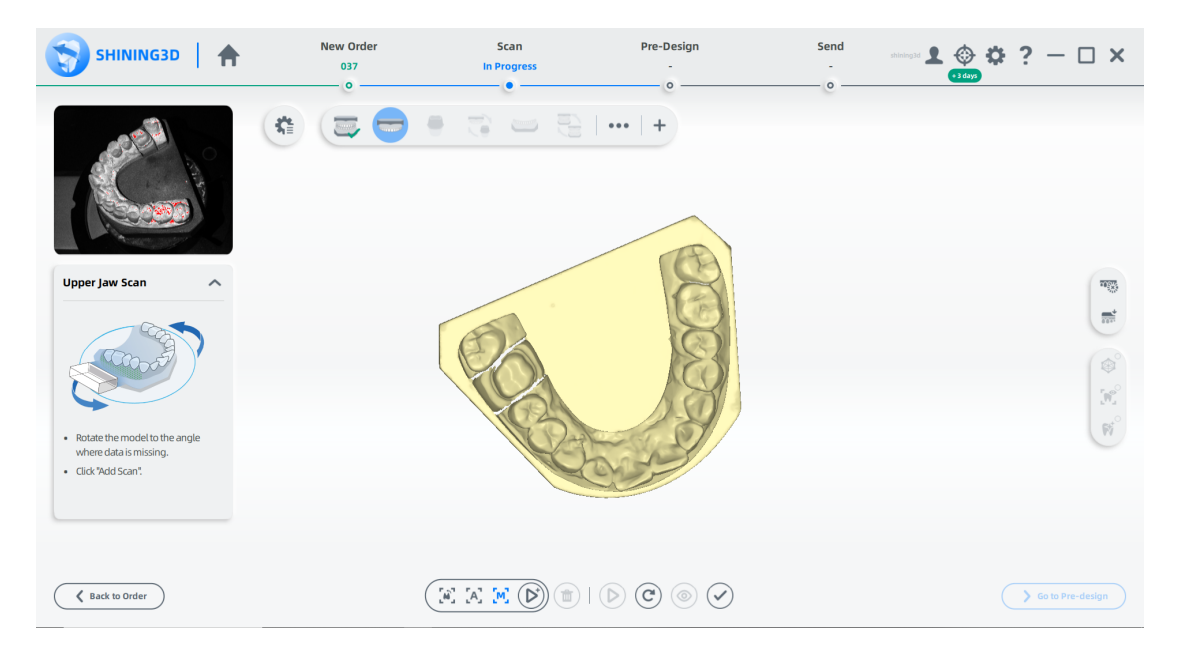

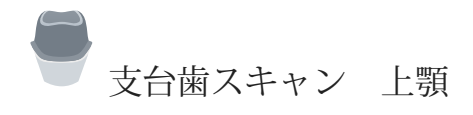

1図のように支台歯を配置します。

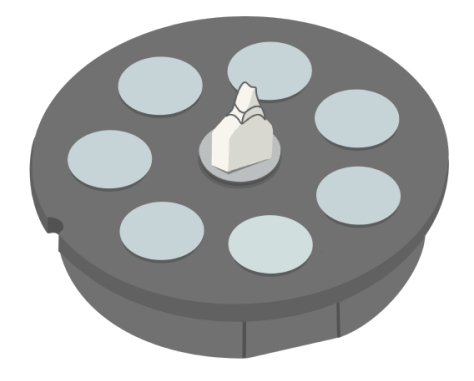

⒉カメラ ウィンドウで配置を設定します。 パラメータを設定する手順につい ては、「パラメータ」を参照してください。 3 (オプション)追加機能をオンにします。 詳細については、機能を参照してください。

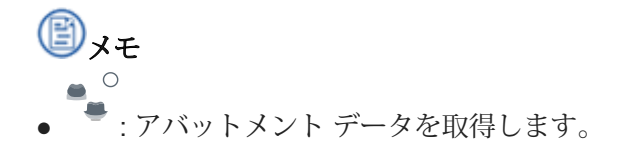

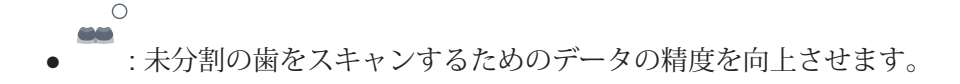

4 (▶) をクリック、またはスペースキーを押してスキャンを開始します ⒌スキャン後、スキャンしたデータをカッして編集し、スキャンデータを整えます。

6 → をクリックし終了

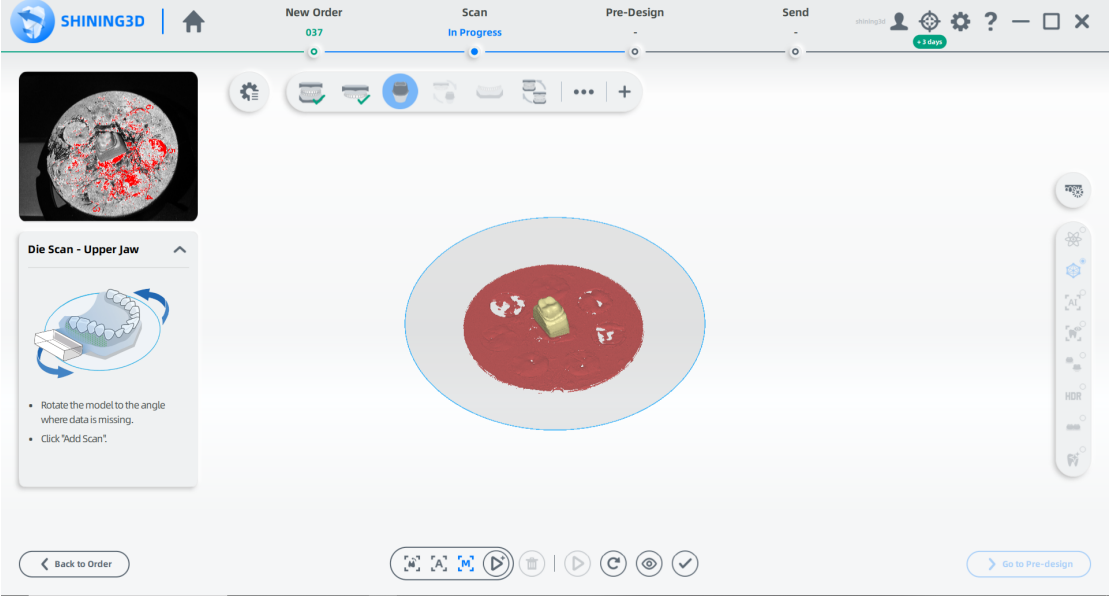

● 支台歯の位置合わせ - 上顎

1 自動位置合わせを確認し、→ をクリックして終了します

2 (オプション)結果が最適でない場合は、スキャンしたデータ (B)をクリックして手動で調 整します。 位置合わせの手順については、位置合わせ操作を参照してください。

accooon 下顎スキャン

1図のように模型を配置します。

- 2 → をクリック、またはスペースキーを押してスキャンを開始します。
- 3スキャンしたデータが不完全な場合は、 ごをクリックして既存のスキャンにデータを追加しま す。 スキャンを追加する手順については、機能を参照してください。
- 4 スキャン後、スキャンしたデータをカットして編集し、スキャンデータを整えます。
- $5<sup>(</sup>$ ン なクリックし終了

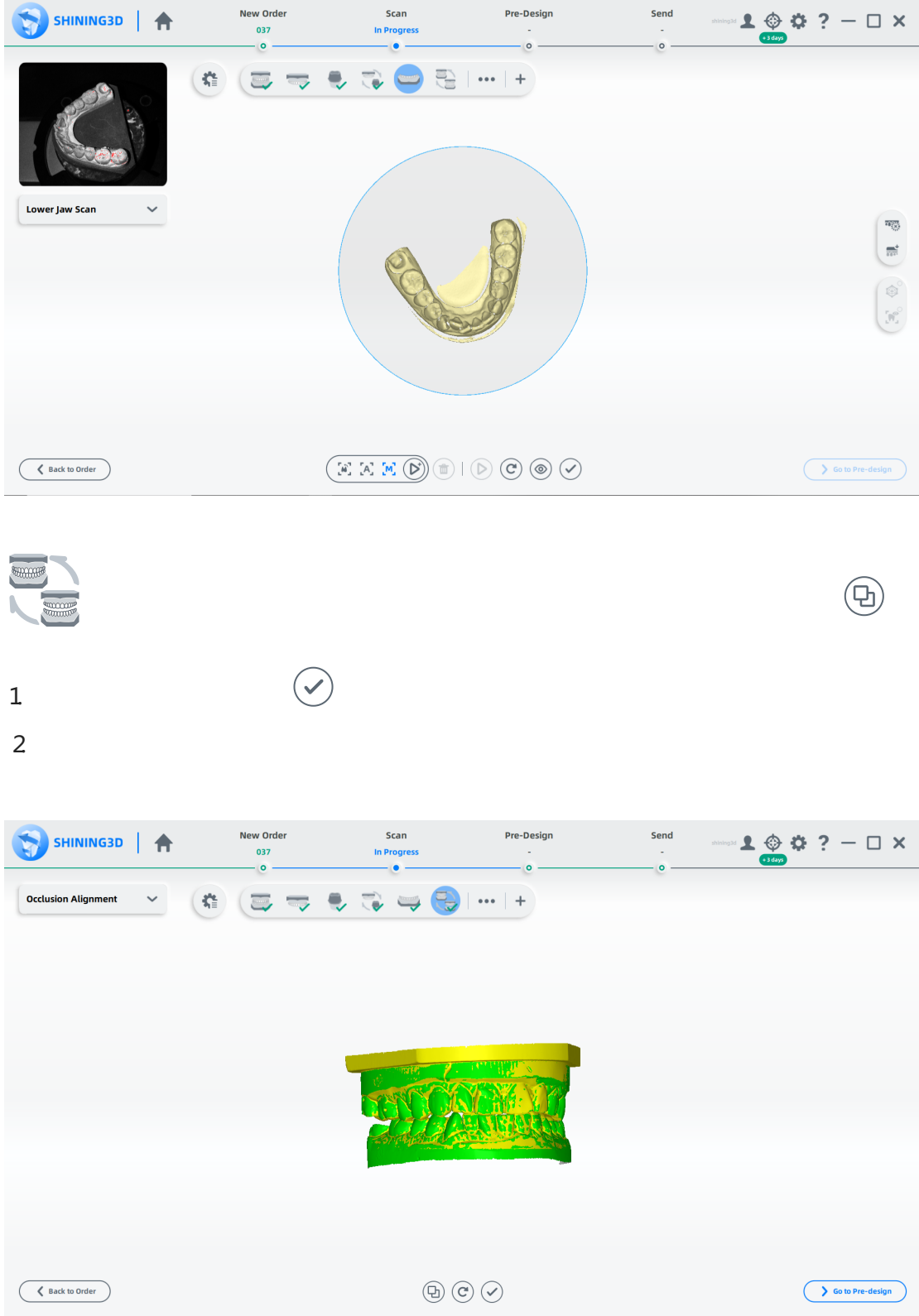

#### スキャンの完了

スキャン処理が完了したら、[事前デザイン (Pre-designに移動])をクリックして、ス<br>キャンしたデータを編集します。

### 未分割模型のケース

#### オーダーを作成

オーダー情報

1 → をクリックし、オーダーページに入ります。 2空欄に記入し、リストから歯科医師と歯科技工士を選択します。

# 图x<sub>t</sub>

●対象の歯科医師・歯科技工士がいない場合は、以下の手順で編集してください。

○ ■ をクリックし、医師の名前を入力して → をクリックします

○ 1 歯科医師または歯科技工士を削除します。

3歯科の種類として修復を選択します。 ⒋(オプション)メモを追加します。

歯の選択

1 患者モードを選択します。 2歯をクリックして、修復物のタイプを選択します。

 $\circledR$ 

●マウスの右ボタン (RMB) をクリックすると、選択した修復タイプが 1 つずつキャンセルされます。

● [全てクリア] をクリックして、選択したすべてのタイプをキャンセルします。

⒋(オプション)スライダーをクリックしてスキャンステップを追加します(術前ス キャンステップと歯肉個別スキャンステップ)。 5 (オプション) インプラント ベースでインプラント タイプを選択します 6 修復材料を選択します。 ⒎歯の色をお選びください。 ⒏Finish[完了] をクリックします。

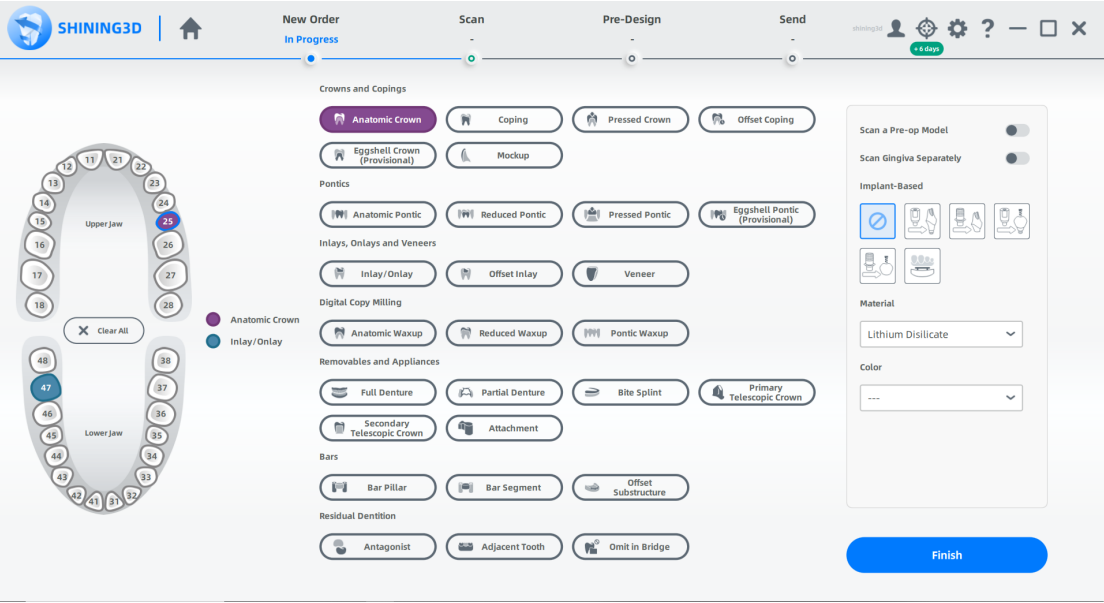

タイプの選択

1 未分割模型を選択します。

2 現状に応じてオクルージョン タイプを選択し

ます。

メモ

必要に応じて、スライダーをクリックしてムーブメントマーカーをスキャンします。

⒊[スキャン] をクリックして開始するか、[保存] をクリックして オーダーを保存し、後でスキャンします。

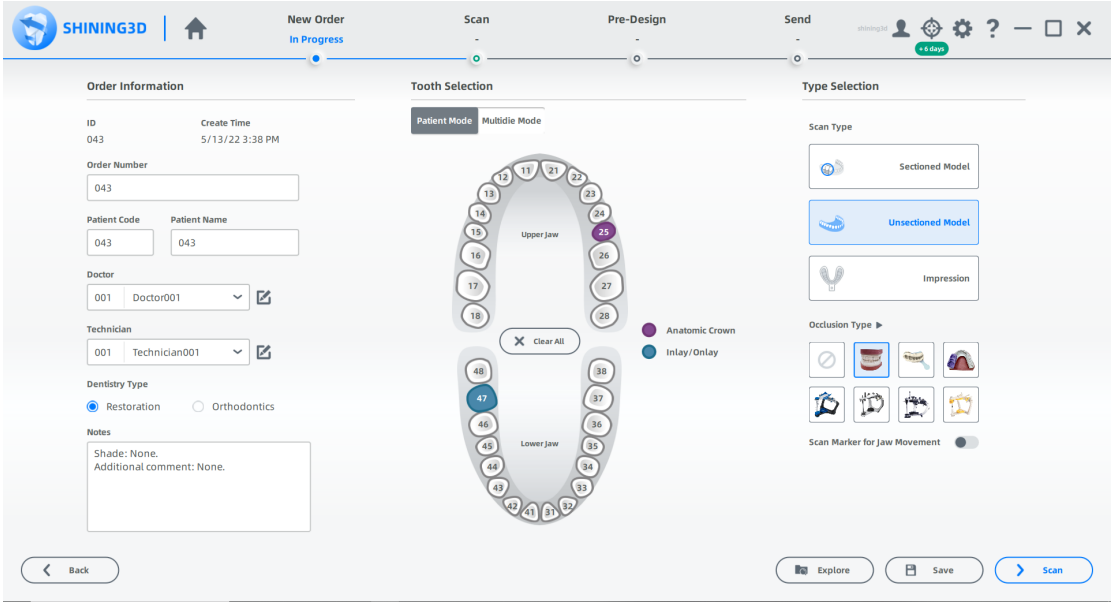

スキャンを開始

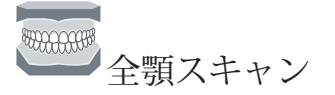

1高さ調整アダプター、固定具、模型を図のように配置します。 ⒉カメラ ウィンドウで構成を設定します。 パラメータを設定する手順につい ては、「パラメータ」を参照してください。

3 (オプション)追加機能をオンにします。詳細については、関数を参照してください。

4 (▶) をクリックしまたはスペースキーを押してスキャンを開始します。

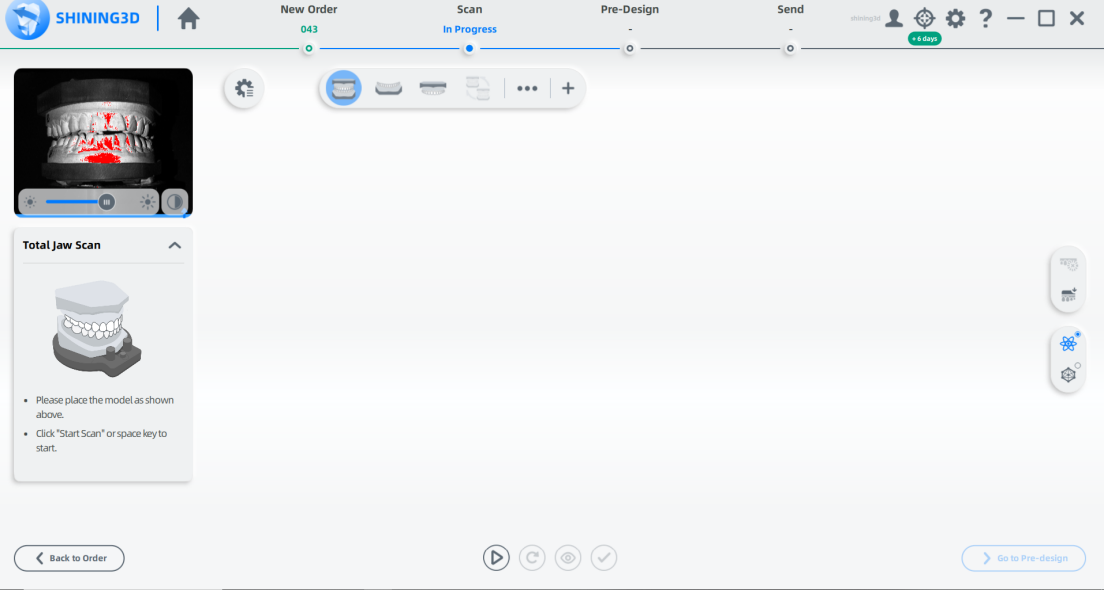

5 スキャン後、切断平面を移動または回転して模型を切断します。

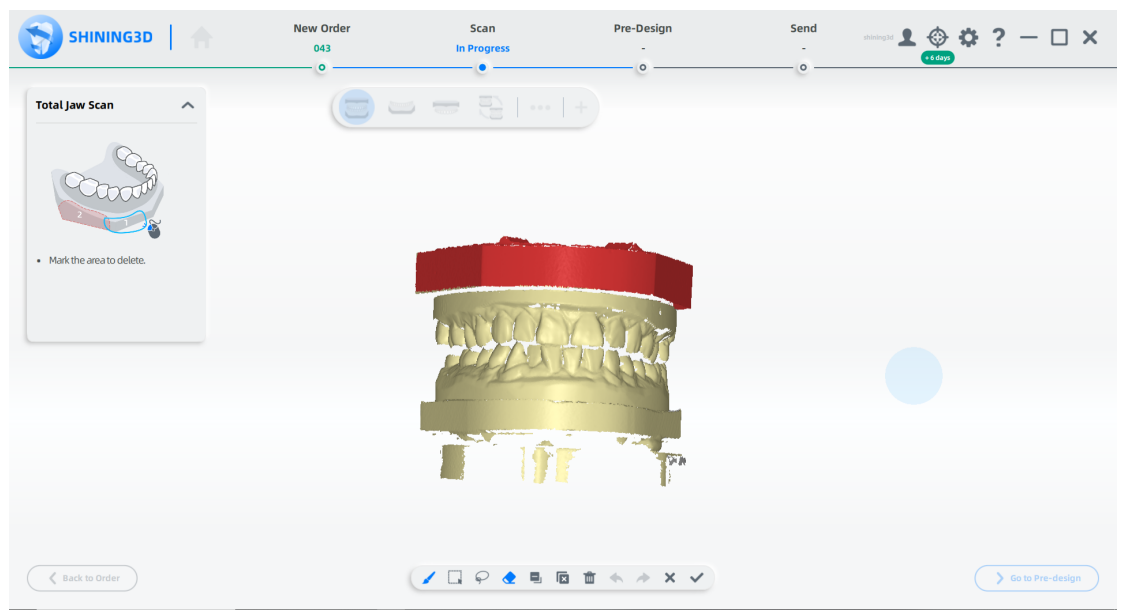

6 <sup>10</sup> x をクリックし模型を編集します。詳細については、機能を参照してください。

7 ◆ をクリックして編集を保存し、スキャン インターフェイスに戻ります。 8. ◎ でスキャンしたモデルをプレビューします。またはクリック。 ◎ で再スキャン。またはクリック。 ◎ で終了します。

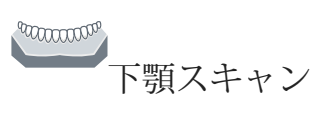

⒈(オプション)追加機能をオンにします。

2 → をクリック、またはスペースキーを押してスキャンを開始します。

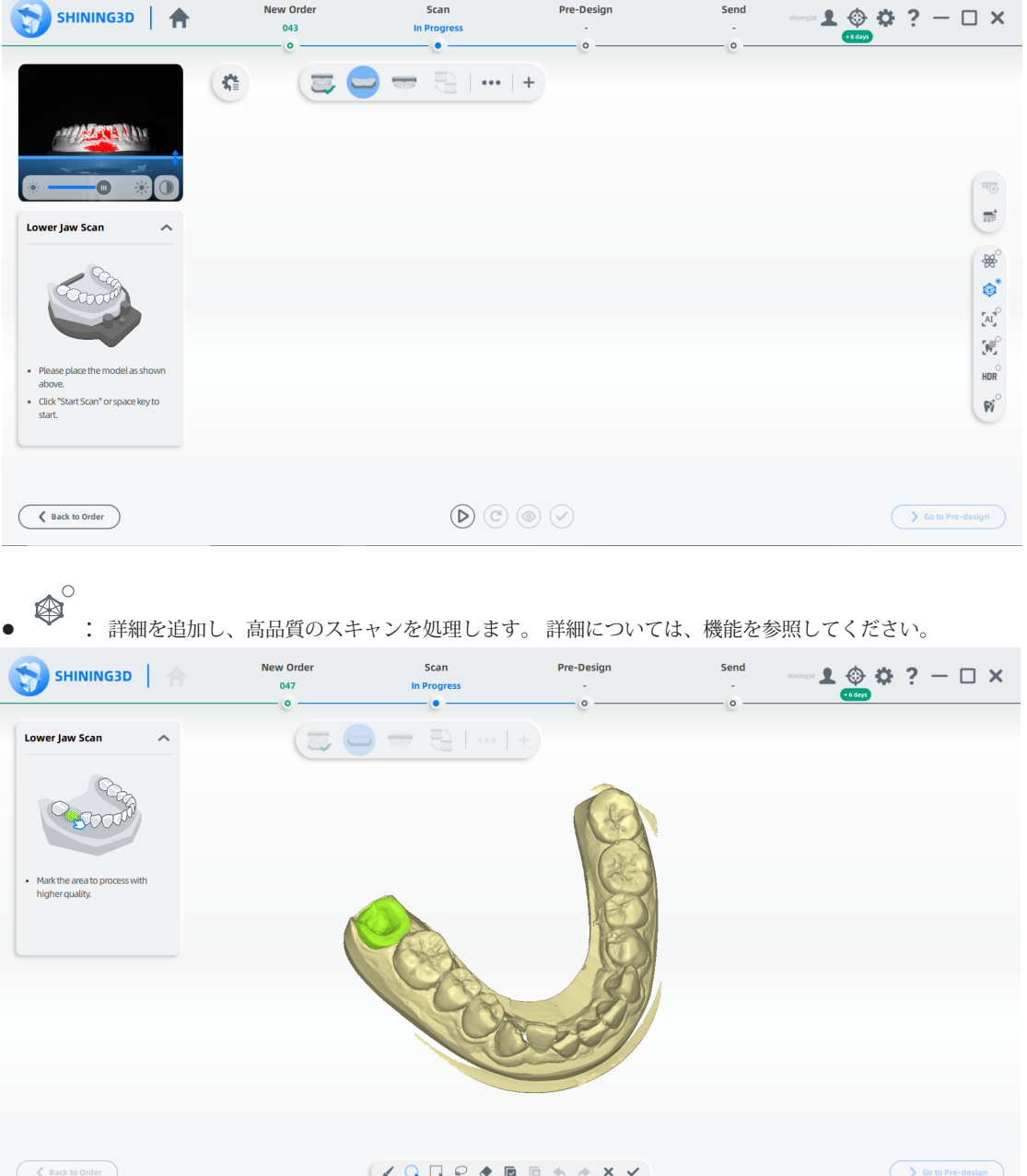

•  $\overline{A I}^{\circ}$ <br>• -  $\overline{A I}$ : スキャンしたデータの穴をAIがスマートに修正します。

● <sup>●●</sup>: 分割されていない支台歯領域の完全性を向上させます。歯と歯の間の隙間がきつすぎる場 合は、この機能をオンにします。

3 スキャンしたデータが不完全な場合は、 ■ をクリックして既存のスキャンにデータを追加します。 スキャン を追加する手順については、機能を参照してください。

4スキャン後、スキャンしたデータをカットして編集し、スキャンを整えます。

 $5<sup>(</sup>$ をクリックし、終了します。

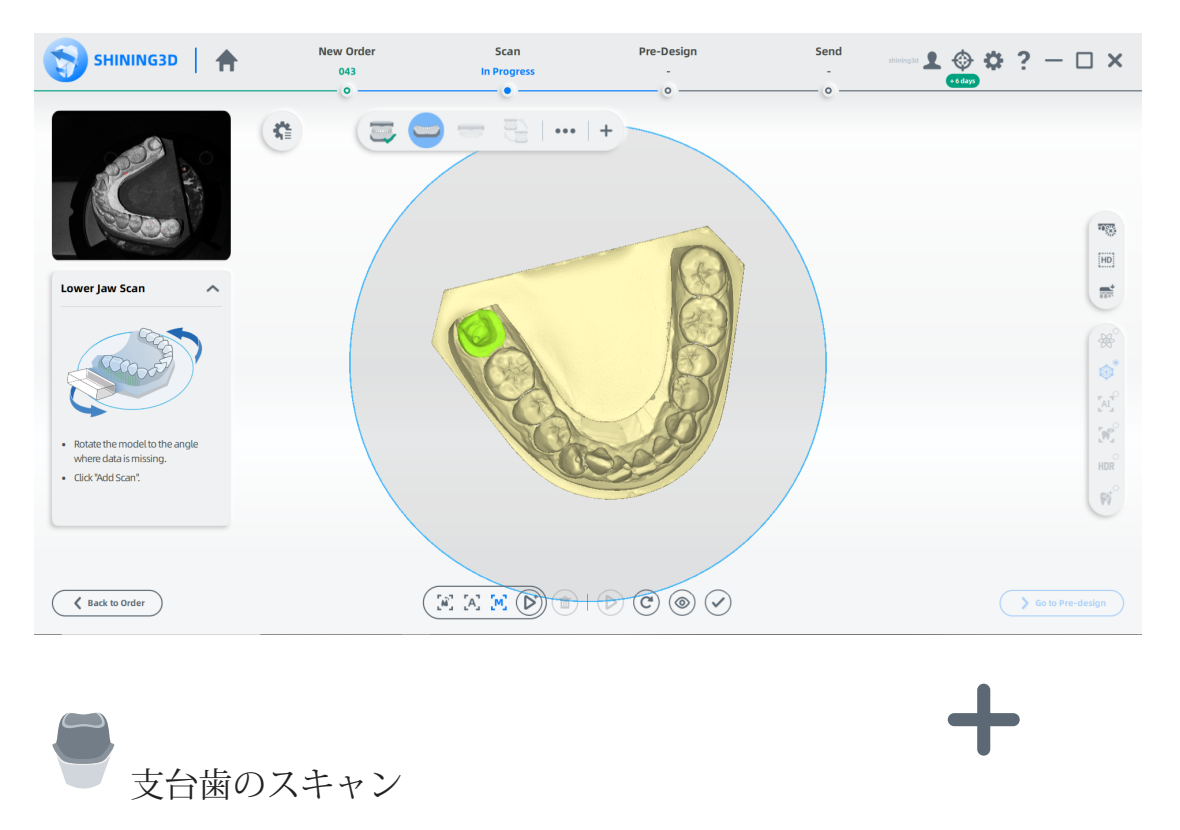

分割されていない歯と分割された歯が同じ順序である場合は、ステップバーをクリックして支台歯のスキャニングステッ プを追加します。 [支台歯をスキャンする手順については、分割模型ケースのスキャンを参照してく](http://127.0.0.1:8000/dentalscan/en-us/3.6.1.seperatingscanperation/#die-scan-upper-jaw)ださい。

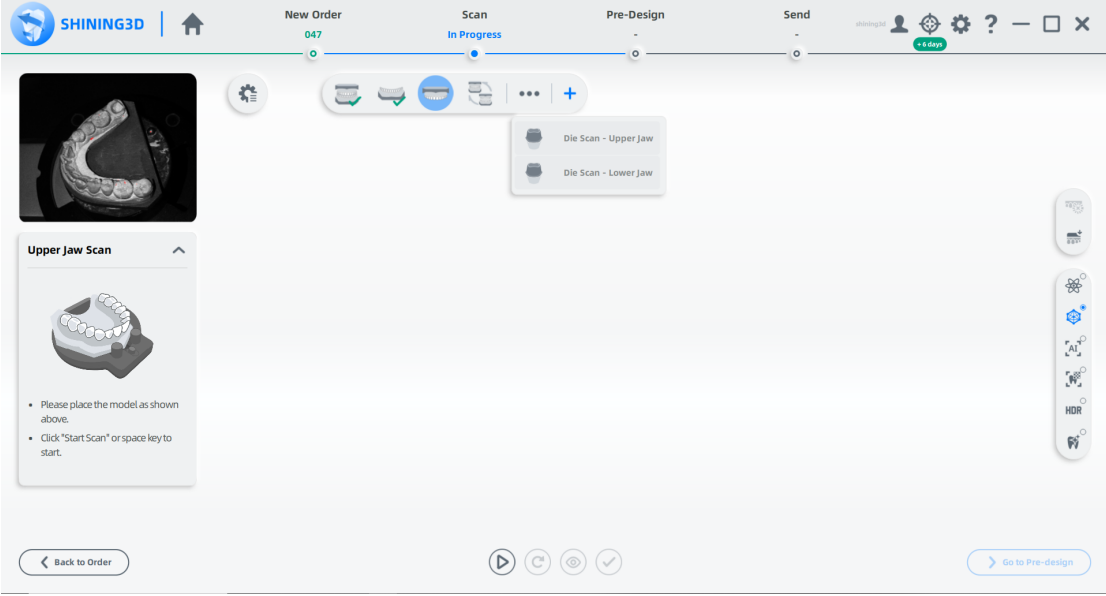

一つののプローン

1 → をクリック、またはスペースキーを押してスキャンを開始します。

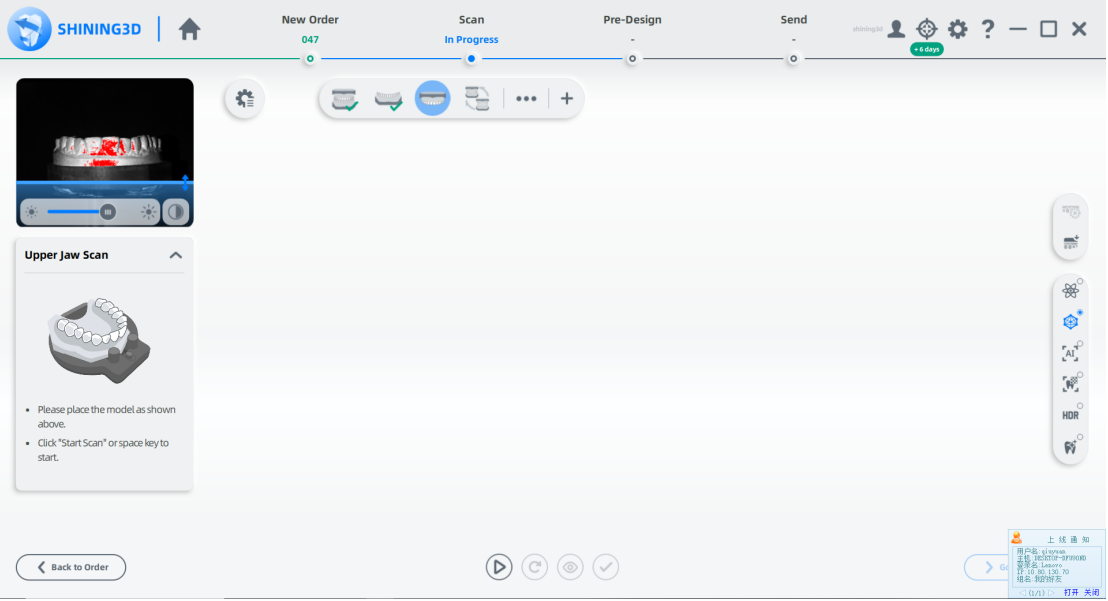

2 スキャンしたデータが不完全な場合は、 → をクリックして既存のスキャンにデータを追加します。 ⒊スキャン後、スキャンしたデータをカットして編集し、スキャンを整えます。

### 4 → をクリックし、終了します。

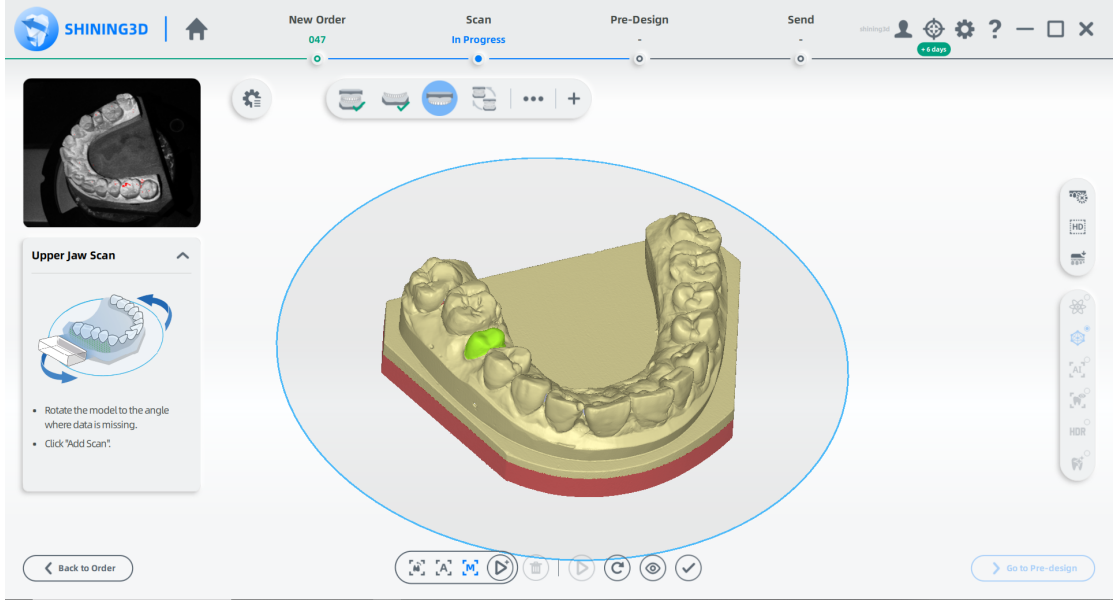

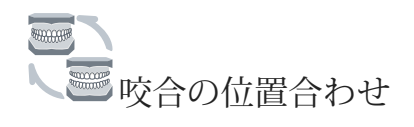

1 1. 自動位置合わせを確認し、◇ をクリックして終了します。

2(オプション)結果が最適でない場合は、スキャンしたデータ<sup>(CD)</sup>をクリックして手動で調整します。位 置合わせの手順については、位置合わせ操作を参照してください。

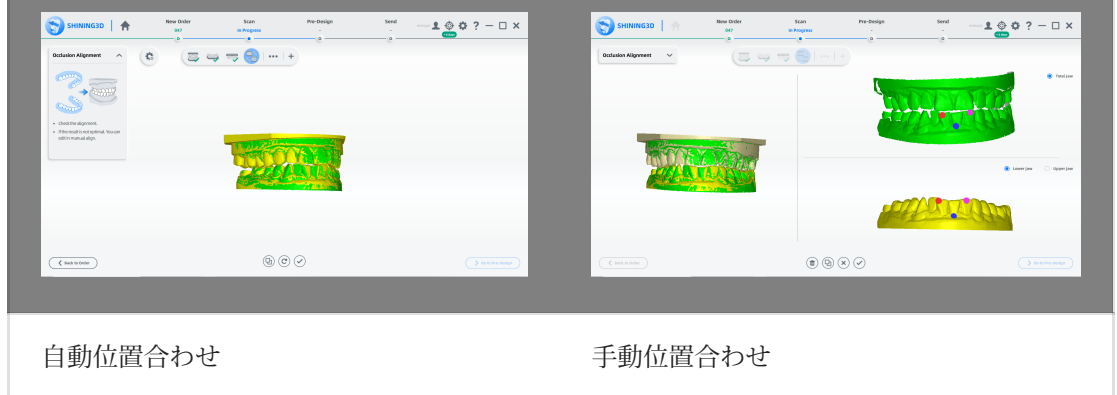

#### スキャンの完了

スキャン処理が完了したら、[事前デザイン(Go To Pre-design)に移動] をクリックして、 スキャンしたデータを編集します。

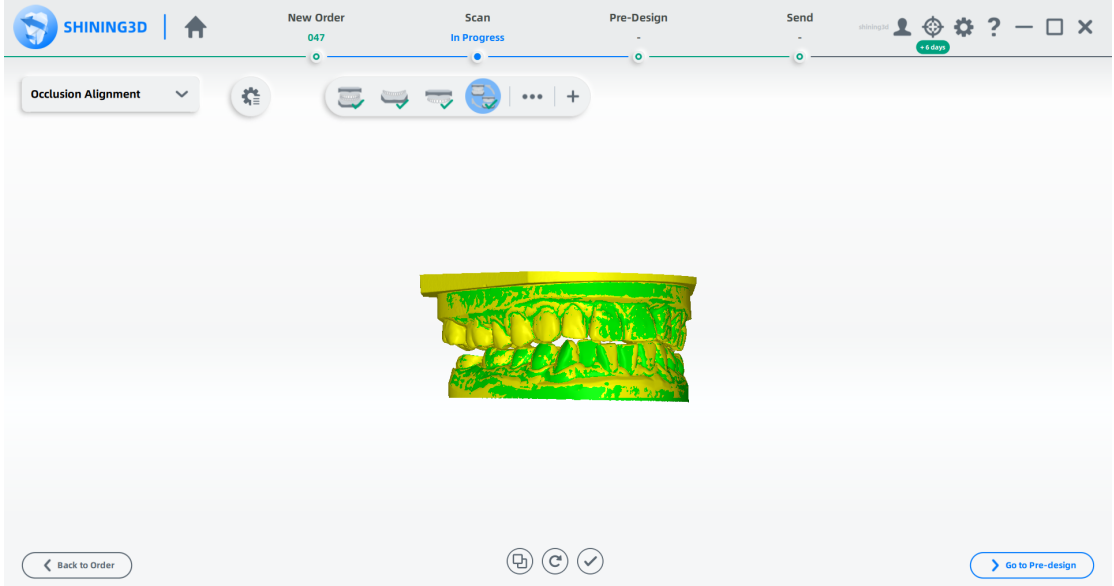

著作権:SHINING\_3D

# インプラントベース(スキャンボディ)のケース

オーダーを作成

オーダー情報

- 1 ↓ をクリックし、オーダーページに入ります。
- ⒉ 空欄に記入し、リストから医師と技術者を選択します。 対象となる医師や技術者がいない場合は、 ■■ をクリックして追加します。

3歯科の種類として修復を選択します。

⒋(オプション)メモを 追加します。

歯の選択

- 1 患者モードを選択します。
- 2 歯をクリックして修復物のタイプを選択します。
- 3(オプション)スライダーをクリックしてスキャン手順を追加します(術前スキャン
- 手順と歯肉個別スキャン手順)。
- 4カスタムアバットメント、スクリュー保持、またはインプラントベースの下部構造スキャンをクリックし ます。
- 5 修復材料を選択します。

#### 6歯のシェードを選択。

⒎[完了] をクリックします。

タイプの選択

#### 1 未分割模型を選択します。

2 現状に応じてオクルージョン タイプを選択します。

メモ

必要に応じて、スライダーをクリックしてムーブメントマーカーをスキャンします。

3 [スキャン(Scan)] をクリックして開始するか、[保存(Save)] をクリックしてオーダーを保存し、後 でスキャンします。

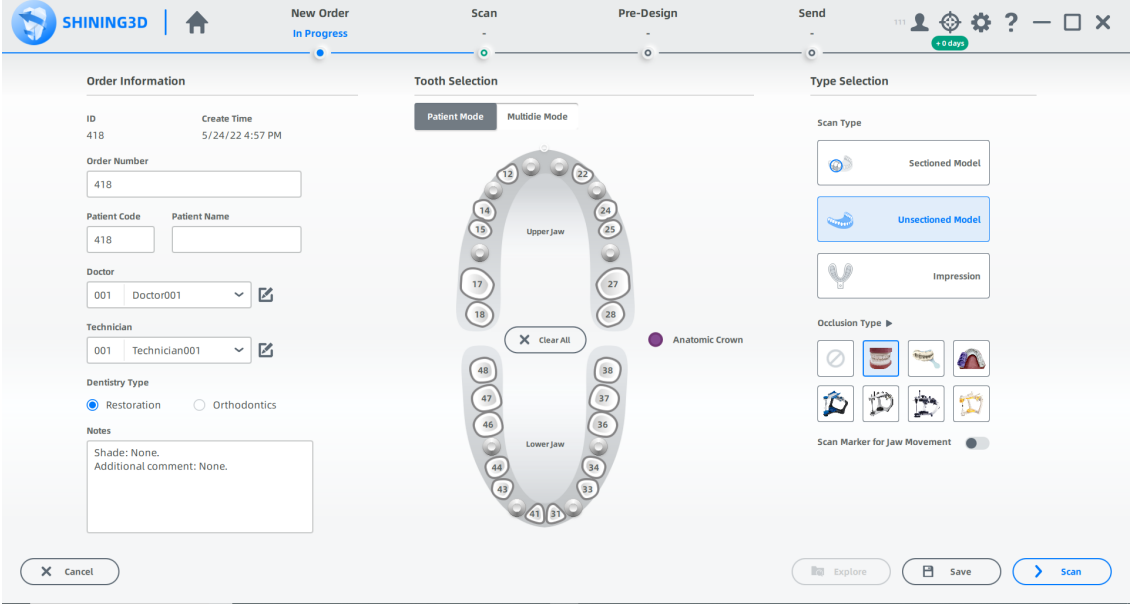

#### スキャンの開始

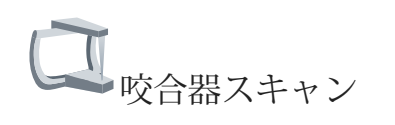

1 (Optional) = をクリック、咬合器(Articulator)をクリックし、トランスファー(Transfer)をチェックします。

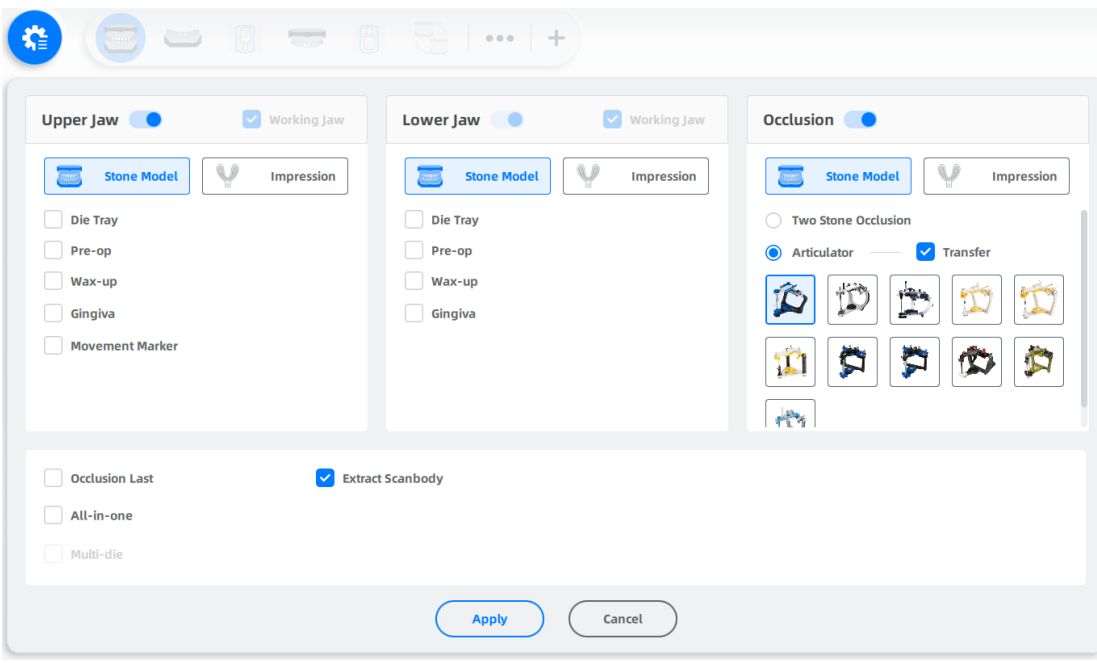

# 2 Articulator Dynamic Scan のオン/オフを切り替えます。

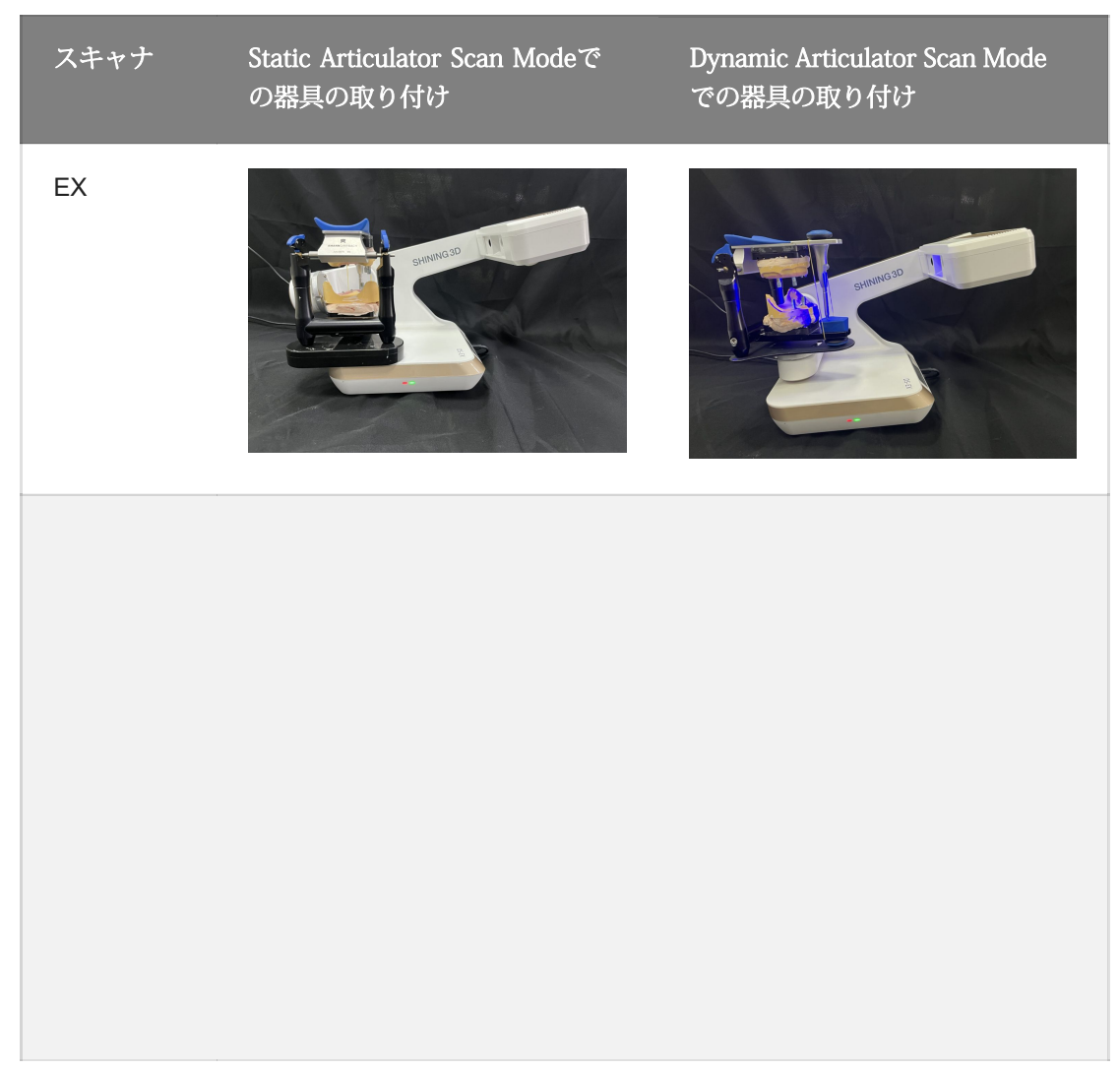

3 Step2 に示すように咬合器と模型を配置し、カメラウィンドウで構成を設定します。構成を設 定する手順については、パラメーターを参照してください。

- (▷) をクリック、またはスペースキーを押してスキャンを開始します。 4
- 5 顎フレームモデルを横方向に180°回転。
- 6 (▶) またはスペースキーを押してスキャンを開始します。

7 (◎) スキャンした模型をプレビューします。再スキャンします。または (◎) をクリック。 または (✔) クリックして終了します。

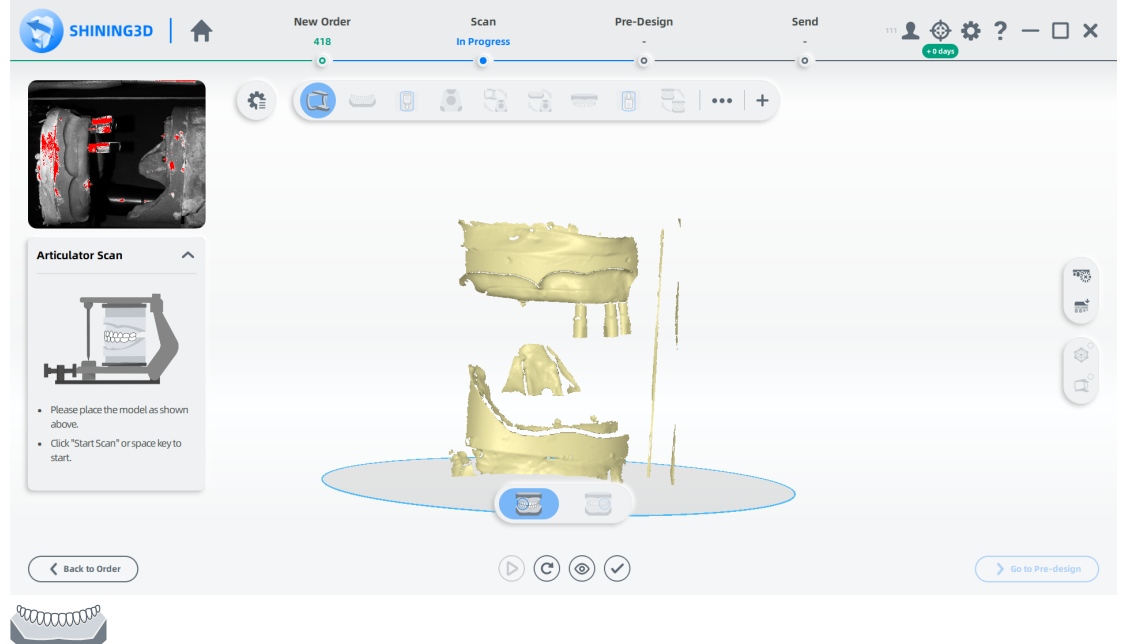

下顎スキャン

1 咬合器を取り外し、フィクスチャと模型を図のように配置します。

**── ハー**<br>スキャンボディが正しく認識されない場合は、 …… をクリックして編集します (最初に 全) を有効にします)。 2 (▶) をクリック、またはスペースキーを押してスキャンを開始します。 3 スキャンしたデータが不完全な場合は、 をクリックして既存のスキャンにデータを追加します。 **图xt** 

 $\sum_{x}$ をクリックし、モデルを編集します。 詳細については、を参照してください。 4

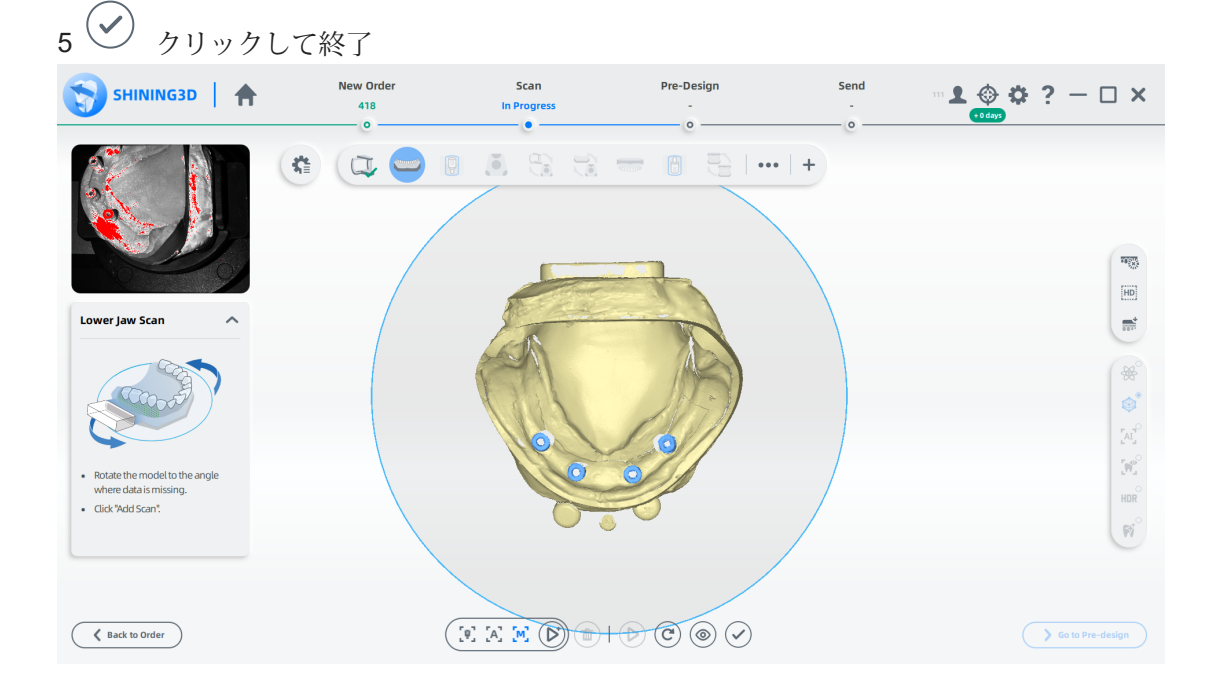

下顎スキャンボディの抽出

1歯を選択し、対応するスキャンボディをダブルクリックします。 2シリンダーがスキャンボディを覆うように調整します。

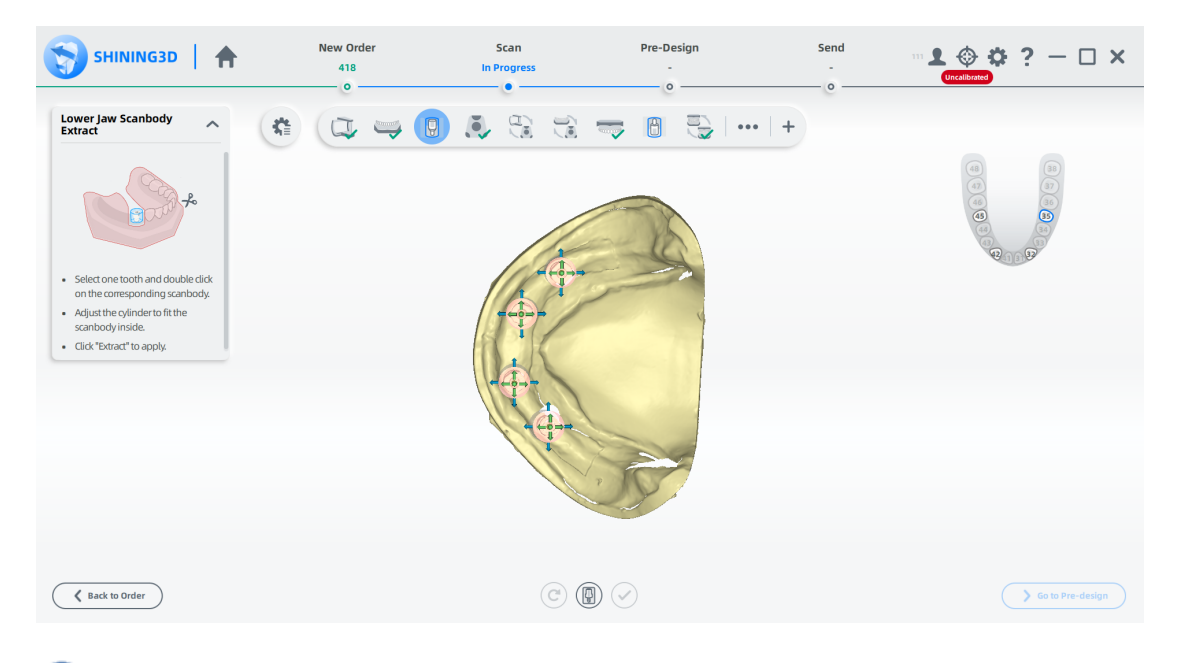

 $\bigcircled{B}_{\times \in}$ 

●円柱上でマウスの左ボタン (LMB) を押したままにすると、シリンダーが移動します。

●マウスの左ボタン (LMB) を押したままにして、黄色の矢印でシリンダーの高さを調整します。

●マウスの左ボタン (LMB) を押したままにして、シリンダーの範囲を青色の矢印で調整します。

マウスの左ボタン (LMB) を押したままにして、シリンダーを緑色の矢印で回転させます。

 $_3$  ( 4 クリックでスキャンボディーを抽出 クリックをして終了

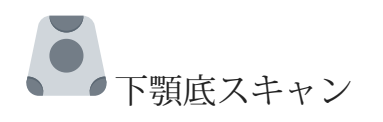

1図のようにフィクスチャと模型を配置します。

2 (▶) クリックまたはスペースキーを押してスキャンを開始します。

3スキャンしたデータが不完全な場合は、
<sup>(D)</sup> をクリックして既存のスキャンにデータを追加します。 4スキャン後、切断平面を移動または回転してモデルを切断します。

- **☞、**<br> をクリックし、模型を編集します。 5
- をクリックして編集を保存し、スキャン インターフェイスに戻ります。 6
- をクリックし、終了します。 7

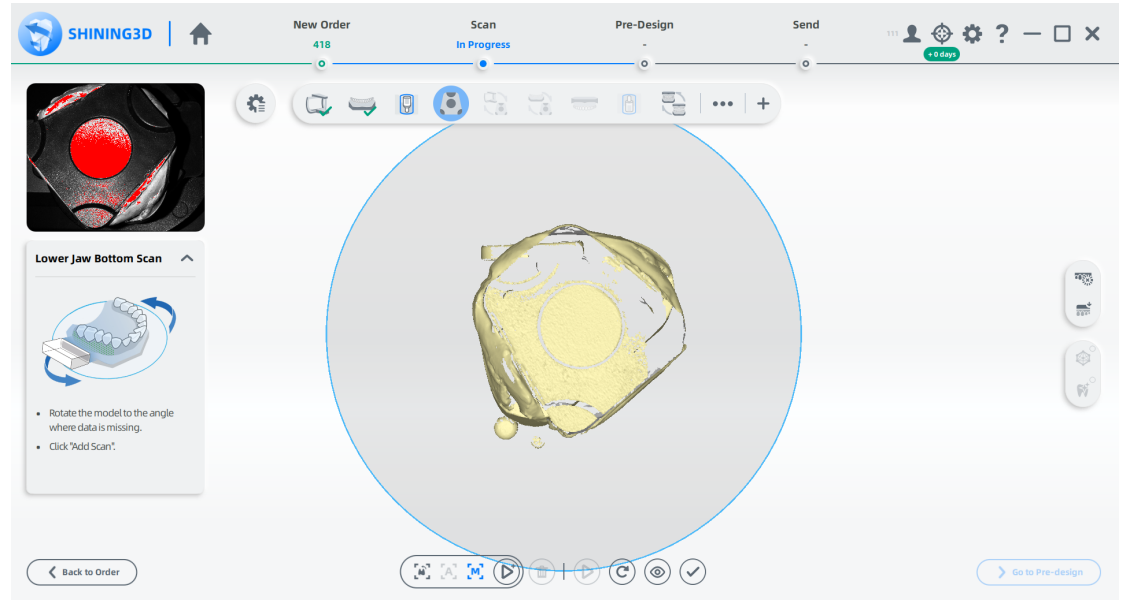

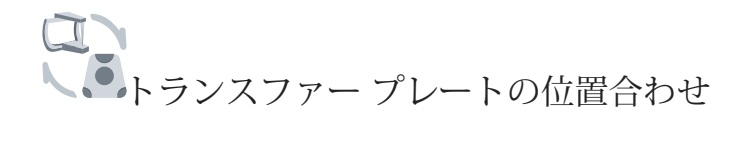

1 自動整列を確認し、◇ をクリックして終了します。

2 (オプション)結果が最適でない場合は、(中) をクリックして、スキャンしたデータを手動で調整します。 位置合わせの手順については、位置合わせ操作を参照してください。

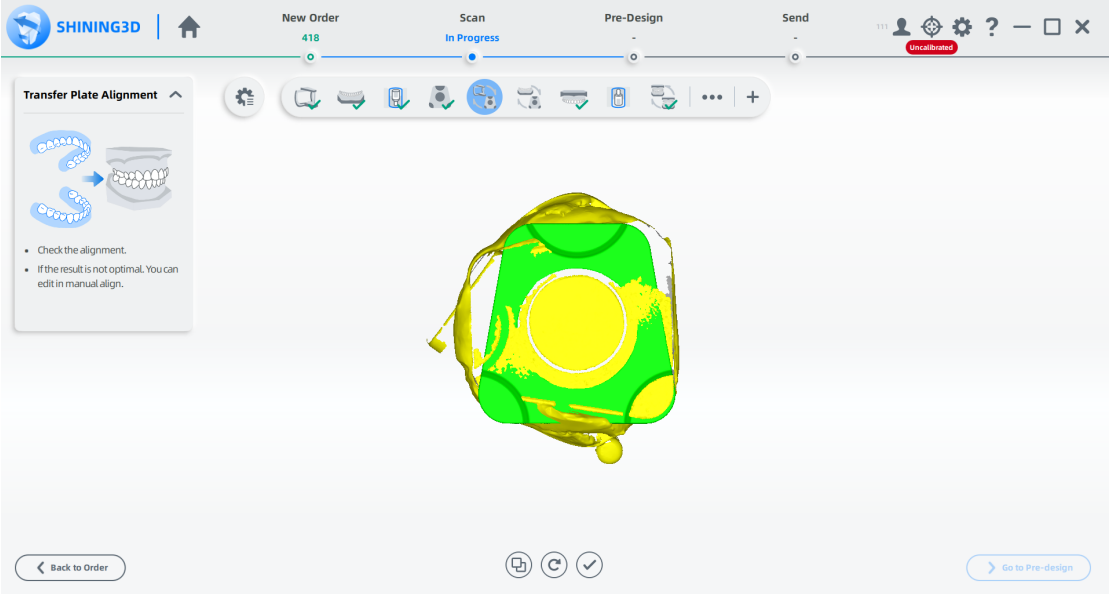

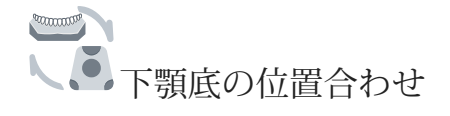

1 自動整列を確認し、◇をクリックして終了します。

2. (オプション)結果が最適でない場合は、 (b) をクリックして、スキャンしたデータを手動で調整します。 位置合わせの手順については、位置合わせ操作を参照してください。

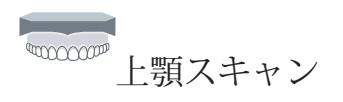

1図のようにフィクスチャと模型を配置します。 2 (オプション) 追加機能をオンにします。

3 (D) をクリック、またはスペースキーを押してスキャンを開始します。

4 スキャンしたデータが不完全な場合は、
<sup>○</sup> をクリックして既存のスキャンにデータを追加します。 5スキャン後、スキャンしたデータをカットして編集し、スキャンを整えます。

# 6 めをクリックして終了します

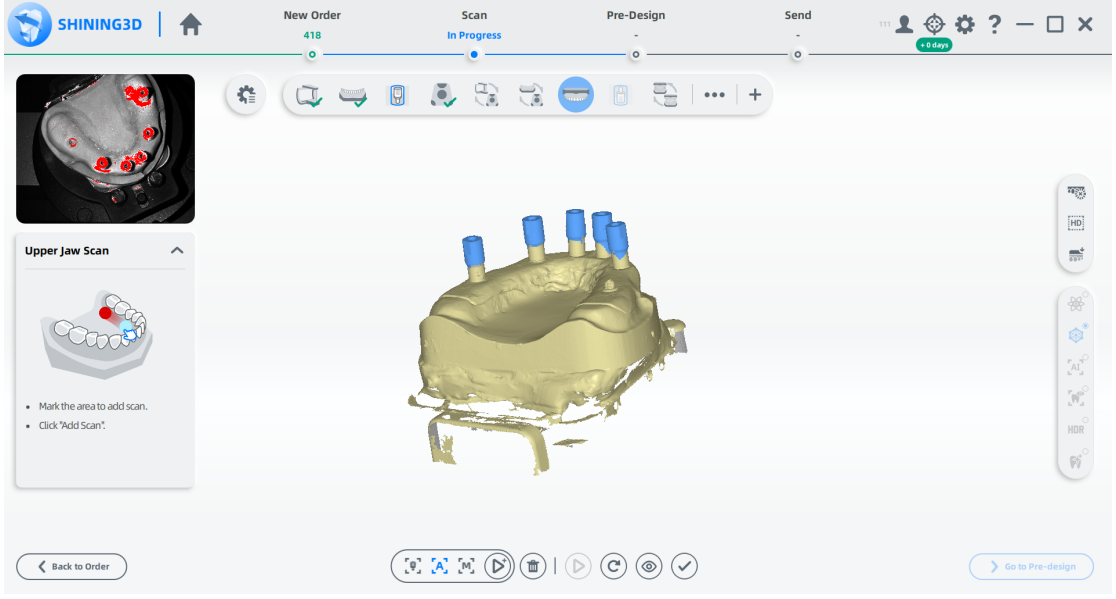

上顎スキャンボディの抽出

1歯を選択し、対応するスキャンボディをダブルクリックします。 2シリンダーがスキャンボディを覆うように調整します。

- $_3$  ( $\circledR$ ) をクリックしスキャンボディを抽出します。
- $_4$  ( $\checkmark$ をクリックし終了します 。

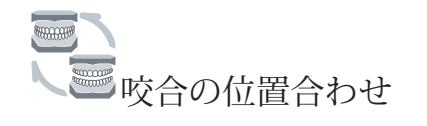

1自動位置合わせを確認し、◇をクリックして終了します。

2(オプション)結果が最適でない場合は、スキャンしたデータ (b) をクリックして手動で調整します。

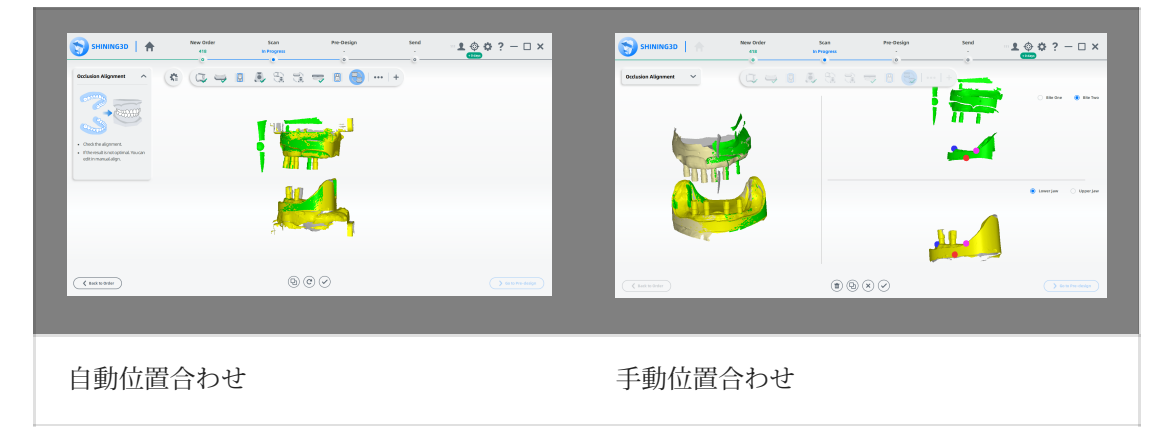

#### スキャンの完了

スキャン処理が完了したら、[事前デザイン(Pre-design)に移動] をクリックして、スキャンしたデー タを編集します。

インプラント(アバットメント)の症例

アバットメント オーダーの場合、分割模型または未分割模型の2 つのスキャン タイプを選択できま す。未分割模型のスキャン タイプを選択する場合は、支台歯 スキャン手順を追加してスキャンす ることをお勧めします。

#### オーダーを作成する

オーダーを作成する手順については、セクション化されたモデル ケースまたはセクション化されて いないモデル ケースを参照してください。

オーダー情報

1 ♥ をクリックしてオーダーページに入ります

⒉空欄に記入し、リストから歯科医師と歯科技工士を選択します。 対象の歯科医 師・歯科技工士がいない場合は、 をクリックして追加してくださ

3 歯科の種類として修復物を選択します。

⒋(オプション)メモを追加します。

歯の選択

1 患者モードを選択します。 2 歯をクリックして修復物のタイプを選択します。 ⒊(オプション)スライダーをクリックしてスキャン手順を追加します(術前スキャン 手順と歯肉個別スキャン ノード)。 ⒋インプラントベースの中のカスタム アバットメント(手動ポジショニン グ)またはスクリュー リテイン(手動ポジショニング)をクリックします。 5 修復材料を選択します。 6歯の色をお選びください。 ⒎クリックし終了。

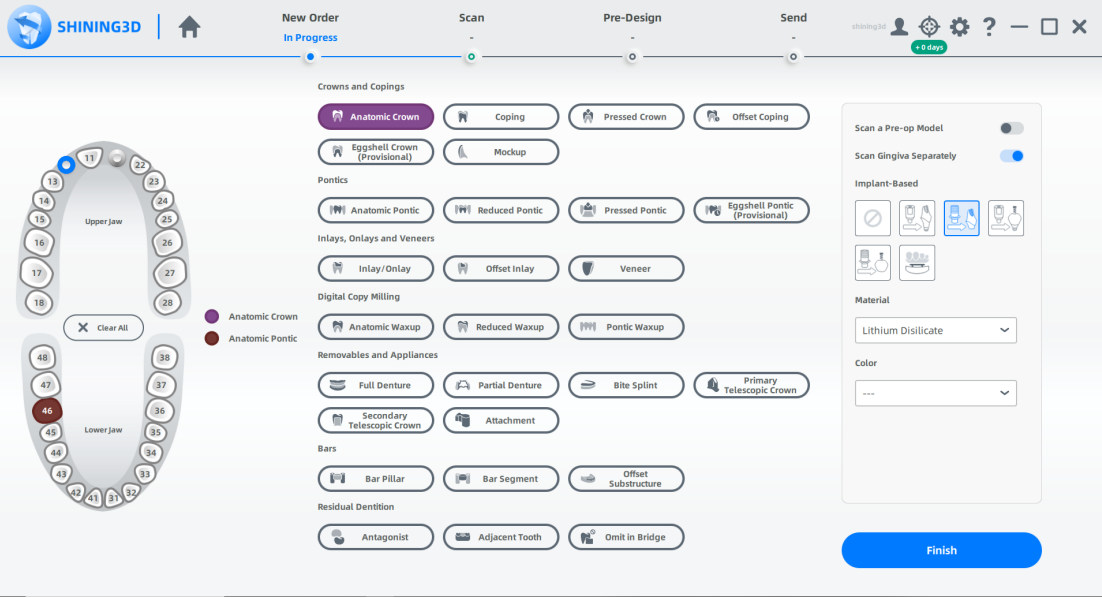

タイプの選択

1分割模型または未分割模型を選択します。 2 現状に応じてオクルージョン タイプを選択します。

メモ 必要に応じて、スライダーをクリックしてムーブメン トマーカーをスキャンします。

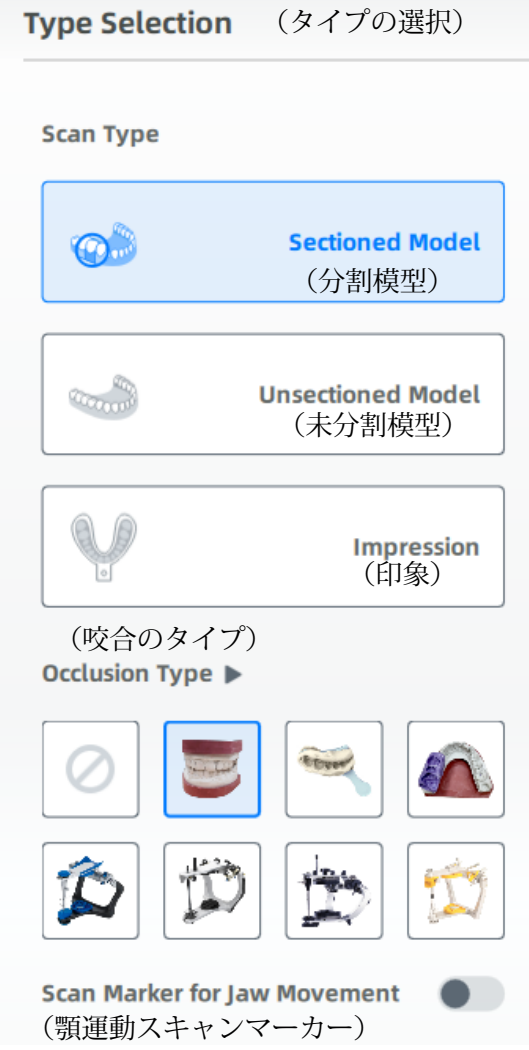

[スキャン] をクリックして開始するか、[保存] をクリックしてオーダーを保存し、後でスキャンします。

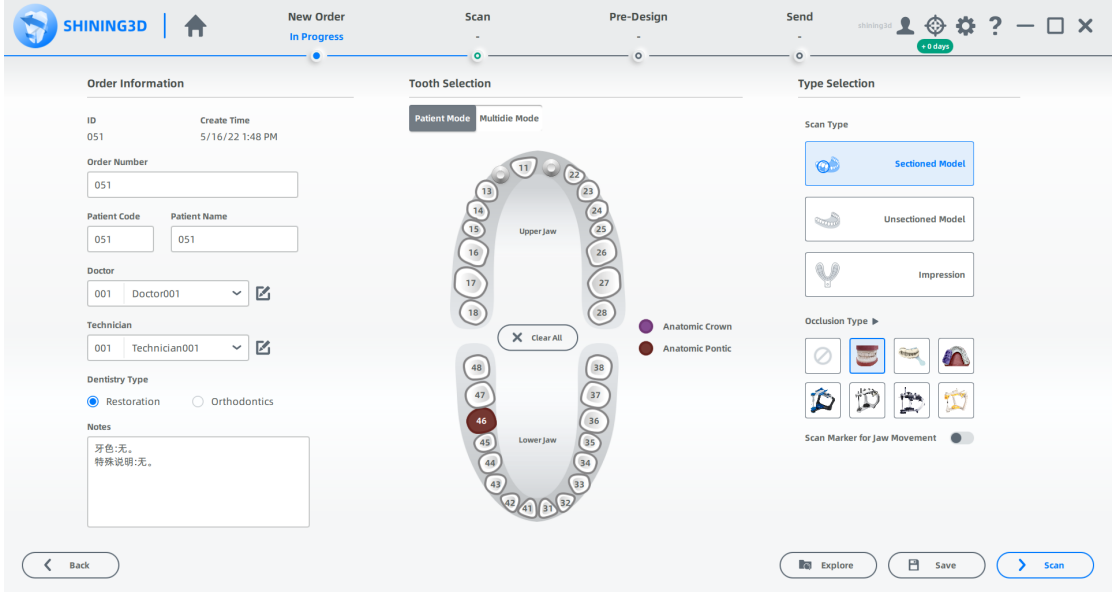

#### スキャンの開始

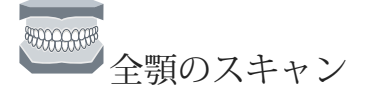

1 高さ調整アダプター、固定具、模型を図のように配置します。 ⒉カメラ ウィンドウで構成を設定します。 構成を設定する手順については、パラ メーターを参照してください。

3(オプション)追加機能をオンにします。 詳細については、機能を参照してください。

4 → おクリックまたはスペースキーを押してスキャンを開始します。

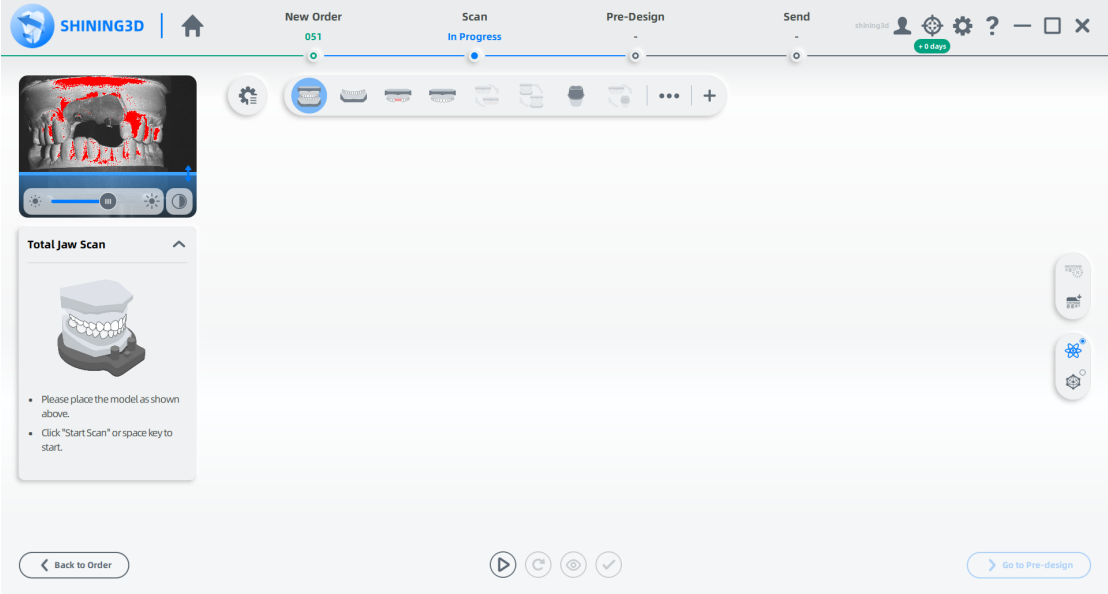

5 スキャン後、切断平面を移動または回転して模型をトリミングします。

⒍

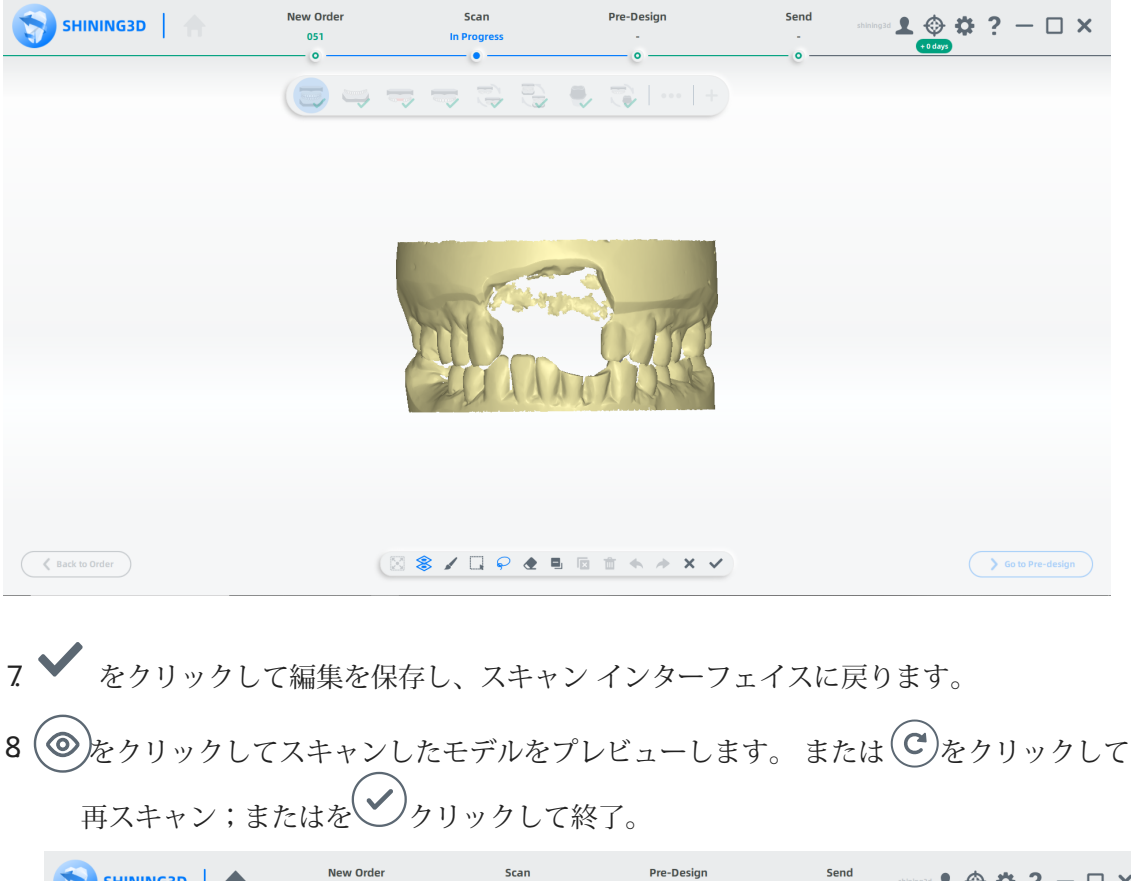

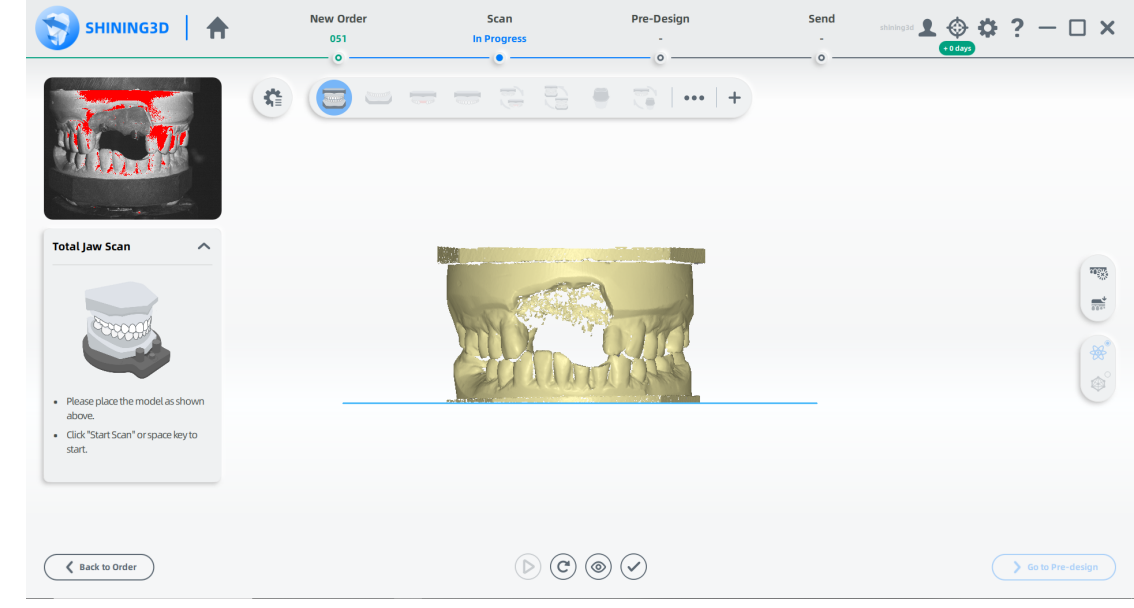

一つ一世顎歯肉スキャン 1 (▶) をクリック、またはスペースキーを押してスキャンを開始します。 メモ $\circ$ :スキャンしたデータの整合性を向上させます。

2 スキャンしたデータが不完全な場合は、
→
<sup>◇</sup>
をクリックして既存のスキャンにデータを追加しま す。 スキャンを追加する手順については、機能を参照してください。 3スキャン後、実際にスキャンしたデータを切り取り、編集します。

4 → をクリックし終了。

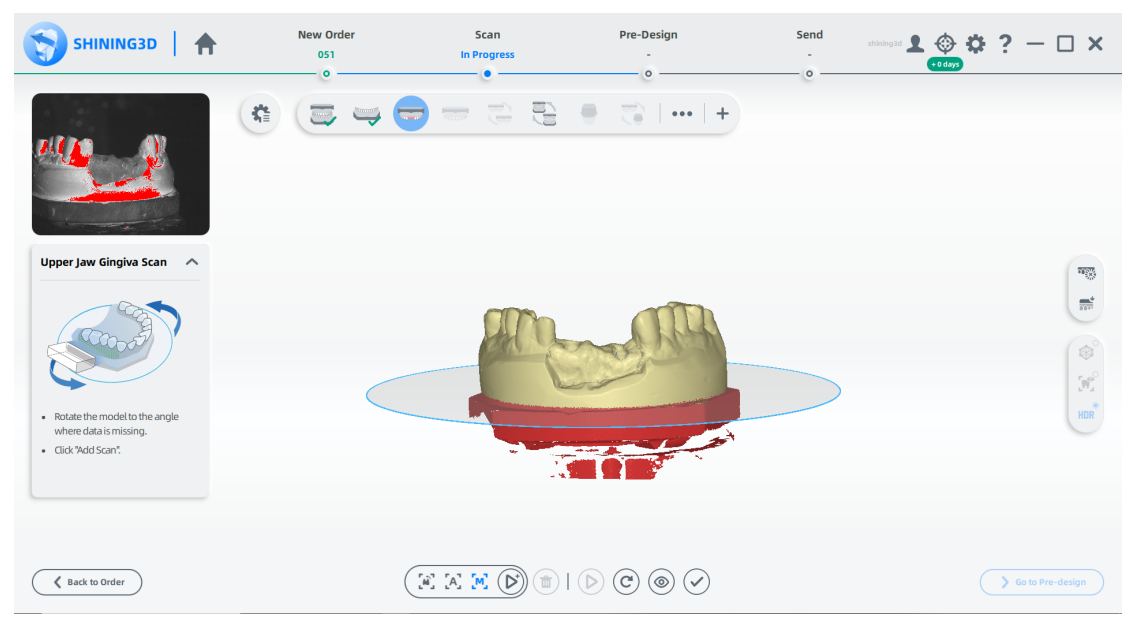

一つののプローン

1(▶) をクリック、またはスペースキーを押してスキャンを開始します。

# **国メモ** :アバットメントやスキャンボディなどの反射物体をスキャンする場合 は、スキャン品質を向上させるために有効にすることをお勧めします。

2 スキャンしたデータが不完全な場合は、 → をクリックして既存のスキャンにデータを追加します。 3スキャン後、実際にスキャンしたデータを切り取り、編集します。

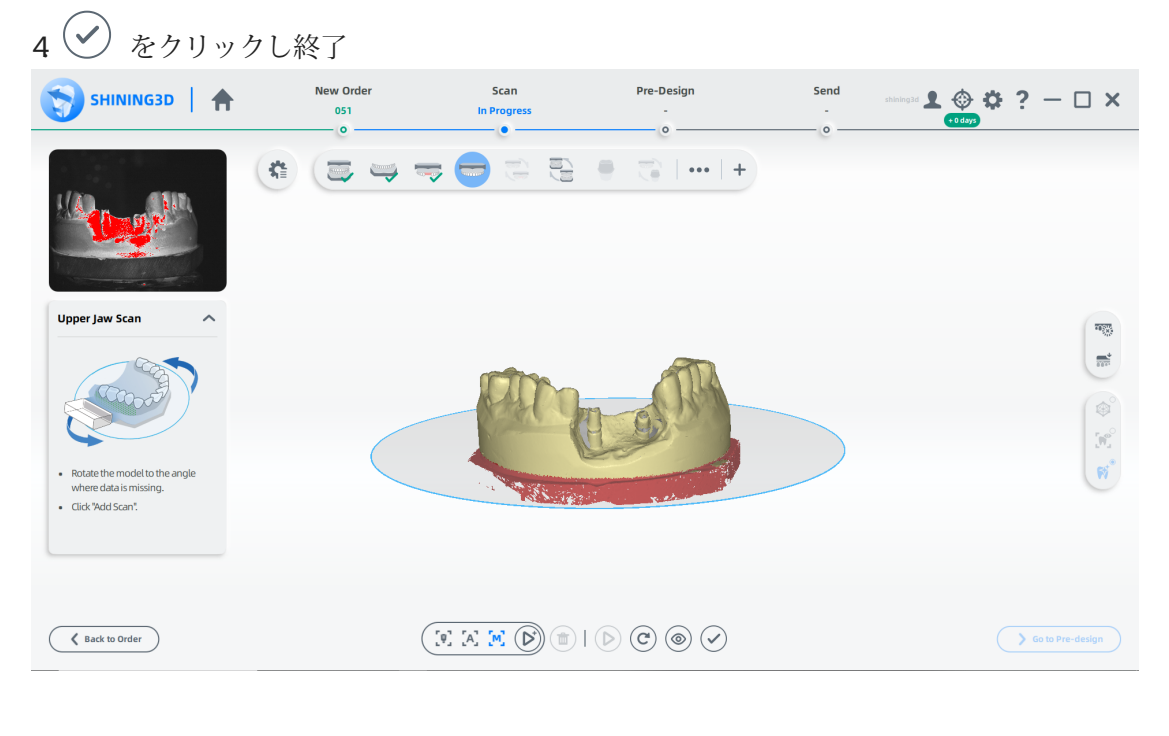

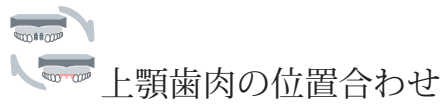

1自動位置合わせを確認します。

⒉ (オプション)結果が最適でない場合は、スキャンしたデータをクリックして手動で調整しま す。 位置合わせの手順については、位置合わせ操作を参照してください。

 $\circledR$ 

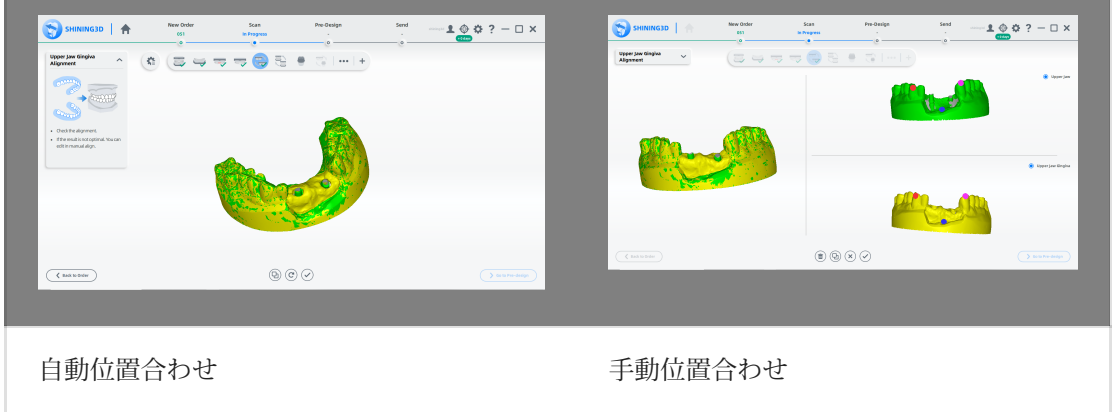

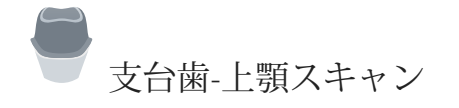

#### 注意

分割されていないオーダーの場合、ステップ バー ← をクリックして、支台歯 スキャン - 上顎/下顎スキャン ステップを追加することをお勧めします。

1図のように模型を配置します。

**● メモ**<br>カメラ ウィンドウで明るさとトリミング高さを調整します。

2. ▶ をクリックまたはスペースキーを押してスキャンを開始します。

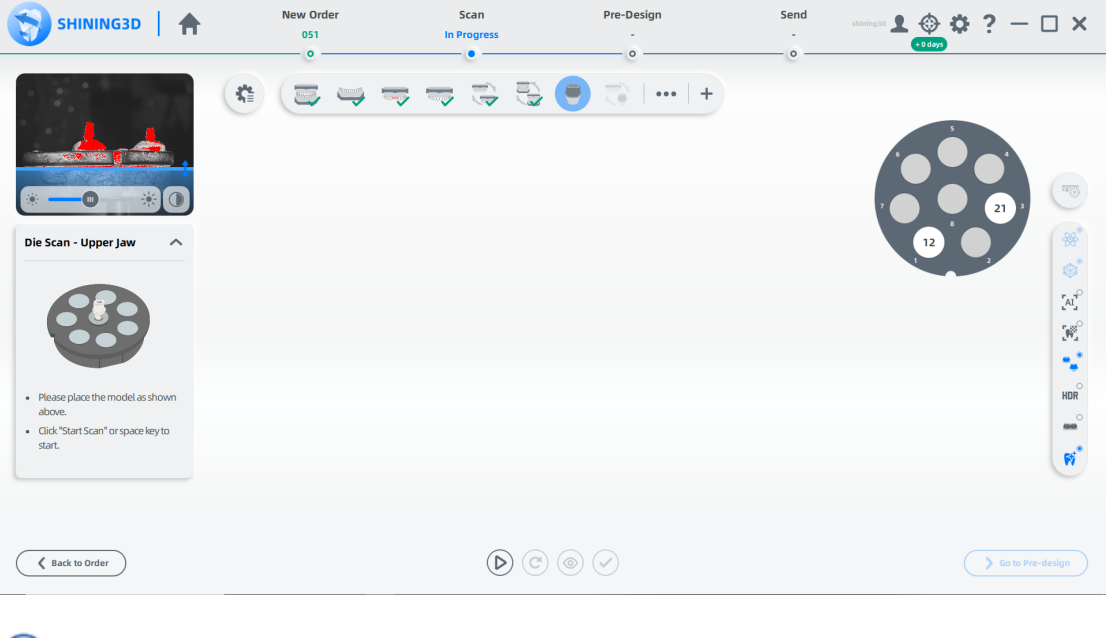

 $\bigcircled{B}_{\times \in}$ 

■ ○<br>■ :アバットメント データを取得するために、デフォルトで ennale を使用します。<br>● :アバットメント データを取得するために、デフォルトで ennale を使用します。

3スキャンしたデータが不完全な場合は、 ジをクリックして既存のスキャンにデータを 追加します。

3. スキャンしたデータが不完全な場合は、をクリックして既存のスキャンにデータを追加します。

5 →をクリックし終了

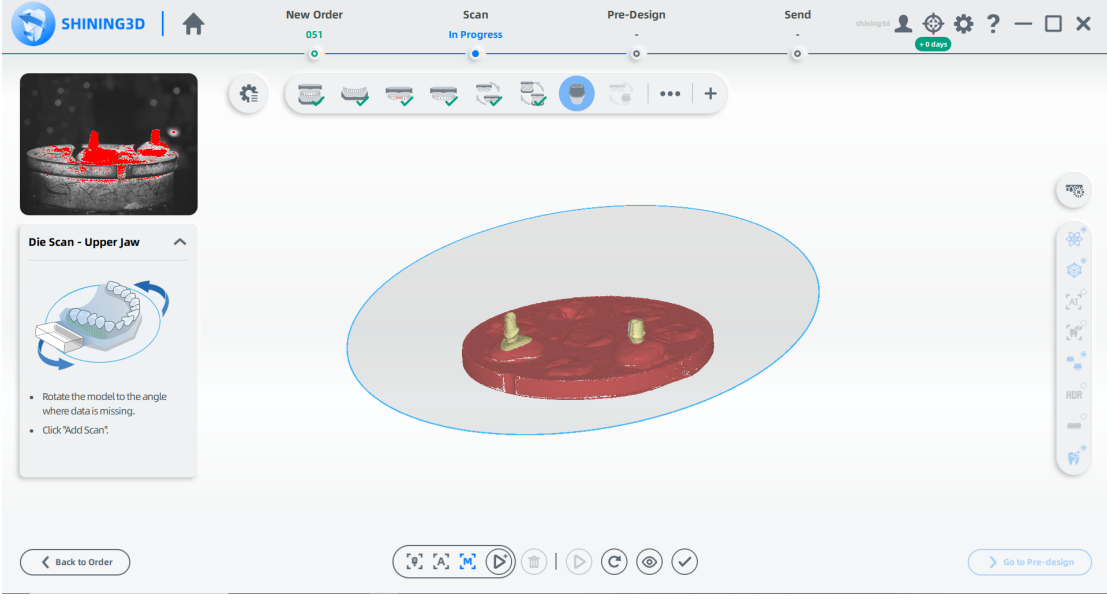

●支台歯の位置合わせ-上顎

1 1.自動位置合わせを確認し、 ◇ をクリックして終了します。

2 (オプション)結果が最適でない場合は、
(B)をクリックして、スキャンしたデータを手動で 調整します。 位置合わせの手順については、位置合わせ操作を参照してください。

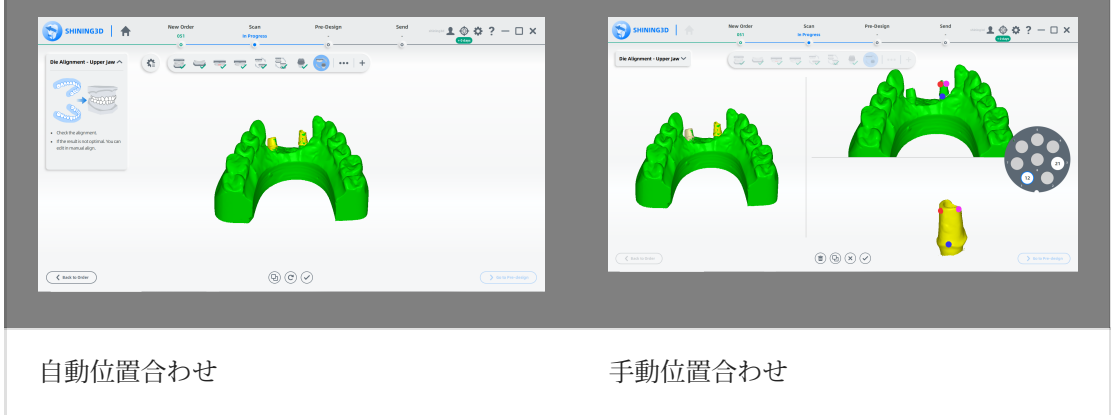

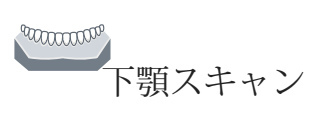

1 → をクリック、またはスペースキーを押してスキャンを開始します。

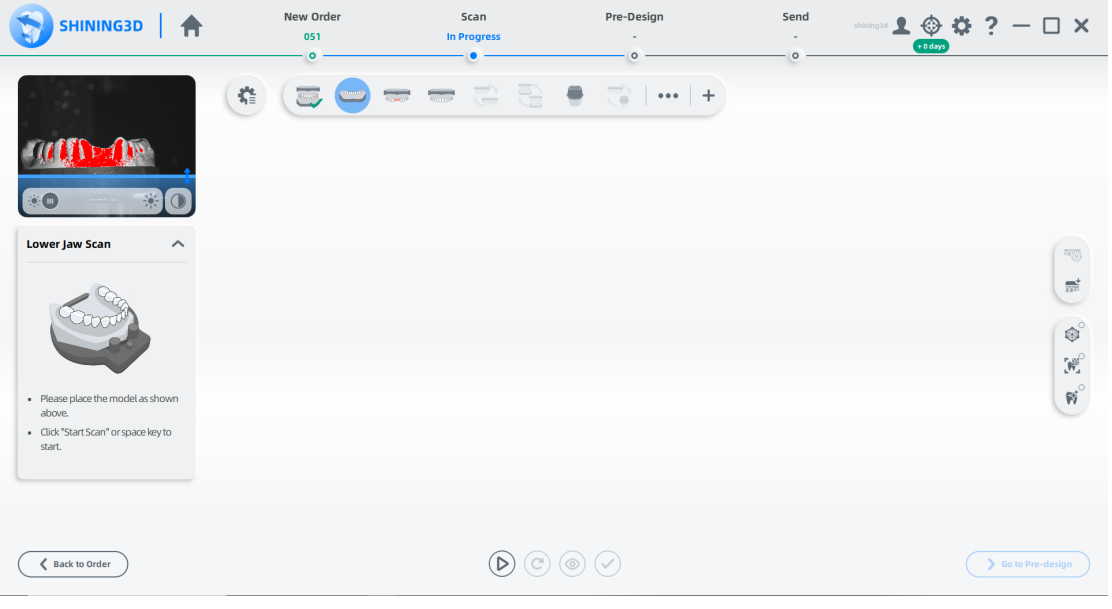

2 2. スキャンしたデータが不完全な場合は、 <sup>(■)</sup>をクリックして既存のスキャンにデータを追加します。 3 仕上げ後、スキャンしたデータをカットして編集し、スキャンを整えます。

 $(\checkmark)$ をクリックし終了.  $\overline{\mathbf{A}}$ 

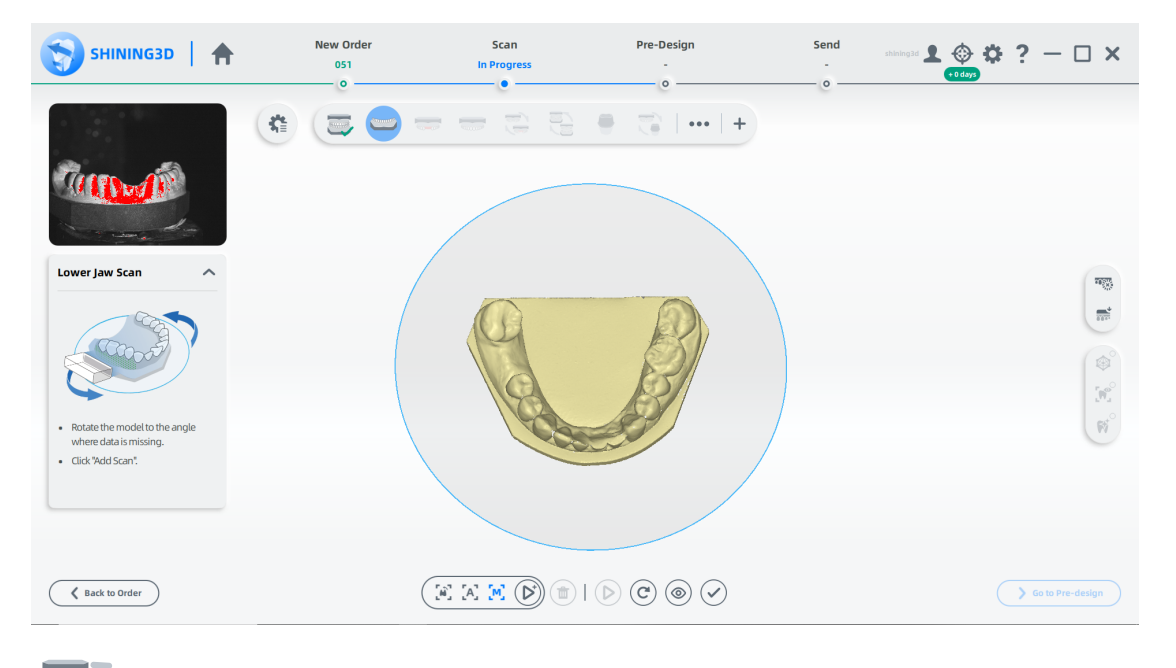

**RECOGER MOOCOLOR** 咬合関係の位置合わせ

1自動位置合わせを確認し、→をクリックして終了します。

2 (オプション)結果が最適でない場合は、 → をクリックしスキャンしたデータを手 動で調整します。 位置合わせの手順については、位置合わせ操作を参照してくださ い。

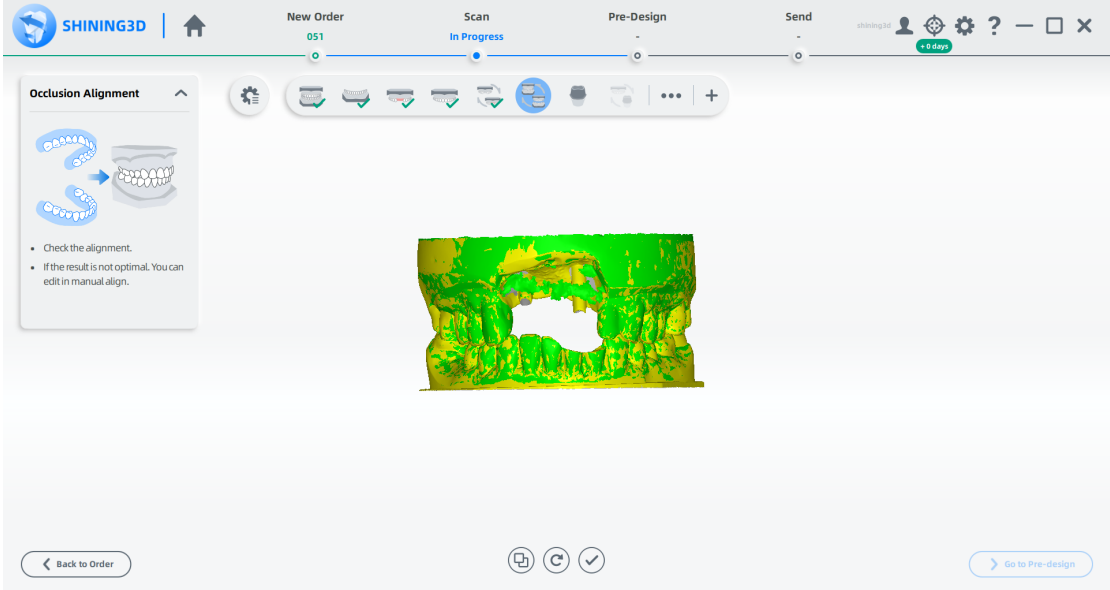

#### スキャンを終了

スキャン処理が完了したら、[事前デザインに移動 (Pre-design)] をクリックして、スキャ ンしたデータを編集します。

フルデンチャーのケース

フルデンチャーとは、失った歯を補うために人工の材料で作られた取り外し可能な義歯で す。このオーダーは、主に無歯顎患者の歯の修復に使用されます。

#### オーダーを作成する

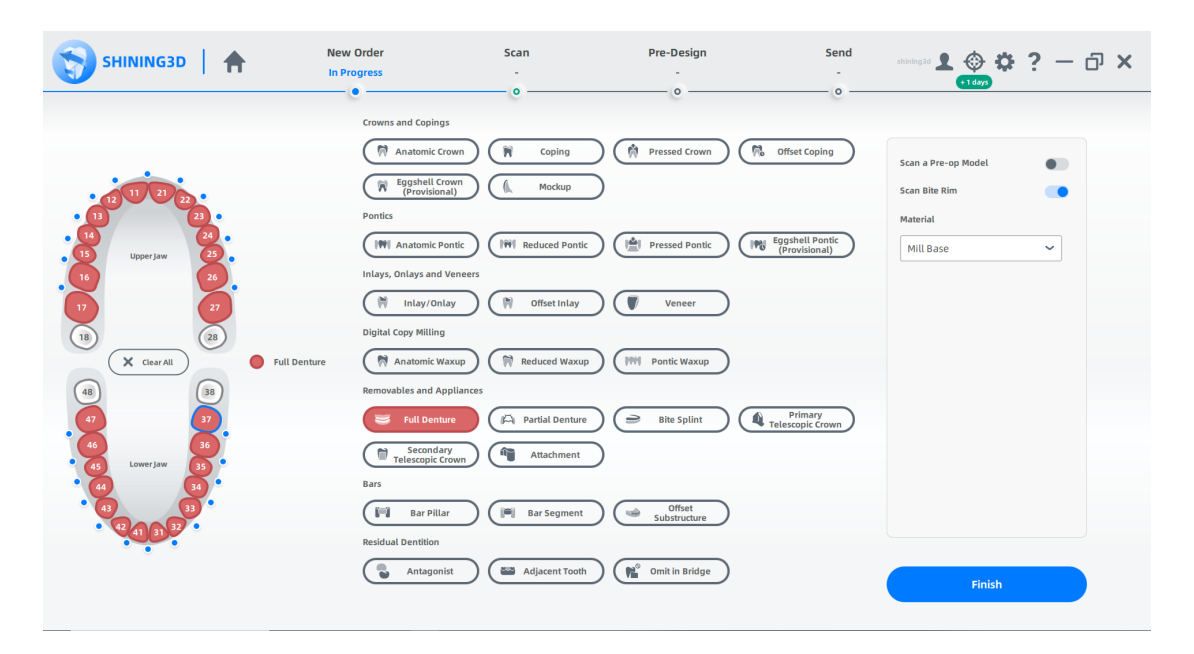

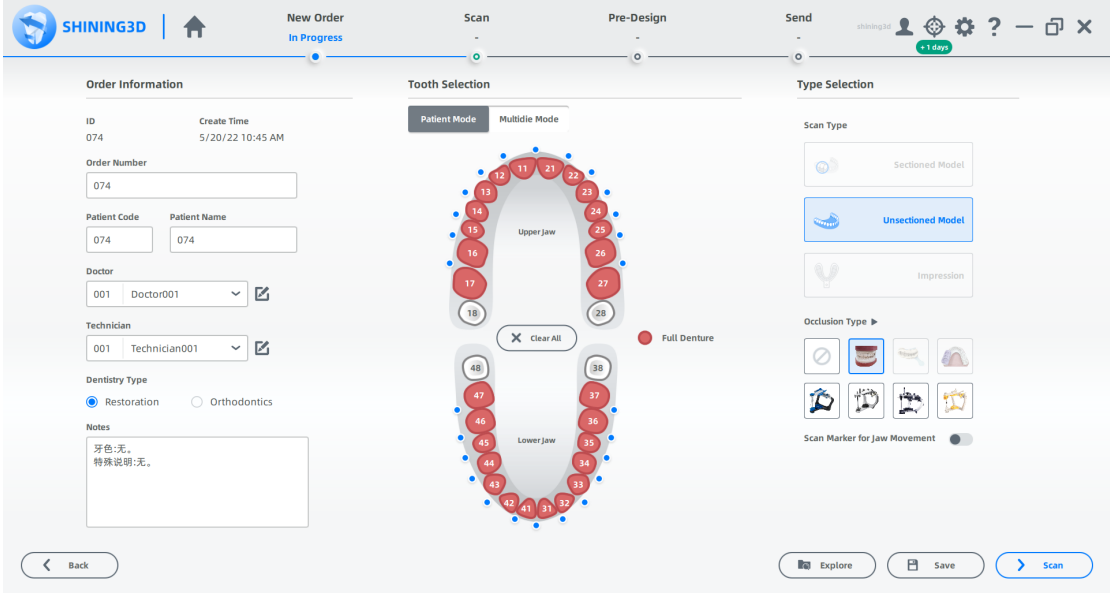

スキャンを開始

コ、バイトリムを使用した全顎スキャン

1高さ調整アダプター、固定具、模型を図のように配置します。 2 カメラ ウィンドウで構成を設定します。

- 3(オプション)追加機能をオンにします。
- 88<br>● 88<br>- Total Jaw Scan ではデフォルトで有効になっています。 この機能は、ス
- キャン パスを追加し、マルチアングル スキャンを処理します。
- <sup>◎</sup><br>● <sup>●</sup> : 詳細を追加し、高品質のスキャンを処理します。
- HDR : スキャンしたデータの整合性を向上させます。
- 4 (2) をクリック、またはスペースキーを押してスキャンを開始します。

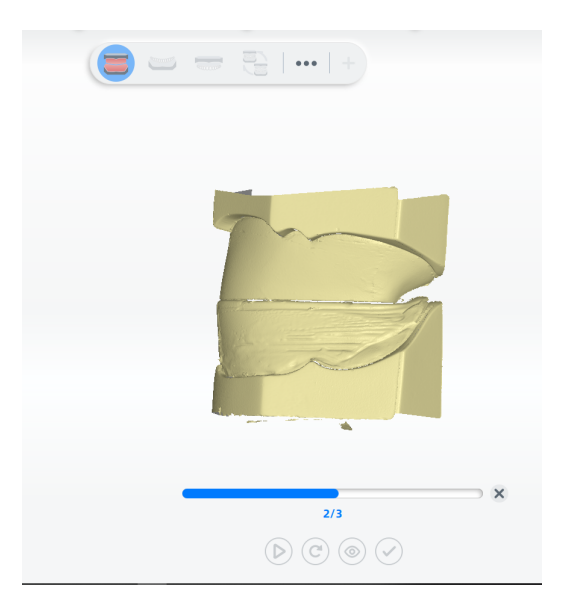

5スキャン後、切断平面を移動または回転して模型をトリミングします。

- $\overline{\mathcal{W}_\mathbf{x}}$ をクリックし模型を編集します。 6
- をクリックして編集を保存し、スキャン インターフェイスに戻ります。  $7<sup>′</sup>$
- 8(◎) をクリックしスキャンした模型をプレビューします。または ◎をクリックし再スキャン または ◇ をクリックし終了。

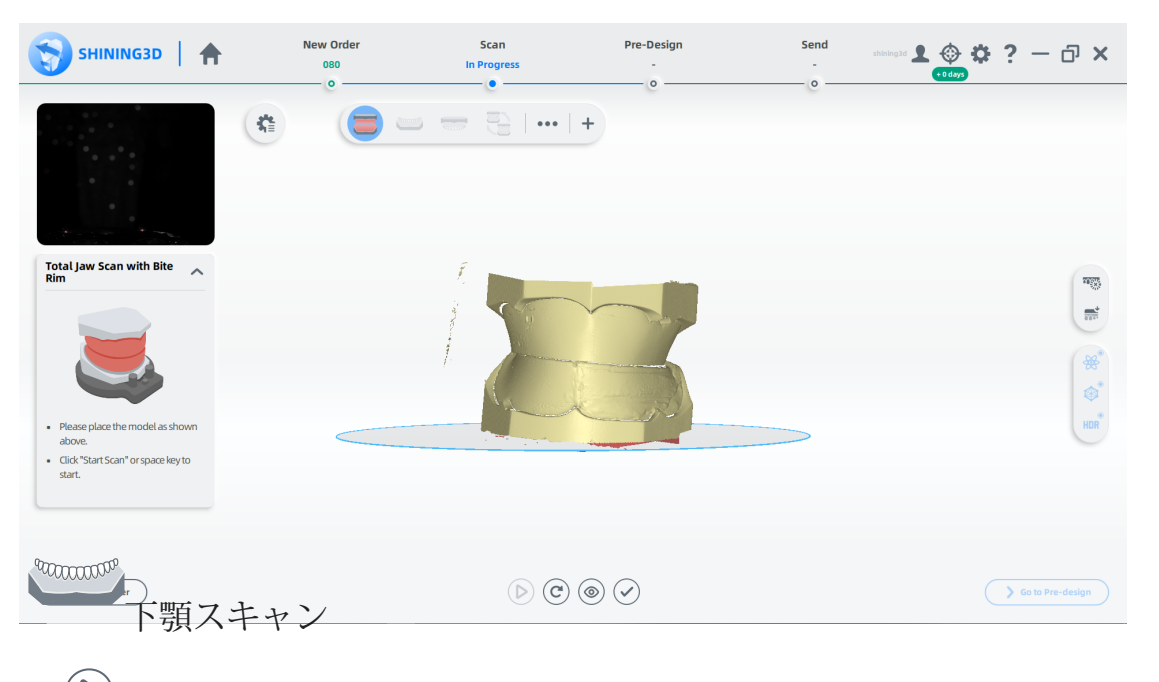

(▶) をクリック、またはスペースキーを押してスキャンを開始します。 1

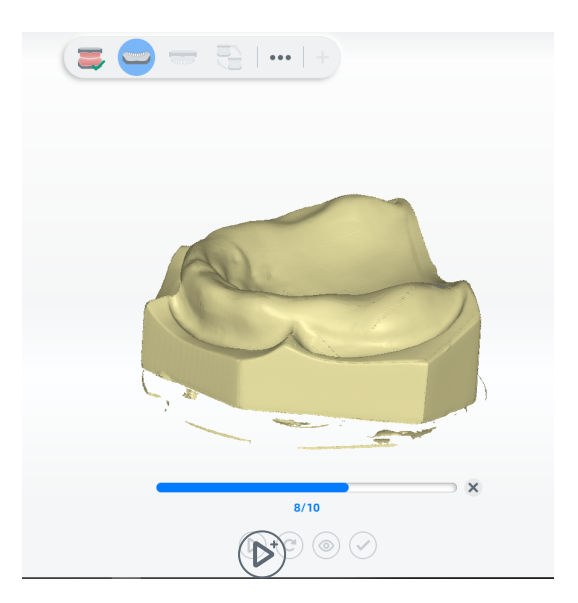

⒊スキャン後、スキャンしたデータをカットして編集し、スキャンを整えます。 2 スキャンしたデータが不完全な場合は、 をクリックして既存のスキャンにデータを追加します。

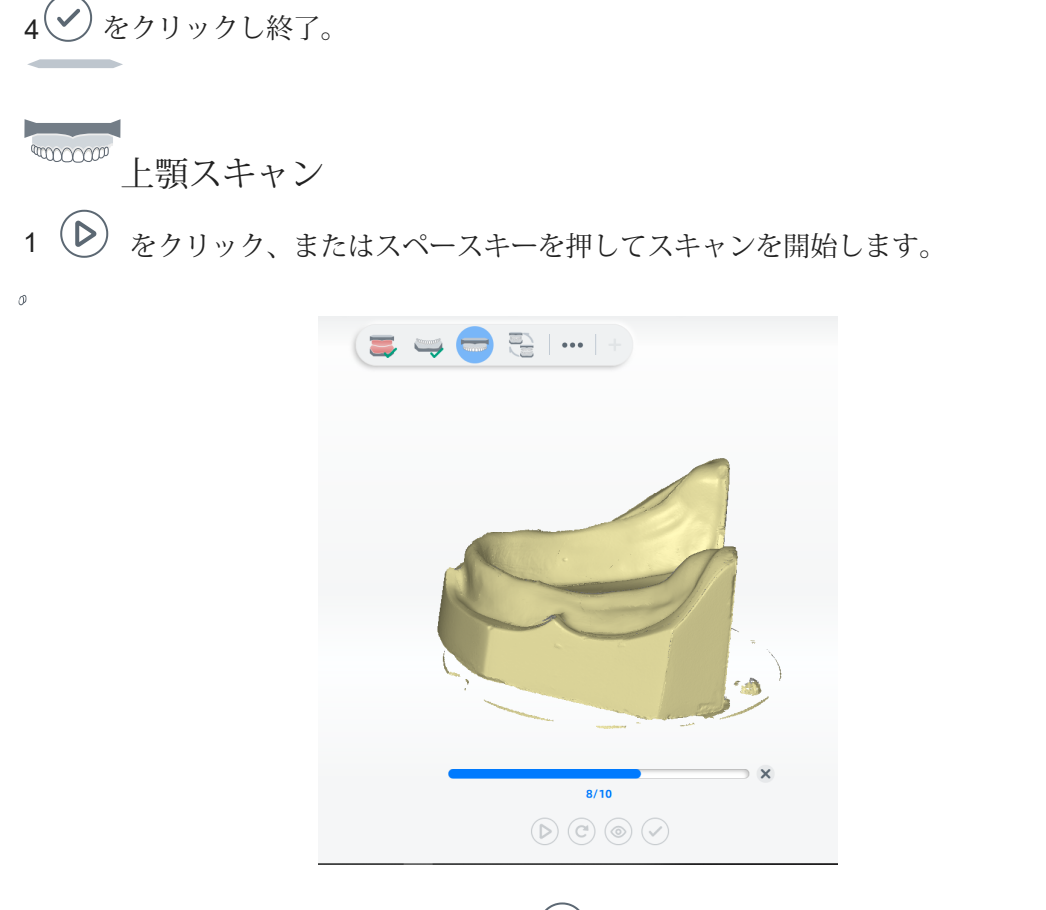

2 スキャンしたデータが不完全な場合は、 ◇をクリックして既存のスキャンにデータを追加します。

3スキャン後、実際にスキャンしたデータを切り取り、編集します。

4 → をクリックし終了。

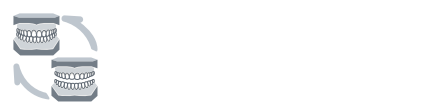

1自動位置合わせにチェックを入れて◯をクリックし終了する。

2 結果が最適でない場合は、  $\textcircled{1}\ \textcircled{2} \ \textcircled{3} \ \textcircled{4} \ \textcircled{3} \ \textcircled{4} \ \textcircled{5} \ \textcircled{7} \ \textcircled{8} \ \textcircled{8} \ \textcircled{9} \ \textcircled{9} \ \textcircled{1} \ \textcircled{9} \ \textcircled{1} \ \textcircled{1} \ \textcircled{9} \ \textcircled{1} \ \textcircled{1} \ \textcircled{1} \ \textcircled{1} \ \textcircled{1} \ \textcircled{1} \ \textcircled{1} \ \textcircled{1} \ \textcircled{2$ 

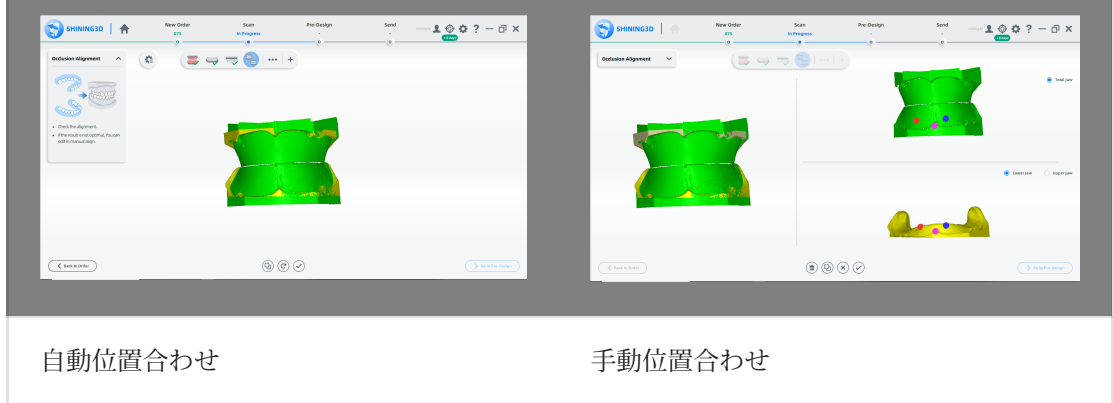

3位置合わせ後、咬合を調整します。

#### スキャンの完了

スキャン処理が完了したら、[事前デザイン (Pre-design)に移動] をクリックして、スキャンしたデータを 編集します。

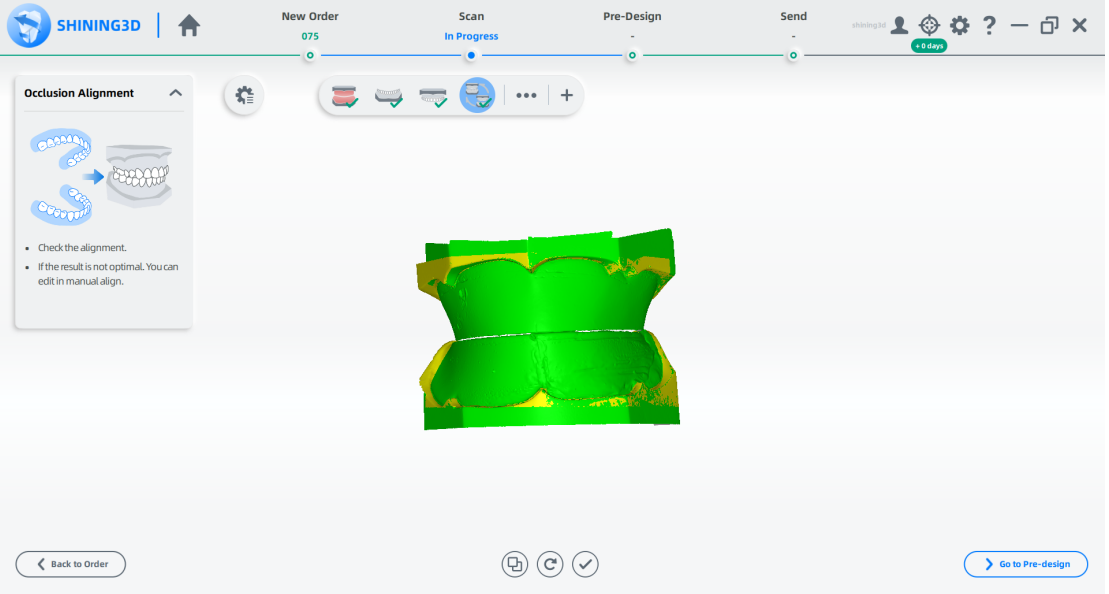

著作権:SHINING\_3D

可撤式パーシャルデンチャーケース
#### オーダーを作成する

オーダーを作成する手順については、分割されていない模型のケースを参照してください。

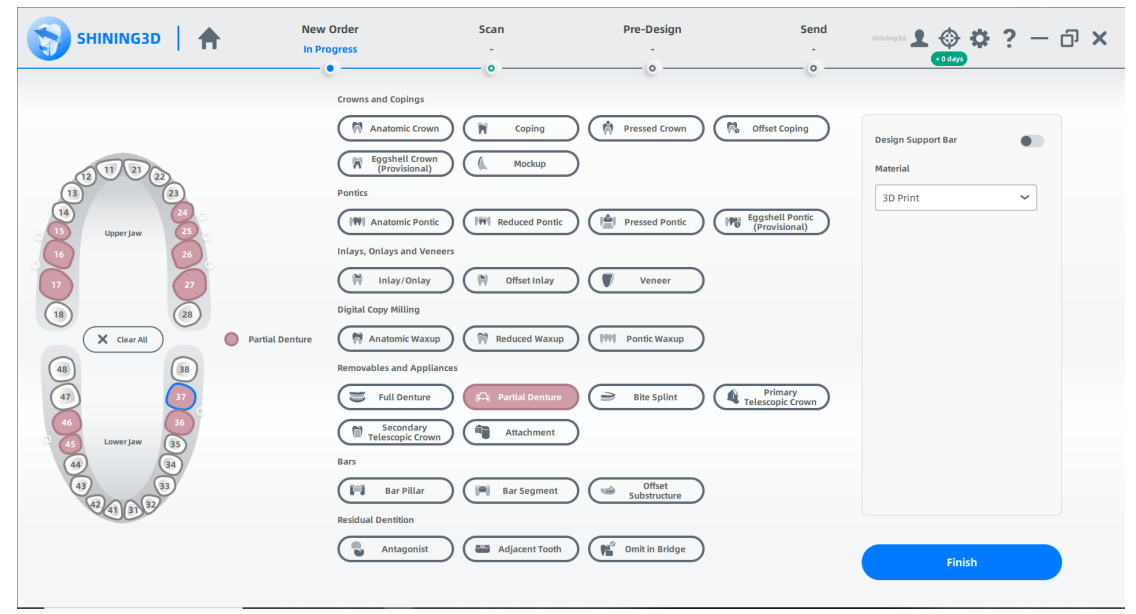

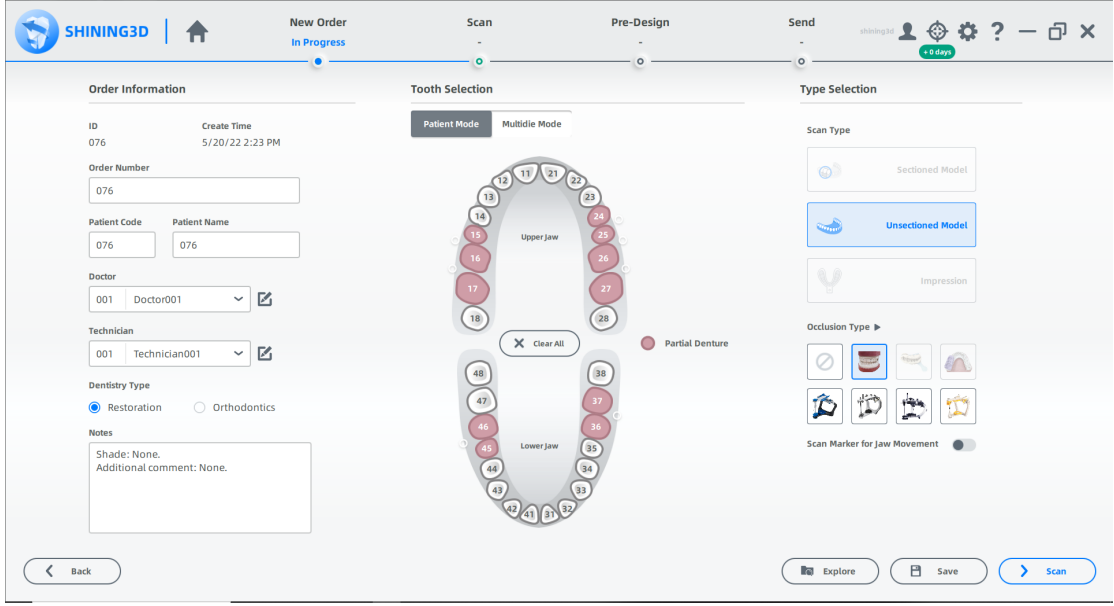

#### スキャンを開始

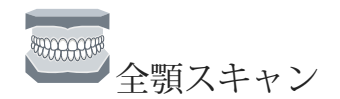

1 高さ調整アダプター、固定具、モデルを図のように配置します。 2 カメラ ウィンドウで構成を設定します。 ⒊(オプション)追加機能をオンにします。

● 8<sup>9</sup><br>● <sup>88</sup> :Total Jaw Scanではデフォルトで有効になっています。 この機能は、スキャニング パスを追加し、 マルチアングル スキャンを処理することができます。

- **<sup>③</sup><br>⇔** : 詳細を追加し、高品質のスキャンを処理します。 **HDR** : スキャンしたデータの整合性を向上させます。
- 
- (▷) をクリック、またはスペースキーを押してスキャンを開始します。 4 5 スキャン後、切断面を移動または回転してモデルを切断します。
- 6 をクリックし模型を編集します。
- ◆ をクリックして編集を保存し、スキャン インターフェイスに戻ります。 7
- (◎)スキャンしたモデルをプレビューします。または ◇をクリックし再スキャン; または (◎ をクリックし終了します。 8

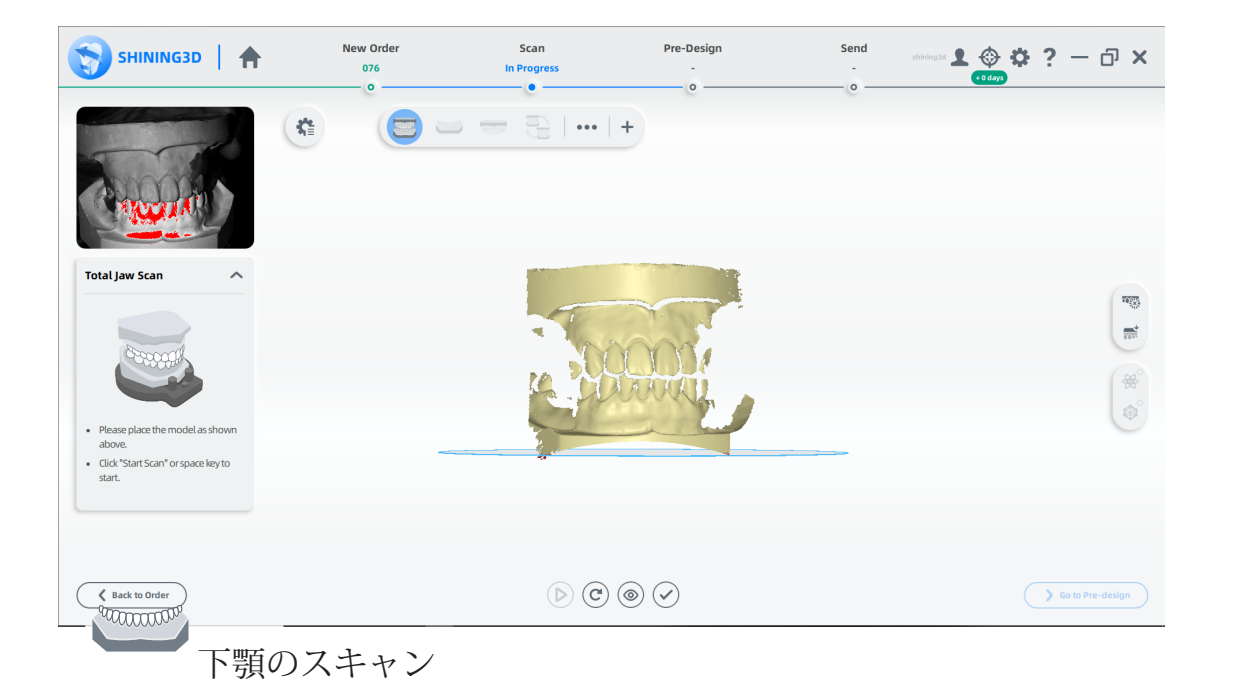

1 追加機能をオンにします。

。「<sup>®</sub>○<br>● • • → : カラー スキャンを処理します。ホワイト バランス キャリブレーション</sup> が完了した後にのみ使用できます。この順序で有効にすることをお勧めします。

to finish.

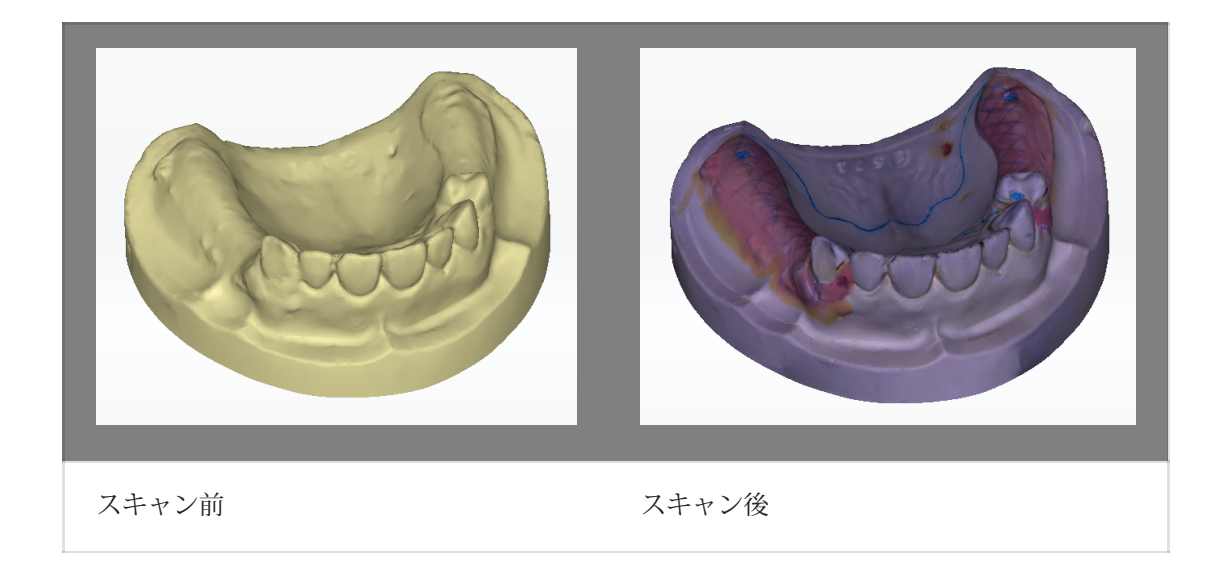

● HDR<br>● HDR : スキャンしたデータの整合性を向上させます。 この順番で有効にすることをお勧 めします。

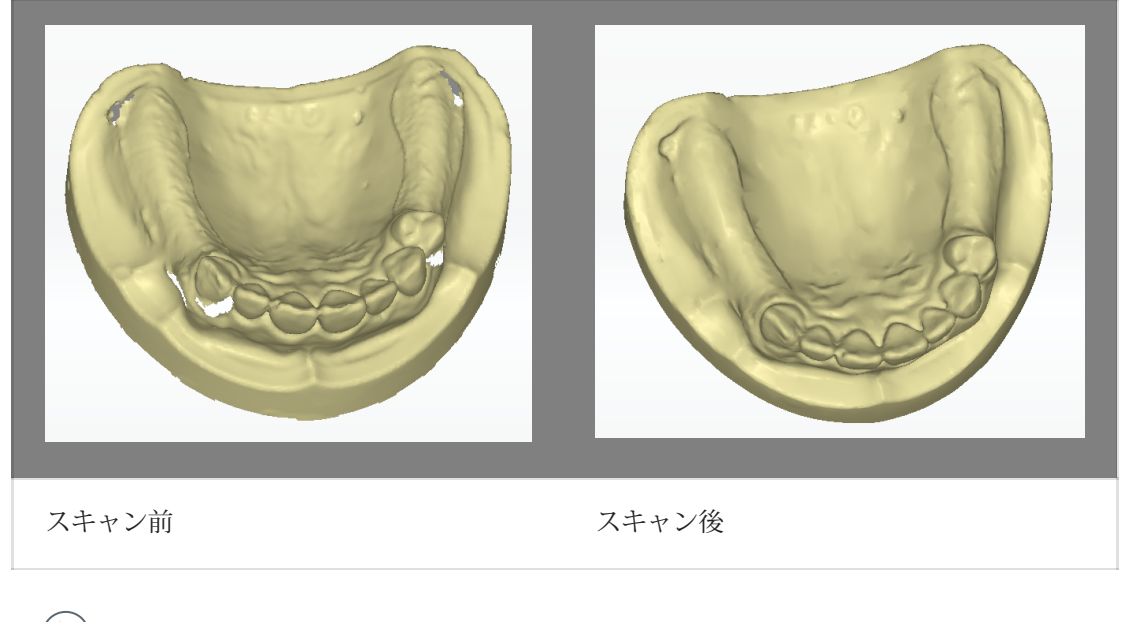

- 2 → をクリック、またはスペースキーを押してスキャンを開始しま す。
- 3 3. スキャンしたデータが不完全な場合は、 → をクリックして既存のスキャンにデータを追加し ます。
- 4スキャン後、実際にスキャンしたデータをトリミングし、編集します。

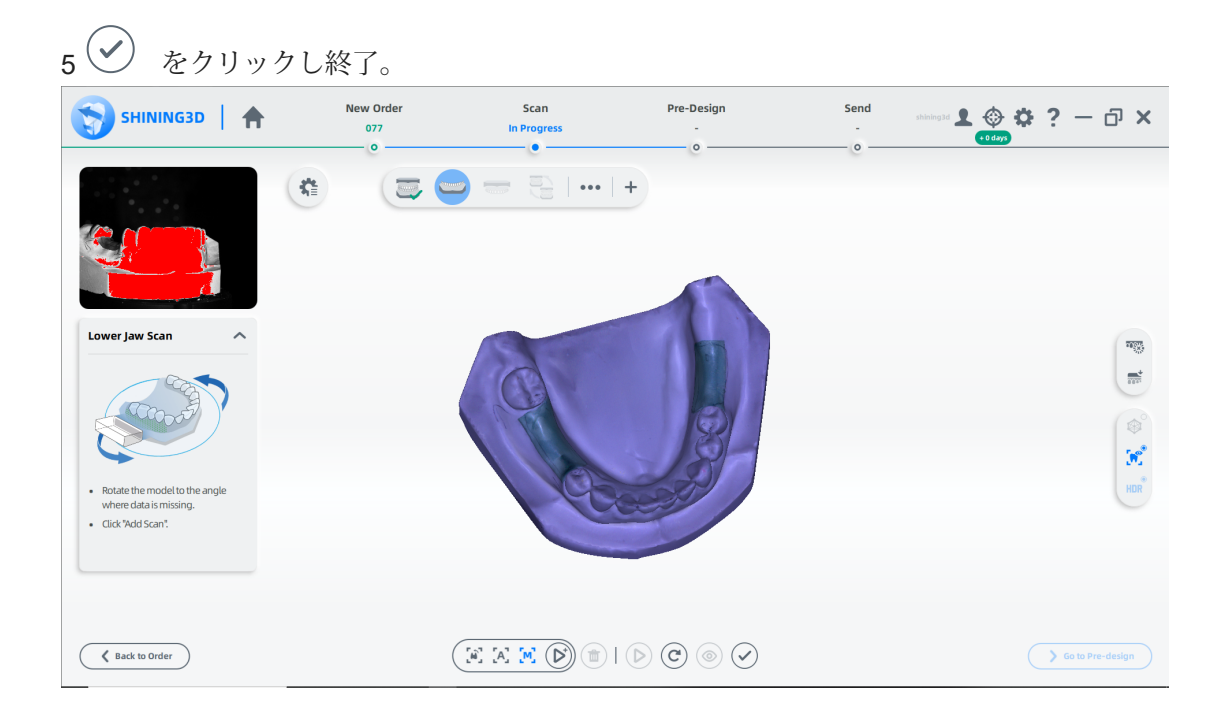

一つののプローン

- 1 追加機能をオンにします。
- 2<sup>(</sup>▷) をクリック、またはスペースキーを押してスキャンを開始します。
- 3 3.スキャンしたデータが不完全な場合は、 (■) をクリックして既存のスキャンにデータを 追加します。
- 4スキャン後、実際にスキャンしたデータを切り取り、編集します。
- $5<sup>2</sup>$ をクリックし終了。

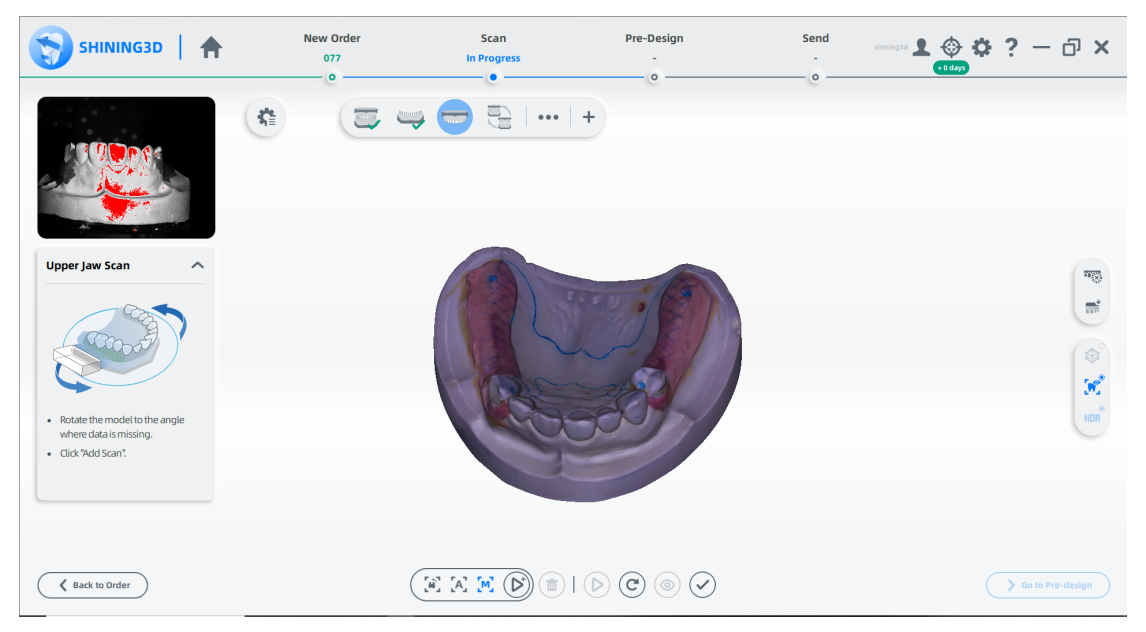

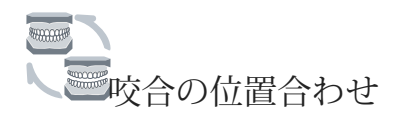

- 1 1. 自動整列を確認し、◇ をクリックして終了します。
- 2 結果が最適でない場合は、スキャンしたデータ  $\textcircled{b}_{\text{z}}$ クリックして手動で調整します。ス キャンしたデータを手動で調整します。

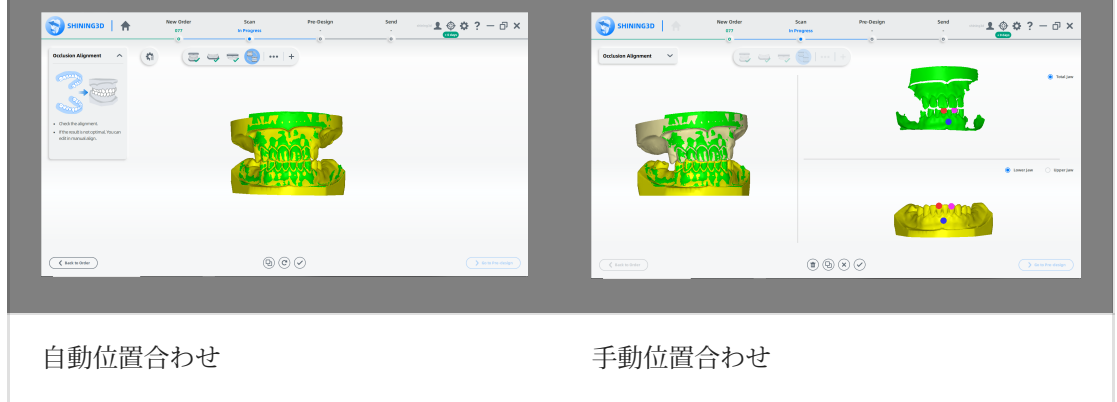

3位置合わせ後、咬合を調整します。

#### スキャンを完了

スキャン処理が完了したら、[事前デザイン (Pre-design) に移動] をクリックして、スキャ ンしたデータを編集します。

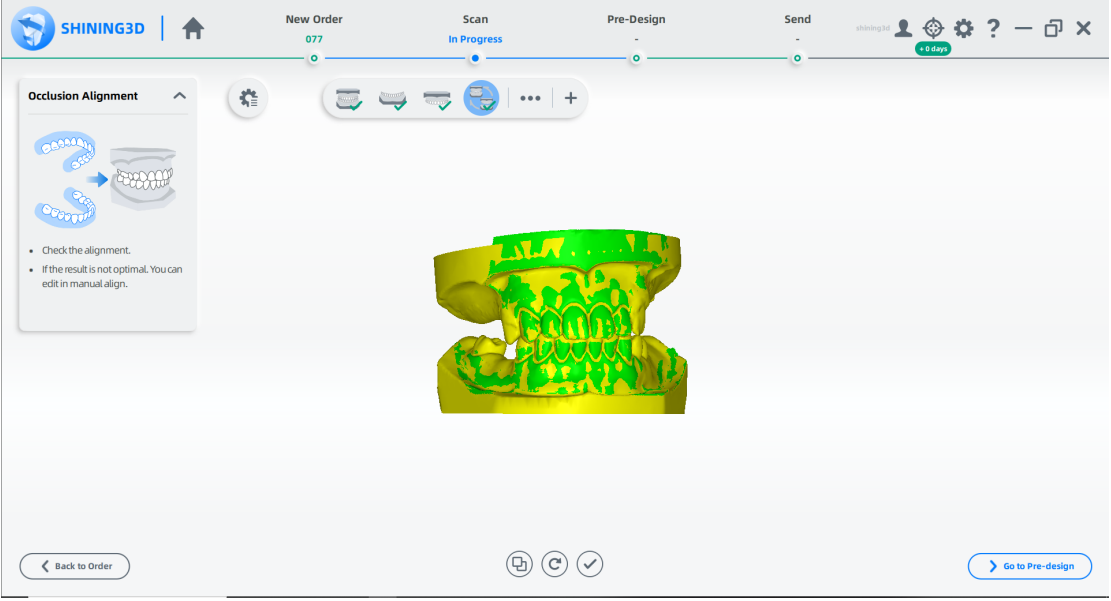

著作権:SHINING\_3D

マルチダイのケース

#### 支台歯のオーダー

オーダーを作成する

#### オーダー情報

1 → をクリックし、オーダーページに入ります。

⒉空欄に記入し、リストから歯科医師と歯科技工士を選択します。 対象の歯科医師・歯科技工

+がいない場合は、△ をクリックして追加してください。

3 歯科の種類として修復を選択します。

⒋(オプション)メモを追加します。

#### 歯の選択

1 マルチダイ(支台歯)モードを選択。

2 支台歯の固定具の穴をクリックします。

3 修復物の種類を選択します。

### $\bigcircled{B}_{x\in}$

●マウスの右ボタン (RMB) をクリックすると、選択した修復タイプが 1つずつキャンセルされます。 ●[すべてクリア] をクリックして、選択したすべてのタイプをキャンセルします。

⒋[スキャン] をクリックして開始するか、[保存] をクリックしてオーダーを保存し、後でスキャ ンします。

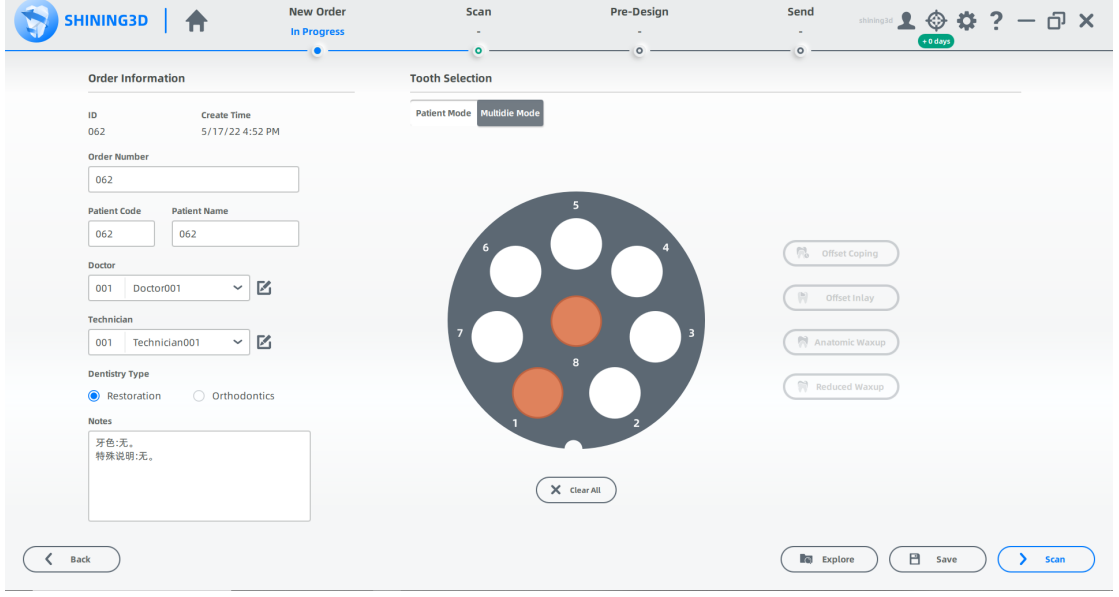

スキャンの開始

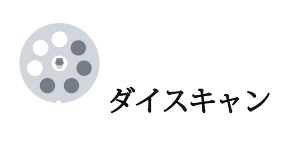

- 1 [スキャン] をクリックして開始するか、[保存] をクリックしてオーダーを保存し、後 でスキャンします。
- 2 カメラ ウィンドウで構成を設定します。
- ⒊(オプション)追加機能をオンにします。

 $\bigcirc$ 

- $\overline{\hat{\mathcal{L}}}$ :詳細を追加し、高品質のスキャンを処理します。
- 4 (▷)をクリック、またはスペースキーを押してスキャンを開始します。
- 5 スキャン後、切断面を移動または回転してモデルを切断します。
- $\overline{N_{\mathrm{R}}^{\mathrm{max}}}$ 6 をクリックし模型を編集します。
- 7 をクリックして編集を保存し、スキャン インターフェイスに戻ります。
- をクリックし、スキャンしたモデルをプレビューします。または $\bigodot$ をクリックし再スキャン <u>( © </u> 8します。または(√)をクリックして終了。

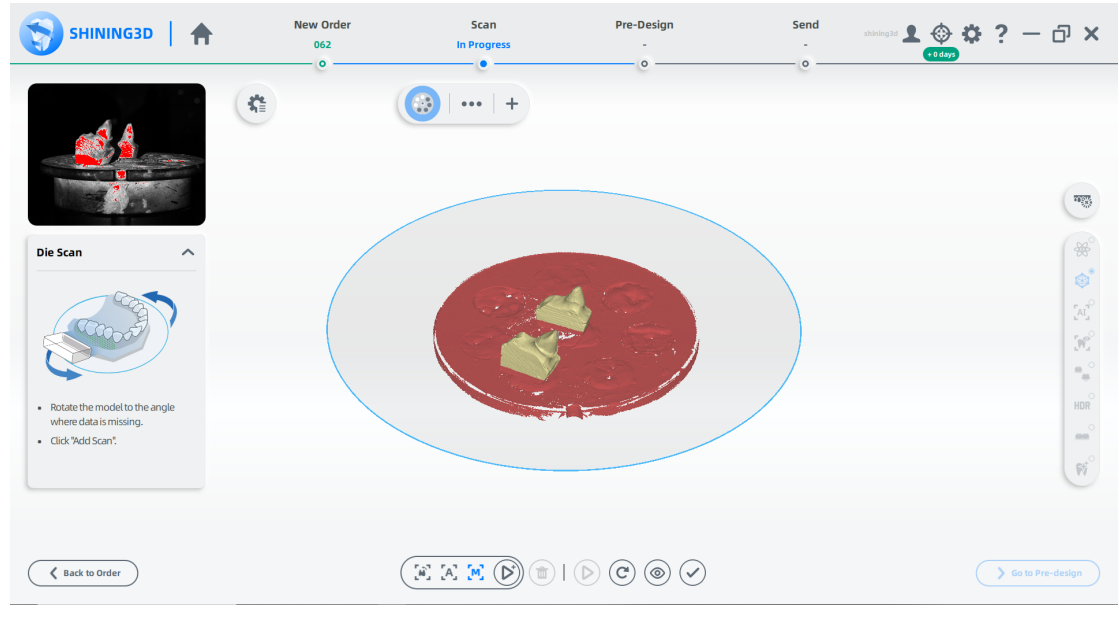

スキャンの完了

#### スキャン処理が完了したら、[事前デザインに移動] をク リックして、スキャンしたデータを編集します。

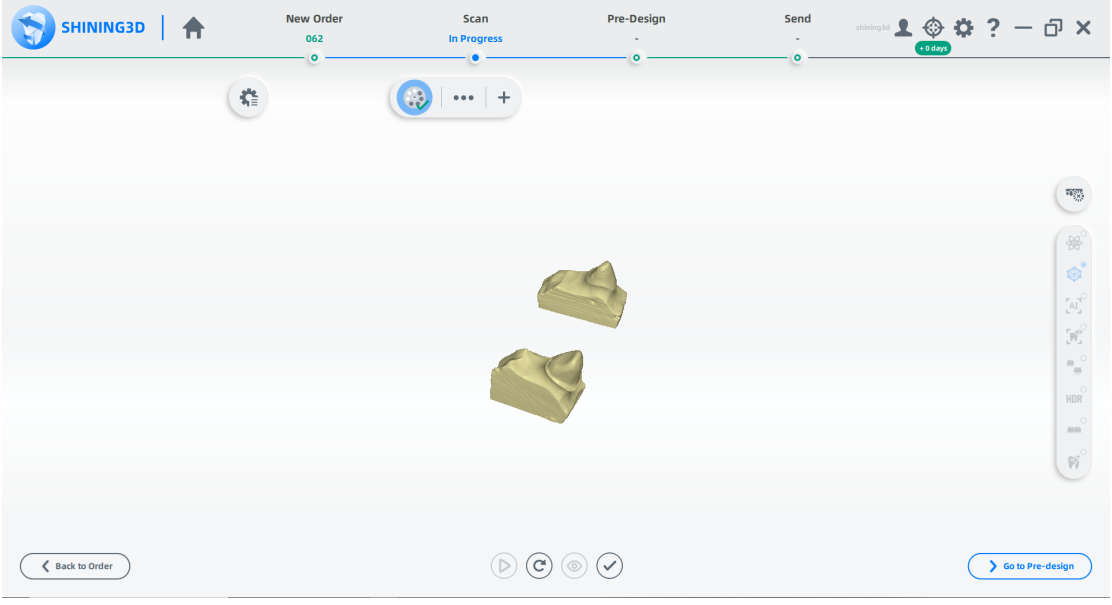

#### ワックスアップのオーダー

オーダーを作成する

またはマルチダイオーダーを作成する手順については、 「マルチダイケース - オーダーの作成」を参照してください。

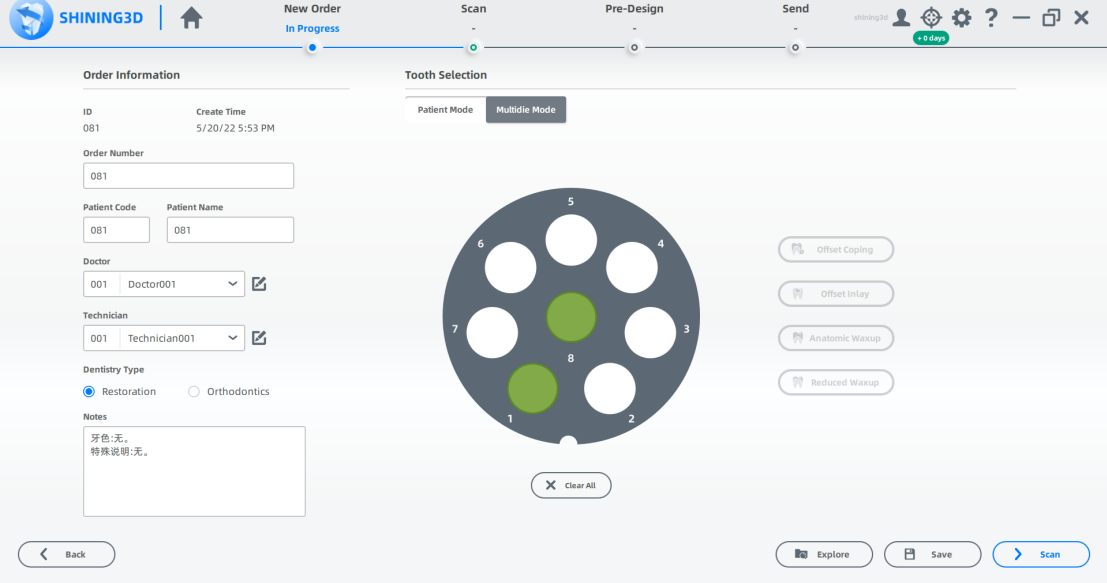

スキャンの開始

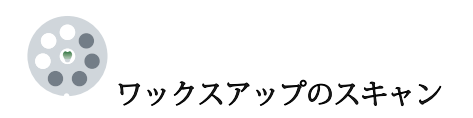

1 高さ調整アダプターと模型を図のように配置します。

2カメラウィンドウで構成を設定します。

- ⒊(オプション)追加機能をオンにします。
- △<sup>(</sup>▷) なクリック、またはスペースキーを押してスキャンを開始します。
- 5 スキャン後、切断平面を移動または回転して模型をトリミングします。
- **™下**<br>をクリックし模型を編集します。 6
- 7 ◆ なクリックして編集を保存し、スキャン インターフェイスに戻ります。
- $\mathbf{S}_{\mathcal{B}}\left(\bigcircledcirc\right)_{:\mathsf{X}}$ キャンしたモデルをプレビューします。 または $\left(\mathbf{C}\right)$ をクリックし再スキャンします。 または → をクリックし終了。

ダイスキャン(支台歯)

1高さ調整アダプターと模型を図のように配置します。 ⒉スキャンの詳細については、Wax-up スキャンの最後のスキャン手順を参照してください。

# ワックスアップの位置合わせ

- 1 自動整列を確認し、→ をクリックして終了します。
- 2 結果が最適でない場合は、  $\bigoplus$  をクリックし、スキャンしたデータを手動で調整 します。
- スキャンの完了

スキャン処理が完了したら、[事前デザイン(Pre-design)に移動] をクリックして、ス キャンしたデータを編集します。

オールインワンのケース

#### オールインワン (分割模型) ケース

オーダーを作成

オーダーを作成する手順については、分割された模型のケースを参照してください。

#### Start Scanning

- スキャン インターフェイスの中の 靠 をクリック。 1
- ⒉ All-in-one にチェックを入れ、Sectioned Model をクリックします。

**RAAAAH** 全顎スキャン

1 高さ調整アダプター、固定具、模型を図のように配置します。

⒉カメラ ウィンドウで構成を設定します。 パラメータを設定する手順については、「パラメータ」 を参照してください。

3 (オプション)追加機能をオンにします。詳細については、機能を参照してください。

- $\overline{\overset{\text{\tiny{\textsf{Q}}}}{\text{\tiny{\textsf{M}}}}}$  : Total Jaw Scan ではデフォルトで有効になっています。 この機能は、スキャニン グ パスを追加し、マルチアングル スキャンを処理することができます。
- $\bullet$   $\overset{\circ}{\Phi}$ : 詳細を追加し、高品質のスキャンを処理します。

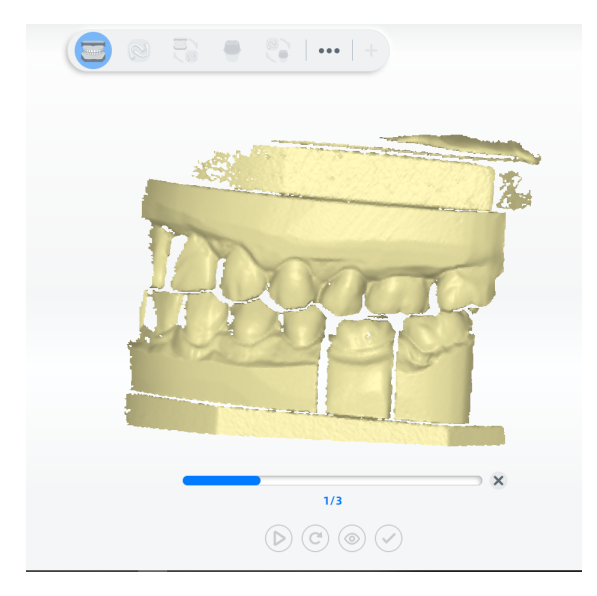

4 (▶) なクリック、またはスペースキーを押してスキャンを開始します。

- 5 スキャン後、切断平面を移動または回転して模型をトリミングします。
- **\*\*\***<br>\*\*\* をクリック、模型を編集します。 詳細については、機能を参照してください。  $6<sup>1</sup>$
- 7 ▼ をクリックして編集を保存し、スキャン インターフェイスに戻ります。
- <sub>8</sub> │◎) スキャンしたモデルをプレビューします。 または ◯ をクリックして再スキャンしま す。 または ▽)をクリックして終了します。

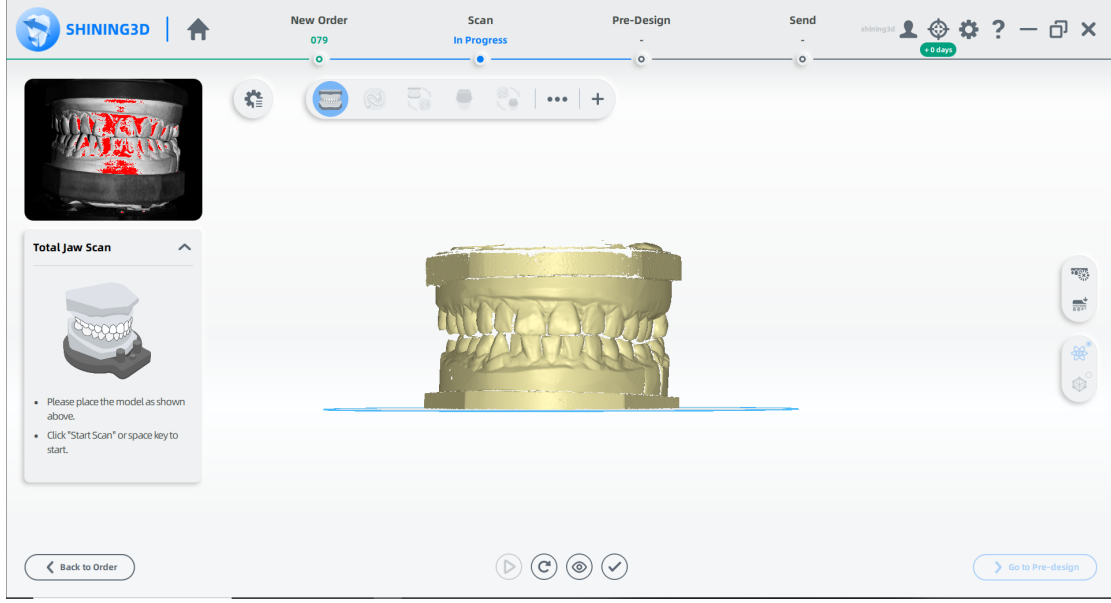

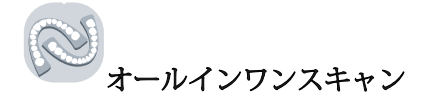

1図のように模型を配置します。

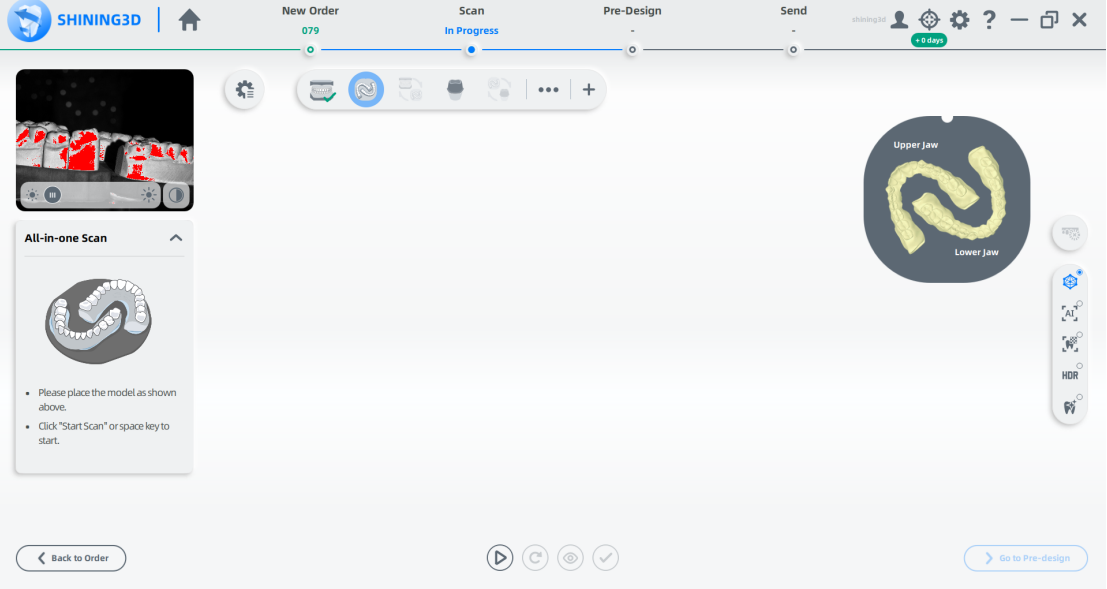

⒉(オプション)追加機能をオンにします。

- ●
<sup>○</sup>:詳細を追加し、高品質のスキャンを処理します。
- 3 → クリック、またはスペースキーを押してスキャンを開始します。

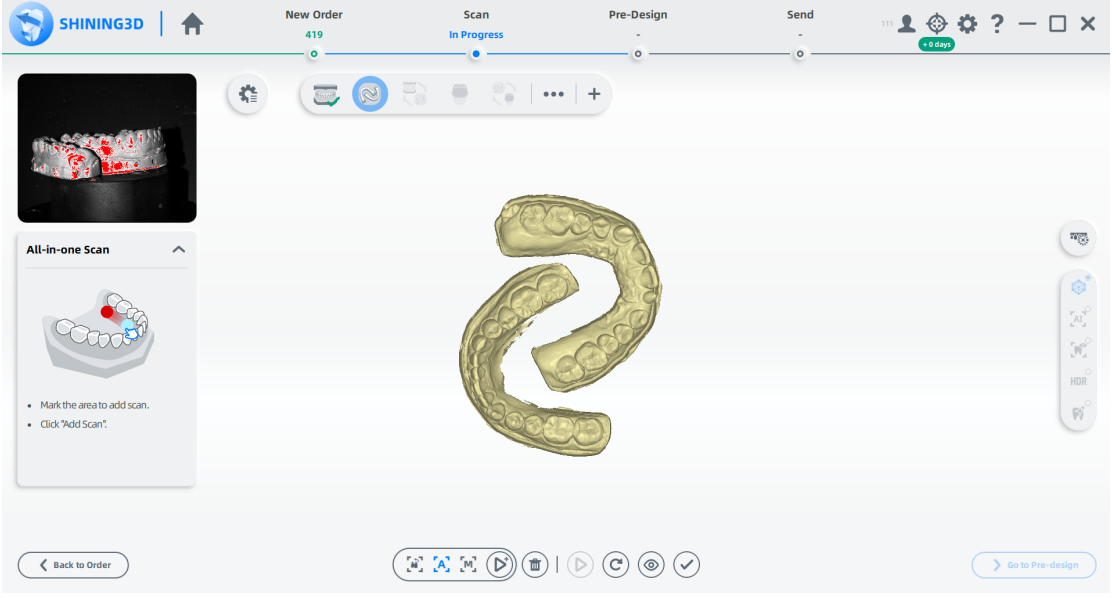

4スキャンしたデータが不完全な場合は、 ジをクリックしデータを既存のスキャンに追 加します。 スキャンを追加する手順については、機能を参照してください。

11

5スキャン後、スキャンしたデータをカットして編集し、スキャンを整えます。

⒍(オプション)上顎タグと下顎タグが正しく表示されない場合は、クリックして顎を入れ替え ます。

7 ⑦をクリックし終了

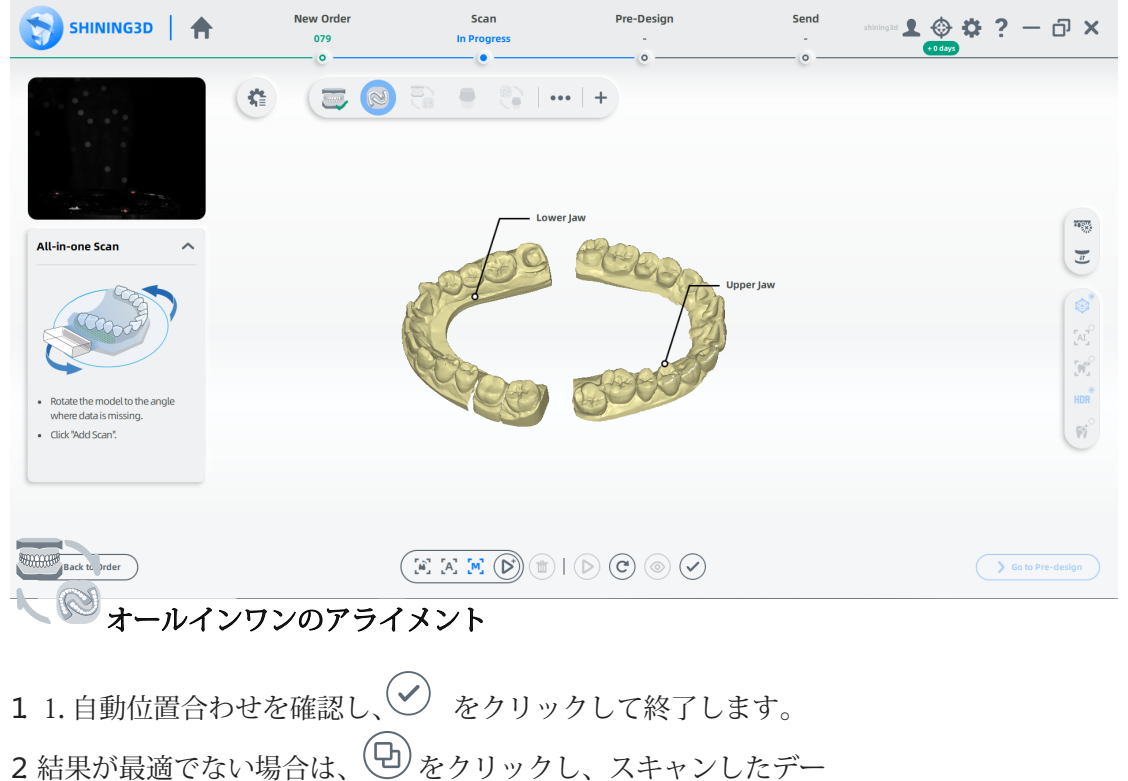

タを手動で調整します。

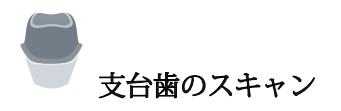

1図のように模型を配置します。

2 カメラ ウィンドウで構成を設定します。

3 → をクリック、またはスペースキーを押してスキャンを開始します。

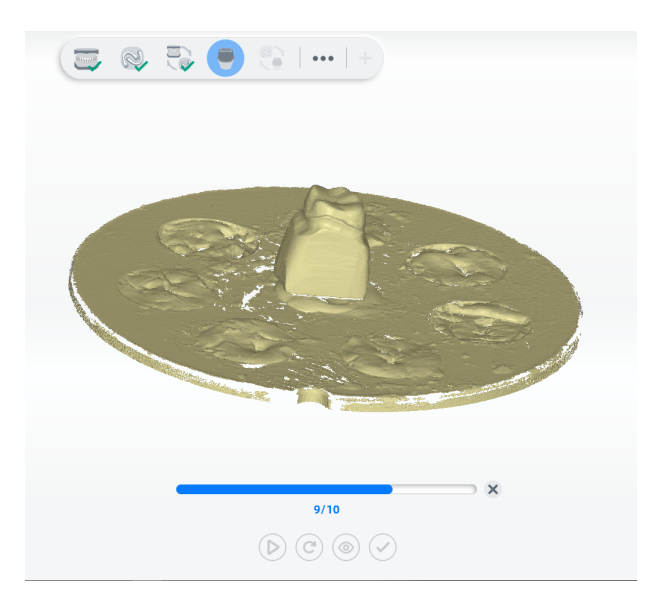

⒋スキャン後、切断平面を移動または回転して模型をトリミングします。

- $\sum_{x}$ 5 をクリックし、模型を編集します。
- をクリックして編集を保存し、スキャン インターフェイスに戻ります。 6  $\blacktriangledown$
- 7  $(\checkmark)$ をクリックし終了

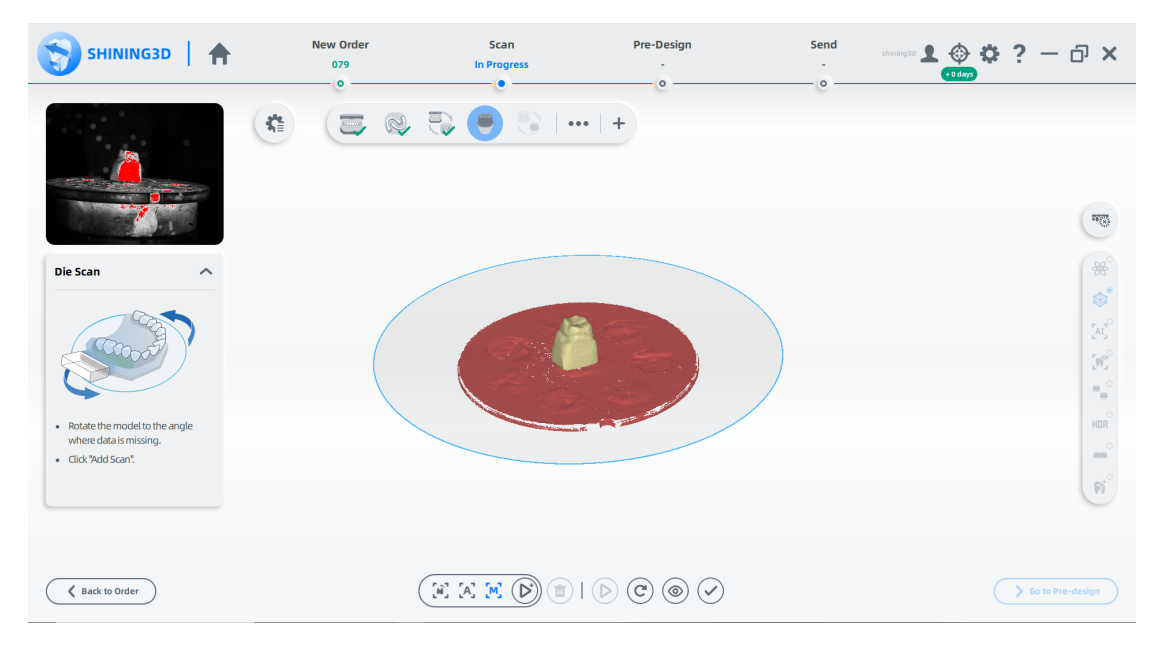

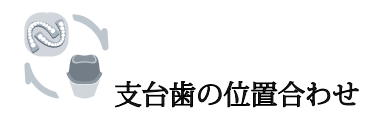

1自動整列を確認し、◇をクリックして終了します。

2 結果が最適でない場合は、  $\text{O}$ 

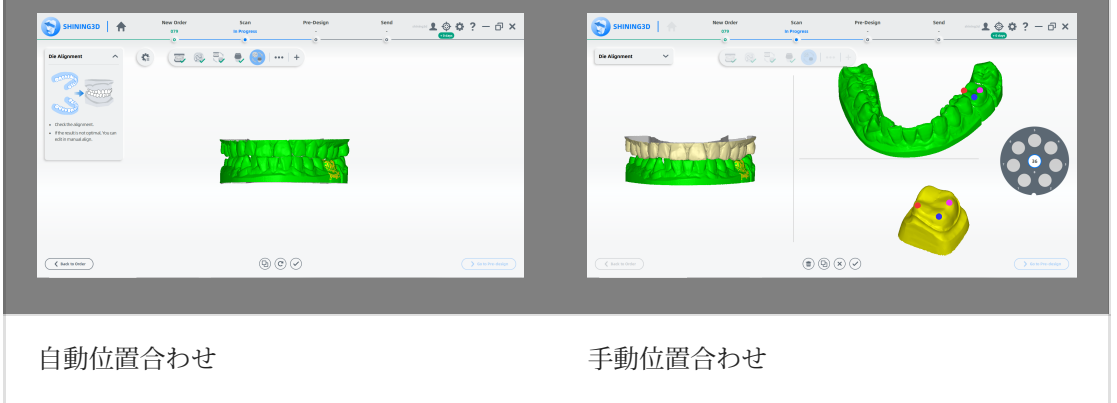

スキャンの完了

スキャン処理が完了したら、[事前デザイン(Pre-design)に移動] をクリックして、スキャンした<br>データを編集します。

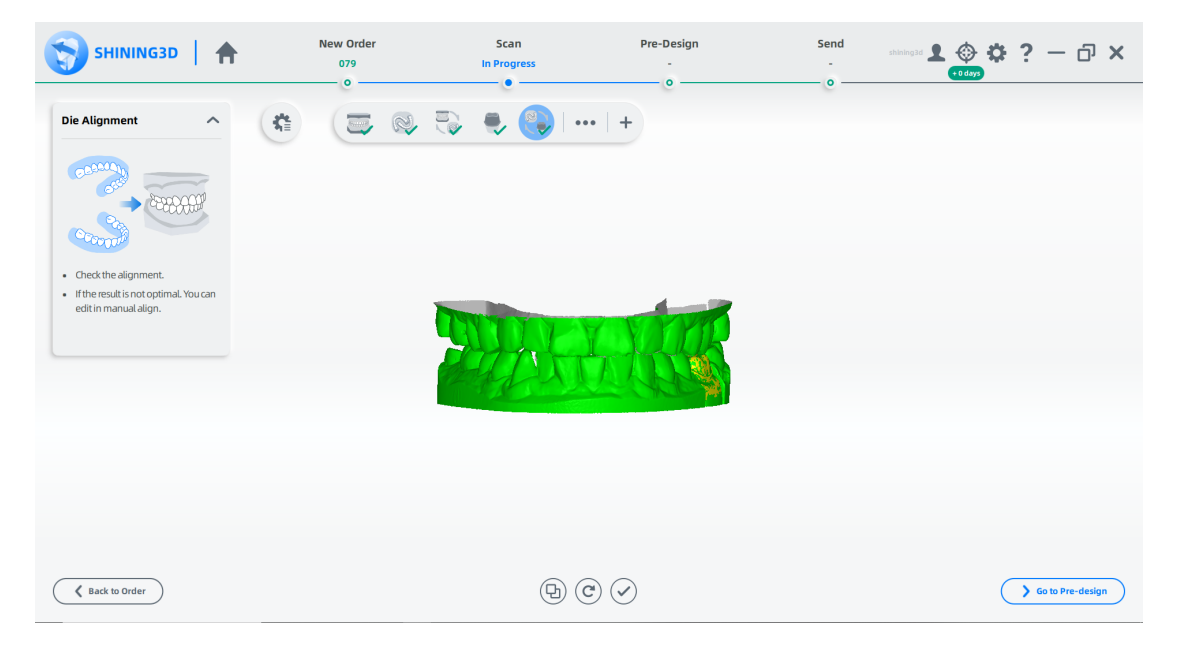

### 1/4オールインワンケース

オーダーを作成する

オーダーを作成する手順については、分割された模型のケースを参照してください。

スキャンの開始

1 スキャン インターフェイスで \*\* をクリック。 ⒉All-in-one にチェックを入れ、Quarter Sectioned Model をクリックします。

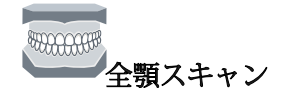

1 高さ調整アダプター、固定具、模型を図のように配置します。 2 カメラ ウィンドウで構成を設定します。 3(オプション)追加機能をオンにします。

4 →をクリック、またはスペースキーを押してスキャンを開始します。

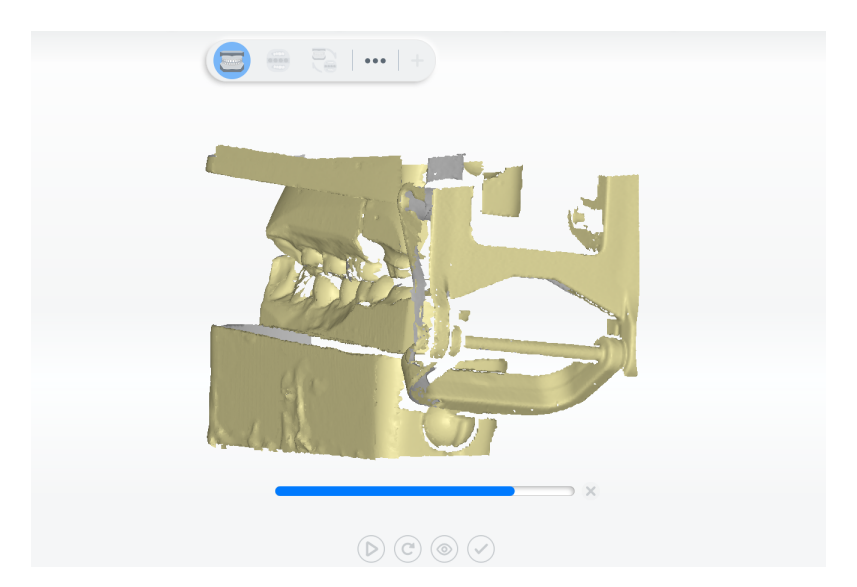

5またはスペースキーを押してスキャンを開始します。

6 <sup>Torx</sup> をクリックし模型を編集します。

7 ◆ をクリックして編集を保存し、スキャン インターフェイスに戻ります。

### 8 <sup>◎</sup> をクリックして編集を保存し、スキャン インターフェイスに戻ります。 再スキャンします。または  $\bigcirc$  をクリック。または  $\bigcirc$  をクリックし終了。

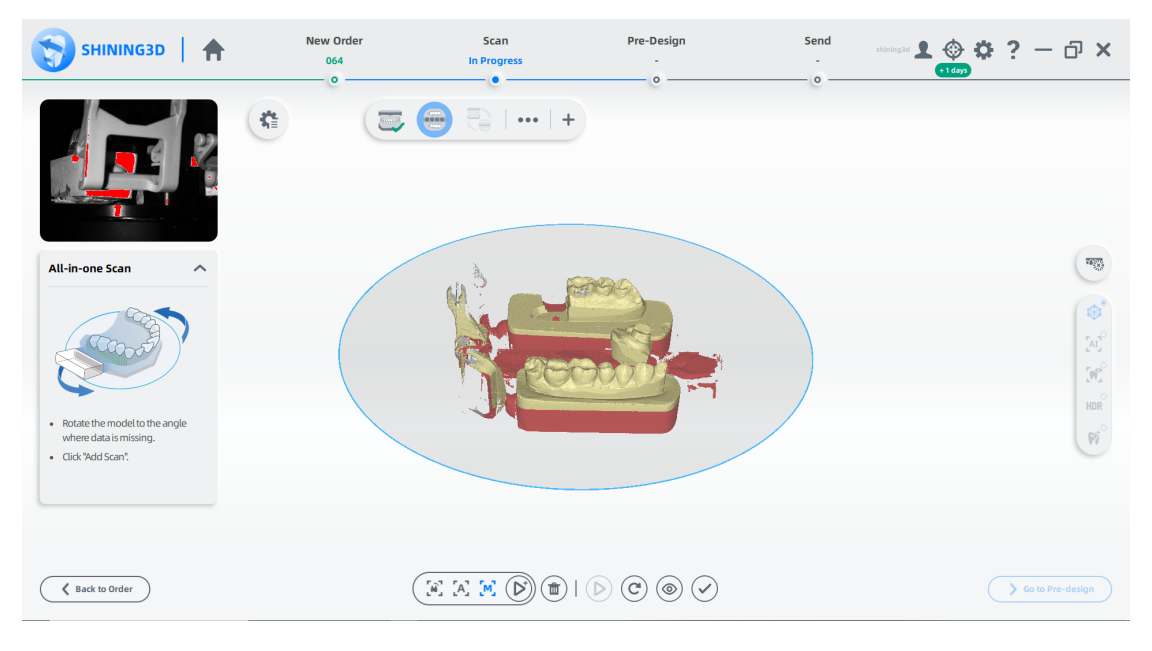

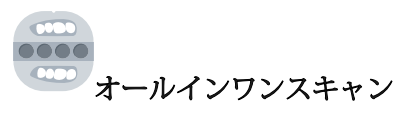

#### 1図のように模型を配置します。

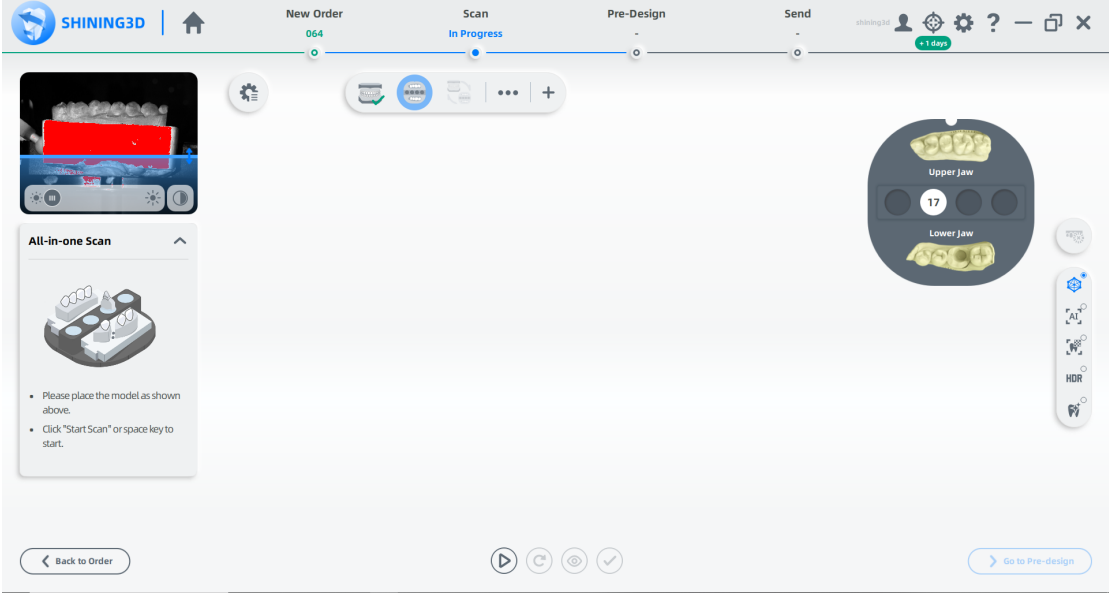

⒉(オプション)追加機能をオンにします。

3 → をクリックし、(オプション)追加機能をオンにします。

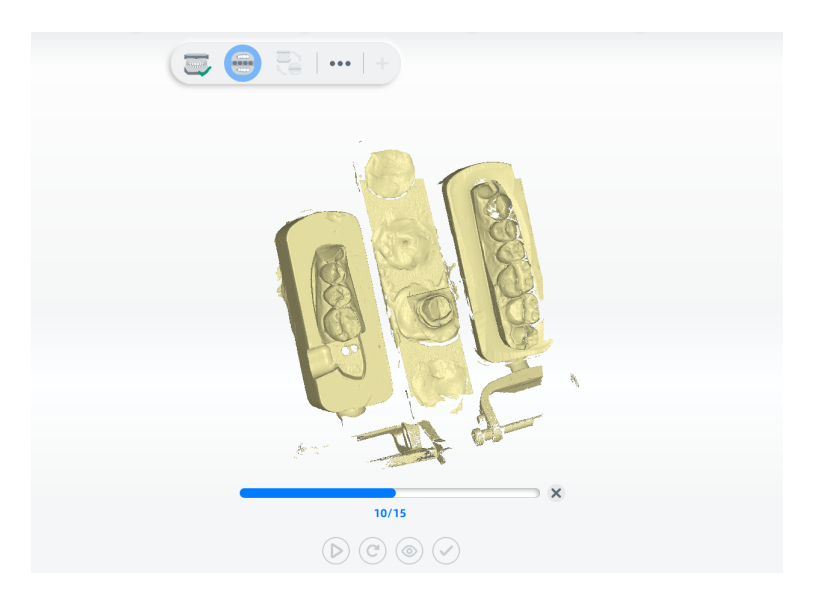

⒋スキャンしたデータが不完全な場合、 をクリックして既存のスキャンにデータを追加します。

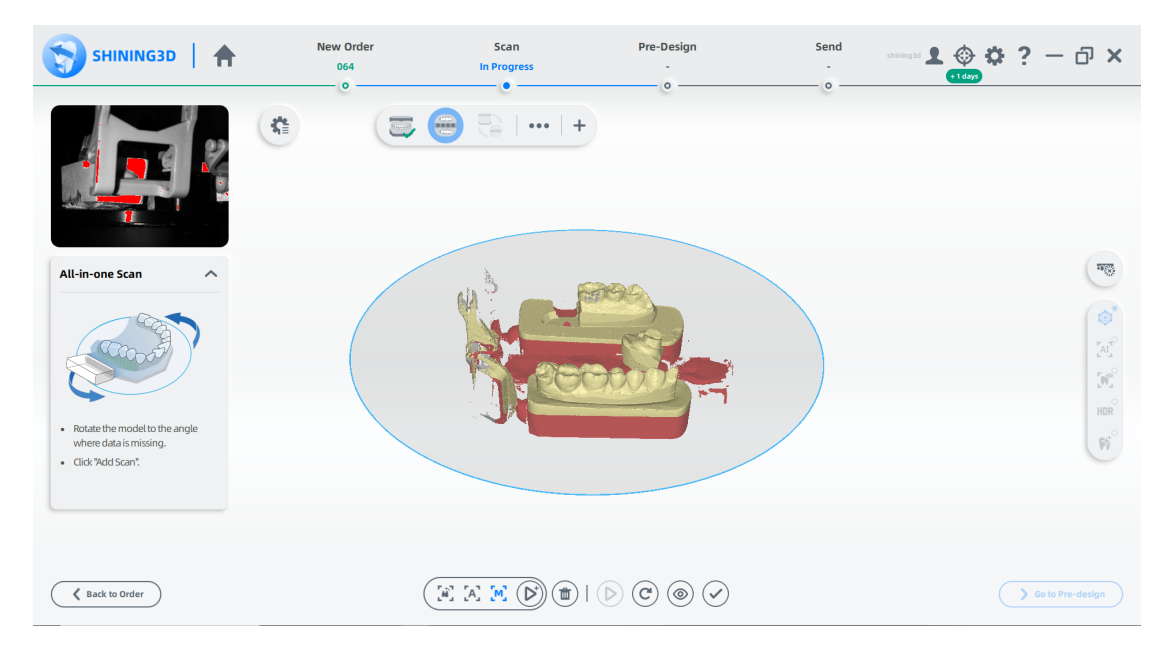

⒌スキャン後、スキャンしたデータをカットして編集し、よりきれいにスキャンします。

6(オプション)上顎と下顎のタグが正しく表示されない場合は、 ■ をクリックして顎を入れ 替えます。

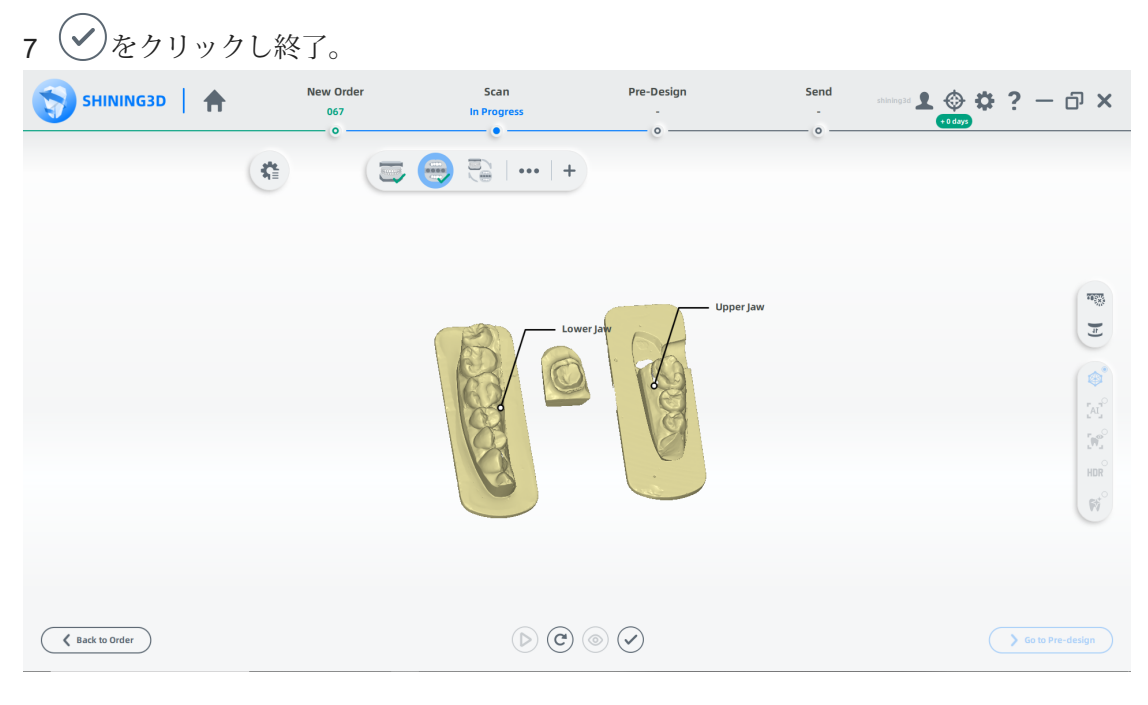

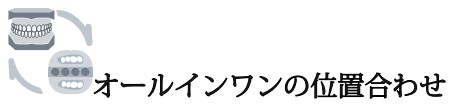

1自動位置合わせを確認し、◇クリックして終了します。

2 結果が最適でない場合は、スキャンしたデータ → をクリックして手動で位置合わせします。

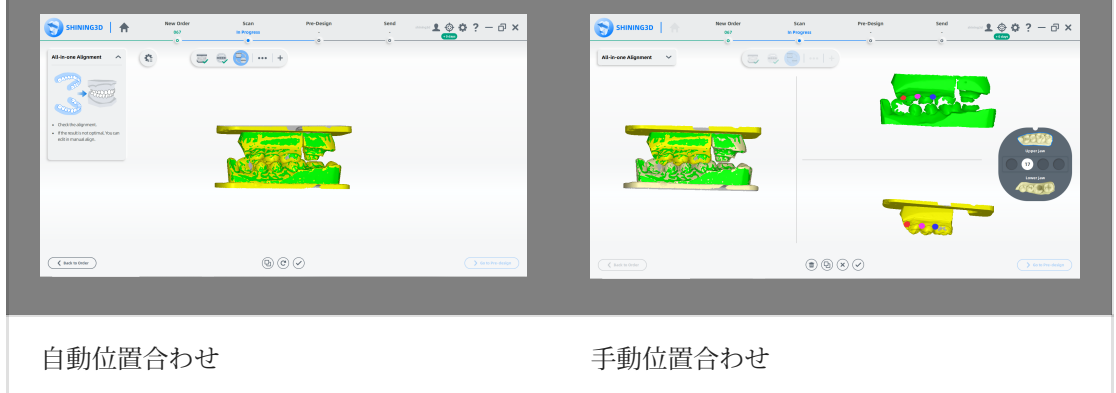

スキャンを終了

スキャン処理が完了したら、[事前デザイン (Pre-design) に移動] をクリックして、 スキャンしたデータを編集します。

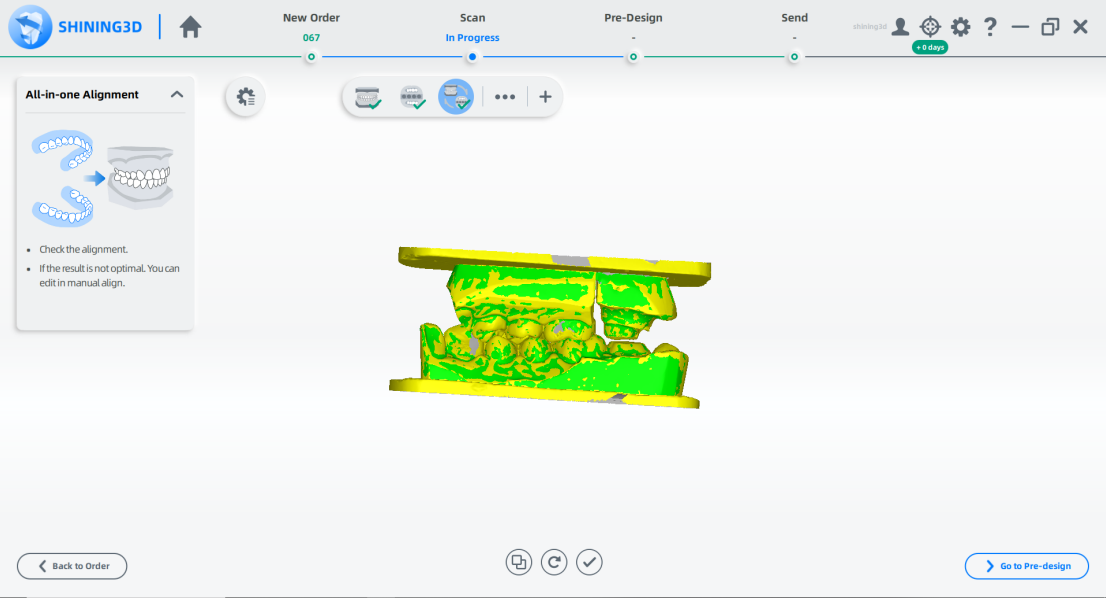

#### オールインワン (未分割模型) ケース

オーダーを作成

オーダーを作成する手順については、分割されていない模型ケースを参照してください。

スキャンを開始

1 スキャン インターフェイスで、\*\* をクリック。 ⒉All-in-one にチェックを入れ、Unsectioned Model をクリックします。

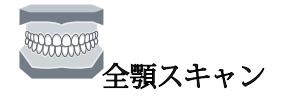

1 高さ調整アダプター、固定具、モデルを図のように配置します。 2 カメラ ウィンドウで構成を設定します。 3(オプション)追加機能をオンにします。

4 ◎ をクリック、またはスペースキーを押してスキャンを開始します。

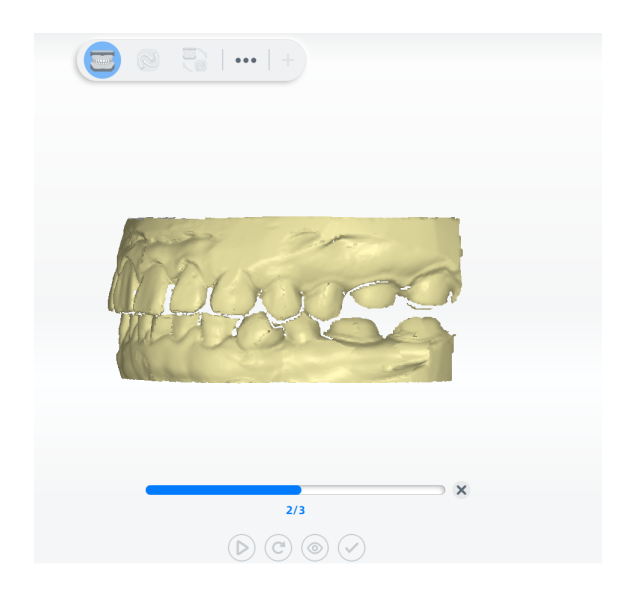

5 スキャン後、切断平面を移動または回転して模型をトリミングします。

- $\overline{\mathcal{W}_{\mathbf{x}}}$ 模型を編集します。 詳細については、機能を参照してください。. 6
- ◆ をクリックして編集を保存し、スキャン インターフェイスに戻ります。 7
- 8 スキャンしたモデルをプレビューします。 または をクリックして再スキャンし ます。 または ∨)をクリックして終了します。

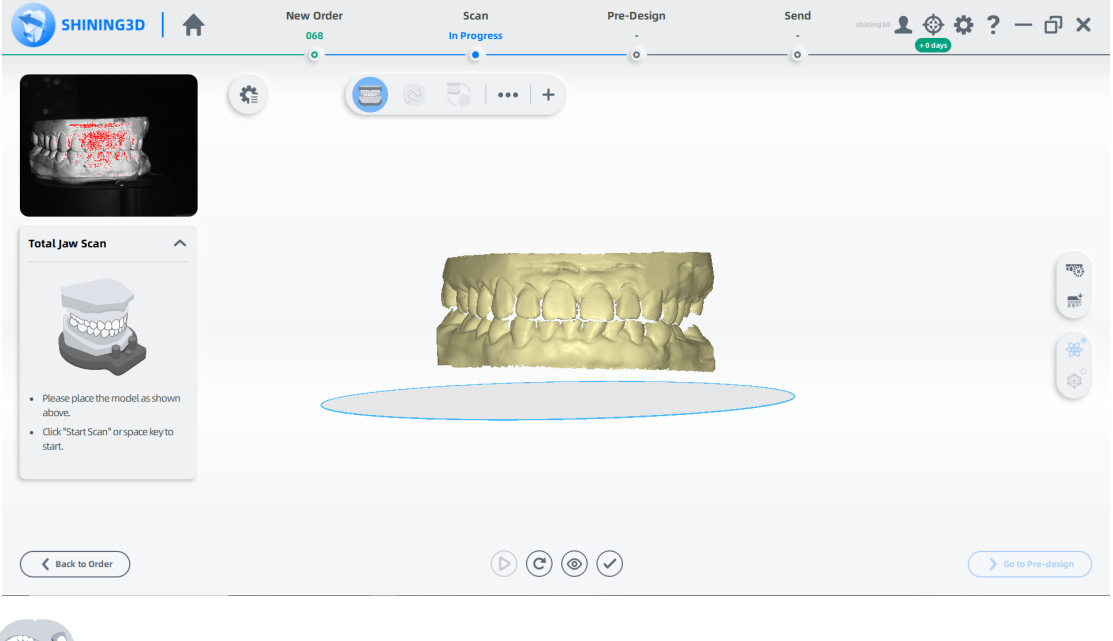

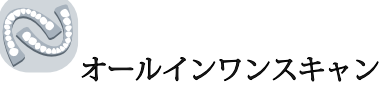

#### 1図のように模型を配置します。

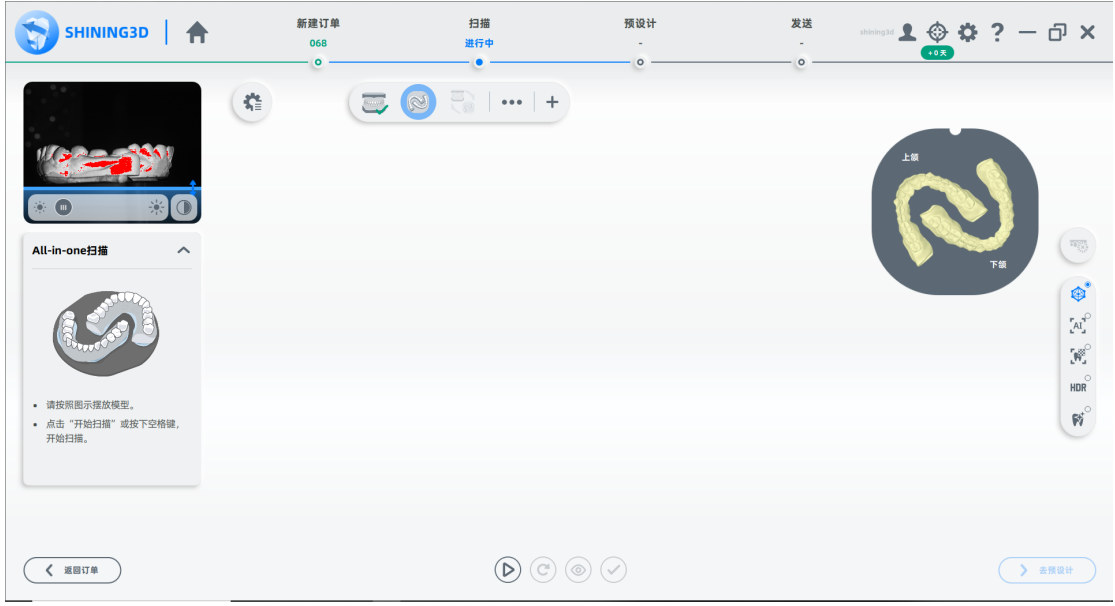

- ⒉(オプション)追加機能をオンにします。
- 3 ⊙ をクリック、またはスペースキーを押してスキャンを開始します。

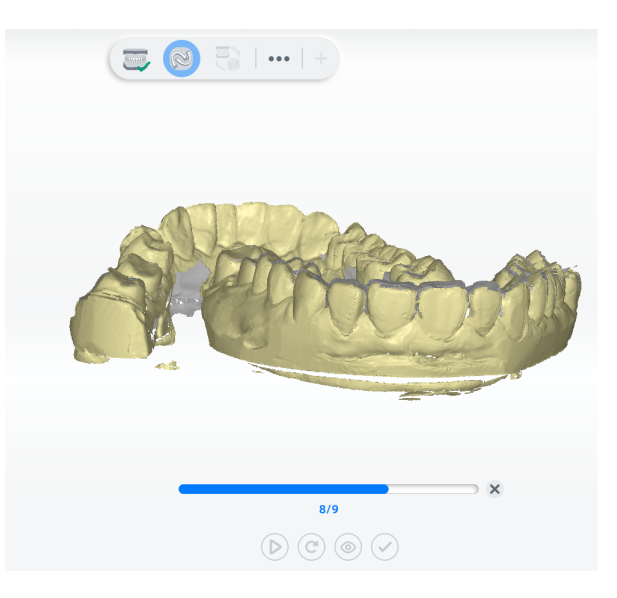

- 4 スキャンしたデータが不完全な場合、 ジクリックして既存のスキャンにデータを追加しま す。
- ⒌スキャン後、スキャンしたデータをカットして編集し, スキャン を整えます。

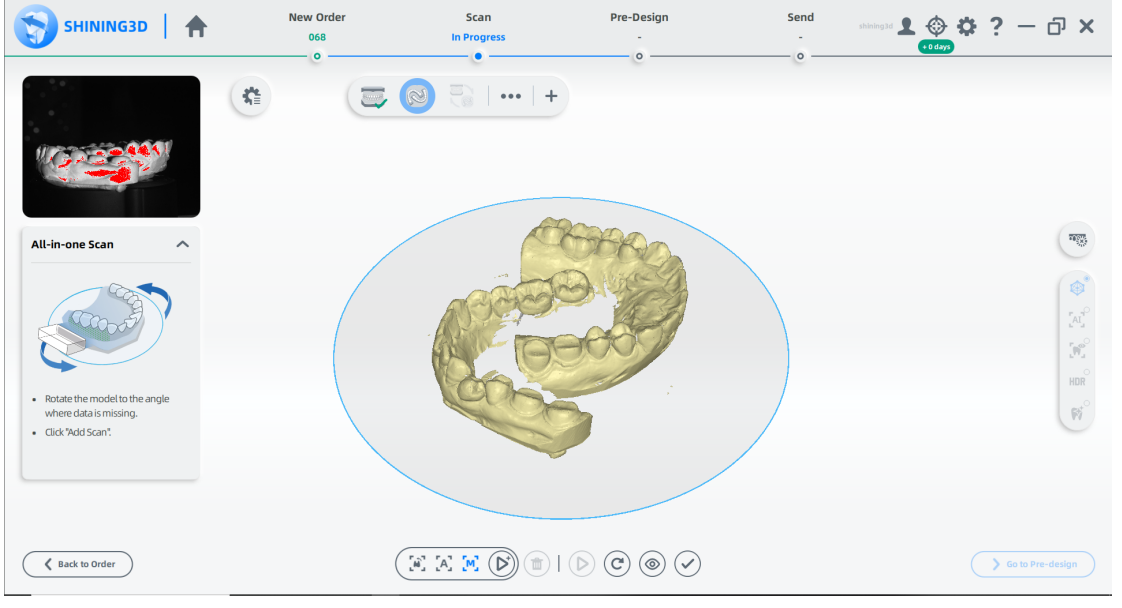

6(オプション)上顎と下顎のタグが正しく表示されない場合は、 ■ をクリックして入れ替えます。

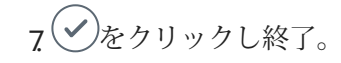

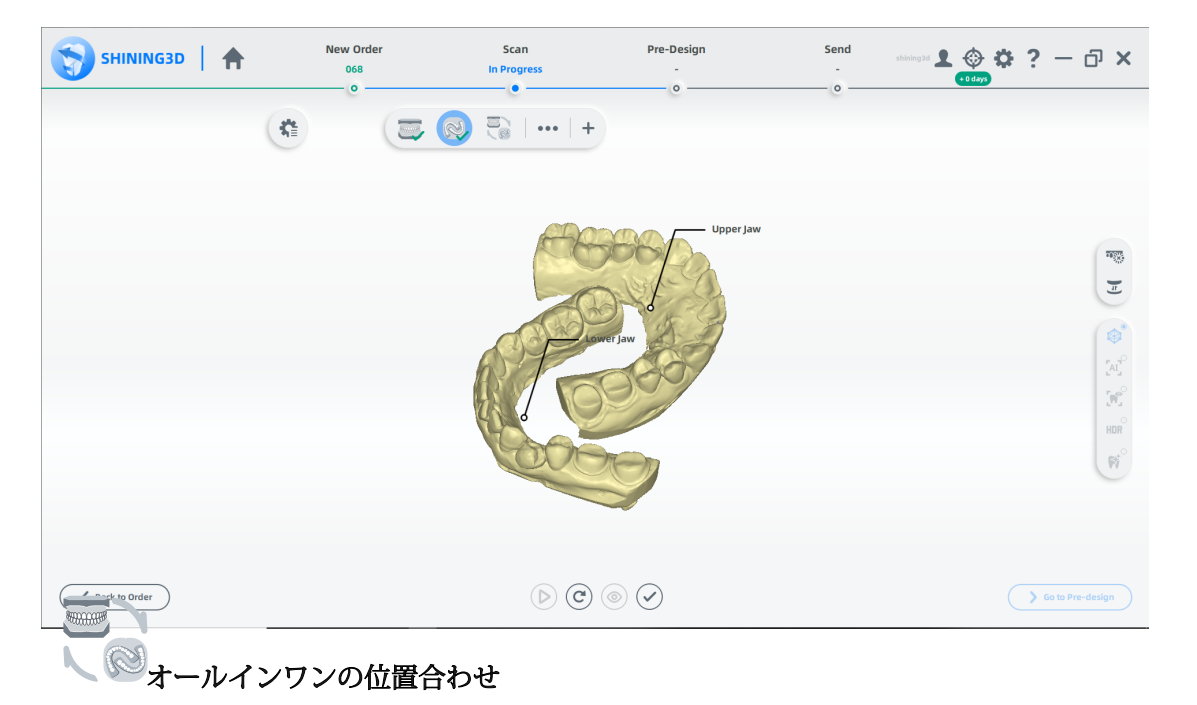

1 自動整列を確認し、◇ をクリックして終了します。

2 2. 結果が最適でない場合は、 → をクリックし、スキャンしたデータを手動で調整します。

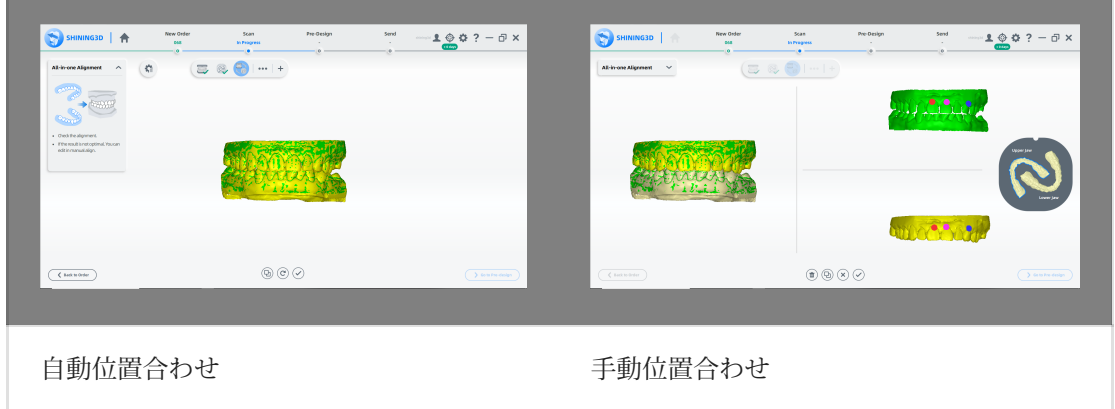

スキャンの完了

スキャン処理が完了したら、[事前デザイン (Pre-design) に移動] をクリックして、スキャンし たデータを編集します。

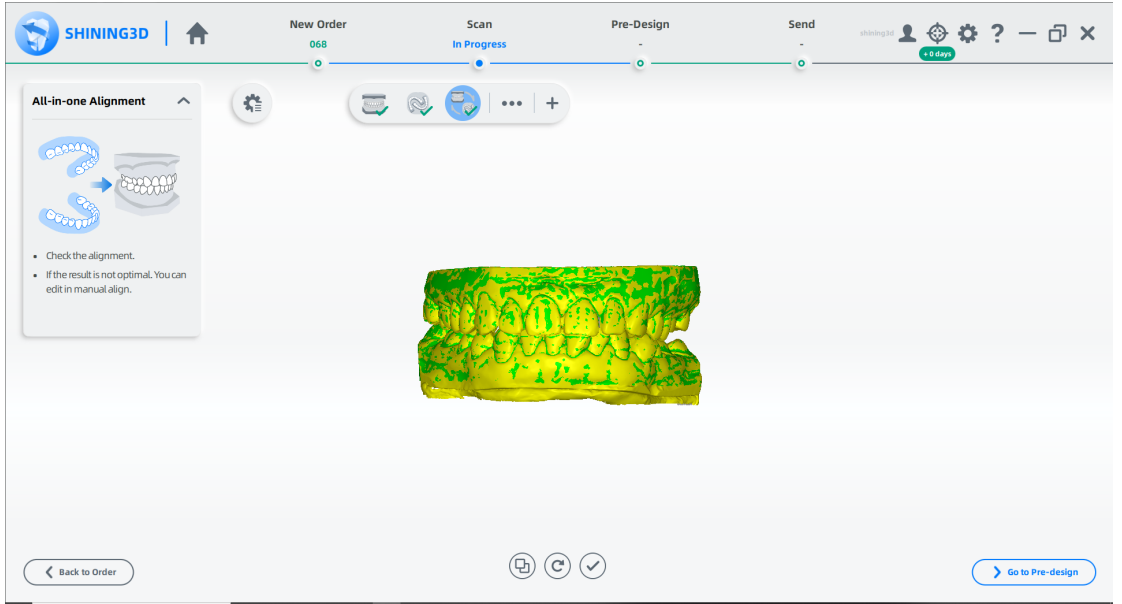

著作権:SHINING\_3D

トリプルトレイケース

トリプル トレイは、主に欠損歯などのさまざまな修復物の印象採得に使用されます。 単純化されたスキャン手順により、オクルージョンの精度が向上します。

オーダーを作成する

オーダー情報

1 ↓ をクリックし、オーダーページに入ります。 ⒉空欄に記入し、リストから歯科医師と歯科技工士を選択します。 3歯科の種類として修復を選択します。 ⒋(オプション)メモを追加します。

歯の選択

1 患者モードを選択します。

2 歯をクリックして修復物のタイプを選択します。

3(オプション)スライダーをクリックしてスキャン手順を追加します(術前スキャン 手順と歯肉個別スキャン手順)。

4 修復材料を選択します。

5歯の色をお選びください。

⒍[完了] をクリックします。

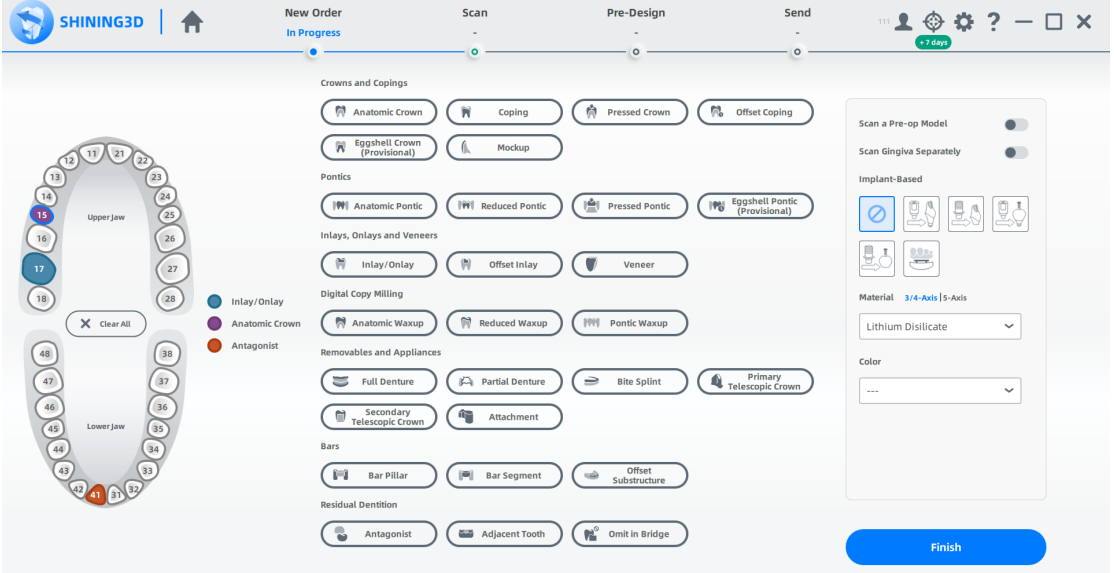

タイプの選択

1 Impression を選択

2 Occlusion Type で Triple Tray を選択します。

3[スキャン]をクリックして開始するか、[保存]をクリックして注文を保存し、 後でスキャンします。

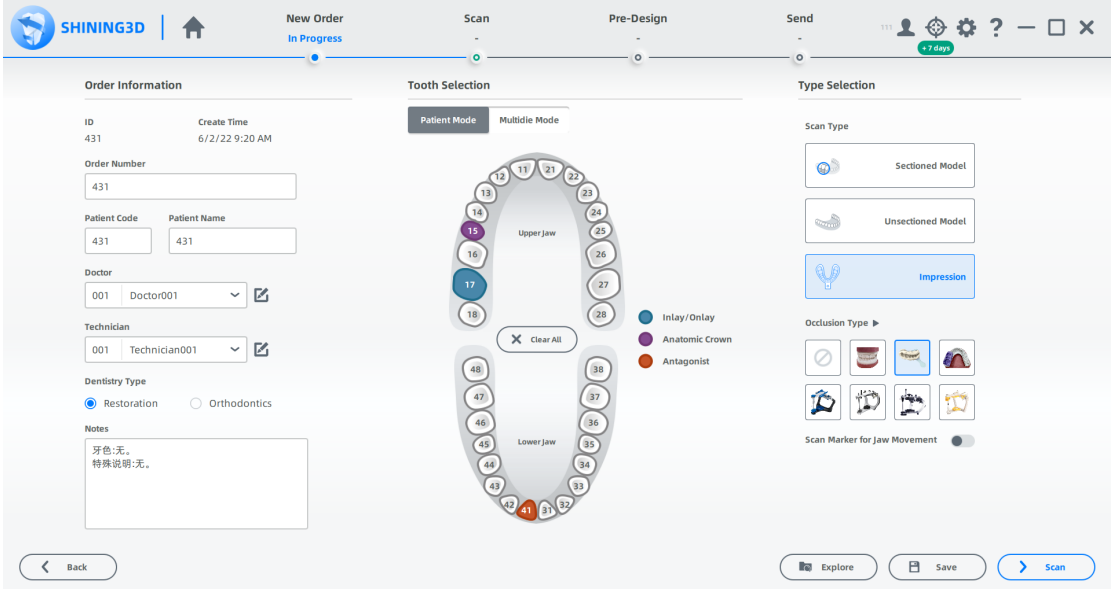

[スキャン] をクリックして開始するか、[保存] をクリックして注文を保存し、後でスキャンします。

スキャンの開始 **CO** 上顎印象のスキャン

1図のように模型を配置します。

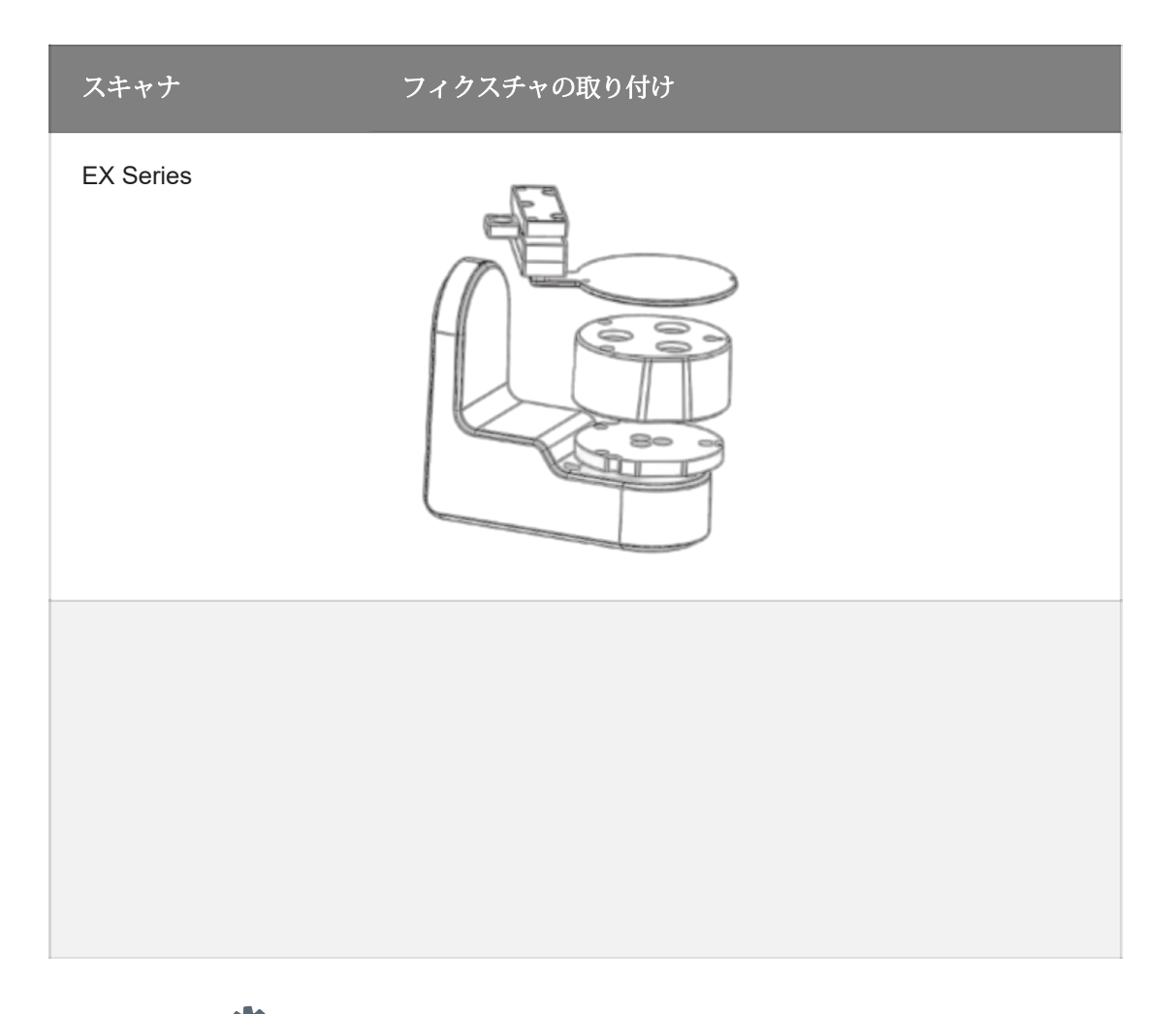

2 (オプション) <■ をクリックし、[Tripletray] を選択して [Apply] をクリックします。

 $\bigcircled{B}_{\times \in}$ 

●Auto Flip を選択すると、フィクスチャは印象模型を自動的に反転します (MIX シリーズで のみサポート)。

●Manual Flipを選択し、フィクスチャなしで模型をアダプタに直接取り付けます(この ケースでは、手動フリップ スキャン プロセスを例に取り上げます)。

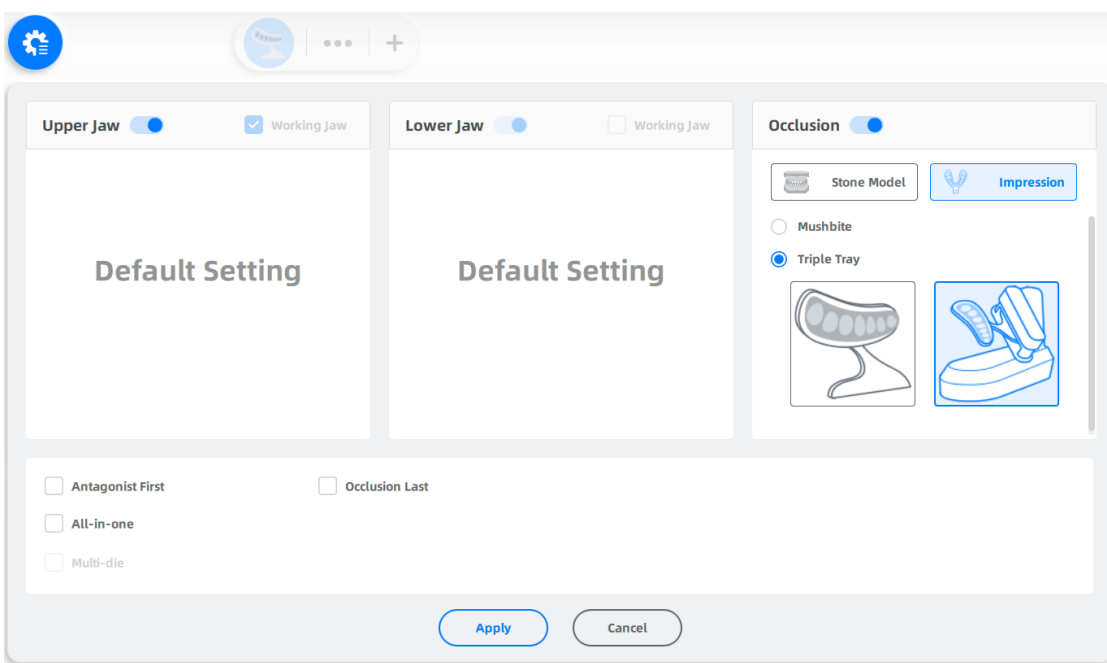

3 └┘ をクリック、 またはスペースキーを押してスキャンを開始します。

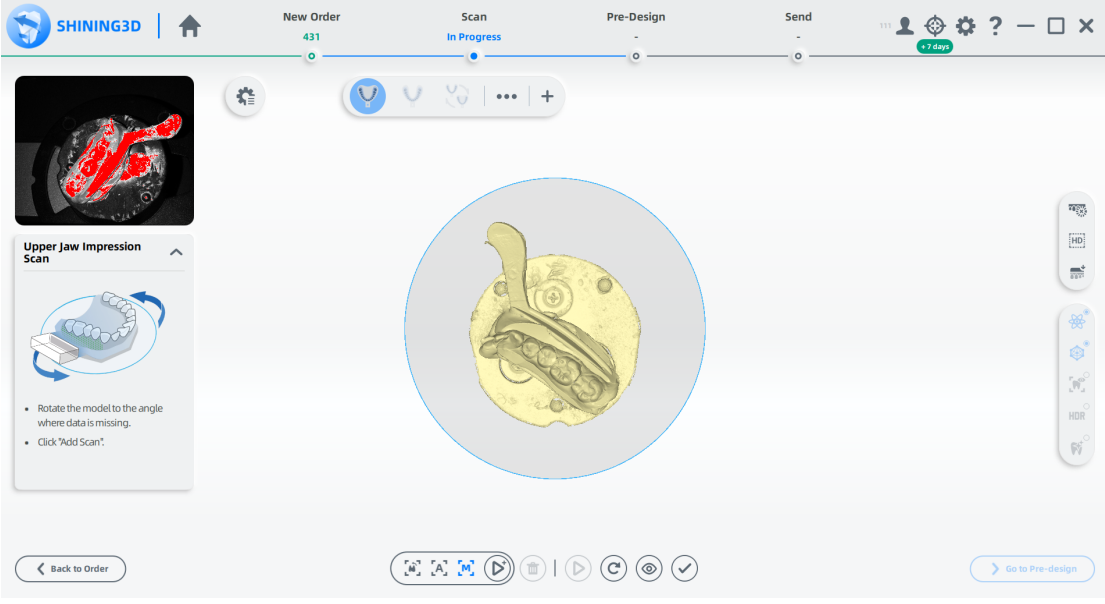

#### 八注意

アライメント(位置合わせ)への影響を避けるため、上顎と下顎の共通領域のデータは削 除しないでください。

4 スキャンしたデータが不完全な場合は、 → をクリックして既存のスキャンにデータを追 加します。 スキャンを追加する手順については、機能を参照してください。

5 <sup>◎</sup>でスキャンした模型をプレビューします。 または ◎をクリックして再スキャン します。または ◇をクリックして終了します。

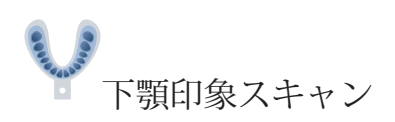

1モデルを手動で裏返し、②をクリックするかスペースキーを押して反対側をスキャンします。

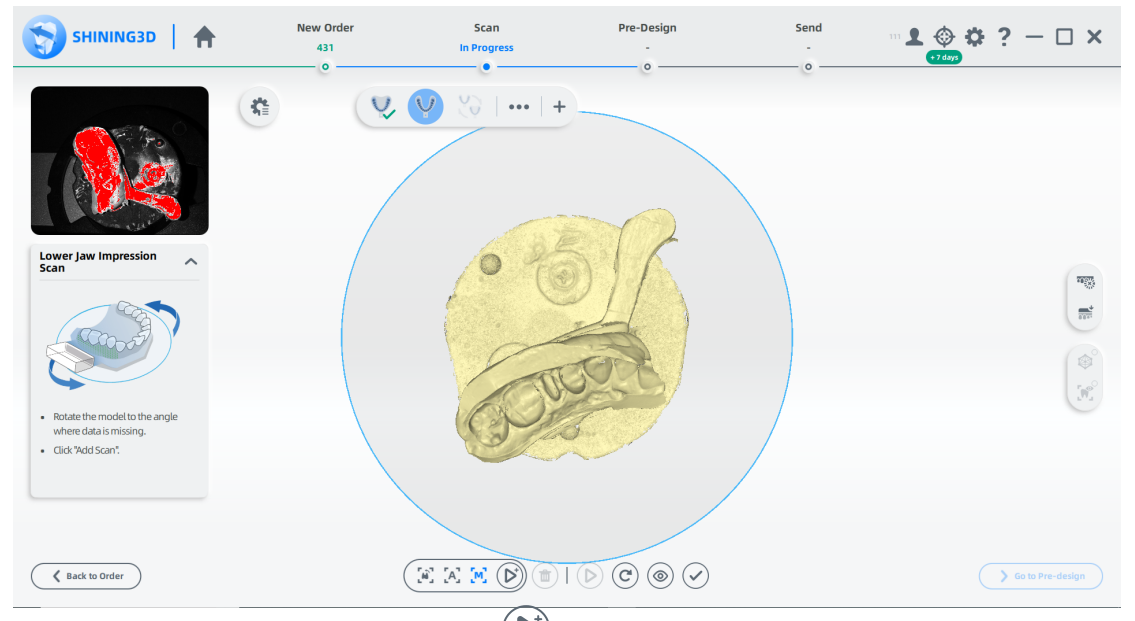

- 2スキャンしたデータが不完全な場合は、 → をクリックして既存のスキャンにデータ を追加します。
- 3 (◎) をクリックし、スキャンした模型をプレビューします。 または(ご) をクリック して再スキャンします。 または ○ をクリックして終了します。
	- ン印象の位置合わせ
- 1.自動位置合わせを確認し、√ をクリックして終了します。

2 (オプション)結果が最適でない場合は、(h)<br>2 (オプション)結果が最適でない場合は、() をクリックして、スキャンしたデータを手動 で調整します。 位置合わせの手順については、位置合わせ操作を参照してください。

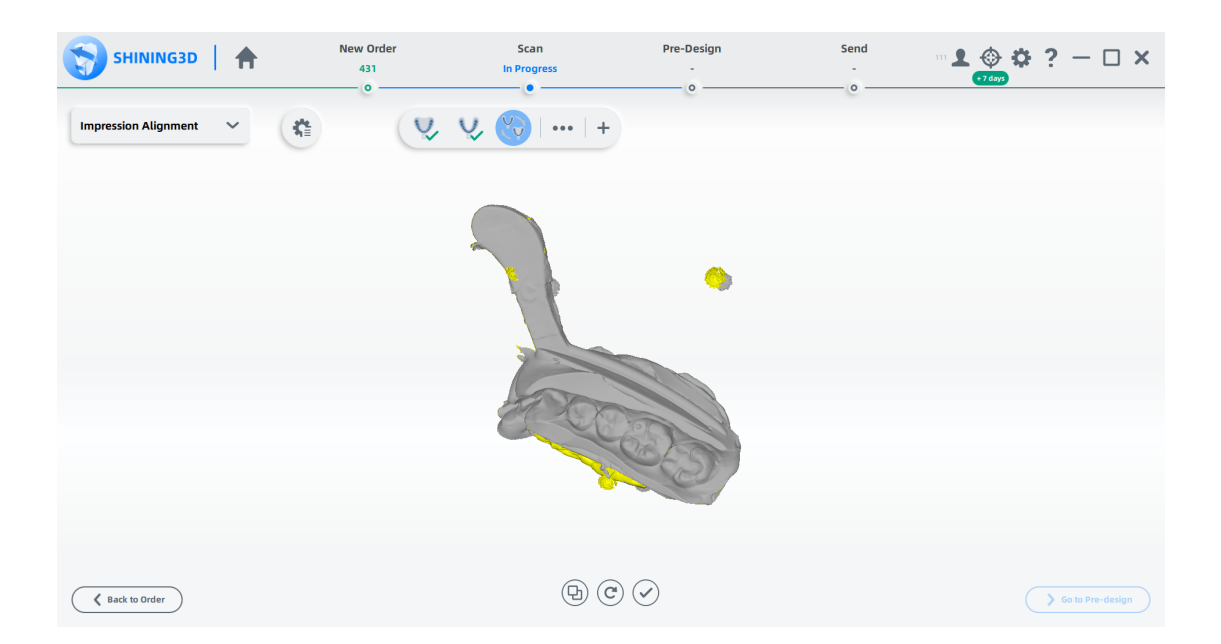

### スキャンの完了

スキャン処理が完了したら、[事前デザイン (Pre-design) に移動] をクリックして、ス キャンしたデータを編集します。

ポスト&コアのケース

ポストアンドコア修復は、クラウンの欠落が多く、クラウンが正常に修復できない場合に 主に使用されます。アバットメントの内部に深い穴を開け、パイル形状を設計すること で保持力を高めます。

#### オーダーを作成する

オーダーを作成する手順については、Unsectioned Model Case を参照してください。

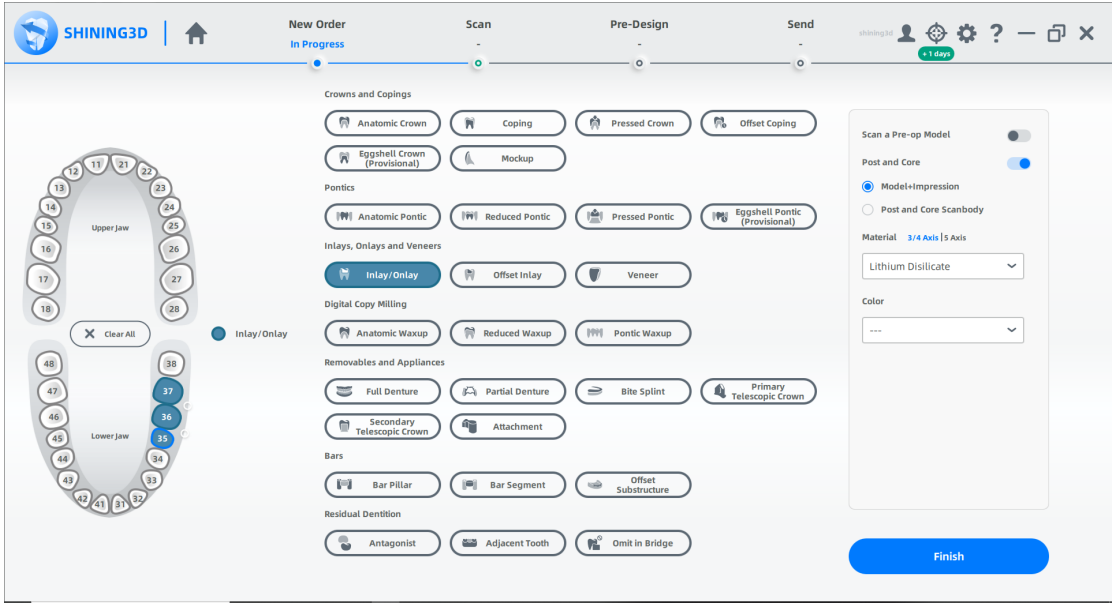

### スキャンの開始

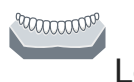

Lower Jaw Scan

1高さ調整アダプター、固定具、モデルを図のように配置します。 ⒉カメラ ウィンドウで構成を設定します。 パラメータを設定する手順については、「パラ メータ」を参照してください。

3. (▶) をクリック、またはスペースキーを押してスキャンを開始します。

4.スキャンしたデータが不完全な場合、 ■をクリックして既存のスキャンにデータを追加します。

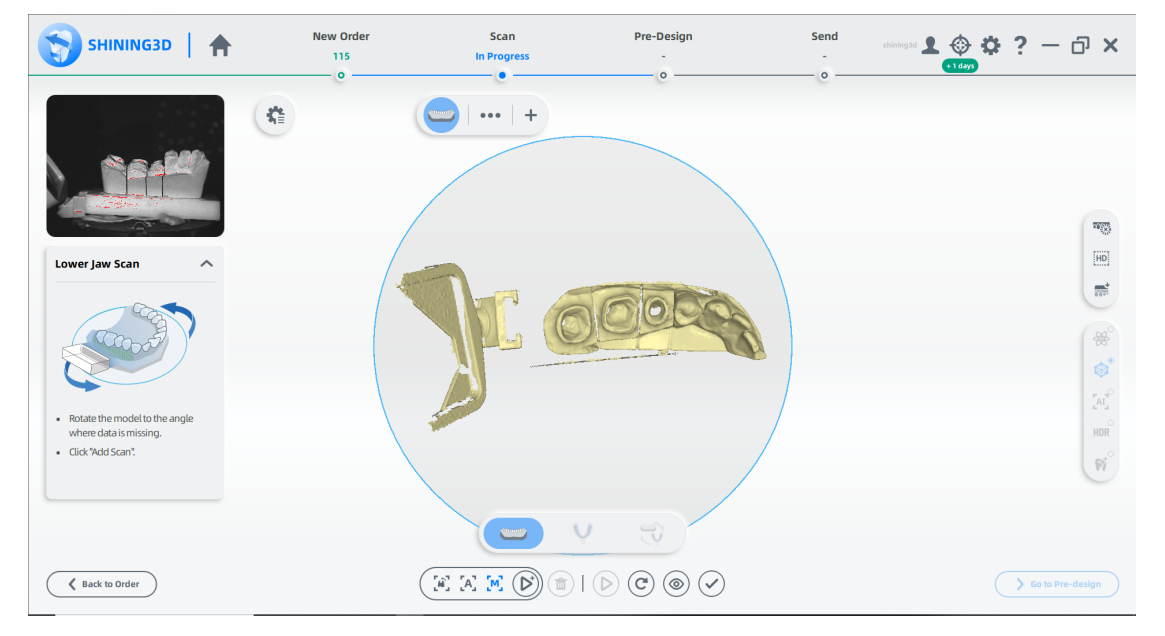

5.スキャン後、切断平面を移動または回転させてモデルをトリミングします。

6 をクリックし、模型を編集します。 詳細については、機能を参照してください。 7(❤)スキャンしたモデルをプレビューします。 または ご⁄をクリックして再スキャンし ます。 または $\bigcirc$  をクリックして終了します。

8.インターフェイスの左上隅にあるプロンプトに従って、データを編集し、ポストとコア の外れ値を修正します。

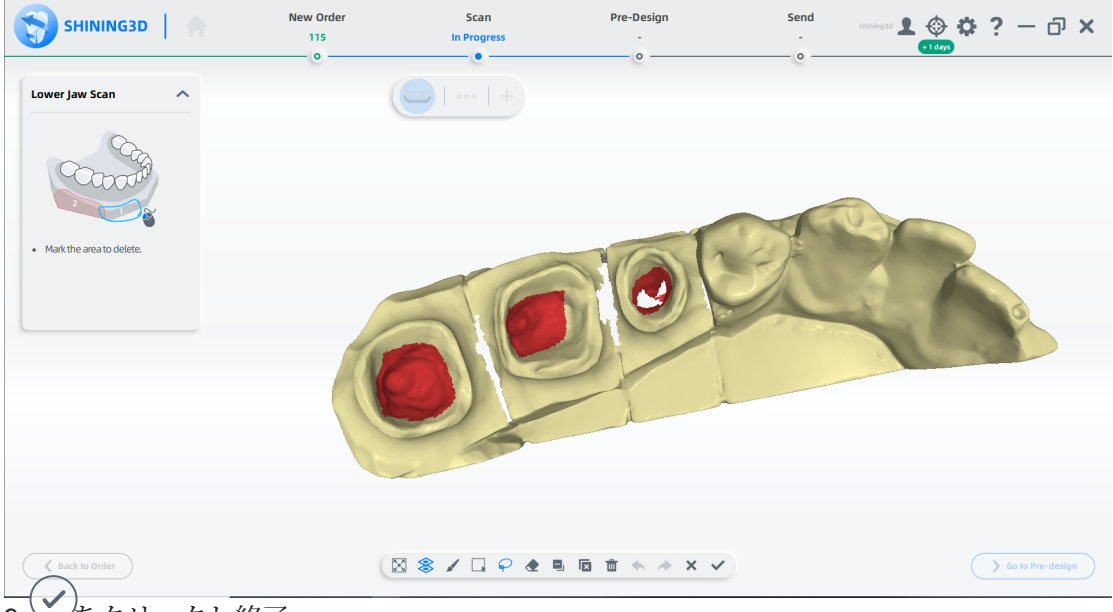

ンなクリックし終了。

#### 下顎ポストおよびコア印象スキャン

1.図のようにフィクスチャと模型を配置します。

2. ▶ クリック、またはスペースキーを押してスキャンを開始します。

3.スキャンしたデータが不完全な場合は、
<sup>2</sup>をクリックして既存のスキャン にデータを追加します。

4.スキャン後、切断平面を移動または回転させて模型をトリミングします。

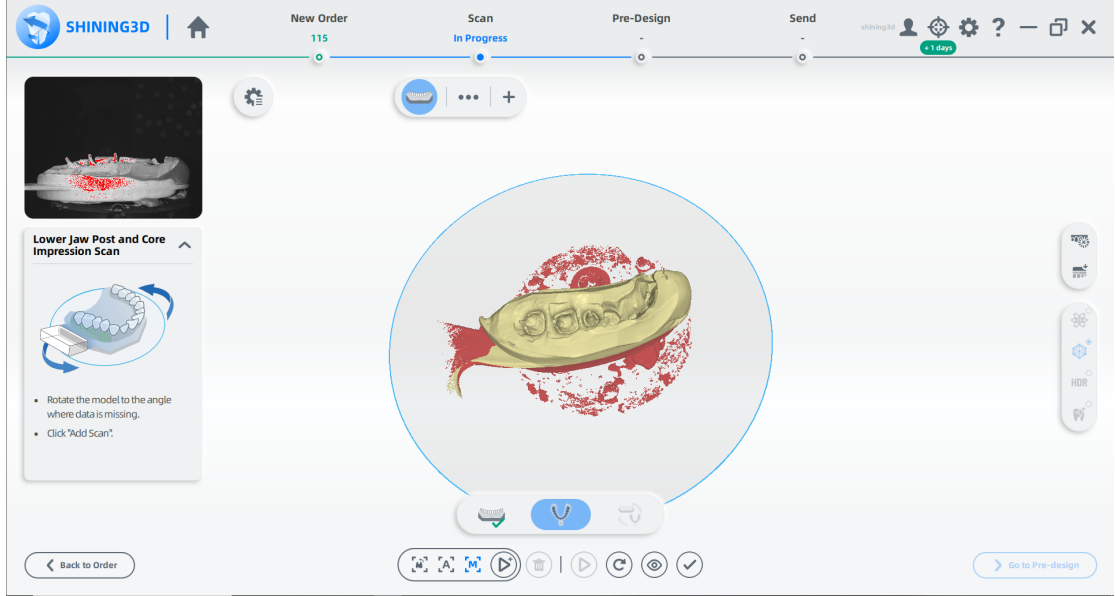

5. **③** スキャンしたモデルをプレビューします。または C をクリックして再スキャン します。または → をクリックして終了します。

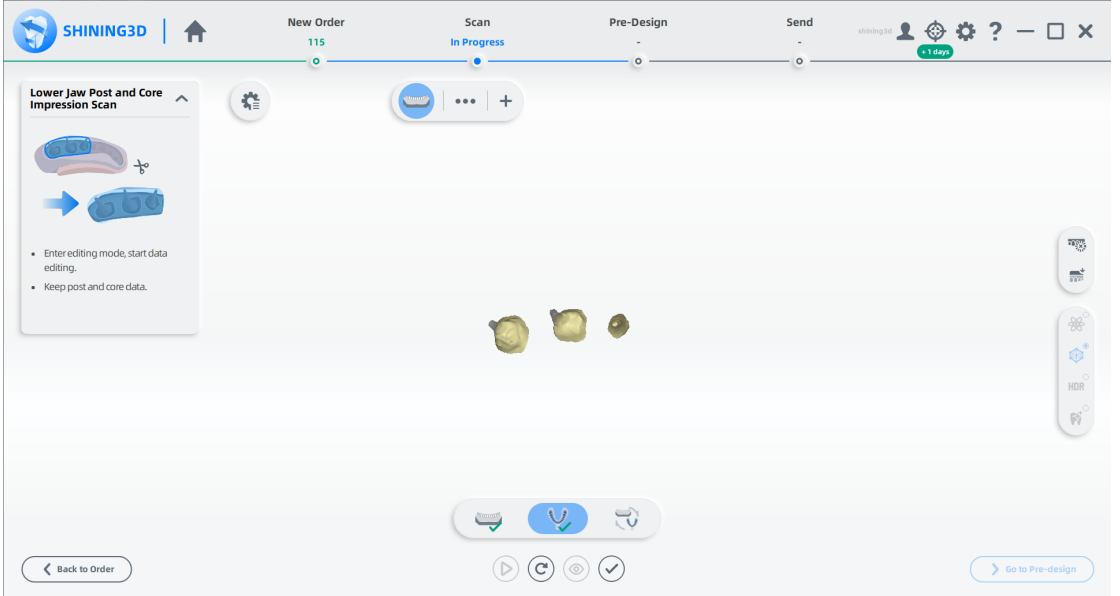

 $7.$   $\odot$  をクリックし終了。

下顎ポストとコア印象の位置合わせ

1 自動位置合わせにチェックを入れて ◇をクリック

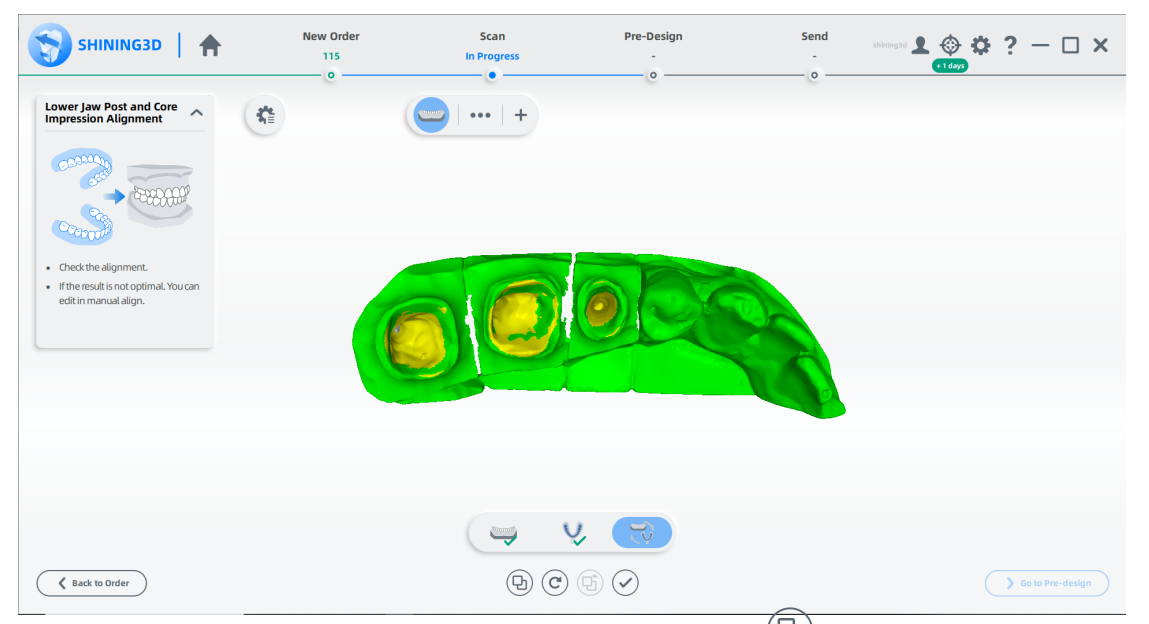

ー<br>2.(オプション)結果が最適でない場合は、スキャンしたデータ<sup>(</sup>→) をクリックして手動で調整し ます。位置合わせの手順については、位置合わせ操作を参照してください。

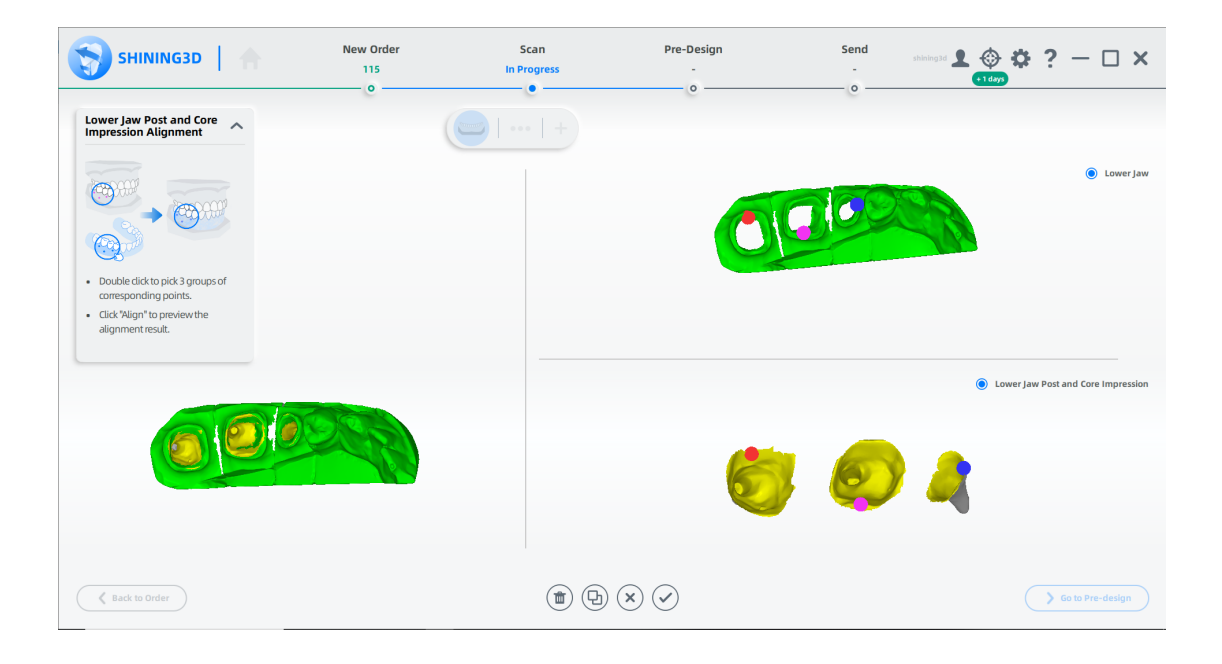

### スキャンの完了

スキャン処理が完了したら、[事前デザイン (Pre-design) に移動] をクリックして、ス キャンしたデータを編集します。

術前スキャン

術前スキャン手順を追加する2つの方法。

1スライダーをクリックして、歯の選択ページに術前模型スクリーニングス テップを追加します。

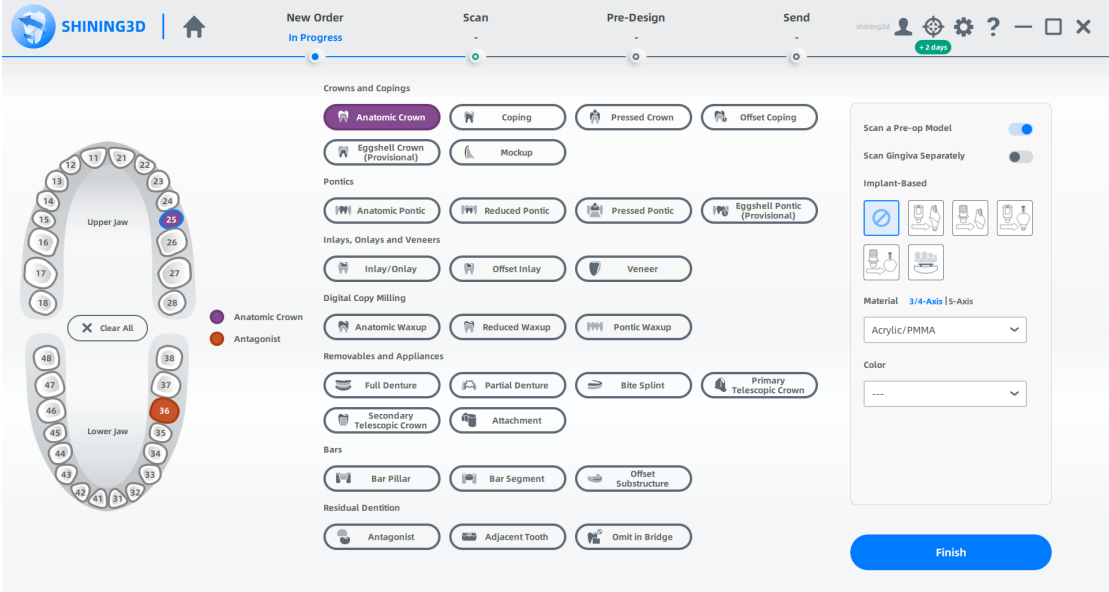

⒉スキャン インターフェイスに術前スキャン ステップを追加します。

(1) ┓Ξ をクリック ⑵術前模型( **Pre-op**)をチェック ⑶適応(**Apply**)をクリック

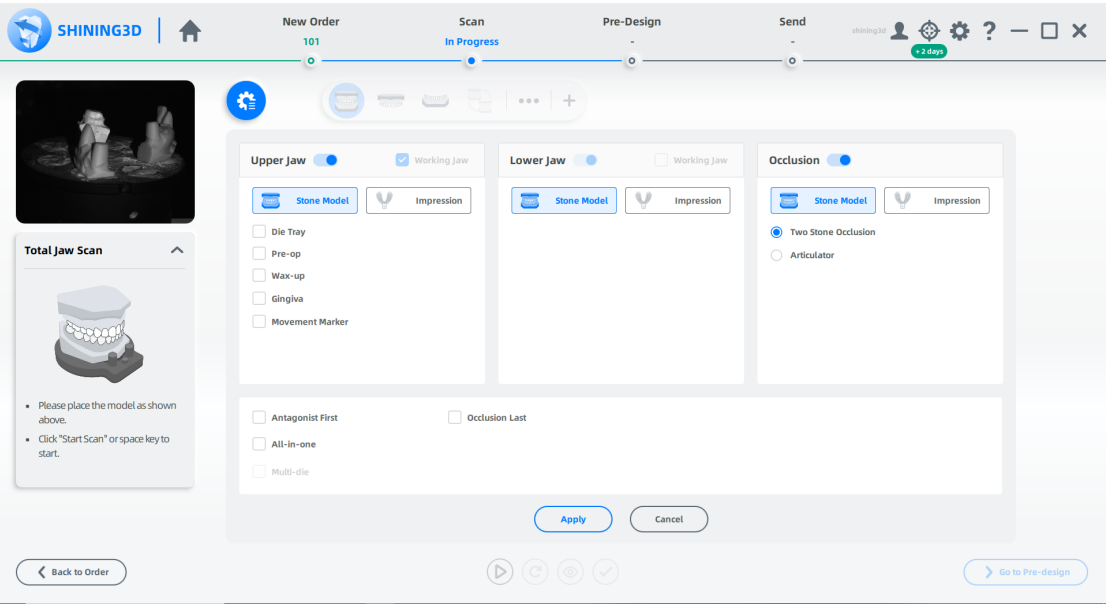

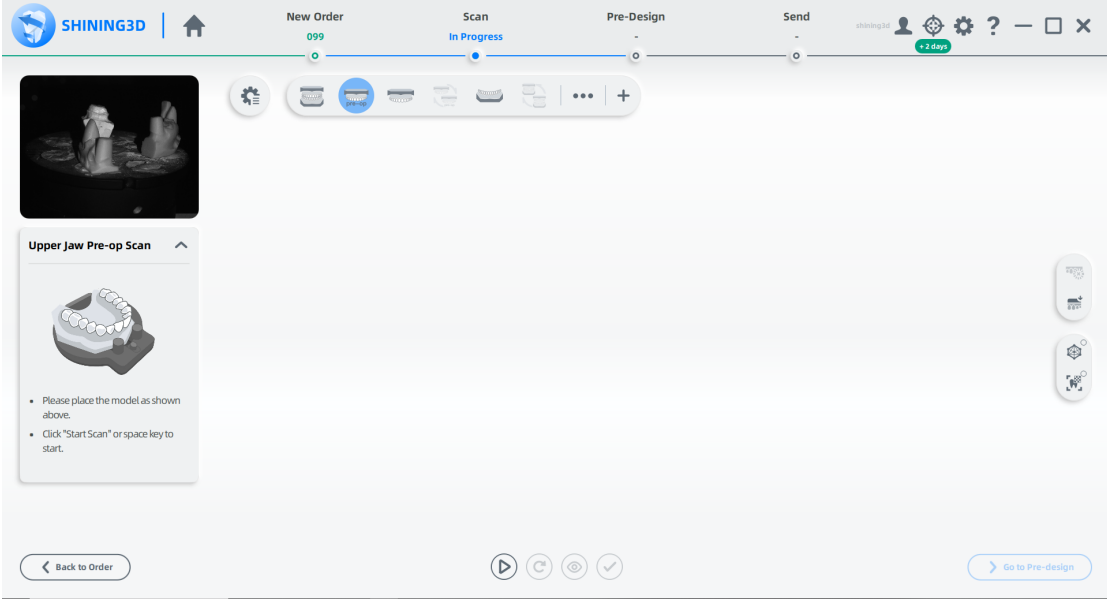

## ワックスアップのスキャン

ワックスアップ スキャン ステップを追加する2つの方法。

⒈歯の選択ページで修復タイプとして解剖学的(Anatomic) ワックスアップ、カットバック (Reduced)ワックスアップ、またはポンティック (Pontic)ワックスアップを選択します。 その 後、スキャンワックスアップがデフォルトで有効になります。

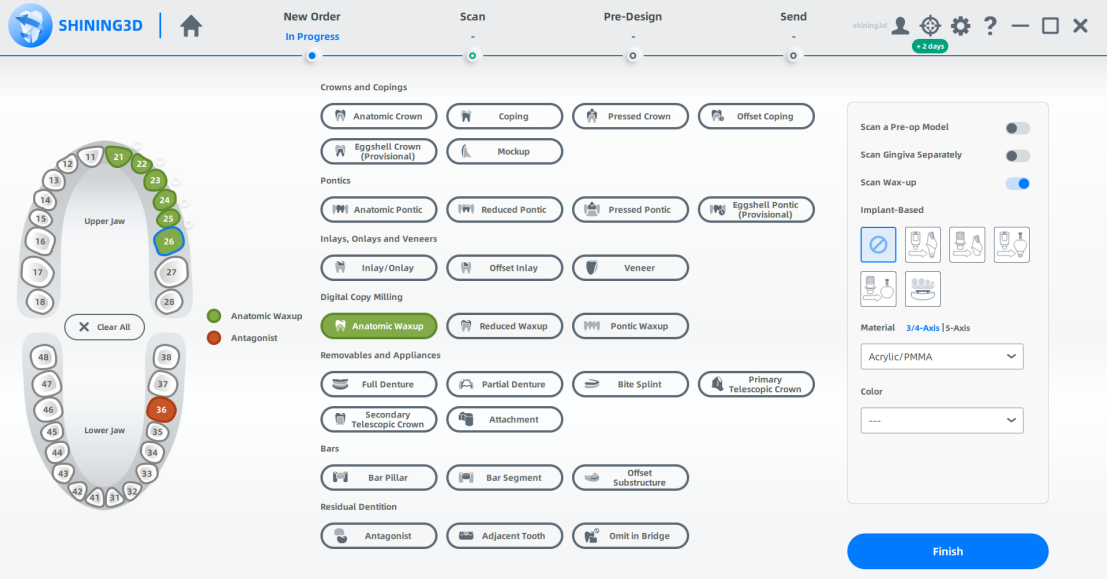

⒉スキャン インターフェイスにワックスアップ スキャン ステップを追加します。

 $(1)$ ⑵ワックスアップ( **Wax-up**)をチェック (3)適応 (Apply) をクリック

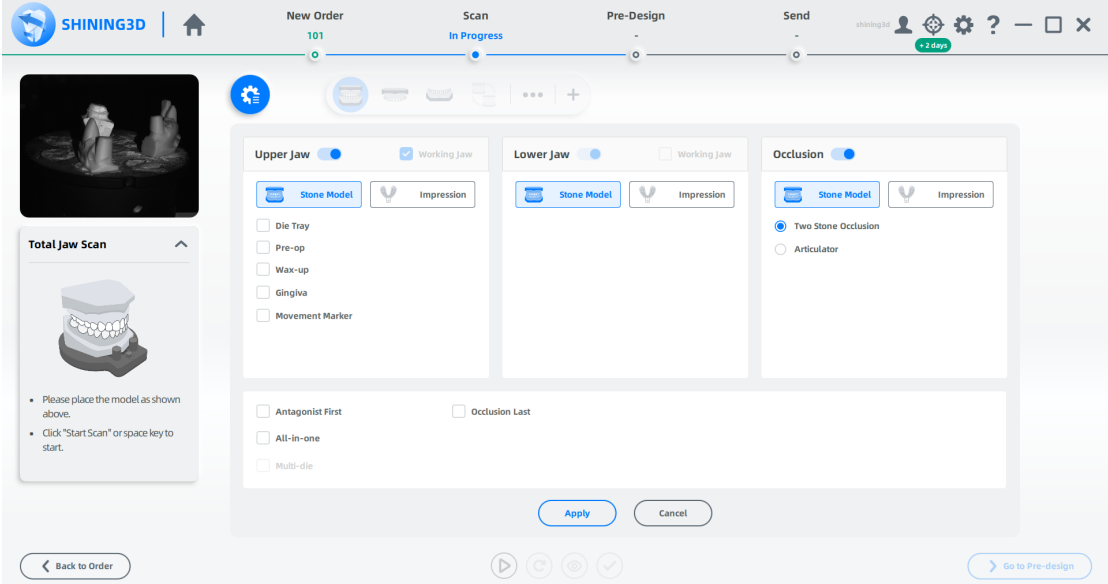

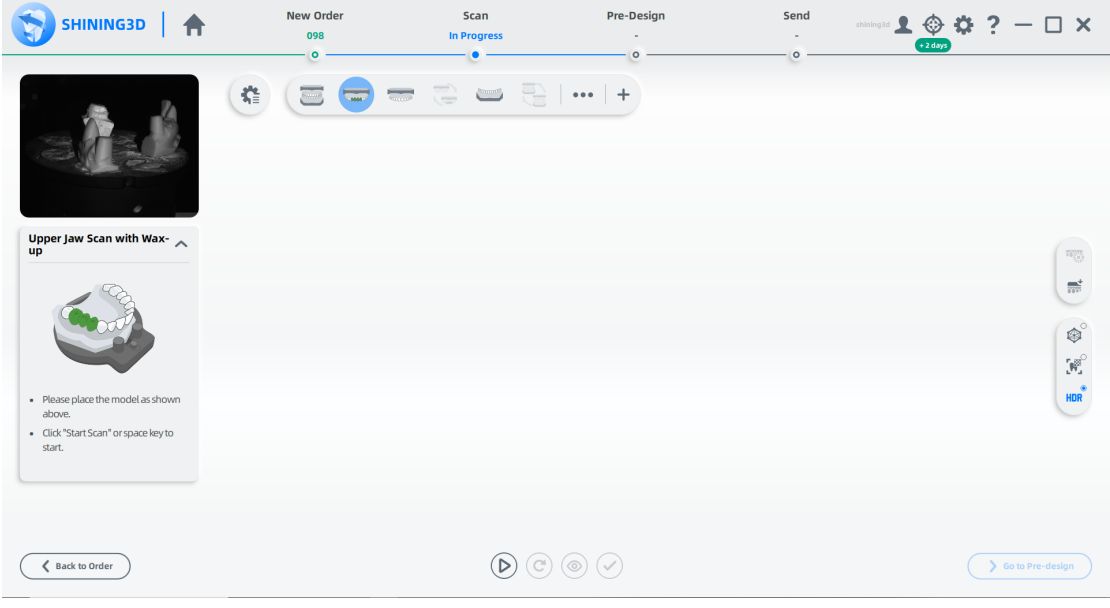

# 追加スキャン

スキャンしたデータが不完全な場合、またはスキャン後に穴が開いている場 合は、対応するスキャン方法を選択して不足しているデータを取得します。
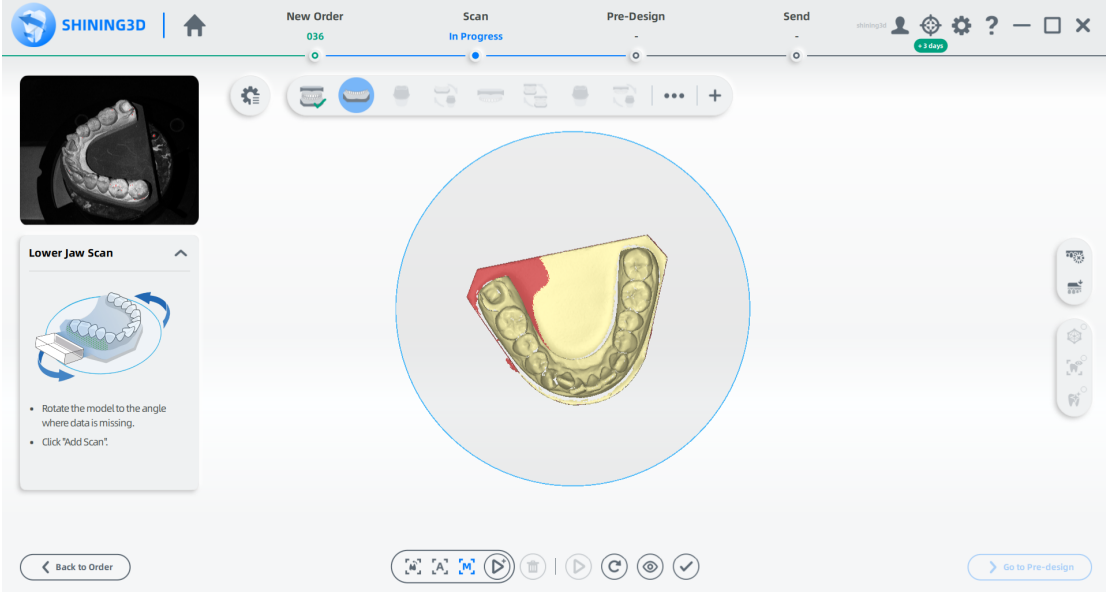

# 「四」手動追加スキャン

模型を回転させて、目的の角度でスキャンします。

#### ステップ

- 1 **└** º をクリック
- ⒉ 模型をスキャン角度まで手動で回転させます。
- 3 → をクリックしスキャンする。

# **国メモ**

模型をスキャン角度まで手動で回転させます。

4 スキャン後、切断平面を移動または回転して模型をトリミングします。

- ⒌
- 6 (◎) をクリックし、スキャンした模型をプレビューします。

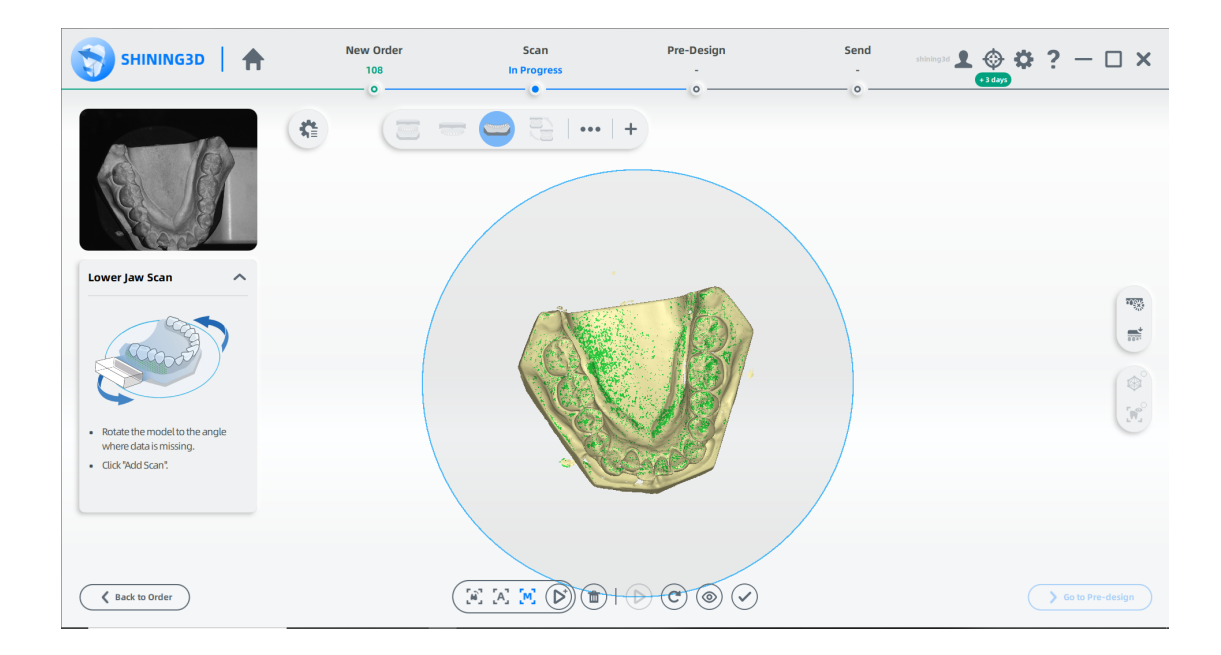

# **[A]**インテリジェント追加スキャン

マークされた領域を自動的にスキャンします。

#### ステップ

⒈ をクリック。

⒉モデルをクリックするか、マウスの左ボタン (LMB) を押したままにして、領域をマークします。 2スキャン。 マークされた領域は赤で表示されます。

3 (D) をクリックしスキャン

⒋スキャン後、切断平面 をクリックして移動または回転させ、模型をトリミングします。

- 5<sup></sup>
<sup>
<sup>•</sup><br>
5
<sup>•</sup><br>
<sup>•</sup> *をク*リックし模型を編集。</sup>
- 6 (◎) をクリックし、スキャンした模型をプレビューします。

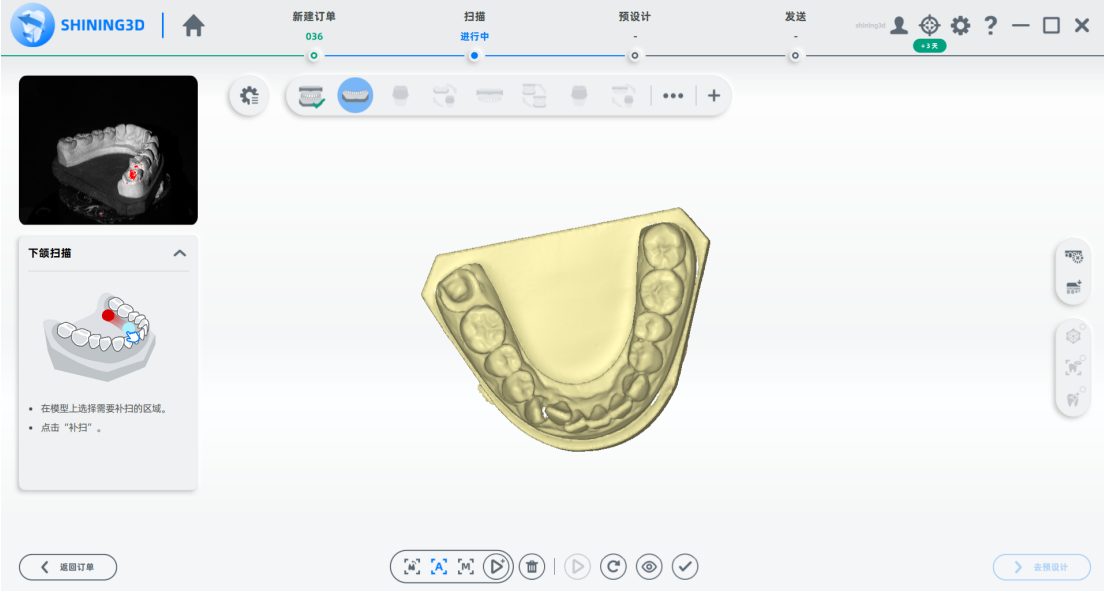

# スキャンを反転(Flip Scan)

フリップスキャンは、主にワックスアップスキャンとフルデンチャースキャンに使用さ れ、モデルの内部データを取得します。

#### ステップ

1図のように模型を配置します。

- 2 <mark>. (\*)</mark> をクリック。
- 3<sup>(2)</sup>をクリックし、スキャン。

⒋スキャン後、 と にチェックを入れて、最後にスキャンしたデータ(黄色で表示)と新しくスキャン したデータ(緑色で表示)を確認します。

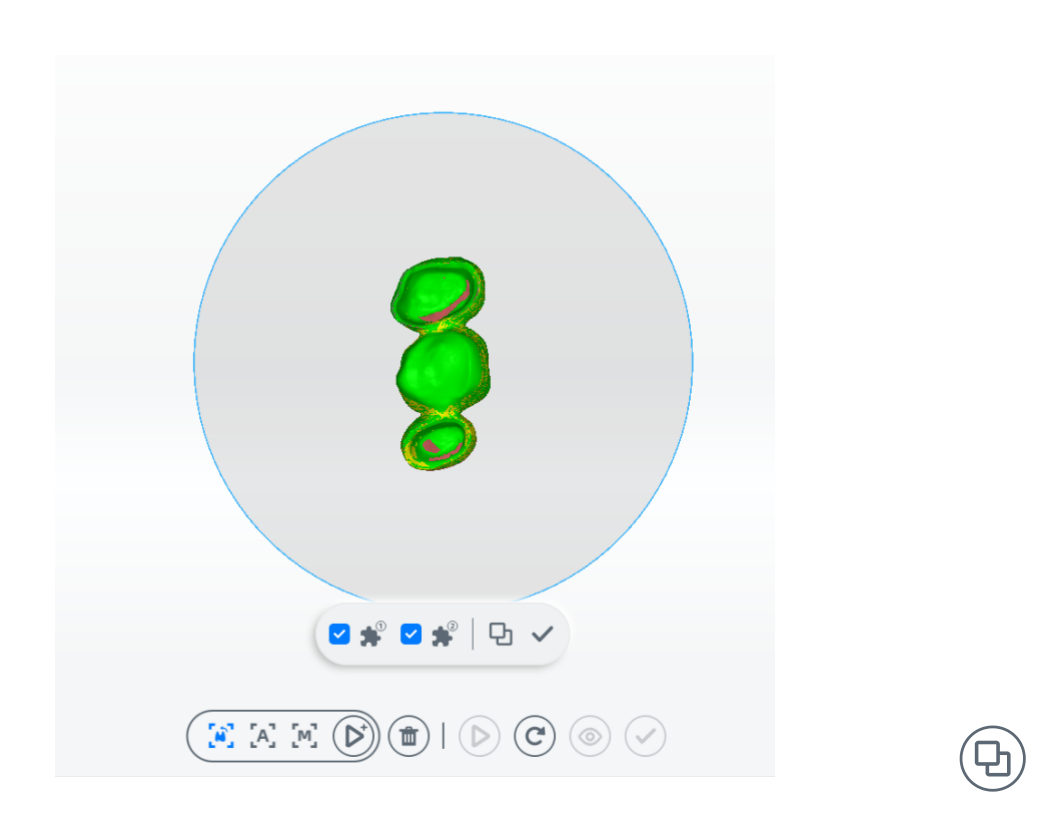

5 √ をクリックして自動的に整列するか、クリックして手動で整列します。 位置合わせの 手順については、を参照してください。

アライメント (位置合わせ) 操作。

#### $\left[\begin{smallmatrix} 0 \end{smallmatrix}\right]$ 複数追加スキャン

スキャンボディの数が順番にスキャンする数よりも少ない場合は、Multiple Add-scan を 使用してすべてのスキャンボディのデータを取得します。

#### ステップ

1 (▶) をクリック、またはスペースキーを押してスキャンを開始します。

2他の歯にスキャンボディがない場合は、スキャンボディのネジを外し、他の歯にネジ止めします。

 $3$   $1$   $2$   $2$   $3$   $1$   $2$   $5$   $7$   $9$   $1$   $6$   $7$   $1$   $9$   $7$   $5$   $8$   $7$   $1$   $9$   $7$   $8$   $7$   $1$   $9$   $7$   $8$   $7$   $1$   $9$   $7$   $8$   $7$   $1$   $9$   $7$   $8$   $7$   $1$   $9$   $7$   $8$   $7$   $1$   $9$   $7$   $8$   $7$   $1$   $9$   $7$   $8$   $7$   $1$ 

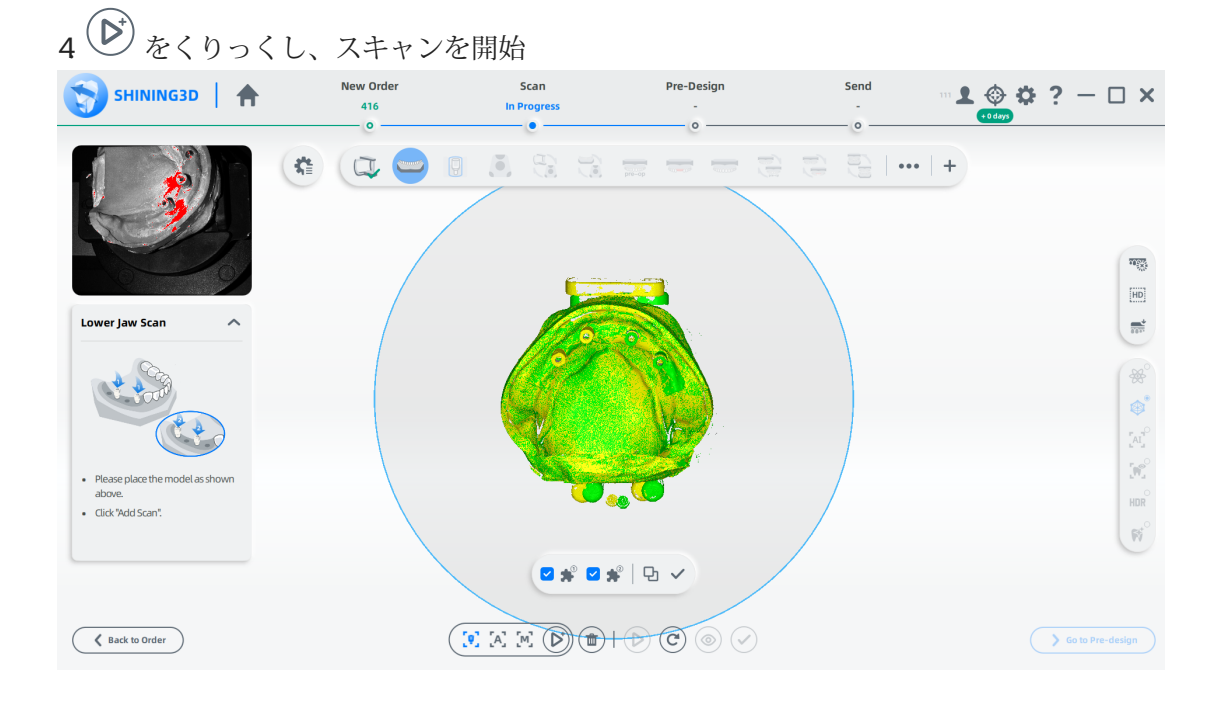

 $5(5)$ )<br>'をクリックし、自動的に位置合わせします。位置合わせの手順については、<br>位置合わせ操作を参照してください。

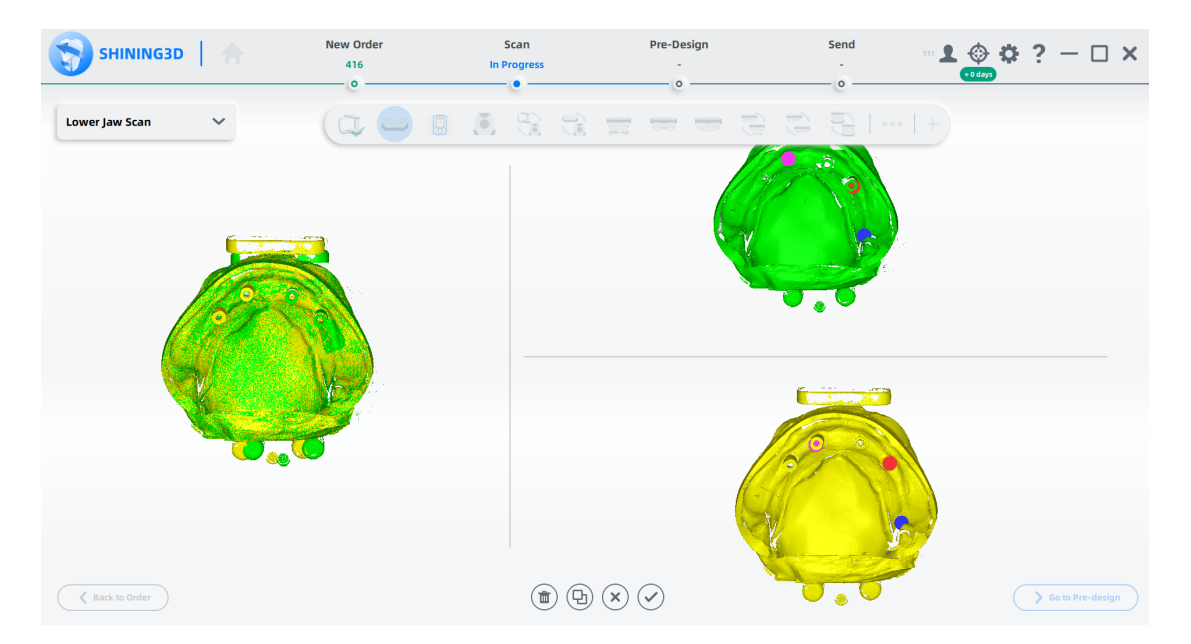

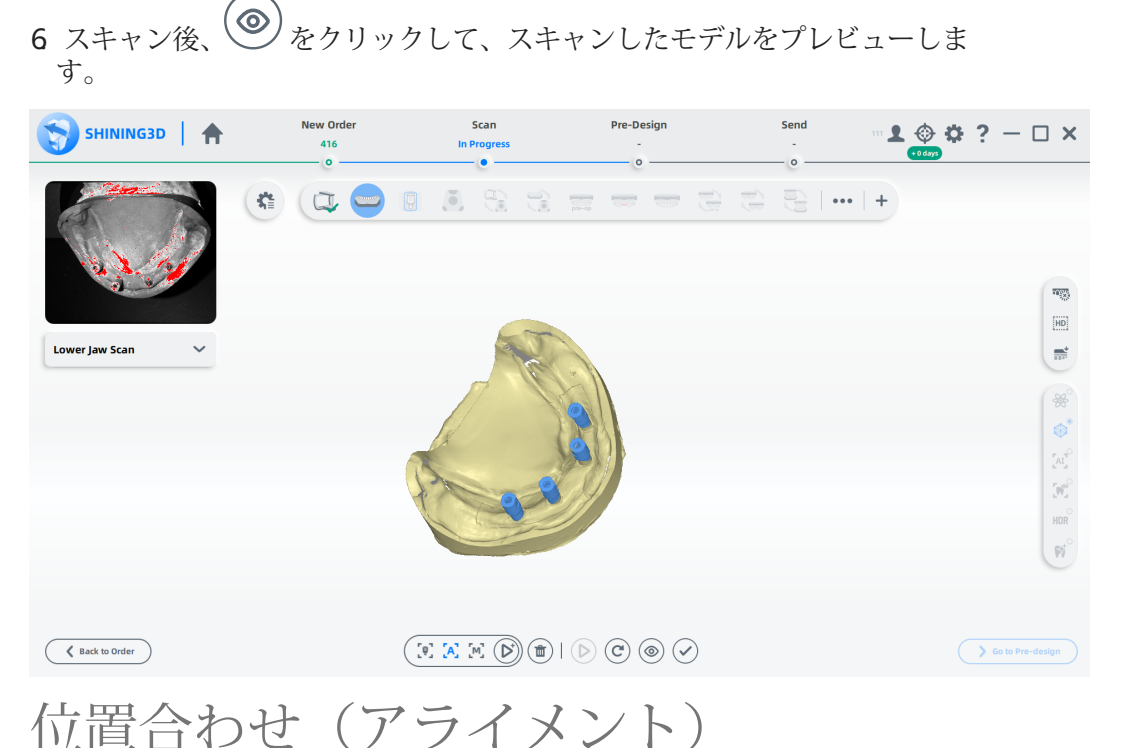

## 自動位置合わせ

位置合わせインターフェイスに入ると、DentalScan は自動的に位置合わせを 処理します。 ユーザーは、確認のために をクリックするか、配置を手動で調整できま す。

## 手動位置合わせ

1(9) をクリックし、手動アライメント インターフェイスに入る。

2 ダブルクリックして右上のアライメントグラフにポイント(最大3つ)を追加します。 こ れらの点は、はっきりした特徴の領域内にある必要があり、1 つの直線上にあってはなりませ  $h_{\circ}$ 

3 ダブルクリックして右下の線形グラフのポイントを選択します。位置は以前のものと同 じでなければなりません。

4 ポイントを削除するには、 ■ をクリックします。追加されたすべてのポイントが一 度にクリアされます。

5(日) をクリックし、アライメントを処理します。

6 アライメント(位置合わせ)インターフェイスを終了して変更を破棄するには、\* をクリックします。すべての変更を適用して終了するには、◆をクリックします。

# 图x<sub>E</sub>

効果グラフは左側にあります。一方、アライメント グラフは右上隅と右下隅で分離さ れています。

著作権: SHINING\_3D

インターフェース

スキャンが終了したら、[事前デザイン (Pre-Design) に進む] をクリックして、スキャ ンしたデータをデザインします

事前デザインはビュー編集(View Edit)、座標調整 (Coord Adjust)、歯のマーキング (Mark Teeth)、咬合調整 (Bite Adjust)、マージンラインの抽出 (Marginline Extract)、 アンダーカットの測定 (Undercut Measure)、スクリュー チャネル シーリング(Screw Channel Sealing)の機能を提供し、データを AccuDesign にエクスポートします。

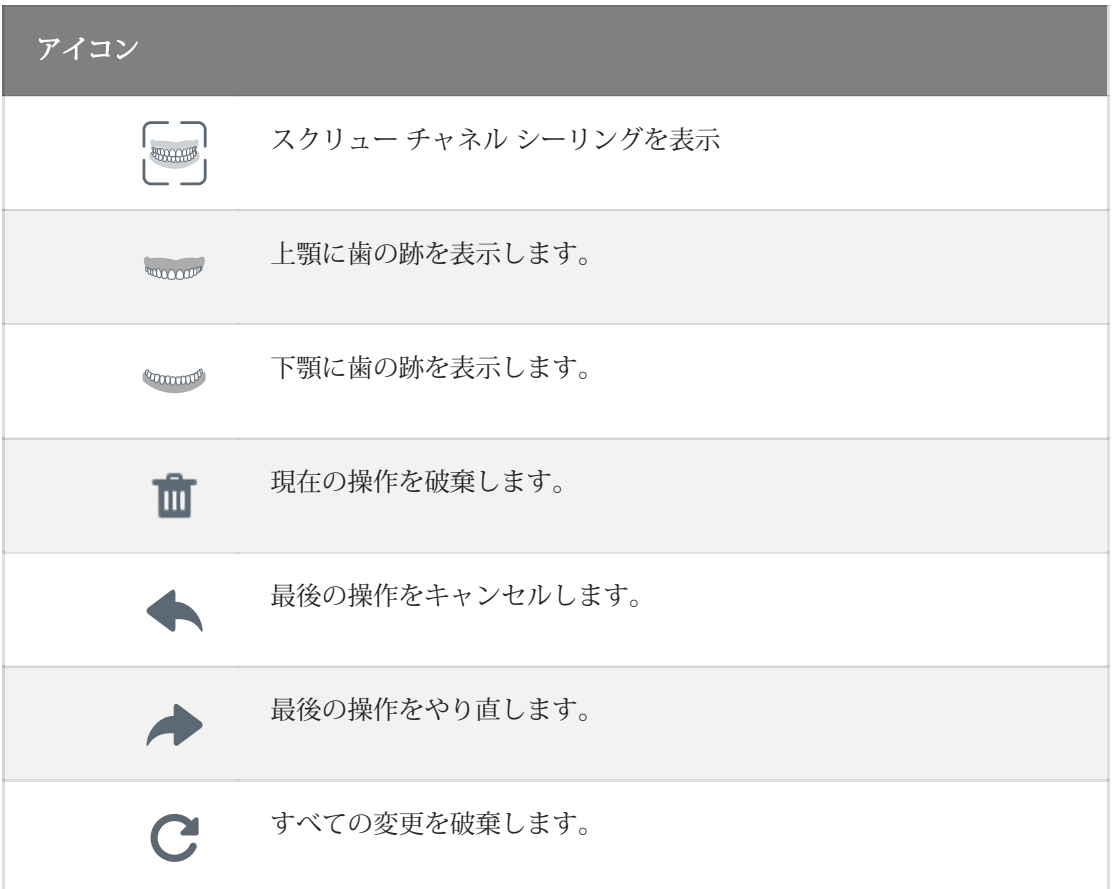

著作権:SHINING\_3D

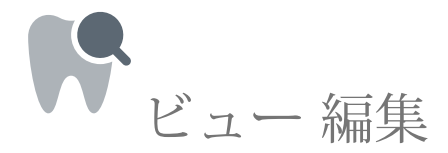

スキャンしたモデルを観察し、最適化します。

ビューと編集の切り替えには操作スキルを使用します。

### 模型の一覧

透明度を変更し、視野角を切り替えて立体的データを編集します。

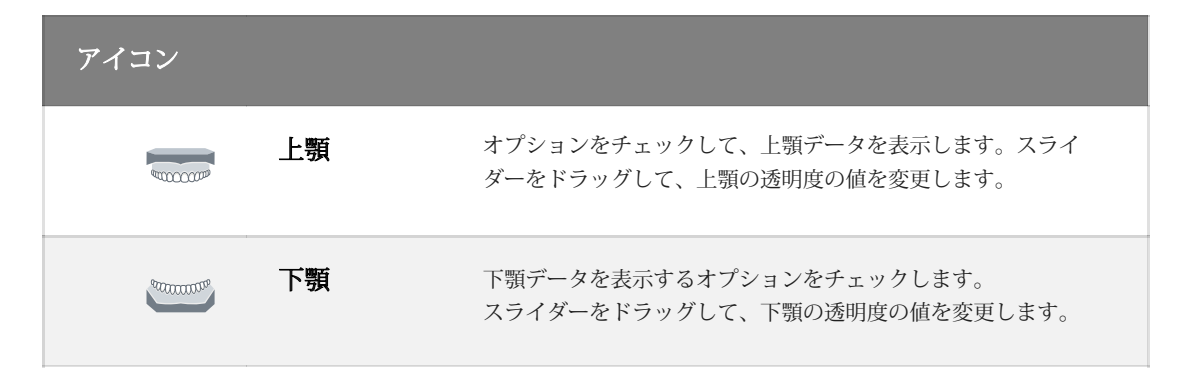

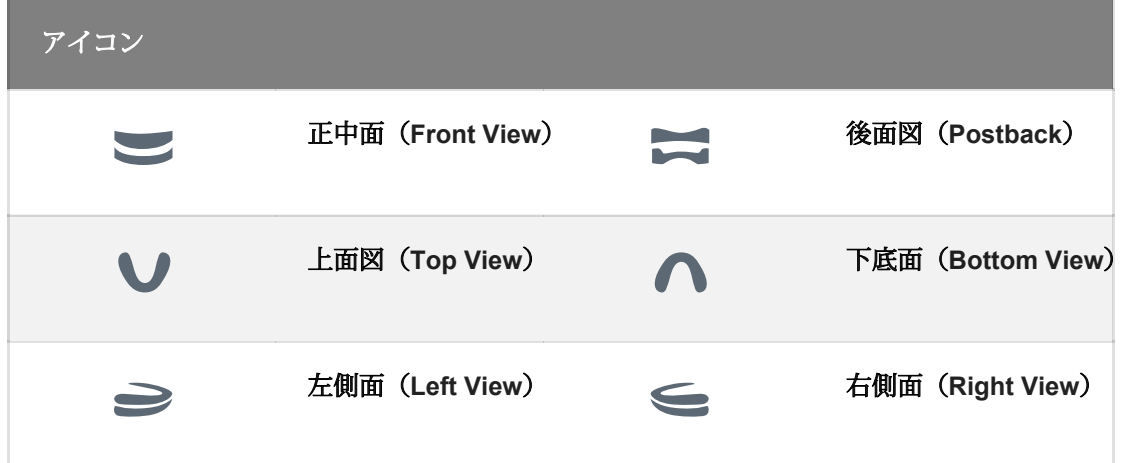

## 編集

次のツールを使用して、スキャンしたモデルを最適化します。

#### 編集機能

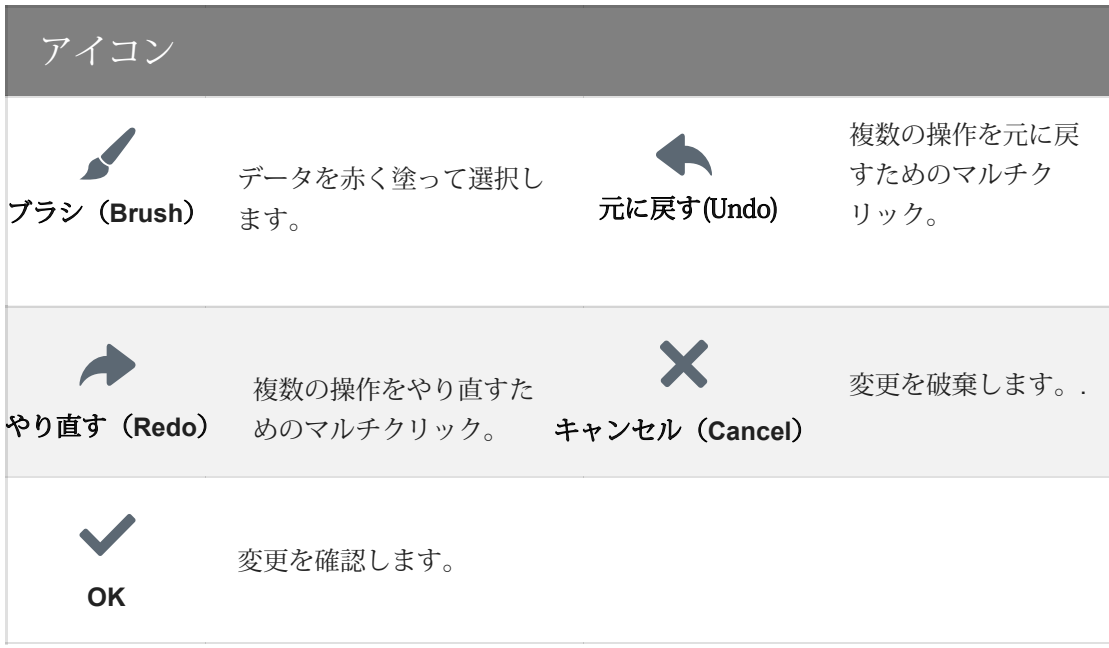

#### 追加機能

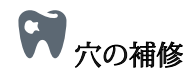

適用範囲内でエッジが囲まれた穴は、滑らかなデータで埋められます。

1アイコンをクリックして、穴修理インターフェイスに入ります。

⒉スライダーをドラッグして適用範囲を調整します。

3√ をクリックして操作を確認し、終了します。 \* をクリックしてプロセスを破棄し、終 了します。<br>【● <u>●</u><br>【● 】

表面性状 (Texture)

スキャンしたモデルの表面性状を表示します。

# )平滑(Smooth)

データをクリーンアップして品質の改善をします。

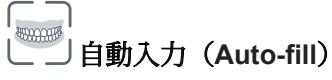

インターフェースに適応するように模型のサイズを調整します。

著作権:SHINING\_3D

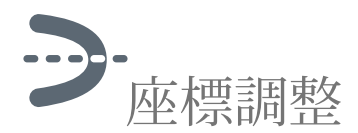

模型がほぼ水平になり、座標の中央の影の領域を覆うようになるまで、3 つの ビューからモデルの位置と角度を調整します。

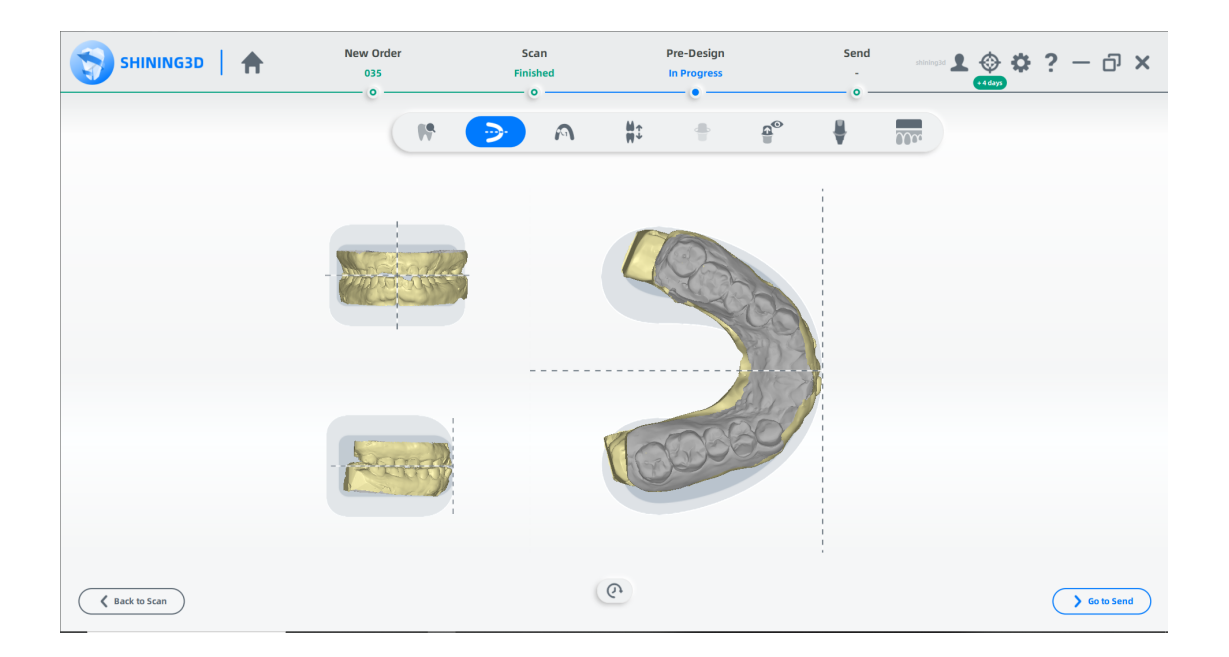

模型をドラッグして位置を調整します。

● をクリックし、システムは模型を初期位置に戻します。

著作権:SHINING\_3D

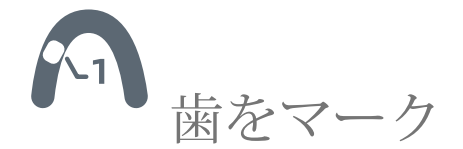

次の操作スキルを使用して、左のグラフから歯を選択し、修復タイプを設定します。

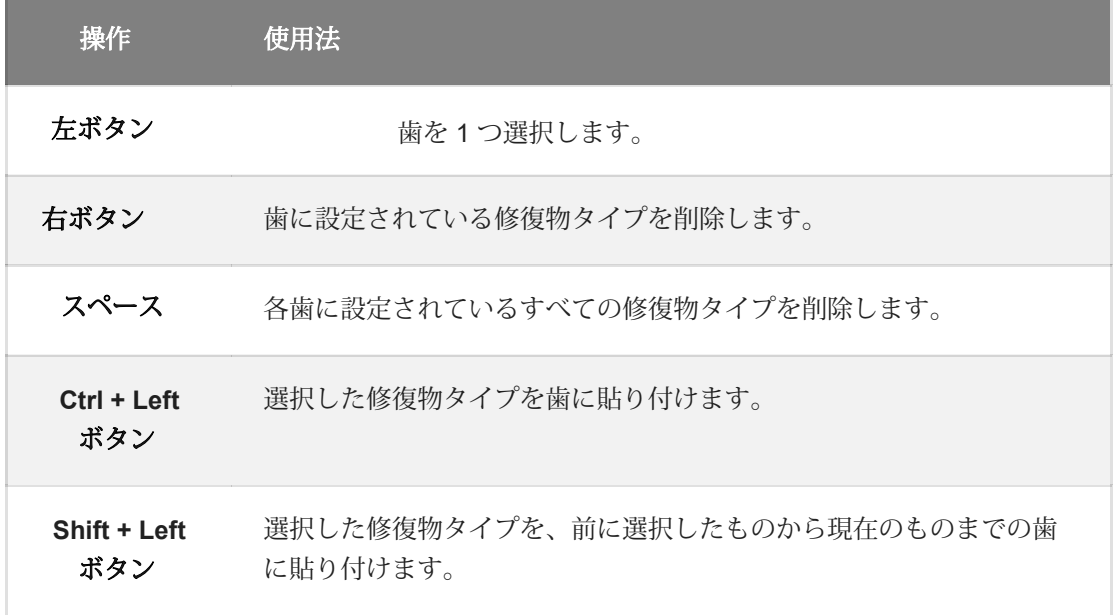

**国メモ** 

DentalScan は、インポートされたプロジェクトから歯のマークを自動的に認識します。

著作権:SHINING\_3D

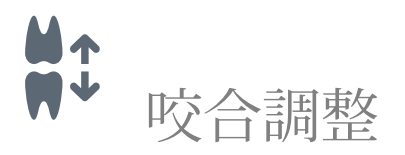

正常な咬合になっていることを確認し、調整してください。

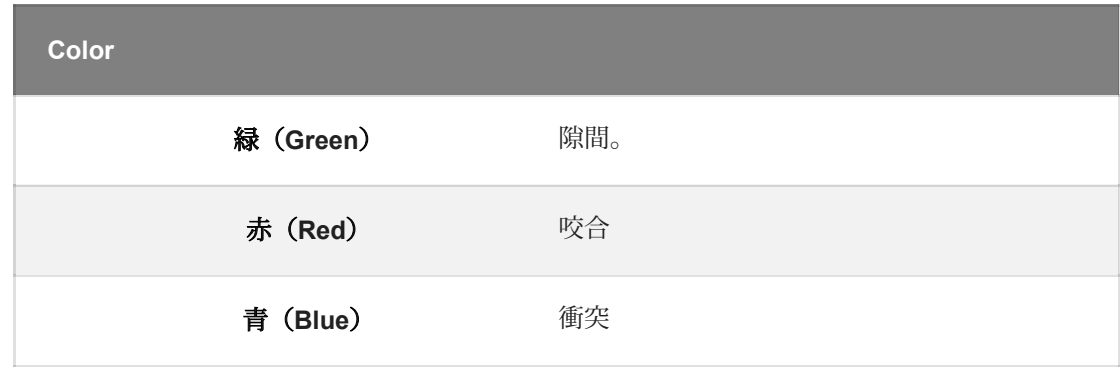

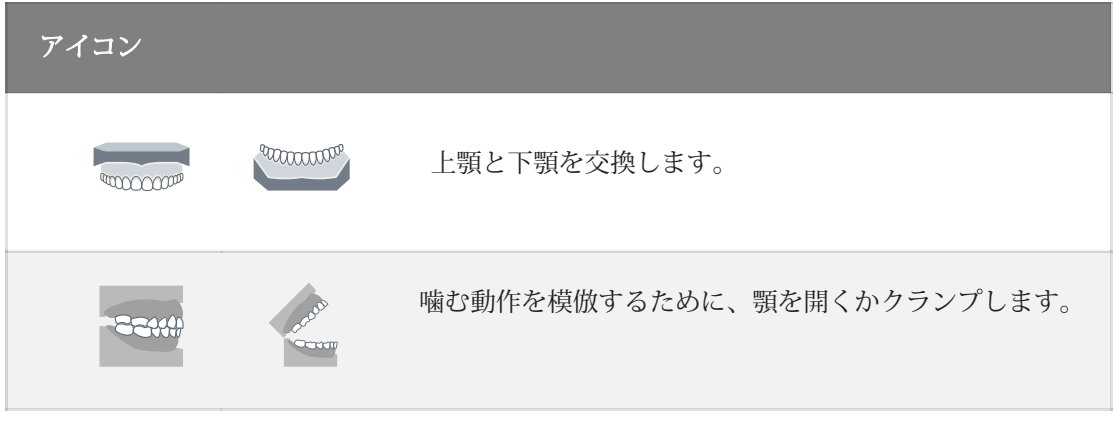

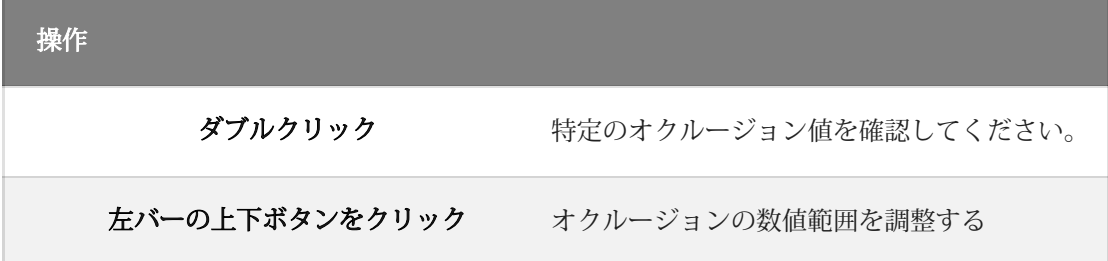

著作権:SHINING\_3D

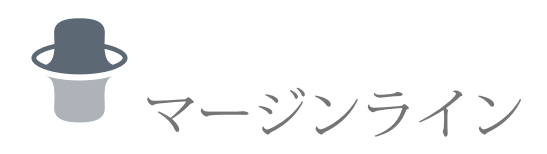

追加の歯の模型を生成するためのマージンラインを描画します。

最適なマージンラインを引くには、操作スキルを駆使して、途中で模型を観察する視 点を切り替えてください。

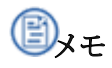

- 歯のマージンラインを抽出する前に印をつけてください。
- プロジェクトのインポート時に、DentalScan はマージン ラインを自動的に 認識します。

マージンの自動描画

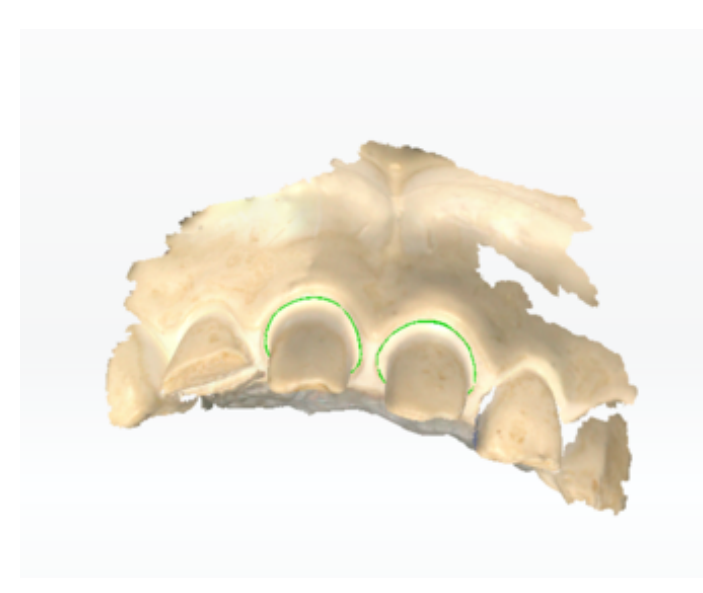

**A**をクリックすると、明ら かなエッジラインを持つ歯の マージンラインが自動的に抽 出されます。

# 手動描画

クリックして歯のリストから 1 つの 歯を選択し、引っ張ります。

次に、次のツールを使用して余白線を抽出します。

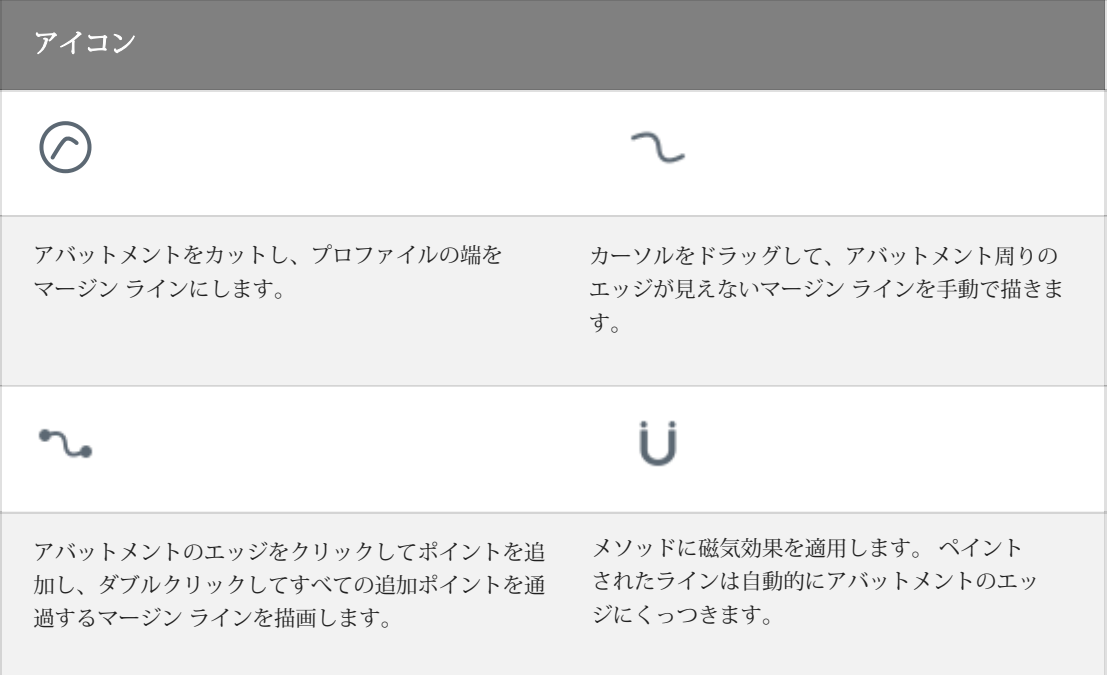

## 手動編集

マージンラインを詳細に編集します。

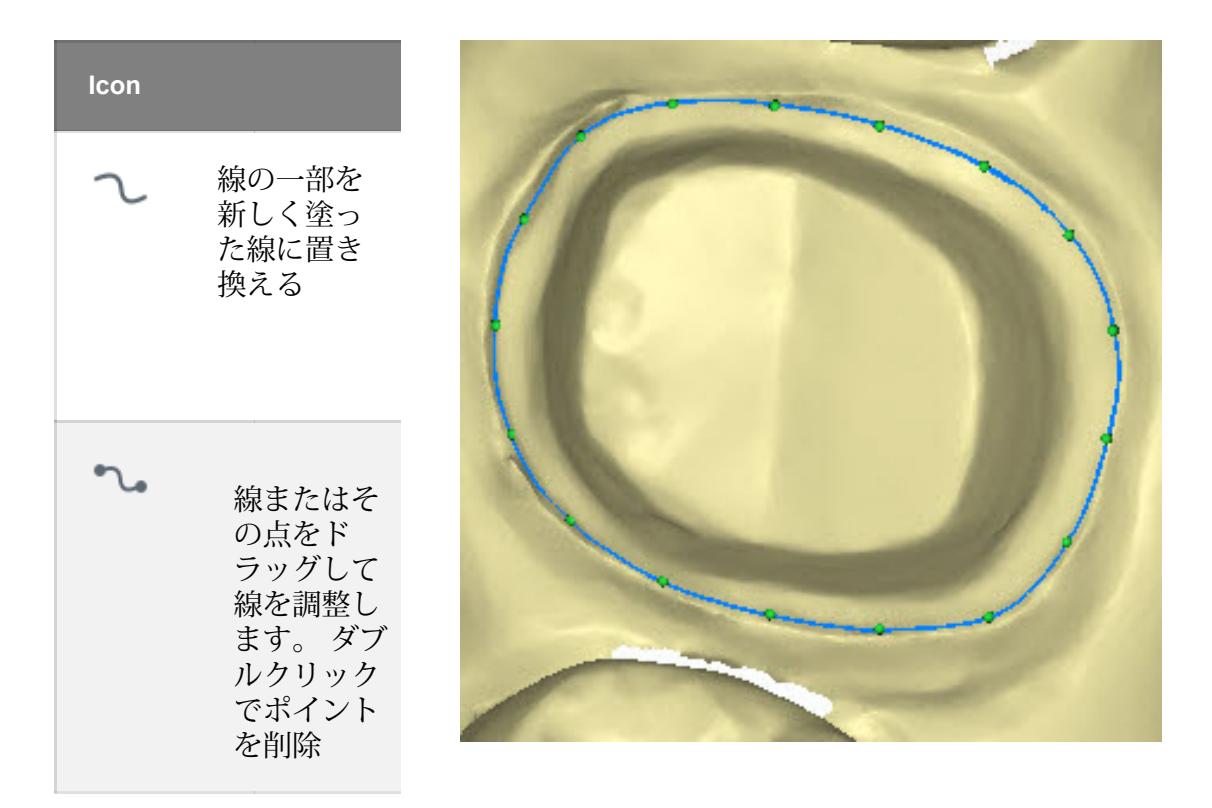

クリックしてマージンラインを生成します。 歯のリストの左側にある √ は、線が抽出されたことを示します。

著作権:SHINING\_3D

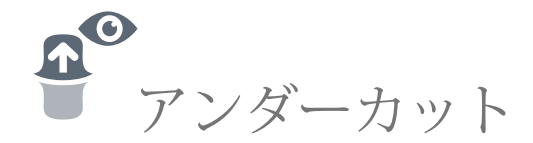

歯冠のアンダーカットを測定します。

アンダーカット値を表示するには、カーソルを模型に移動します。

左側のバーでアンダーカット値の範囲を調整します。

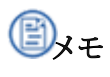

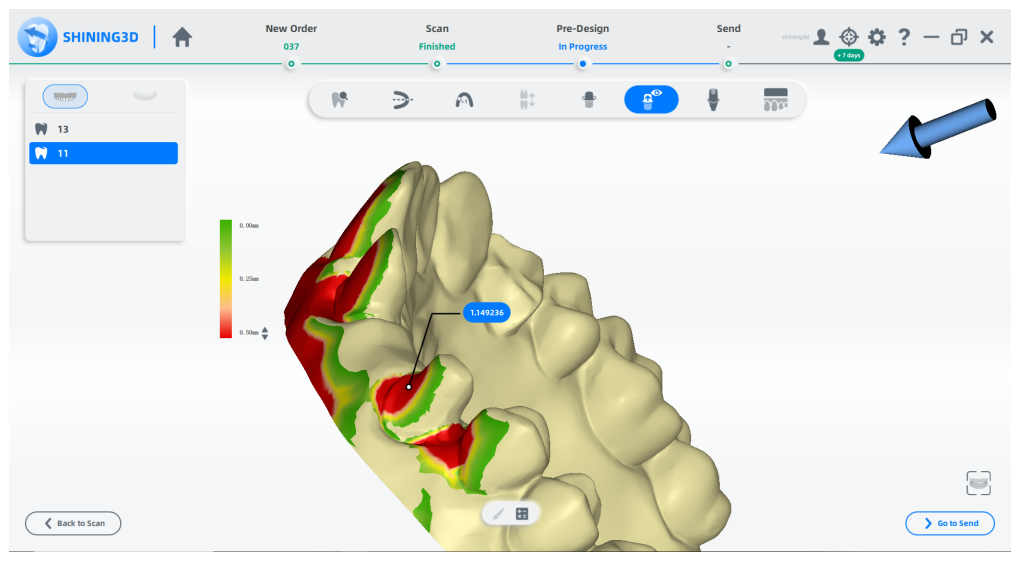

特定の領域のアンダーカット値を計算し、<br>
を使用してペイントし、
<br>
\*=
<br>
を クリックして計算します。

#### 著作権: SHINING\_3D

# 修正模型 (Modified Model)

歯に印をつけてマージンラインを描いた後、修正モデルインターフェースでアンダーカッ ト方向を設定し、アンダーカットとシンクマージンラインを埋めることができます。

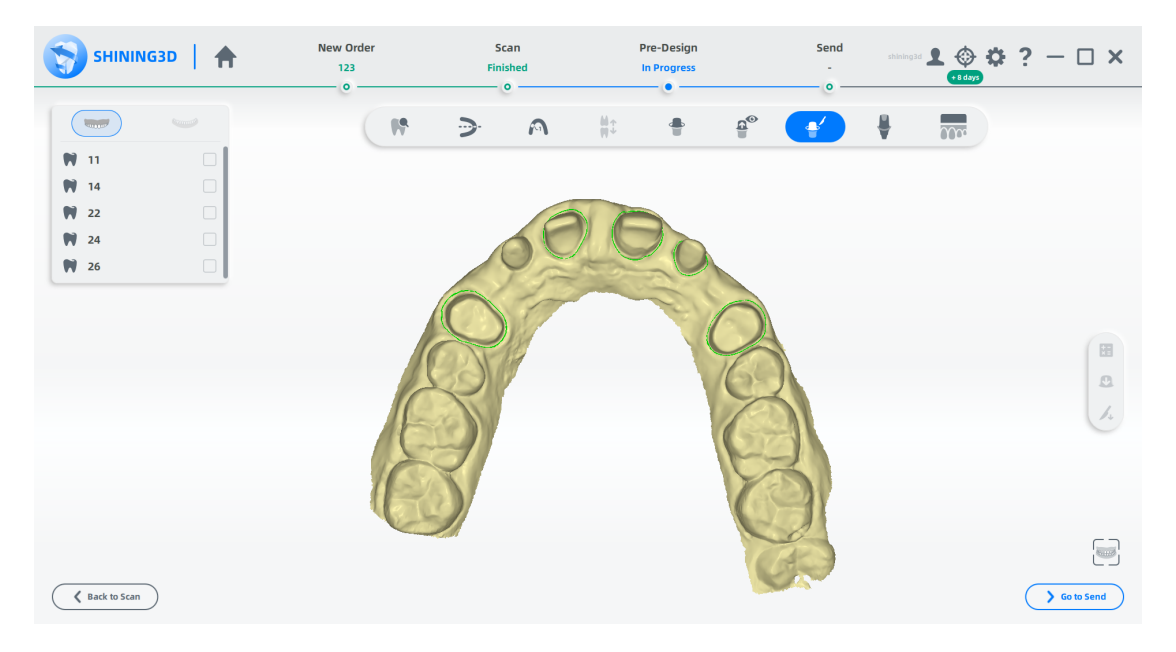

To

ステップ

1必要に応じて、左上の歯のマーク リストで上顎または下顎の歯をクリックして、マージ ン ラインを再度調整します。

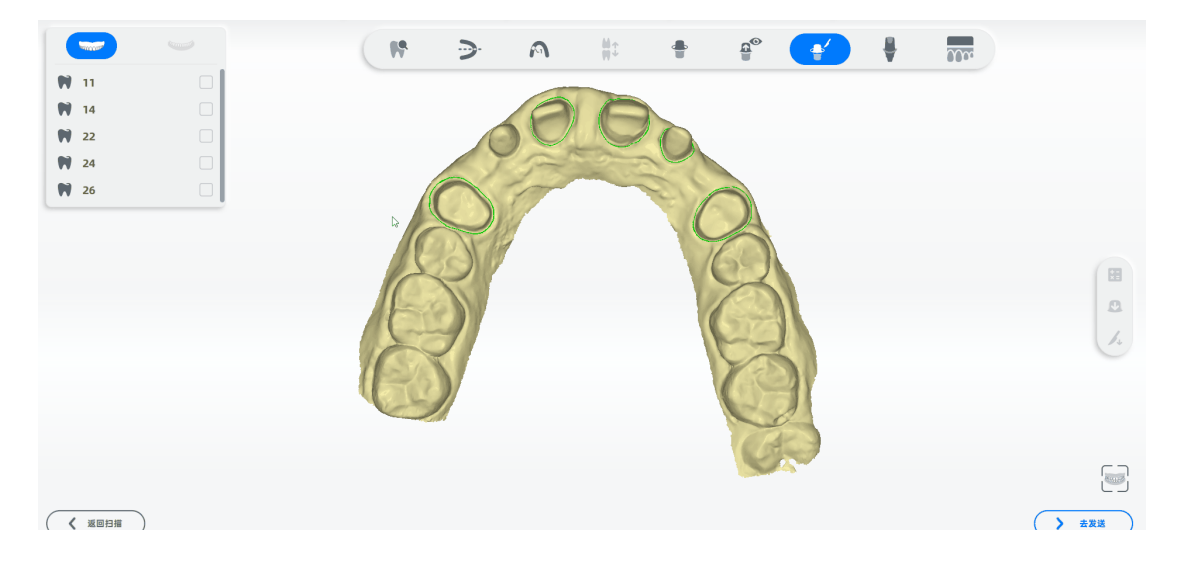

2.左上隅の歯マークリストで1つ以上の歯をチェックします。

3. \*= をクリックし、アンダーカット方向インターフェイスに入り、アンダーカット方向を設定します。

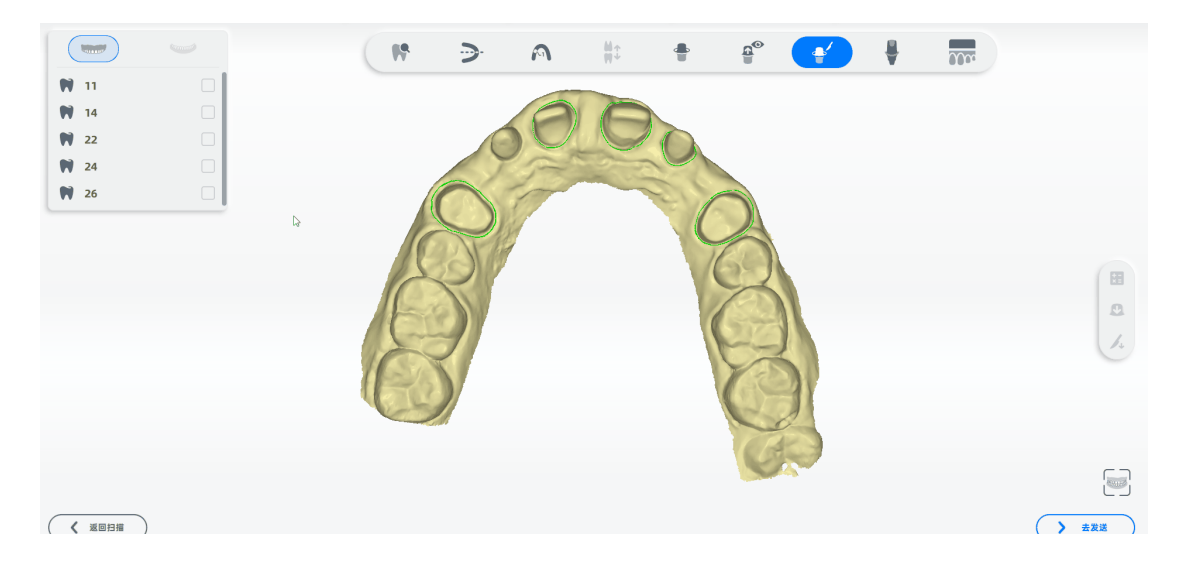

- $4.0$ をクリックし、インターフェースの下部にある値を設定して、アンダーカットを埋めます。
- $5.4$ をクリックし、インターフェイスの下部にある値を設定して、マージンラインを沈めます。

# メモ

アンダーカットを埋めたり、マージンラインを調整した後、左上隅のスライダーをドラッ グします

#### 比較を表示するインターフェイス。

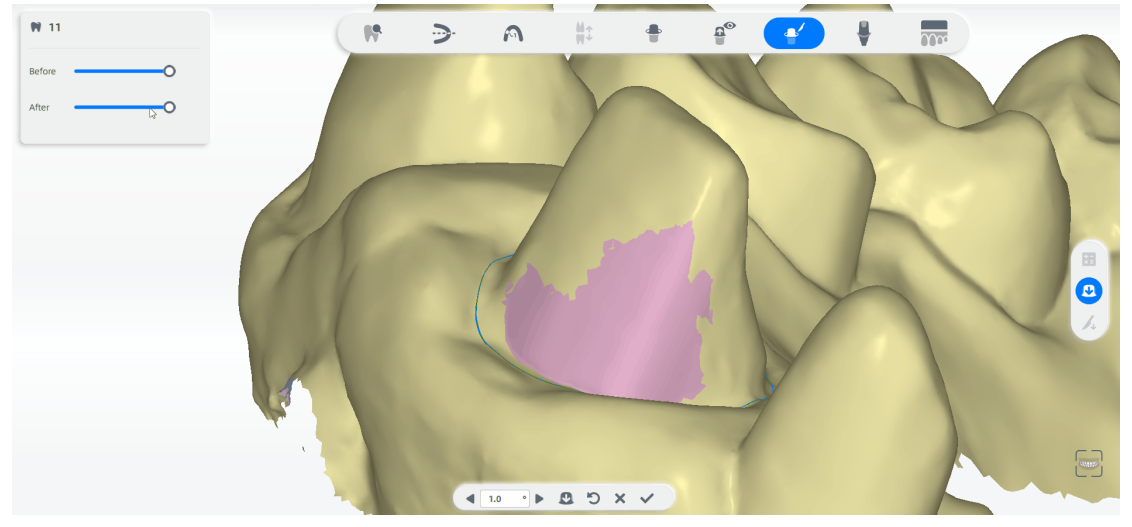

# ボタン

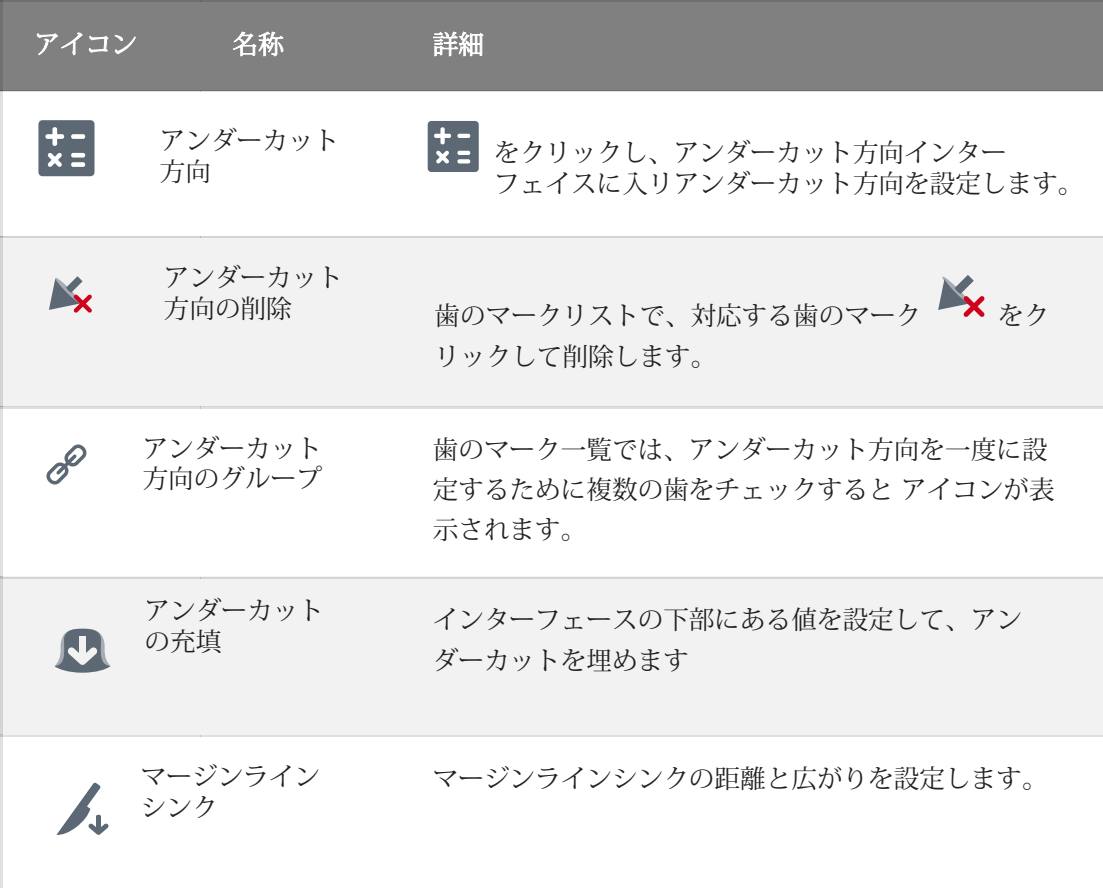

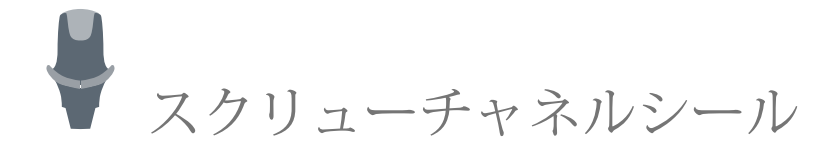

[アバットメントを封印するには、歯のリストから選択して中央に引っ張り、操作スキルを](http://127.0.0.1:8000/dentalscan/en-us/3.5.OperationSkill/) 使用して視点を切り替え、最適な封印線を引きます。

## 描画

次のツールを使用して、シーリング ラインを描きます。

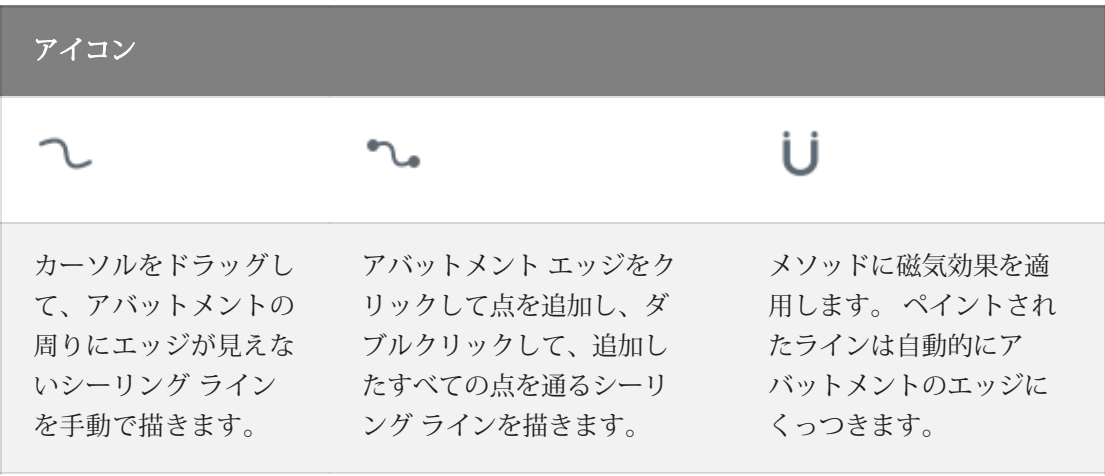

## 編集

封印線を細かく編集する

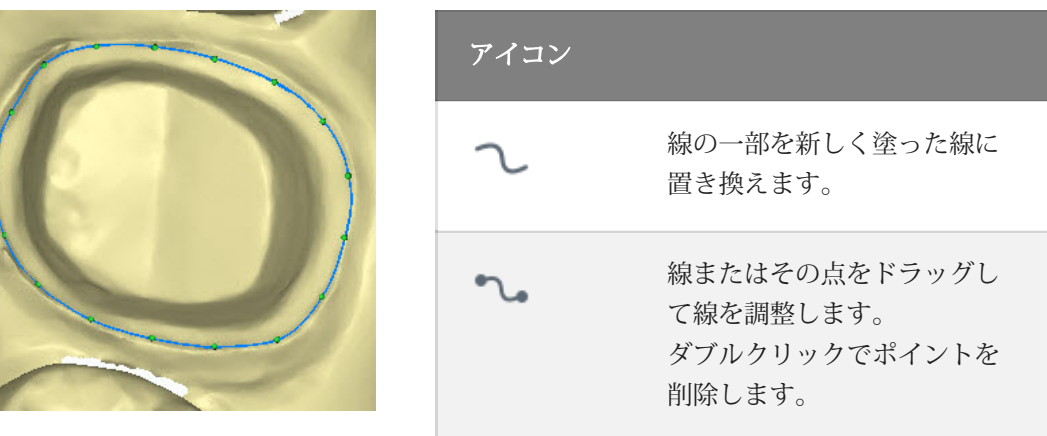

シーリング●<br>● をクリックし、シーリングをする。

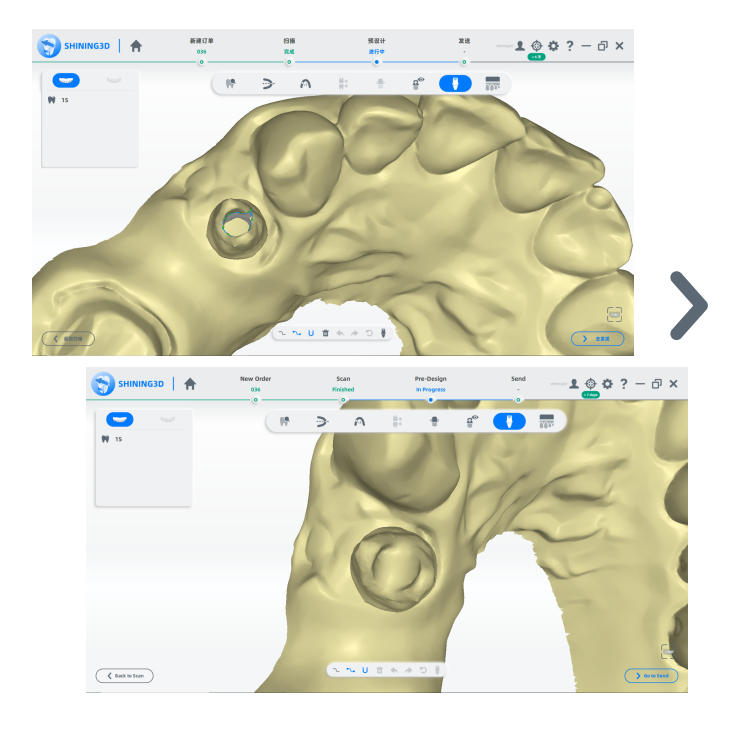

著作権: SHINING\_3D

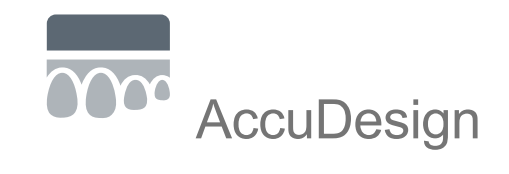

OOO をクリックし、AccuDesignに入ります。

上顎と下顎をインテリジェントに認識するシステムです。

# 模型をカット

次のツールを使用してモデルを編集します。

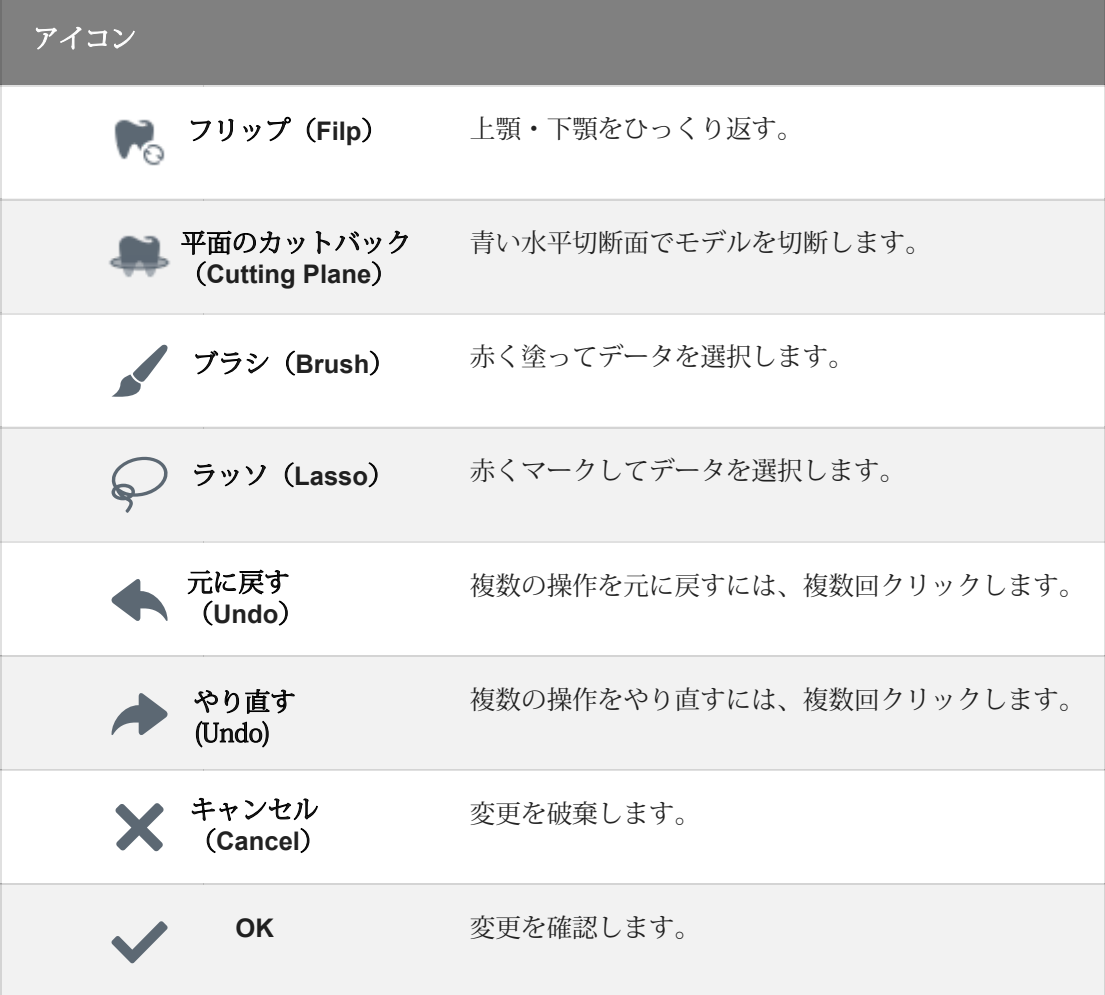

### 模型を生成する

モデルベースの形状を中空またはソリッドとして設定します。

中空またはソリッド

スライダーをドラッグして、中空の模型の高さ(19 ~ 100 mm)と壁の厚さ(1 ~ 8 mm)を設定します。

# 模型の設計

モデルにテキストまたは水抜き穴を追加します。

- ⒈ [添付ファイルの追加] リストで [テキスト] を選 択します。
- ⒉ テキストボックスに印刷するテキストを入力 します。

3 T+ をクリックし、テキストを入力します。.

- ⒋ 模型をクリックして、ここにテキストを追加 します。
	- 5 テキストをドラッグして位置を調整し
		- ます。

6 テキストのフォームを凸(Buldge)

または凹(Sunken)に設定します。

他のテキストを追加するには、手順 2 ~ 4 を繰り返します。

⒎ 文字の太さと文字サイズを設定します。

水抜き穴を追加

⒈ [アタッチメントの追加] リストで 水抜き穴(Drain hole)を追加選 択します。.

⒉ 水抜き穴の直径を設定し、[生成] をクリックします。

⒊ 模型の表面をクリックして水抜き穴を追加します。 削除の場合は水抜き穴を もう一度クリックして削除します。

水抜き穴は、圧力を分散し、材料を節約するのに役立ちます

### 保存(Save)

[保存] をクリックして、モデル データを指定したフォルダーに保存します。

### プリント(Print)

[プリント] をクリックして AccuWare に入り、模型をプリントします。

著作権:SHINING\_3D

新規の接続

スキャンしたデータを送信するために、歯科医師はDentalScanを介して歯科技工所への関連 付けを申請できます。この接続は、対象の歯科技工所が承認することで確立されます。

#### ステップ

1 ▲ をクリックし、相対ネットワークを選択します。

2 リストへ追加するには、[新規] をクリックします。

3 ターゲットの歯科技工所名を入力します。

- 4 ◆ をクリックし、相対ネットワークを作成するための申請書が対象の歯科技工所に 送信されます。
- 5 ターゲットの歯科技工所の反応に応じて、ステータスが [承認待ち] から [確認済み] また は [拒否] に更新されます。歯科医師は、スキャンしたデータを歯科技工所に送信できる のは、次の場合のみです。

確認済みを示します。

著作権:SHINING\_3D

ターゲットの歯科技工所 にオーダーを送る

レビューと設計のために、確立された接続を介してターゲットターゲットの 歯科技工所 にオーダーを送信できます。

#### ステップ

1送信オーダーインターフェイスに入るには、オーダーリスト ↓ をクリックする か、事前設計インターフェイスで [送信に移動] をクリックします。

? ◀ をクリックし、送信注文ページに入ります。

3 ページ内でオーダー情報、歯のプレビュー、スキャンしたモデル、および歯の表示を 表示します。

4 送信オプションを設定します。 リストから対象の歯科技工所を選択し、添 付ファイルを追加します。

> ⒌ サードパーティ ソフトウェア

DentalScan は、データベースを共有することにより、Exocad や DentalWings などのサー ドパーティ ソフトウェアとのドッキングをサポートします。

ステップ

1 1.送信オーダーインターフェイスに入るには、オーダーリストの ◆ をクリックするか、事前設計 インターフェイスで [送信に移動] をクリックします。

> ⒉[エクスポート] をクリックして、[エクスポート オ プション] ポップアップを開きます。

3フォルダ名を入力し ます。

4 ■ をクリックし、エクスポート パスを設定します。

5 CAD タイプをクリックし、設計ソフトウェアを選択します。

⒍ファイルを保存してエクスポートするには、[確認] をクリックし ます。